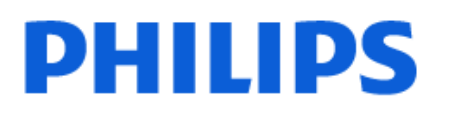

Television

*OLED809 Series*

# Εγχειρίδιο

48OLED809 55OLED809 65OLED809 77OLED809

Register your product and get support at www.philips.com/TVsupport

## **Περιεχόμενα**

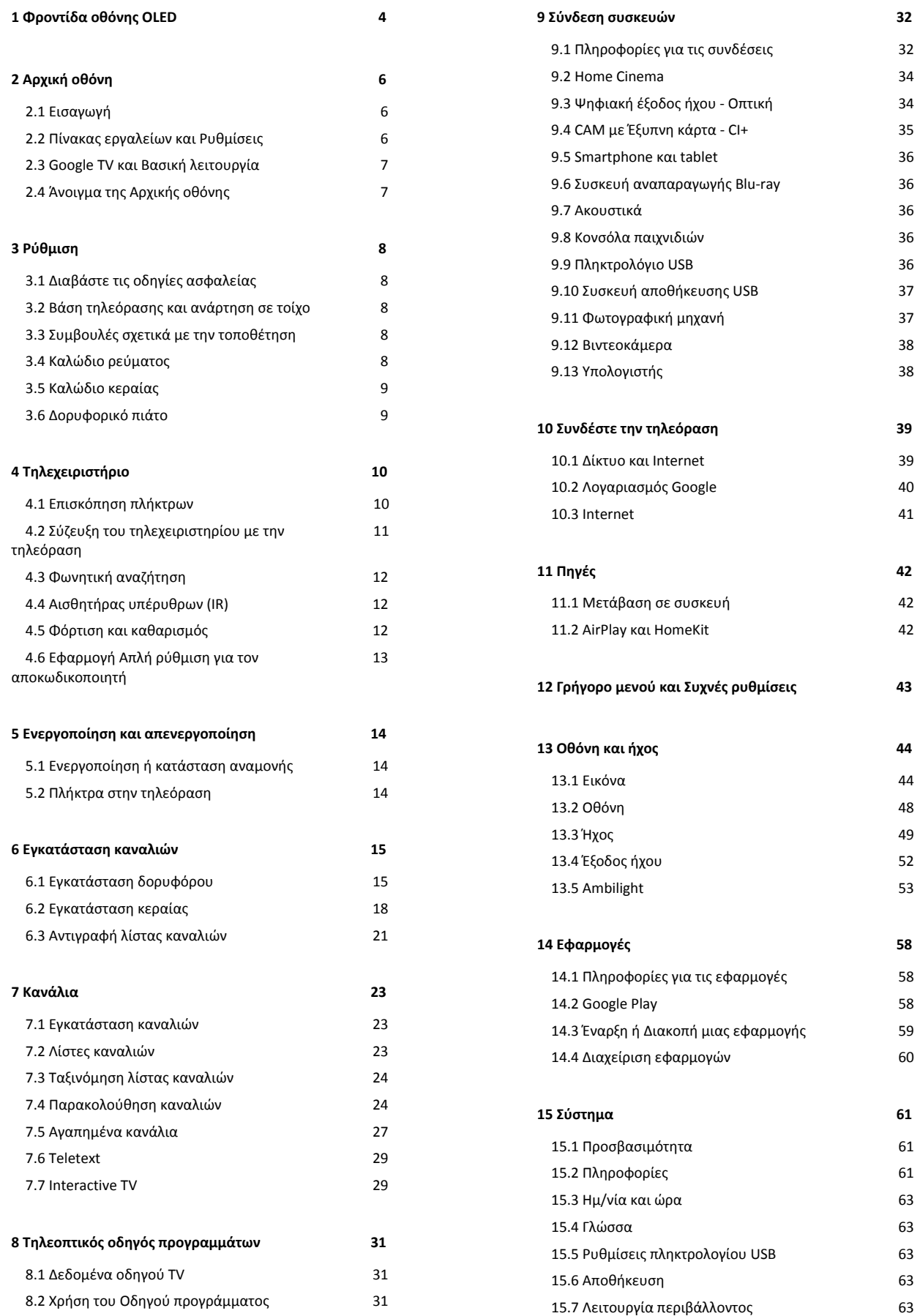

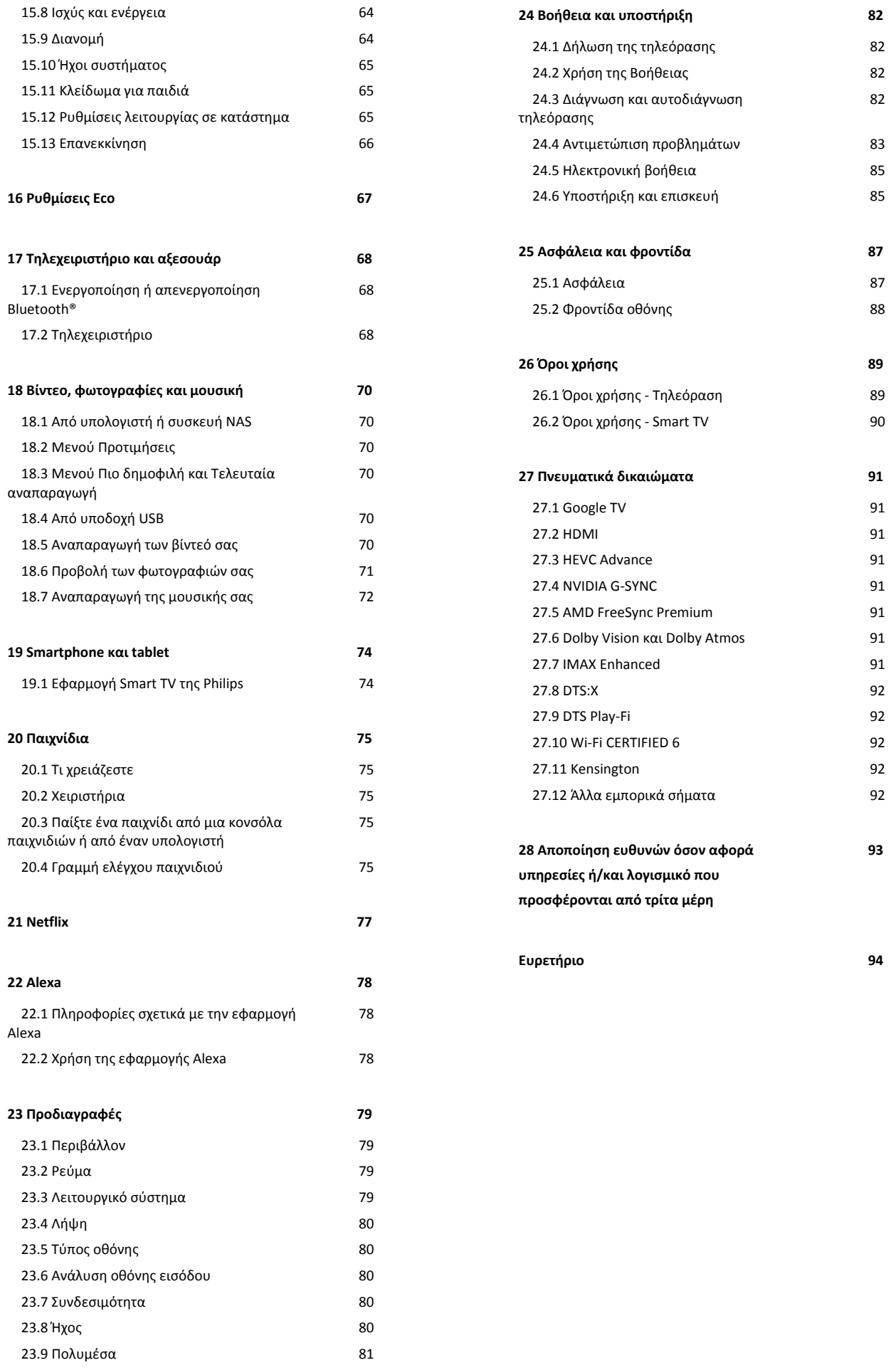

# <span id="page-3-0"></span>**1. Φροντίδα οθόνης OLED**

Η οθόνη OLED αποτελεί τεχνολογία αιχμής και, σε συνδυασμό με το σύστημα ποιότητας εικόνας, έχει κερδίσει έναν σημαντικό αριθμό βραβείων. Για να διασφαλίσετε ότι η τηλεόραση σας προσφέρει πάντα την καλύτερη δυνατή απόδοση, μερικές φορές θα εκτελείται μια διαδικασία καθαρισμού της οθόνης ενώ βρίσκεται σε κατάσταση αναμονής.

Αν δεν θέτετε ποτέ την τηλεόραση σε κατάσταση αναμονής, θα ενημερώνεστε τακτικά με μηνύματα που εμφανίζονται στην οθόνη σχετικά με την ανάγκη εκτέλεσης αυτής της διαδικασίας καθαρισμού. Ακολουθείτε πάντα αυτές τις οδηγίες. Η επανειλημμένη αναβολή αυτής της διαδικασίας ενδέχεται να έχει ως αποτέλεσμα τη διατήρηση εικόνας, γεγονός που μπορεί να ακυρώσει την εγγύησή σας.

Η τηλεόρασή σας θα πρέπει να παραμείνει σε κατάσταση αναμονής, για να εκτελεστεί η διαδικασία καθαρισμού στο παρασκήνιο.

Συνιστάται επίσης να αποφεύγετε τη συνεχή προβολή στατικών εικόνων ή στατικών τμημάτων σε κινούμενες εικόνες (όπως η γραμμή ενημέρωσης με ειδήσεις, οι βαθμολογίες ποδοσφαίρου, HUD παιχνιδιού...).

#### **Ανανέωση οθόνης τηλεόρασης**

Για την προστασία της οθόνης, στην τηλεόραση OLED πρέπει να ακολουθείται η διαδικασία ανανέωσης με την πάροδο του χρόνου.

Η διαδικασία ανανέωσης είναι διαθέσιμη σε 2 τύπους:

• Κανονική ανανέωση: Η διαδικασία αυτή πραγματοποιείται αυτόματα και διαρκεί μερικά λεπτά με την τηλεόραση στην κατάσταση αναμονής.

• Βαθιά ανανέωση: Η διαδικασία αυτή διαρκεί μερικά λεπτά και πρέπει να ενεργοποιηθεί από τον καταναλωτή.

### **Για να επιτρέψετε στην τηλεόραση OLED να εκτελέσει σωστά τη διαδικασία ανανέωσης, θα πρέπει να τηρείτε τα εξής:**

• Για την αυτόματη εκτέλεση της κανονικής ανανέωσης, θα πρέπει πάντα να χρησιμοποιείτε το τηλεχειριστήριο για να απενεργοποιήσετε την τηλεόραση και να διατηρείτε την τηλεόραση συνδεδεμένη στο ρεύμα.

• Όταν εμφανιστεί το μήνυμα της κανονικής ανανέωσης στην οθόνη της τηλεόρασης, ακολουθήστε τις προτεινόμενες οδηγίες στην οθόνη.

• Η διαδικασία βαθιάς ανανέωσης μπορεί να ενεργοποιηθεί χειροκίνητα από τις  **Ρυθμίσεις** > **Οθόνη και ήχος** > **Οθόνη** > **ΡΥΘΜΙΣΕΙΣ ΟΘΟΝΗΣ OLED** > **Απαλοιφή παραμένουσας εικόνας**. Μπορεί επίσης να εμφανιστεί ένα μήνυμα υπενθύμισης στην τηλεόραση ζητώντας από το χρήστη να εκτελέσει τη διαδικασία βαθιάς ανανέωσης. Ακολουθήστε τις οδηγίες και διατηρήστε την τηλεόραση συνδεδεμένη στο ρεύμα για να μπορέσει να ολοκληρωθεί η διαδικασία. Θα χρειαστούν μερικά λεπτά. Η διαδικασία βαθιάς ανανέωσης θα πραγματοποιείται μόνο όταν εμφανίζεται στην οθόνη παραμένουσα εικόνα, ακόμα και μετά από 8 ώρες σε κατάσταση αναμονής. Η χειροκίνητη εκτέλεση **Απαλοιφής παραμένουσας εικόνας** πολύ συχνά ενδέχεται να μειώσει τη διάρκεια ζωής της οθόνης OLED. Ωστόσο, είναι σημαντικό να επιτρέπονται οι κύκλοι ανανέωσης, όταν αυτό ζητείται από την τηλεόραση.

• Μην αγγίζετε και μην ασκείτε πίεση στην οθόνη της τηλεόρασης κατά τη διάρκεια της διαδικασίας ανανέωσης. • Να χρησιμοποιείτε πάντα το τηλεχειριστήριο για να απενεργοποιήσετε την τηλεόραση. Διατηρείτε την τηλεόραση συνδεδεμένη στο ρεύμα όταν ενεργοποιείτε την ανανέωση.

**\* Σημείωση**: Για να απολαύσετε τη βέλτιστη ποιότητα εικόνας, αυτή η διαδικασία είναι απαραίτητη. Εάν η μονάδα αποδεδειγμένα δεν είχε την ευκαιρία να ολοκληρώσει μια διαδικασία ανανέωσης σε τακτική βάση, δεν μπορούμε να δεχτούμε αξιώσεις επισκευών, επιστροφών, ανταλλαγών ή εγγύησης στην περίπτωση του φαινομένου παραμένουσας εικόνας εντός ή/και εκτός της περιόδου εγγύησης. Αυτό συμβαίνει επίσης όταν η τηλεόραση χρησιμοποιείται κυρίως για παιχνίδια με στατικό περιεχόμενο στην οθόνη, η τηλεόραση χρησιμοποιείται μόνο για την παρακολούθηση καναλιών ειδήσεων (με στατικές γραμμές ενημέρωσης με ειδήσεις) ή για άλλες παρόμοιες περιπτώσεις χρήσης, οι οποίες, κατά συνέπεια, ενέχουν αυξημένο κίνδυνο διατήρησης των εφέ "καψίματος". Αυτό το ενδεχόμενο δεν καλύπτεται από την εγγύηση.

### **Ειδική φροντίδα της τηλεόρασης OLED**

Οι λυχνίες OLED (οργανικές λυχνίες LED) ενδέχεται να παρουσιάσουν διατήρηση εικόνας στην οθόνη (εξαιτίας των χαρακτηριστικών του υλικού), όταν μια εικόνα εμφανίζεται συνεχώς για μεγάλο χρονικό διάστημα ή όταν εμφανίζεται επαναλαμβανόμενα η ίδια εικόνα. Για τον λόγο αυτό, συνιστούμε ιδιαίτερα να ακολουθήσετε τις οδηγίες για τη φροντίδα της τηλεόρασης OLED:

• Μην προβάλλετε οποιαδήποτε στατική εικόνα και μην προβάλλετε την ίδια εικόνα για περισσότερο από 10 λεπτά. • Συνιστάται η χρήση των στυλ εικόνας **ECO**, **HDR Home**

**Cinema** ή **Dolby Vision - Χαμηλή φωτεινότητα** σε κανονικές συνθήκες παρακολούθησης στο σπίτι.

• Συνιστάται η χρήση της τιμής 50 ή χαμηλότερης για τη ρύθμιση **Αντίθεση** της τηλεόρασης OLED από τις ρυθμίσεις εικόνας όταν παίζετε παιχνίδια ή παρακολουθείτε τηλεοπτικά προγράμματα με λογότυπα ή ρολόγια σε οποιοδήποτε μέρος της οθόνης.

• Απενεργοποιήστε τις ενδείξεις που εμφανίζονται στην οθόνη (π.χ. τα μενού αρχικής σελίδας) στα προγράμματα εφαρμογών της τηλεόρασης όταν δεν χρησιμοποιούνται. • Απενεργοποιήστε τις ενδείξεις που εμφανίζονται στην οθόνη από συνδεδεμένες εξωτερικές συσκευές βίντεο (π.χ. συσκευές αναπαραγωγής DVD). Για λεπτομέρειες, ανατρέξτε στα εγχειρίδια οδηγιών των συνδεδεμένων συσκευών.

• Αποφύγετε την εμφάνιση βίντεο με έντονα χρώματα (όπως το λευκό), κειμένου, ρολογιών ή λογότυπων σε οποιοδήποτε

μέρος της οθόνης για μεγάλο χρονικό διάστημα.

• Χρησιμοποιήστε τις επιλογές μορφής εικόνας **Ευρεία οθόνη**

ή **Πλήρης οθόνη** (ανατρέξτε στις ρυθμίσεις εικόνας της τηλεόρασης).

• Παρακολουθείτε πάντα τα βίντεο σε πλήρη οθόνη αντί σε ένα μικρό παράθυρο στην οθόνη της τηλεόρασης. (π.χ. βίντεο σε σελίδα προγράμματος περιήγησης στο Internet)

• Μην κολλάτε αυτοκόλλητο ή ετικέτα στην οθόνη OLED για να μειώσετε την πιθανότητα του φαινομένου παραμένουσας εικόνας.

• Οι οθόνες οργανικών LED (OLED) είναι εξαιρετικά ευαίσθητες σε μη ευνοϊκές κλιματικές συνθήκες και σε εξωτερικούς παράγοντες, όπως η τοποθέτηση τους απευθείας στο φως του ήλιου ή/και ο υπεριώδης φωτισμός, καθώς και η ακατάλληλη θερμοκρασία περιβάλλοντος. Αυτά έχουν ως αποτέλεσμα τη μείωση της φωτεινότητας και της διάρκειας ζωής των οθονών OLED, τη μείωση των pixel και την ανεπανόρθωτη βλάβη ή/και αστοχία της οθόνης. Λάβετε υπόψη ότι η εγγύηση δεν ισχύει για προβλήματα που προκύπτουν άμεσα ή έμμεσα από χρήση που δεν συμμορφώνεται με τις παρούσες οδηγίες για το προϊόν.

Η προβολή μιας σταθερής εικόνας για παρατεταμένη χρονική περίοδο ενδέχεται να προκαλέσει αποτύπωση ίχνους. Αυτό το φαινόμενο είναι κανονική συμπεριφορά για μια οθόνη OLED και δεν αποτελεί ελάττωμα της τηλεόρασης. Αποφύγετε την προβολή μιας σταθερής εικόνας στην οθόνη της τηλεόρασης για μεγάλο χρονικό διάστημα.

### **Προφύλαξη οθόνης**

Για να μειωθεί η πιθανότητα εμφάνισης παραμένουσας εικόνας στην οθόνη της τηλεόρασης, η προφύλαξη οθόνης (κινούμενο λογότυπο PHILIPS) ενεργοποιείται στις ακόλουθες περιπτώσεις.

- όταν εμφανίζονται στην οθόνη στατικά στοιχεία του μενού ρυθμίσεων για περισσότερο από 2 λεπτά.

- όταν εμφανίζονται στην οθόνη στατικά στοιχεία του μενού ρυθμίσεων εφαρμογών για περισσότερο από 2 λεπτά. - όταν εμφανίζεται το Teletext για περισσότερο από 2 λεπτά.

Η προφύλαξη οθόνης ενδέχεται να μην ενεργοποιείται στις ακόλουθες περιπτώσεις.

- παύση αναπαραγωγής σε εξωτερική πηγή (π.χ. HDMI), καθώς δεν εμφανίζονται στην τηλεόραση στατικά στοιχεία του μενού ρυθμίσεων.

Όταν η προφύλαξη οθόνης είναι ενεργή, μπορείτε να την κλείσετε πατώντας οποιοδήποτε κουμπί του τηλεχειριστηρίου. Άλλες ενέργειες, όπως η τοποθέτηση USB stick ή η μετάδοση περιεχομένου, θα εκτελούνται στο παρασκήνιο χωρίς να διακόπτουν την προφύλαξη οθόνης.

### **Η τηλεόραση Philips διαθέτει τις εξής δυνατότητες για τη φροντίδα της οθόνης OLED:**

### • **Διαδικασία αυτόματης ανανέωσης**

Η διαδικασία ανανέωσης πραγματοποιείται όταν είναι απαραίτητο.

• **Αυτόματος έλεγχος φωτεινότητας οθόνης** Μειώνει σταδιακά τη φωτεινότητα της οθόνης όταν μια στατική εικόνα εμφανίζεται για μεγάλο χρονικό διάστημα.

### • **Προφύλαξη οθόνης**

Εμφανίζει την προφύλαξη οθόνης όταν μια στατική εικόνα εμφανίζεται στην οθόνη για μεγάλο χρονικό διάστημα.

# <span id="page-5-0"></span>**2. Αρχική οθόνη**

## <span id="page-5-1"></span>**2.1. Εισαγωγή**

Για να απολαύσετε τα πλεονεκτήματα του Google TV, συνδέστε την τηλεόραση στο Internet. Πατήστε **HOME** στο τηλεχειριστήριο για να εμφανιστεί η **Αρχική οθόνη**. Όπως και στο smartphone ή το tablet σας με Android, η Αρχική οθόνη βρίσκεται στο κέντρο της τηλεόρασής σας. Από την Αρχική οθόνη, μπορείτε να αποφασίσετε τι θα παρακολουθήσετε μέσω περιήγησης στις επιλογές ψυχαγωγίας από εφαρμογές και ζωντανή τηλεόραση.

<span id="page-5-2"></span>Η Αρχική οθόνη είναι οργανωμένη σε σειρές, ώστε να μπορείτε να ανακαλύπτετε εκπληκτικό περιεχόμενο από τις αγαπημένες σας εφαρμογές. Μπορείτε επίσης να προσθέσετε επιπλέον σειρές ή να βρείτε νέες εφαρμογές, για ακόμα περισσότερο περιεχόμενο. Οι εφαρμογές μπορεί να εμφανίζουν τις προτεινόμενες επιλογές τους (αν η σχετική λειτουργία είναι διαθέσιμη) ως ξεχωριστές σειρές στην αρχική οθόνη.

### **Επισημάνσεις στην αρχική οθόνη**

Σε πολλές καρτέλες, όπως **Αναζήτηση**, **Για εσάς**, **Ταινίες**, **Τηλεοπτικά προγράμματα**, **Εφαρμογές**, **Βιβλιοθήκη** και **Philips**, μπορείτε να ανακαλύψετε ταινίες και τηλεοπτικά προγράμματα από τις υπηρεσίες και τις δημοφιλείς εφαρμογές σας. Συνδεθείτε στον λογαριασμό Google για να δείτε τις εξατομικευμένες προτάσεις από τις υπηρεσίες μετάδοσης βάσει όσων έχετε παρακολουθήσει ή των ενδιαφερόντων σας. Μπορείτε επίσης να ενεργοποιήσετε την αναζήτηση Google με τη φωνή ή με εισαγωγή κειμένου στην καρτέλα **Αναζήτηση**.

### **Εφαρμογές**

Η καρτέλα **Εφαρμογές** της αρχικής οθόνης περιέχει όλες τις εγκατεστημένες εφαρμογές που υπάρχουν εξ αρχής στην τηλεόραση και τις εφαρμογές που έχετε εγκαταστήσει από το Google Play™ Store. Μπορείτε επίσης να εγκαταστήσετε και να προσθέσετε περισσότερες εφαρμογές ως αγαπημένες από την καρτέλα **Εφαρμογές**.

### **Πλοήγηση**

Αποφασίστε τι θέλετε να παρακολουθήσετε στη συνέχεια και χρησιμοποιήστε την εύκολη πλοήγηση. Περιηγηθείτε στις εξατομικευμένες προτάσεις, επιλέξετε το σημείο από όπου θέλετε να συνεχίσετε ή βρείτε γρήγορα μια συγκεκριμένη εφαρμογή με το σύστημα νέας καρτέλας.

### **Ανακαλύψτε τις εξατομικευμένες προτάσεις**

Αναζητήστε προγράμματα και ταινίες που θα αγαπήσετε καθώς και τις αγαπημένες σας υπηρεσίες πολυμέσων. Συνδεθείτε στον λογαριασμό Google για να ξεκινήσετε.

### **Λάβετε προτάσεις μέσω της Google**

Οι υπηρεσίες σας είναι αποθηκευμένες στον λογαριασμό Google για να λαμβάνετε καλύτερες προτάσεις μέσω της Google.

### **Όλα όσα πρέπει να γνωρίζετε για την τηλεόραση Philips**

Η καρτέλα **Philips** περιλαμβάνει τις πληροφορίες για την τηλεόραση Philips. Η σειρά **Συλλογή Smart TV** περιλαμβάνει τις εφαρμογές που είναι σχεδιασμένες ειδικά για την τηλεόρασή σας ή σας παρέχει οδηγίες για να δηλώσετε την τηλεόρασή σας. Η σειρά **Πώς να…** περιλαμβάνει συμβουλές για τις πιο συνηθισμένες λειτουργίες της τηλεόρασής σας. Η σειρά **Βοήθεια** σας βοηθά να αποκτήσετε πρόσβαση στο εγχειρίδιο χρήστη και να εκτελέσετε τη Διάγνωση τηλεόρασης ή την Αυτοδιάγνωση, για να ελέγξετε την κατάσταση της τηλεόρασής σας.

Ανατρέξτε επίσης στην ιστοσελίδα www.support.google.com/googletv

## **2.2. Πίνακας εργαλείων και Ρυθμίσεις**

### **Πίνακας εργαλείων**

Ο Πίνακας εργαλείων είναι ένας πλευρικός πίνακας στο Google TV που παρέχει πρόσβαση στις Ρυθμίσεις, στα στοιχεία ελέγχου της συσκευής, στις ειδοποιήσεις και πολλά άλλα.

Η πρόσβαση στον Πίνακα εργαλείων μπορεί να γίνει με τους εξής τρεις τρόπους:

**1 -** Με πλοήγηση στο εικονίδιο προφίλ στην επάνω δεξιά πλευρά της αρχικής οθόνης.

**2 -** Με πάτημα του πλήκτρου **DASHBOARD** στο τηλεχειριστήριο.

**3 -** Με παρατεταμένο πάτημα του πλήκτρου  **HOME** στο τηλεχειριστήριο.

Ο πίνακας εργαλείων περιέχει τις παρακάτω λειτουργίες.

• **Προφίλ**: Εμφάνιση του τρέχοντος εικονιδίου προφίλ χρήστη ή προσθήκη νέου προφίλ χρήστη

• **Ρυθμίσεις**: Πρόσβαση σε όλα τα μενού ρυθμίσεων για προσαρμογή των ρυθμίσεων της τηλεόρασης.

• **Ρολόι και προφύλαξη οθόνης**: Υποδεικνύει το ρολόι του συστήματος. Με πάτημα, ενεργοποιείται αμέσως η προφύλαξη οθόνης.

• **Πηγές**: Ανοίγει τη λίστα πηγών εισόδου για εναλλαγή σε οποιαδήποτε από τις συνδεδεμένες συσκευές.

• **Εικόνα**: Γρήγορη σύνδεση για την προσαρμογή των ρυθμίσεων εικόνας.

• **Ειδοποιήσεις**: Παρέχει μηνύματα σχετικά με το σύστημα Google TV. Πατήστε **Διαγραφή όλων** για να κλείσετε όλες τις ειδοποιήσεις.

### **Προσαρμογή ρυθμίσεων**

Μπορείτε να αποκτήσετε πρόσβαση στο μενού **Ρυθμίσεις** μέσω του πίνακα εργαλείων στην επάνω δεξιά γωνία. Εναλλακτικά, μπορείτε να μεταβείτε στο μενού **Συχνές ρυθμίσεις** και στα συνήθη στοιχεία στο μενού της τηλεόρασης Philips, το οποίο μπορείτε να ανοίξετε απευθείας από το τηλεχειριστήριο.

## <span id="page-6-0"></span>**2.3. Google TV και Βασική λειτουργία**

### **Διαφορά λειτουργίας**

Μπορείτε να ρυθμίσετε την τηλεόρασή σας στη λειτουργία **Google TV** ή στη **Βασική λειτουργία**.

Η Βασική λειτουργία περιλαμβάνει μόνο λειτουργίες Ζωντανής τηλεόρασης και Εξωτερικών συσκευών (π.χ. HDMI). Για τη λειτουργία Google TV απαιτείται να συνδεθείτε στο λογαριασμό Google και να έχετε σύνδεση στο Internet. Με το Google TV, μπορείτε να έχετε όλες τις δυνατότητες της Βασικής λειτουργίας και περισσότερες εξατομικευμένες υπηρεσίες της Google. Για παράδειγμα, ταινίες και τηλεοπτικές εκπομπές από τις αγαπημένες σας εφαρμογές μετάδοσης ροής, εξατομικευμένες προτάσεις και τον Βοηθό Google για αναζήτηση και έλεγχο της τηλεόρασης με τη φωνή σας.

Ορισμένες δυνατότητες δεν είναι διαθέσιμες στη Βασική λειτουργία. Για περισσότερες πληροφορίες, ανατρέξτε στη σελίδα υποστήριξης της Google.

### **Διαφορά αρχικής οθόνης**

Η Αρχική οθόνη της Βασικής λειτουργίας διαθέτει μόνο δύο σειρές και καμία καρτέλα. Η πρώτη σειρά **Αρχική σελίδα** περιέχει τα εικονίδια **Παρακολ τηλεόρασης**, **Οδηγ. TV**, **Πηγές** και **Πίνακας εργαλείων** για τις λειτουργίες της τηλεόρασης. Η δεύτερη σειρά **Εφαρμογές** περιέχει όλες τις προεγκατεστημένες εφαρμογές. Ο **Πίνακας εργαλείων** στη Βασική λειτουργία δεν περιλαμβάνει προσωπικό προφίλ και μπορεί να εκτελέσει μόνο τις αλλαγές ρυθμίσεων και την εμφάνιση των ειδοποιήσεων συστήματος.

<span id="page-6-1"></span>Η Αρχική οθόνη του Google TV διαθέτει πολλές καρτέλες, όπως η **Αρχική σελίδα**, οι **Εφαρμογές**, η **Βιβλιοθήκη** και η **Αναζήτηση**. Κάθε καρτέλα περιέχει σειρές εφαρμογών, ταινιών και εκπομπών από τις υπηρεσίες και τις δημοφιλείς εφαρμογές σας. Μπορείτε να λαμβάνετε εξατομικευμένες προτάσεις από τις υπηρεσίες μετάδοσης βάσει όσων έχετε παρακολουθήσει ή των ενδιαφερόντων σας. Μπορείτε επίσης να ενεργοποιήσετε την αναζήτηση Google με τη φωνή ή με εισαγωγή κειμένου στην καρτέλα **Αναζήτηση**.

## **2.4. Άνοιγμα της Αρχικής οθόνης**

Για να εμφανιστεί η Αρχική οθόνη και να ανοίξετε ένα στοιχείο:

### **1 -** Πατήστε **HOME**.

**2 -** Επιλέξτε ένα στοιχείο και πατήστε **OK** για να το ανοίξετε ή να το εκκινήσετε.

**3 -** Πατήστε **BACK** επανειλημμένα ή πατήστε **HOME** για να επιστρέψετε στην Αρχική οθόνη.

Μόλις ανοίξει η Αρχική οθόνη, σταματά η αναπαραγωγή της εφαρμογής/του περιεχομένου που λειτουργεί στο παρασκήνιο. Πρέπει να επιλέξετε την εφαρμογή ή το περιεχόμενο από την Αρχική οθόνη για να συνεχιστεί η αναπαραγωγή.

## <span id="page-7-1"></span><span id="page-7-0"></span>**3.1. Διαβάστε τις οδηγίες ασφαλείας**

Προτού χρησιμοποιήσετε την τηλεόραση, διαβάστε τις οδηγίες ασφαλείας.

Για να διαβάσετε τις

οδηγίες, στη διαδρομή **Βοήθεια** > **Εγχειρίδιο χρήστη**, πατήστε το έγχρωμο πλήκτρο  **Λέξεις-κλειδιά** και αναζητήστε την επιλογή **Οδηγίες ασφαλείας**.

## <span id="page-7-3"></span><span id="page-7-2"></span>**3.2. Βάση τηλεόρασης και ανάρτηση σε τοίχο**

### **Βάση τηλεόρασης**

Οι οδηγίες τοποθέτησης για τη βάση της τηλεόρασης περιλαμβάνονται στον Οδηγό γρήγορης εκκίνησης που συνόδευε την τηλεόραση. Αν τυχόν χάσετε αυτόν τον οδηγό, μπορείτε να κάνετε λήψη του από τη διαδικτυακή τοποθεσία **[www.philips.com/TVsupport](http://www.philips.com/TVsupport)**.

Για να κάνετε λήψη του **Οδηγού γρήγορης εκκίνησης**, χρησιμοποιήστε τον αριθμό του τύπου προϊόντος της τηλεόρασης.

### **Ανάρτηση σε τοίχο**

Η τηλεόρασή σας είναι επίσης έτοιμη για χρήση με βραχίονα επιτοίχιας ανάρτησης (πωλείται ξεχωριστά).

Το μέγεθος της επιτοίχιας βάσης μπορεί να διαφέρει ανάλογα με το πίσω περίβλημα της τηλεόρασης. Ανατρέξτε στον **Οδηγός γρήγορης εκκίνησης** στη συσκευασία του προϊόντος για να δείτε ποιο μέγεθος ταιριάζει στην τηλεόρασή σας.

Για την αγορά του επιτοίχιου στηρίγματος, χρησιμοποιήστε τις ακόλουθες διαστάσεις στερέωσης σε τοίχο.

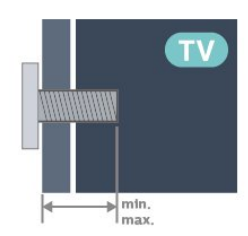

<span id="page-7-4"></span>• 42OLED8x9 **300x300, M6 (ελάχ.: 12 χιλ., μέγ.: 16 χιλ.)** • 48OLED8x9 **300x300, M6 (ελάχ.: 10 χιλ., μέγ.: 15 χιλ.)** • 55OLED8x9 **300x300, M6 (ελάχ.: 10 χιλ., μέγ.: 15 χιλ.)** • 65OLED8x9 **300x300, M6 (ελάχ.: 10 χιλ., μέγ.: 15 χιλ.)** • 77OLED8x9 **400x300, M6 (ελάχ.: 10 χιλ., μέγ.: 22 χιλ.) Προσοχή**

Η ανάρτηση της τηλεόρασης σε τοίχο απαιτεί ειδικές δεξιότητες και πρέπει να πραγματοποιείται μόνο από εξειδικευμένο προσωπικό. Επιπλέον, το στήριγμα επιτοίχιας ανάρτησης πρέπει να πληροί ορισμένα πρότυπα ασφαλείας ανάλογα με το βάρος της τηλεόρασης. Πριν τοποθετήσετε την τηλεόραση, διαβάστε επίσης τις προφυλάξεις ασφαλείας. Η TP Vision Europe B.V. δεν φέρει καμία ευθύνη για ακατάλληλη τοποθέτηση ή για οποιαδήποτε τοποθέτηση που μπορεί να προκαλέσει ατύχημα ή τραυματισμό.

## **3.3. Συμβουλές σχετικά με την τοποθέτηση**

• Τοποθετήστε την τηλεόραση σε σημείο όπου δεν πέφτει φως απευθείας πάνω στην οθόνη.

• Για το ιδανικό εφέ Ambilight, χαμηλώστε την ένταση του φωτισμού στο χώρο.

• Η ιδανική απόσταση για να παρακολουθείτε τηλεόραση ισούται με 2 έως 5 φορές τη διαγώνιο της οθόνης. Όταν είστε καθισμένοι, τα μάτια σας πρέπει να είναι στο ίδιο επίπεδο με το κέντρο της οθόνης.

• Συνιστώμενη απόσταση από τον τοίχο:

A. Κατά την ανάρτηση σε τοίχο, τοποθετήστε την τηλεόραση σε απόσταση από 7 έως 10 εκ. από τον τοίχο.

B. Όταν η τηλεόραση είναι με βάση, τοποθετήστε την τηλεόραση σε απόσταση από 10 έως 20 εκ. από τον τοίχο, ανάλογα με το μέγεθος της βάσης.

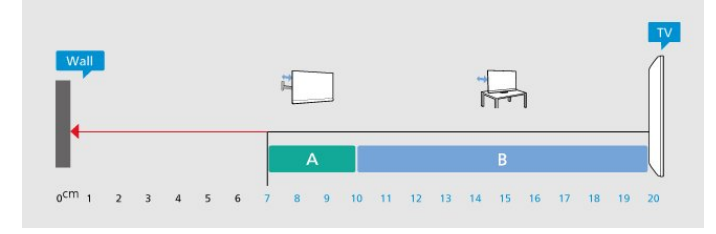

### **Σημείωση**:

Διατηρήστε την τηλεόραση μακριά από πηγές παραγωγής σκόνης π.χ. σόμπες. Συνιστάται ο τακτικός καθαρισμός της σκόνης, ώστε να μην εισχωρεί σκόνη στην τηλεόραση.

## **3.4. Καλώδιο ρεύματος**

• Τοποθετήστε το καλώδιο ρεύματος στην υποδοχή **POWER** στο πίσω μέρος της τηλεόρασης.

• Βεβαιωθείτε ότι το καλώδιο ρεύματος είναι καλά συνδεδεμένο στην υποδοχή.

• Βεβαιωθείτε ότι θα έχετε πάντα πρόσβαση στο φις που συνδέεται με την πρίζα.

• Όταν αποσυνδέετε το καλώδιο ρεύματος, τραβάτε πάντα το φις και ποτέ το καλώδιο.

<span id="page-8-1"></span>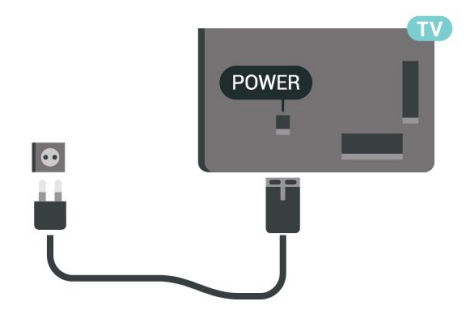

Αν και η τηλεόραση αυτή καταναλώνει ελάχιστη ενέργεια στην κατάσταση αναμονής, για εξοικονόμηση ενέργειας, συνιστάται να αποσυνδέετε το καλώδιο ρεύματος, αν δεν σκοπεύετε να χρησιμοποιήσετε την τηλεόραση για μεγάλο χρονικό διάστημα.

Για περισσότερες πληροφορίες, στη **Βοήθεια**, πατήστε το έγχρωμο πλήκτρο **Λέξεις-κλειδιά** και αναζητήστε την επιλογή **Ενεργοποίηση**, για να δείτε περισσότερες πληροφορίες σχετικά με την ενεργοποίηση ή την απενεργοποίηση της τηλεόρασης.

## <span id="page-8-0"></span>**3.5. Καλώδιο κεραίας**

Τοποθετήστε καλά το βύσμα κεραίας στην υποδοχή **Antenna** στο πίσω μέρος της τηλεόρασης.

Μπορείτε να συνδέσετε τη δική σας κεραία ή να συνδεθείτε σε ένα σήμα κεραίας από ένα σύστημα κατανομής σήματος κεραίας. Χρησιμοποιήστε μια υποδοχή κεραίας IEC Coax 75 Ohm RF.

Χρησιμοποιήστε τη συγκεκριμένη υποδοχή κεραίας για σήματα εισόδου DVB-T και DVB-C.

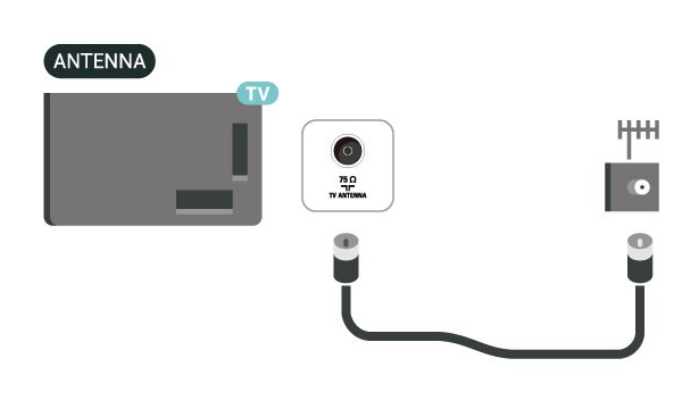

## **3.6. Δορυφορικό πιάτο**

Συνδέστε την υποδοχή δορυφορικής κεραίας τύπου F στην υποδοχή δορυφορικής κεραίας **SAT** στο πίσω μέρος της τηλεόρασης.

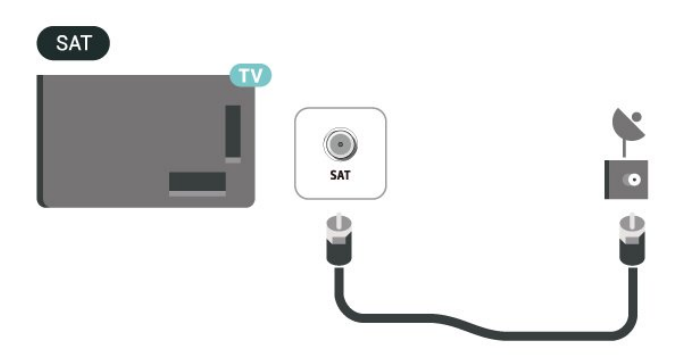

# <span id="page-9-0"></span>**4. Τηλεχειριστήριο**

## <span id="page-9-1"></span>**4.1. Επισκόπηση πλήκτρων**

### **Επάνω**

### **Ειδικές λειτουργίες του τηλεχειριστηρίου**

Στο τηλεχειριστήριο υπάρχουν ενσωματωμένες ορισμένες ειδικές λειτουργίες. Ανίχνευση κίνησης για εντοπισμό της κίνησης του τηλεχειριστηρίου και ενεργοποίηση του οπίσθιου φωτισμού. Κρυφά πλήκτρα για περαιτέρω επέκταση των λειτουργιών ελέγχου με το πάτημα του **πλήκτρου 123**. Φόρτιση της μπαταρίας μέσω υποδοχής USB Type-C.

### **Ανίχνευση κίνησης**

Το τηλεχειριστήριο διαθέτει ενσωματωμένο αισθητήρα κίνησης. Όταν σηκώνετε κανονικά το τηλεχειριστήριο και γέρνετε τα πλήκτρα του προς το μέρος σας, ενεργοποιείται ο οπίσθιος φωτισμός για λίγα δευτερόλεπτα. Η προεπιλεγμένη λειτουργία ανίχνευσης κίνησης είναι ενεργοποιημένη. Μπορείτε να την απενεργοποιήσετε πατώντας παρατεταμένα **OK** και το **έγχρωμο πλήκτρο** για 3 δευτερόλεπτα. Για να ενεργοποιήσετε ξανά τη λειτουργία, πατήστε παρατεταμένα το **OK** και το **έγχρωμο πλήκτρο** για 3 δευτερόλεπτα.

### **Κρυφά πλήκτρα**

Υπάρχει ένα **πλήκτρο 123** στη μέση του τηλεχειριστηρίου, το οποίο χρησιμοποιείται για την

ενεργοποίηση/απενεργοποίηση της λειτουργίας κρυφών πλήκτρων. Όταν ενεργοποιείται η λειτουργία κρυφών πλήκτρων με πάτημα του πλήκτρου 123, **τα αριθμητικά πλήκτρα** 0 έως 9 και τα **πλήκτρα ελέγχου αναπαραγωγής πολυμέσων** εμφανίζονται με οπίσθιο φωτισμό και ενεργοποιούν τις λειτουργίες. Όταν απενεργοποιείται η λειτουργία κρυφών πλήκτρων είτε με εκ νέου πίεση του **πλήκτρου 123** είτε αυτόματα, το τηλεχειριστήριο λειτουργεί με τα κανονικά πλήκτρα.

**Ενσύρματη και ασύρματη φόρτιση του τηλεχειριστηρίου**

Το τηλεχειριστήριο δεν διαθέτει αντικαθιστώμενη μπαταρία. Μπορείτε να φορτίζετε το τηλεχειριστήριο μέσω της υποδοχής USB Type-C που υπάρχει στο μπροστινό μέρος του. Εναλλακτικά, μπορείτε να φορτίζετε το τηλεχειριστήριο με τον ασύρματο φορτιστή Qi\*.

\* Σημείωση: Η συσκευή/επιφάνεια ασύρματης φόρτισης δεν συμπεριλαμβάνεται στη συσκευασία του προϊόντος.

### **Προειδοποίηση**

Κίνδυνος πνιγμού! Αυτό το τηλεχειριστήριο τηλεόρασης περιέχει μικρά εξαρτήματα και δεν είναι κατάλληλο για παιδιά κάτω των 5 ετών.

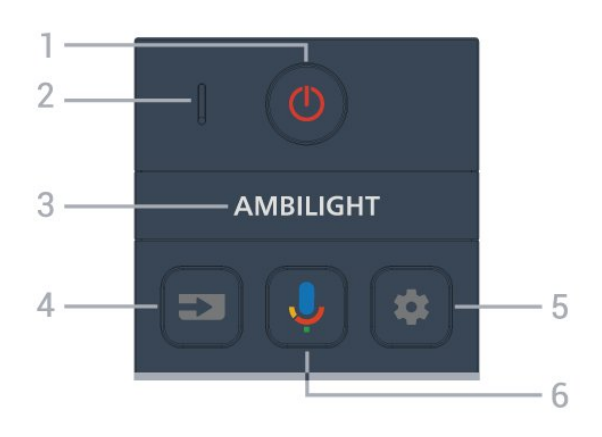

### **1** - **(Κατάσταση αναμονής** / **Ενεργοποίηση)**

Ενεργοποίηση της τηλεόρασης ή μετάβαση σε κατάσταση αναμονής. Πατήστε παρατεταμένα για τρία δευτερόλεπτα, για να επανεκκινήσετε την τηλεόραση.

### **2** - **Μικρόφωνο** VOICE

3 - AMBILIGHT

Επιλογή ενός από τα Στυλ Ambilight.

### **4** - **(SOURCES)**

Άνοιγμα ή κλείσιμο του μενού πηγών.

### **5** - **(DASHBOARD)**

Άνοιγμα του πίνακα εργαλείων στο πλάι της οθόνης για πρόσβαση στις Ρυθμίσεις, στα στοιχεία ελέγχου της συσκευής, στις ειδοποιήσεις και πολλά άλλα.

### **6** - **(Google Voice Search)**

Εκκίνηση της Φωνητικής αναζήτησης Google.

### **Μέση**

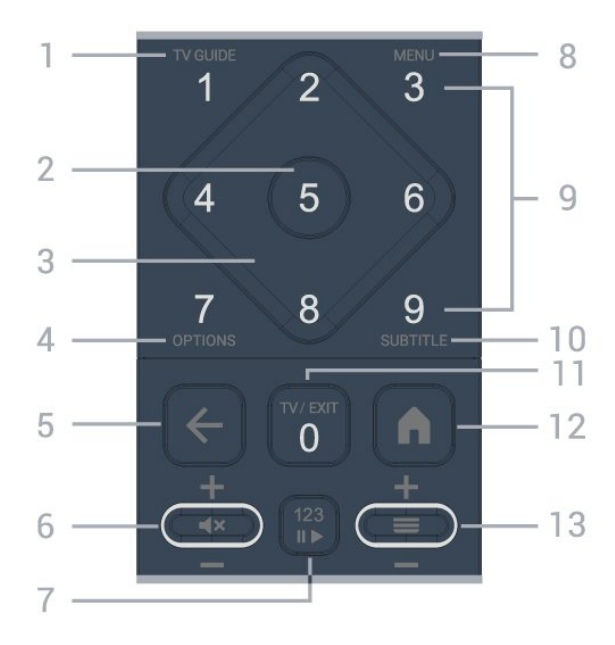

### **1** - **Οδηγ. TV ()**

Άνοιγμα ή κλείσιμο του Οδηγού TV.

#### **2** - Πλήκτρο **OK**

Επιβεβαίωση μιας επιλογής ή ρύθμισης. Για να ανοίξετε τη

### **3** -Πλήκτρα **βέλους/ πλοήγησης**

Μετακίνηση επάνω, κάτω, αριστερά ή δεξιά.

### **4** - **OPTIONS ()**

Άνοιγμα ή κλείσιμο του μενού επιλογών. Πατήστε παρατεταμένα για να ανοίξετε τις πληροφορίες προγράμματος.

### **5** -  **(Πίσω)**

Επιστροφή στο προηγούμενο επιλεγμένο κανάλι. Επιστροφή στο προηγούμενο μενού. Επιστροφή στην προηγούμενη εφαρμογή/σελίδα στο Internet.

### **6** - **Ένταση ήχου / (Σίγαση)**

Μετακινήστε το προς τα πάνω ή προς τα κάτω για να προσαρμόσετε την ένταση του ήχου. Πατήστε το μεσαίο πλήκτρο για σίγαση ή για επαναφορά του ήχου.

### **7** - **Πλήκτρο 123**

Ενεργοποίηση ή απενεργοποίηση της λειτουργίας κρυφών πλήκτρων και αλλαγή διαφορετικών συνόλων λειτουργιών των πλήκτρων.

### **8** - **Γρήγορο μενού / MENU ()**

Άνοιγμα του Γρήγορου μενού με τις τυπικές λειτουργίες τηλεόρασης. Κρατήστε πατημένο το πλήκτρο **MENU** για να εμφανιστεί η γραμμή ελέγχου παιχνιδιού, όταν εντοπιστεί σήμα παιχνιδιού και η λειτουργία παιχνιδιού είναι ενεργοποιημένη.

**9** - **Αριθμητικά πλήκτρα** (κρυφά πλήκτρα, διαθέσιμα μετά το πάτημα του **πλήκτρου 123**)

Απευθείας επιλογή ενός καναλιού.

### **10** - **SUBTITLE**

Άνοιγμα της σελίδας υποτίτλων. Πατήστε παρατεταμένα για να ανοίξετε το Teletext.

### **11** - **TV () / EXIT**

Επιστροφή στην παρακολούθηση τηλεόρασης ή διακοπή μιας εφαρμογής διαδραστικής τηλεόρασης. Ωστόσο, ενδέχεται να μην λειτουργεί σε ορισμένες εφαρμογές. Η συμπεριφορά εξαρτάται από εφαρμογές τηλεόρασης τρίτων.

Αυτό το πλήκτρο θα αλλάξει στο αριθμητικό πλήκτρο **0** αφού πατηθεί το **πλήκτρο 123**.

### **12** -  **(HOME)**

Άνοιγμα του μενού αρχικής σελίδας. Πατήστε παρατεταμένα για να αποκτήσετε πρόσβαση στον Πίνακα εργαλείων.

### **13** - **(Κανάλι)**

<span id="page-10-0"></span>Μετακινήστε το προς τα πάνω ή προς τα κάτω για εναλλαγή στο επόμενο ή στο προηγούμενο κανάλι στη λίστα καναλιών. Άνοιγμα της επόμενης ή της προηγούμενης σελίδας στο Teletext. Πατήστε το μεσαίο τμήμα του πλήκτρου για να ανοίξετε τη λίστα καναλιών.

### **Κάτω**

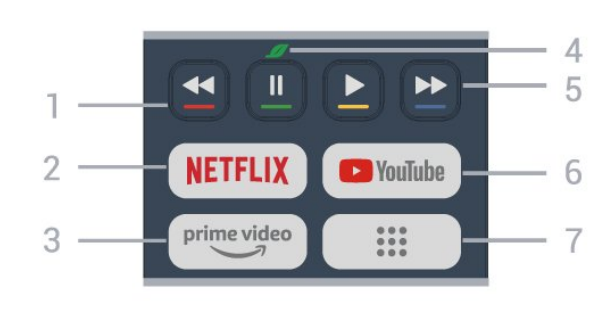

### **1** - **Έγχρωμα πλήκτρα**

Απευθείας επιλογές. Πατήστε το μπλε πλήκτρο για να ανοίξετε τη **Βοήθεια**.

### 2 - **NETFLIX**

• Εάν έχετε συνδρομή μέλους Netflix, μπορείτε να απολαύσετε το Netflix σε αυτήν την τηλεόραση. Η τηλεόραση πρέπει να είναι συνδεδεμένη στο Internet.

• Για εκκίνηση της εφαρμογής Netflix, πατήστε **ΝΕΤΕLΙΧ** για να ανοίξετε το Netflix αμέσως, με την τηλεόραση ενεργοποιημένη ή από την κατάσταση αναμονής. www.netflix.com

### $3 - \frac{prime \text{ video}}{3}$

Εκκίνηση της εφαρμογής Amazon **prime video**.

### **4** - **Πράσινο πλήκτρο / Πλήκτρο Eco**

Πατήστε το για να ενεργοποιήσετε ένα μήνυμα που θα σας υπενθυμίσει να μεταβείτε στο μενού **Ρυθμίσεις Eco**. Πατήστε το παρατεταμένα για να ανοίξετε το μενού **Ρυθμίσεις Eco** κατευθείαν. Μόλις ενεργοποιηθεί το μενού **Ρυθμίσεις Eco** αφού πατήσετε παρατεταμένα το πλήκτρο μερικές φορές, το μήνυμα δεν θα εμφανίζεται πλέον.

**5** - **Αναπαραγωγή** (κρυφά πλήκτρα, διαθέσιμα μετά το πάτημα του **πλήκτρου 123**)

- Αναπαραγωγή  $\blacktriangleright$ , για αναπαραγωγή.
- Παύση ΙΙ, για παύση της αναπαραγωγής
- Επαναφ. <<, για γρήγορη μετακίνηση προς τα πίσω

• Γρήγορη μετακίνηση προς τα εμπρός  $\blacktriangleright$ , για γρήγορη μετακίνηση προς τα εμπρός

### **6** - **YouTube**

Εκκίνηση της εφαρμογής YouTube.

### **7** - **(Εφαρμογές) / Δημόσια**\* **/ IVI**\*\*

Για να ανοίξετε τη σελίδα **Οι εφαρμογές μου** και να δείτε τη λίστα εφαρμογών που είναι προεγκατεστημένες ή εγκατεστημένες από τον χρήστη.

\* Εάν ως χώρα οριστεί η **Γαλλία**, το πλήκτρο θα είναι το γρήγορο πλήκτρο που ανοίγει την καρτέλα **Δημόσια** στην Αρχική σελίδα.

\*\* Εάν ως χώρα οριστεί η **Ρωσία**, το πλήκτρο θα είναι το γρήγορο πλήκτρο που ανοίγει την εφαρμογή **IVI**.

## **4.2. Σύζευξη του τηλεχειριστηρίου με την τηλεόραση**

Αυτό το τηλεχειριστήριο χρησιμοποιεί τόσο Bluetooth® όσο και υπέρυθρες ακτίνες (IR) για την αποστολή των εντολών στην τηλεόραση.

• Μπορείτε να χρησιμοποιήσετε αυτό το τηλεχειριστήριο μέσω των υπέρυθρων ακτίνων (IR) για τις περισσότερες λειτουργίες.

<span id="page-11-0"></span>• Για τη χρήση προηγμένων λειτουργιών όπως η φωνητική αναζήτηση, πρέπει να συζεύξετε (συνδέσετε) την τηλεόραση με το τηλεχειριστήριο.

Όταν ξεκινάτε την αρχική εγκατάσταση της τηλεόρασης, η τηλεόραση σάς προτρέπει να πατήσετε τα πλήκτρα **Αρχική σελίδα** + **Πίσω** για να κάνετε σύζευξη του τηλεχειριστηρίου. Συνιστάται να ολοκληρώσετε τη σύζευξη κατά την πρώτη εγκατάσταση της τηλεόρασης.

Σημείωση:

**1 -** Μόλις το τηλεχειριστήριο τεθεί επιτυχώς στη λειτουργία σύζευξης, αρχίζει να αναβοσβήνει η ενδεικτική λυχνία LED γύρω από το μικρόφωνο στο μπροστινό μέρος του τηλεχειριστηρίου.

**2 -** Το τηλεχειριστήριο πρέπει να παραμείνει κοντά στην τηλεόραση (σε απόσταση 1 μέτρου) κατά τη διάρκεια της σύζευξης, για να ολοκληρωθεί επιτυχώς η διαδικασία. **3 -** Αν δεν ανοίγει το πεδίο φωνητικού ελέγχου στην τηλεόραση όταν πατάτε το πλήκτρο  $\Psi$ , η σύζευξη δεν ήταν επιτυχής.

<span id="page-11-1"></span>**4 -** Συνιστούμε να περιμένετε μέχρι η τηλεόραση να έχει εκκινηθεί πλήρως και να έχουν εκκινηθεί επίσης όλες οι διαδικασίες παρασκηνίου, πριν μεταβείτε στη λειτουργία σύζευξης, καθώς το μήνυμα ειδοποίησης που περιέχει περισσότερες πληροφορίες ενδέχεται να εμφανιστεί πολύ αργά, με αποτέλεσμα να επηρεαστεί αρνητικά η διαδικασία σύζευξης.

### **Σύζευξη ή επανασύζευξη**

Αν χάθηκε η σύζευξη με το τηλεχειριστήριο, μπορείτε να συζεύξετε ξανά την τηλεόραση με το τηλεχειριστήριο.

Για να πραγματοποιήσετε τη σύζευξη, μπορείτε να πατήσετε τα πλήκτρα **Αρχική σελίδα** + **Πίσω** ή να πατήστε παρατεταμένα το πλήκτρο **PAIR** (**SOURCES**) (για 3 δευτερόλεπτα περίπου).

Εναλλακτικά, μεταβείτε στις **Ρυθμίσεις** > **Τηλεχειριστήριο και αξεσουάρ** > **Ρυθμίσεις τηλεχειριστηρίου** > **Σύζευξη τηλεχειριστηρίου** και ακολουθήστε τις οδηγίες που εμφανίζονται στην οθόνη.

<span id="page-11-2"></span>Εμφανίζεται ένα μήνυμα όταν η σύζευξη είναι επιτυχής.

### **Ρυθμίσεις** > **Τηλεχειριστήριο και αξεσουάρ** > **Ρυθμίσεις τηλεχειριστηρίου** > **Πληροφορίες τηλεχειριστηρίου**

Μόλις ολοκληρωθεί η σύζευξη του τηλεχειριστηρίου, μπορείτε να ελέγξετε την τρέχουσα έκδοση λογισμικού του τηλεχειριστηρίου.

### **Ρυθμίσεις** > **Τηλεχειριστήριο και αξεσουάρ** > **Ρυθμίσεις τηλεχειριστηρίου** > **Ενημέρωση λογισμικού τηλεχειριστηρίου**

Ελέγξτε εάν υπάρχουν διαθέσιμες ενημερώσεις για το λογισμικό του τηλεχειριστηρίου.

## **4.3. Φωνητική αναζήτηση**

Μπορείτε να αναζητήσετε βίντεο, μουσική ή οτιδήποτε άλλο στο Internet χρησιμοποιώντας απλώς τη φωνή σας. Μπορείτε να μιλήσετε στο μικρόφωνο του τηλεχειριστηρίου.

Πρέπει να συζεύξετε το τηλεχειριστήριο με την τηλεόραση προτού χρησιμοποιήσετε τη φωνητική αναζήτηση.

Για να χρησιμοποιήσετε τη Λειτουργία φωνής:

1 - Πατήστε παρατεταμένα το πλήκτρο  $\clubsuit$  στο τηλεχειριστήριο. Ανάβει η μπλε λυχνία στο τηλεχειριστήριο, ανοίγει το πεδίο αναζήτησης και το μικρόφωνο είναι ενεργό. **2 -** Πείτε αυτό που ψάχνετε με καθαρή προφορά. Μόλις ολοκληρωθεί η φωνητική εισαγωγή, αφήστε το πλήκτρο για να ξεκινήσει η αναζήτηση. Μπορεί να χρειαστεί λίγος χρόνος για να εμφανιστούν τα αποτελέσματα.

**3 -** Στην οθόνη με τα αποτελέσματα αναζήτησης, μπορείτε να επιλέξετε το στοιχείο που θέλετε.

## **4.4. Αισθητήρας υπέρυθρων (IR)**

Η τηλεόραση μπορεί να δεχθεί εντολές και από τηλεχειριστήρια που χρησιμοποιούν υπέρυθρες ακτίνες (IR) για την αποστολή των εντολών. Αν χρησιμοποιείτε τηλεχειριστήριο υπερύθρων, το τηλεχειριστήριο πρέπει να είναι πάντα στραμμένο προς τον αισθητήρα υπερύθρων στην πρόσοψη της τηλεόρασης.

### **Προειδοποίηση**

Μην τοποθετείτε αντικείμενα μπροστά από τον αισθητήρα υπέρυθρης ακτινοβολίας της τηλεόρασης καθώς μπορεί να εμποδίσει τα υπέρυθρα σήματα.

### **Λογισμικό τηλεχειριστηρίου**

## **4.5. Φόρτιση και καθαρισμός**

### **Ενσύρματη και ασύρματη φόρτιση του τηλεχειριστηρίου**

Ανατρέξτε στον **Οδηγό γρήγορης εκκίνησης** στη συσκευασία του προϊόντος για λεπτομερείς πληροφορίες σχετικά με τη φόρτιση του τηλεχειριστηρίου.

Αν η τηλεόραση δεν ανταποκρίνεται στο πάτημα ενός πλήκτρου στο τηλεχειριστήριο ή αν ληφθεί ειδοποίηση φόρτισης στην τηλεόραση, μπορείτε να φορτίσετε το τηλεχειριστήριο μέσω της υποδοχής USB Type-C στο μπροστινό μέρος του.

Για να φορτίσετε το τηλεχειριστήριο, συνδέστε το στη συσκευή ηλεκτρικής τροφοδοσίας μέσω USB με το καλώδιο USB που το συνοδεύει. Η ηλεκτρική τροφοδοσία στην είσοδο του τηλεχειριστηρίου είναι 5,0 V 0,5 A. Ελέγξτε την τάση τροφοδοσίας προτού το συνδέσετε για φόρτιση.

Το πηνίο ασύρματης φόρτισης βρίσκεται στο λογότυπο της Philips στην αντίθετη πλευρά του τηλεχειριστηρίου. Χρησιμοποιώντας ένα συμβατό ασύρματο φορτιστή Qi μπορείτε να φορτίζετε το τηλεχειριστήριο τοποθετώντας το πάνω στην συσκευή/επιφάνεια ασύρματης φόρτισης\*.

Όταν το τηλεχειριστήριο φορτίζεται, η ενδεικτική λυχνία LED του μικροφώνου στο πάνω μέρος του τηλεχειριστηρίου αναβοσβήνει ή ανάβει:

• Η λευκή λυχνία LED στην οπή του μικροφώνου ανάβει κατά τη διάρκεια της φόρτισης.

• Η λευκή λυχνία LED στην οπή του μικροφώνου ανάβει όταν επιτευχθεί πλήρης φόρτιση.

• Αν εντοπιστεί βλάβη κατά τη φόρτιση, δεν αναβοσβήνει καμία λυχνία LED.

\* Σημείωση: Η συσκευή/επιφάνεια ασύρματης φόρτισης δεν συμπεριλαμβάνεται στη συσκευασία του προϊόντος.

### **Καθάρισμα**

Το τηλεχειριστήριο διαθέτει επίστρωση ανθεκτική στις γρατσουνιές.

Για να καθαρίσετε το τηλεχειριστήριο, χρησιμοποιήστε ένα μαλακό νωπό πανί. Μην χρησιμοποιείτε ποτέ ουσίες όπως οινόπνευμα, χημικά ή οικιακά καθαριστικά στο τηλεχειριστήριο.

## <span id="page-12-0"></span>**4.6. Εφαρμογή Απλή ρύθμιση για τον αποκωδικοποιητή**

Η εφαρμογή **Απλή ρύθμιση** επιτρέπει στον χρήστη να ελέγχει τον αποκωδικοποιητή του μέσω του τηλεχειριστηρίου της τηλεόρασης (έλεγχος του αποκωδικοποιητή μέσω IR).

### **Ρύθμιση μέσω εφαρμογής για τον συνδεδεμένο**

### **αποκωδικοποιητή**

**1 -** Συνδέστε στην τηλεόραση έναν αποκωδικοποιητή μέσω της υποδοχής HDMI.

**2 -** Ανοίξτε την εφαρμογή Απλή ρύθμιση στην τηλεόραση

**3 -** Για να ρυθμίσετε έναν νέο αποκωδικοποιητή, επιλέξτε τη μάρκα και το μοντέλο του αποκωδικοποιητή.

Η εφαρμογή Απλή ρύθμιση στην τηλεόραση θα στείλει τη βάση δεδομένων κωδικών IR του αποκωδικοποιητή στο τηλεχειριστήριο της τηλεόρασης μέσω Bluetooth®.

### **Έλεγχος του αποκωδικοποιητή με το τηλεχειριστήριο της τηλεόρασης**

**1 -** Όταν ο χρήστης παρακολουθεί μια πηγή τηλεοπτικού σήματος, το τηλεχειριστήριο βρίσκεται στη λειτουργία τηλεόρασης και στέλνει κωδικούς IR για την τηλεόραση. **2 -** Όταν εκτελείται η εφαρμογή Απλή ρύθμιση στην τηλεόραση, εντοπίζει πότε ο χρήστης επιλέγει την είσοδο HDMI για τον αποκωδικοποιητή και ρυθμίζει το τηλεχειριστήριο, ώστε να στέλνει κωδικούς IR για τον αποκωδικοποιητή όταν πιέζονται τα πλήκτρα.

# <span id="page-13-2"></span><span id="page-13-0"></span>**5. Ενεργοποίηση και απενεργοποίηση**

## <span id="page-13-1"></span>**5.1. Ενεργοποίηση ή κατάσταση αναμονής**

Βεβαιωθείτε ότι η τηλεόραση είναι συνδεδεμένη στην παροχή εναλλασσόμενου ρεύματος. Συνδέστε το παρεχόμενο καλώδιο ρεύματος στην υποδοχή **AC in** στο πίσω μέρος της τηλεόρασης. Η ενδεικτική λυχνία στο κάτω μέρος της τηλεόρασης ανάβει.

### **Ενεργοποίηση**

Πατήστε Ο στο τηλεχειριστήριο για να ενεργοποιήσετε την τηλεόραση. Μπορείτε επίσης να πατήσετε το μικρό πλήκτρο τύπου joystick στο κάτω μέρος της τηλεόρασης για να ενεργοποιήσετε την τηλεόραση σε περίπτωση που δεν μπορείτε να βρείτε το τηλεχειριστήριο ή αν οι μπαταρίες είναι άδειες.

#### **Επανεκκίνηση**

Για να επανεκκινήσετε την τηλεόραση, πατήστε παρατεταμένα το Ο στο τηλεχειριστήριο για τρία δευτερόλεπτα.

#### **Μετάβαση σε κατάσταση αναμονής**

Για να θέσετε την τηλεόραση σε κατάσταση αναμονής, πατήστε Ο στο τηλεχειριστήριο. Μπορείτε επίσης να πατήσετε το μικρό πλήκτρο τύπου joystick στο πίσω μέρος της τηλεόρασης.

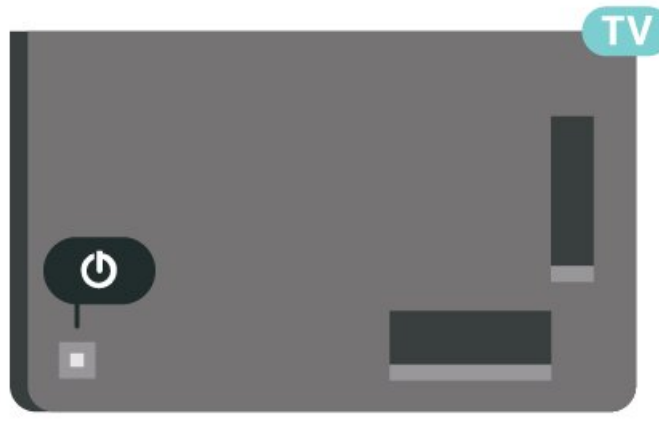

Στην κατάσταση αναμονής, η τηλεόραση εξακολουθεί να είναι συνδεδεμένη στο ρεύμα αλλά καταναλώνει πολύ λίγη ενέργεια.

Για να απενεργοποιήσετε πλήρως την τηλεόραση, αποσυνδέστε το καλώδιο ρεύματος.

Όταν αποσυνδέετε το καλώδιο ρεύματος, πρέπει να τραβάτε πάντα το φις και όχι το καλώδιο. Φροντίστε να εγκαταστήσετε την τηλεόραση με τέτοιον τρόπο ώστε να έχετε πλήρη πρόσβαση στην πρίζα, στο καλώδιο ρεύματος και στο φις ανά

πάσα στιγμή.

## **5.2. Πλήκτρα στην τηλεόραση**

Αν χάσετε το τηλεχειριστήριο ή αν εξαντληθούν οι μπαταρίες του, μπορείτε ακόμη να εκτελείτε ορισμένες βασικές λειτουργίες της τηλεόρασης.

Για να ανοίξετε το βασικό μενού:

**1 -** Ενώ η τηλεόραση είναι ενεργοποιημένη, πιέστε το πλήκτρο τύπου joystick στο πίσω μέρος της τηλεόρασης για να εμφανιστεί το βασικό μενού.

**2 -** Πατήστε το αριστερό ή το δεξί πλήκτρο για να επιλέξετε **Ένταση ήχου**, **Κανάλι** ή **Πηγές**. Επιλέξτε **Επίδειξη**, για να ξεκινήσει μια ταινία επίδειξης. **3 -** Πιέστε προς τα κάτω ή προς τα πάνω για να ρυθμίσετε την ένταση ή να συντονιστείτε στο επόμενο ή το προηγούμενο κανάλι. Πιέστε προς τα πάνω ή προς τα κάτω για να περιηγηθείτε στη λίστα πηγών, συμπεριλαμβανομένης της επιλογής δεκτών. Πατήστε το πλήκτρο τύπου joystick για να ξεκινήσει η ταινία επίδειξης.

**4 -** Το μενού θα εξαφανιστεί αυτόματα.

Για να θέσετε την τηλεόραση σε κατάσταση αναμονής, επιλέξτε <sup>Ο</sup> και πατήστε το πλήκτρο τύπου joystick.

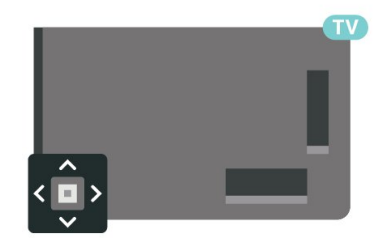

# <span id="page-14-0"></span>**6. Εγκατάσταση καναλιών**

## <span id="page-14-1"></span>**6.1. Εγκατάσταση δορυφόρου**

### **Πληροφορίες για την εγκατάσταση δορυφόρων**

### **Έως και 4 δορυφόροι**

Μπορείτε να εγκαταστήσετε έως και 4 δορυφόρους (4 LNB) σε αυτήν την τηλεόραση. Επιλέξτε τον ακριβή αριθμό δορυφόρων που θέλετε να εγκαταστήσετε στην αρχή της εγκατάστασης. Με αυτόν τον τρόπο, θα επιταχύνετε τη διαδικασία της εγκατάστασης.

### **Unicable**

Μπορείτε να χρησιμοποιήσετε ένα σύστημα Unicable\* για να συνδέσετε το δορυφορικό πιάτο στην τηλεόραση. Μπορείτε να επιλέξετε Unicable για έως και 4 δορυφόρους κατά την έναρξη της εγκατάστασης.

\* Σημείωση: υποστηρίζει Unicable 1 (EN50494) και Unicable 2 (EN50607/JESS).

### **Έναρξη εγκατάστασης**

Βεβαιωθείτε ότι το δορυφορικό σας πιάτο είναι σωστά συνδεδεμένο και τέλεια ευθυγραμμισμένο προτού ξεκινήσετε την εγκατάσταση.

Για να ξεκινήσετε την εγκατάσταση του δορυφόρου:

#### **1 -** Επιλέξτε  **Ρυθμίσεις** > **Κανάλια και**

**είσοδοι** > **Κανάλια** > **Εγκατάσταση δορυφόρου** και πατήστε **OK**. Πληκτρολογήστε τον κωδικό σας PIN αν είναι απαραίτητο.

**2 -** Επιλέξτε **Αναζήτηση δορυφόρου** και πατήστε **OK**. **3 -** Επιλέξτε **Αναζήτηση** και πατήστε **OK**. Η τηλεόραση θα αναζητήσει δορυφόρους.

**4 -** Επιλέξτε **Εγκατά/ση** και πατήστε **OK**. Η τηλεόραση δείχνει την τρέχουσα ρύθμιση εγκατάστασης δορυφόρων. Αν θέλετε να αλλάξετε αυτήν τη ρύθμιση, επιλέξτε **Ρυθμίσεις**. Αν δεν θέλετε να αλλάξετε τη ρύθμιση, επιλέξτε **Αναζήτηση**.

Μεταβείτε στο βήμα **5**.

**5 -** Στο **Σύστημα εγκατάστασης**, επιλέξτε τον αριθμό δορυφόρων που θέλετε να εγκαταστήσετε ή επιλέξτε ένα από τα συστήματα Unicable. Όταν επιλέγετε Unicable, μπορείτε να επιλέξετε τους αριθμούς ζώνης χρήστη και να εισαγάγετε τις συχνότητες ζώνης χρήστη για κάθε δέκτη. Σε ορισμένες χώρες, μπορείτε να προσαρμόσετε ορισμένες ρυθμίσεις για προχωρημένους για κάθε LNB στην επιλογή **Περισσότερες ρυθμίσεις**.

σύμφωνα με την ευθυγράμμιση του δορυφορικού πιάτου. Η διαδικασία ενδέχεται να διαρκέσει μερικά λεπτά. Αν βρεθεί κάποιος δορυφόρος, εμφανίζονται στην οθόνη το όνομα και η ισχύς λήψης σήματος του δορυφόρου.

**7 -** Όταν η τηλεόραση βρει τους δορυφόρους που χρειάζεστε, επιλέξτε **Εγκατά/ση**.

**8 -** Αν ένας δορυφόρος προσφέρει **Πακέτα καναλιών**, στην τηλεόραση θα εμφανιστούν τα διαθέσιμα πακέτα για αυτόν τον δορυφόρο. Επιλέξτε το πακέτο που χρειάζεστε. Ορισμένα πακέτα προσφέρουν **Γρήγορη** ή **Πλήρη** εγκατάσταση των διαθέσιμων καναλιών τους. Επιλέξτε ένα από τα δύο. Στην τηλεόραση θα εγκατασταθούν δορυφορικά κανάλια και ραδιοφωνικοί σταθμοί.

**9 -** Για να αποθηκεύσετε τη ρύθμιση δορυφόρου, τα εγκατεστημένα κανάλια και τους ραδιοφωνικούς σταθμούς, επιλέξτε **Τέλος**.

### **Ρυθμίσεις εγκατάστασης δορυφόρου**

Οι ρυθμίσεις εγκατάστασης δορυφόρου είναι προκαθορισμένες ανάλογα με τη χώρα σας. Αυτές οι ρυθμίσεις καθορίζουν τον τρόπο με τον οποίο η τηλεόραση αναζητά και εγκαθιστά δορυφόρους και κανάλια. Μπορείτε πάντα να αλλάξετε αυτές τις ρυθμίσεις.

Για να αλλάξετε τις ρυθμίσεις εγκατάστασης δορυφόρου:

**1 -** Ξεκινήστε την εγκατάσταση δορυφόρου.

**2 -** Στην οθόνη όπου μπορείτε να ξεκινήσετε την αναζήτηση για δορυφόρους, επιλέξτε **Διαμόρφωση** και πατήστε **OK**. **3 -** Επιλέξτε τον αριθμό των δορυφόρων που θέλετε να εγκαταστήσετε ή επιλέξτε ένα από τα συστήματα Unicable. Όταν επιλέγετε Unicable, μπορείτε να επιλέξετε τους αριθμούς ζώνης χρήστη και να εισαγάγετε τις συχνότητες ζώνης χρήστη για κάθε δέκτη.

**4 -** Μόλις ολοκληρώσετε αυτήν τη διαδικασία,

επιλέξτε **Επόμενο** και πατήστε **OK**.

**5 -** Στο μενού Ρυθμίσεις,πατήστε το έγχρωμο

πλήκτρο  **Πραγμ** για να επιστρέψετε στην οθόνη όπου θα ξεκινήσετε την αναζήτηση για δορυφόρους.

### **Αναμεταδότης κατεύθυνσης και LNB**

Σε ορισμένες χώρες, μπορείτε να προσαρμόσετε τις ρυθμίσεις για προχωρημένους για αναμεταδότη κατεύθυνσης και για κάθε LNB. Χρησιμοποιήστε ή αλλάξτε αυτές τις ρυθμίσεις μόνο όταν αποτύχει μια κανονική εγκατάσταση. Αν δεν έχετε τυπικό εξοπλισμού δορυφορικής, μπορείτε να χρησιμοποιήσετε αυτές τις ρυθμίσεις για να παρακάμψετε τις βασικές ρυθμίσεις. Ορισμένοι πάροχοι ενδέχεται να σας δώσουν κάποιο αναμεταδότη ή τιμές LNB τις οποίες μπορείτε να εισαγάγετε εδώ.

**6 -** Η τηλεόραση αναζητά τους διαθέσιμους δορυφόρους

### **Δορυφορικές μονάδες CAM**

Αν χρησιμοποιείτε μια μονάδα CAM με έξυπνη κάρτα για να παρακολουθείτε δορυφορικά κανάλια, σας συνιστούμε να κάνετε την εγκατάσταση δορυφόρου με τη μονάδα CAM τοποθετημένη στην τηλεόραση.

Οι περισσότερες μονάδες CAM χρησιμοποιούνται για την αποκωδικοποίηση καναλιών.

Οι μονάδες CAM τελευταίας γενιάς έχουν τη δυνατότητα να εγκαθιστούν αυτόματα όλα τα δορυφορικά κανάλια στην τηλεόρασή σας. Η μονάδα CAM θα σας ζητήσει να εγκαταστήσετε το δορυφόρο ή τους δορυφόρους της και κανάλια. Αυτές οι μονάδες CAM όχι μόνο εγκαθιστούν και αποκωδικοποιούν τα κανάλια, αλλά διαχειρίζονται επίσης τακτικές ενημερώσεις καναλιών.

### **Πακέτα καναλιών**

Ο πάροχος δορυφορικού σήματος μπορεί να προσφέρει πακέτα καναλιών που περιλαμβάνουν δωρεάν κανάλια (χωρίς περιορισμό), ταξινομημένα ανάλογα με τη χώρα. Ορισμένοι δορυφόροι προσφέρουν πακέτα συνδρομής, δηλαδή μια συλλογή καναλιών για τα οποία πρέπει να πληρώσετε.

Αν επιλέξετε ένα πακέτο συνδρομής, η τηλεόραση μπορεί να σας ζητήσει να εκτελέσετε Γρήγορη ή Πλήρη εγκατάσταση. Επιλέξτε **Γρήγορη** για να εγκαταστήσετε μόνο τα κανάλια του πακέτου ή επιλέξτε **Πλήρης** για να εγκαταστήσετε το πακέτο και όλα τα άλλα διαθέσιμα κανάλια. Συνιστούμε τη γρήγορη εγκατάσταση για πακέτα συνδρομής. Αν έχετε επιπλέον δορυφόρους που δεν περιλαμβάνονται στο πακέτο συνδρομής σας, συνιστούμε την πλήρη εγκατάσταση. Όλα τα εγκατεστημένα κανάλια αποθηκεύονται στη λίστα καναλιών "'Όλα".

### **Εγκατάσταση Unicable**

### **Το σύστημα Unicable**

Μπορείτε να χρησιμοποιήσετε ένα σύστημα μονού καλωδίου ή Unicable\*, για να συνδέσετε το δορυφορικό πιάτο στην τηλεόραση. Ένα σύστημα μονού καλωδίου χρησιμοποιεί ένα καλώδιο για τη σύνδεση του δορυφορικού πιάτου σε όλους τους δορυφορικούς δέκτες στο σύστημά του. Ένα σύστημα μονού καλωδίου χρησιμοποιείται συνήθως σε κτήρια διαμερισμάτων. Αν χρησιμοποιήσετε σύστημα Unicable, η τηλεόραση θα σας ζητήσει να αντιστοιχίσετε έναν αριθμό ζώνης χρήστη και αντίστοιχες συχνότητες κατά τη διάρκεια της εγκατάστασης. Μπορείτε να εγκαταστήσετε έως και 4 δορυφόρους με Unicable σε αυτήν την τηλεόραση.

Αν παρατηρήσετε ότι λείπουν ορισμένα κανάλια μετά από την εγκατάσταση του Unicable, ίσως να έγινε κάποια άλλη εγκατάσταση ταυτόχρονα στο σύστημα Unicable. Επαναλάβετε την εγκατάσταση για να προσθέσετε τα κανάλια που λείπουν.

\* Σημείωση: υποστηρίζει Unicable 1 (EN50494) και Unicable 2 (EN50607/JESS).

### **Αριθμός ζώνης χρήστη**

Στο σύστημα Unicable, πρέπει να είναι αριθμημένοι όλοι οι συνδεδεμένοι δορυφορικοί δέκτες (π.χ. 0, 1, 2, 3 κ.λπ.).

Μπορείτε να βρείτε τις διαθέσιμες ζώνες χρήστη και τους αριθμούς τους στο μεταγωγέα του Unicable. Για τη ζώνη χρήστη χρησιμοποιείται συνήθως η συντόμευση UB. Υπάρχουν μεταγωγείς Unicable που παρέχουν 4 ή 8 ζώνες χρήστη. Αν επιλέξετε το Unicable στις ρυθμίσεις, η τηλεόραση θα σας ζητήσει να εκχωρήσετε έναν μοναδικό αριθμό ζώνης χρήστη για κάθε ενσωματωμένο δορυφορικό δέκτη. Ένας δορυφορικός δέκτης δεν μπορεί να έχει τον ίδιο αριθμό ζώνης χρήστη με κανένα άλλο δορυφορικό δέκτη στο σύστημα Unicable.

### **Συχνότητα ζώνης χρήστη**

Δίπλα από το μοναδικό αριθμό ζώνης χρήστη του ενσωματωμένου δορυφορικού δέκτη πρέπει να υπάρχει η αντίστοιχη συχνότητα του επιλεγμένου αριθμού. Οι συχνότητες βρίσκονται συνήθως δίπλα από τους αριθμούς ζώνης χρήστη στο μεταγωγέα Unicable.

### **Μη αυτόματη ενημέρωση καναλιών**

Μπορείτε πάντα να ξεκινήσετε την ενημέρωση καναλιών μόνοι σας.

Για να ξεκινήσετε την ενημέρωση καναλιών μη αυτόματα:

- **1** Επιλέξτε  **Ρυθμίσεις** > **Κανάλια και είσοδοι** > **Κανάλια** > **Εγκατάσταση δορυφόρου** και πατήστε **OK**. **2 -** Επιλέξτε **Αναζήτηση καναλιών** και πατήστε **OK**.
- **3** Επιλέξτε **Ενημέρωση καναλιών** και πατήστε **OK**. Η

τηλεόραση θα ξεκινήσει την ενημέρωση. Η ενημέρωση μπορεί να διαρκέσει μερικά λεπτά.

**4 -** Ακολουθήστε τις οδηγίες στην οθόνη. Η ενημέρωση μπορεί να διαρκέσει μερικά λεπτά.

**5 -** Επιλέξτε **Τέλος** και πατήστε **OK**.

### **Χειροκίνητη εγκατάσταση**

Η Χειροκίνητη εγκατάσταση πρέπει να εκτελείται από έμπειρους χρήστες.

Μπορείτε να χρησιμοποιήσετε τη "Χειροκίνητη εγκατάσταση" για να προσθέσετε γρήγορα νέα κανάλια από έναν δορυφορικό αναμεταδότη. Πρέπει να γνωρίζετε τη συχνότητα και την πόλωση του αναμεταδότη. Η τηλεόραση θα εγκαταστήσει όλα τα κανάλια του αναμεταδότη. Αν είχε γίνει προηγούμενη εγκατάσταση του αναμεταδότη, όλα τα κανάλια του (παλιά και νέα) θα μετακινηθούν στο τέλος της λίστας καναλιών Όλα.

Δεν μπορείτε να χρησιμοποιήσετε τη Χειροκίνητη εγκατάσταση αν χρειαστεί να αλλάξετε τον αριθμό των δορυφόρων. Σε αυτήν την περίπτωση, θα πρέπει να πραγματοποιήσετε ολοκληρωμένη εγκατάσταση με τη ρύθμιση "Εγκατάσταση δορυφόρων".

Για να εγκαταστήσετε έναν αναμεταδότη:

**1 -** Επιλέξτε  **Ρυθμίσεις** > **Κανάλια και είσοδοι** > **Κανάλια** > **Εγκατάσταση δορυφόρου** και πατήστε **OK**. **2 -** Επιλέξτε **Χειροκίνητη εγκατάσταση** και πατήστε (δεξί) για να μεταβείτε στο μενού.

**3 -** Εάν έχετε εγκαταστήσει περισσότερους από 1 δορυφόρους, επιλέξτε το δορυφόρο **LNB** για τον οποίο θέλετε να προσθέσετε κανάλια.

**4 -** Ορίστε την **Πόλωση** που χρειάζεστε. Αν ορίσετε τη **Λειτουργία ρυθμού συμβόλων** στη ρύθμιση **Χειροκίνητα**, μπορείτε να εισαγάγετε το ρυθμό συμβόλων στο πεδίο **Ρυθμός συμβόλων** με μη αυτόματο τρόπο.

**5 -** Πατήστε τα πλήκτρα **βέλους/ πλοήγησης** για να ρυθμίσετε τη συχνότητα και μετά επιλέξτε **Πραγμ**.

**6 -** Επιλέξτε **Αναζήτηση** και πατήστε **OK**. Η ισχύς του σήματος εμφανίζεται στην οθόνη.

**7 -** Αν θέλετε να αποθηκεύσετε τα κανάλια ενός νέου

αναμεταδότη, επιλέξτε **Αποθήκ.** και πατήστε **OK**. **8 -** Πατήστε (αριστερό) επανειλημμένα αν χρειαστεί, για να

κλείσετε το μενού.

### **Αναμεταδότης κατεύθυνσης και LNB**

Σε ορισμένες χώρες, μπορείτε να προσαρμόσετε τις ρυθμίσεις για προχωρημένους για αναμεταδότη κατεύθυνσης και για κάθε LNB. Χρησιμοποιήστε ή αλλάξτε αυτές τις ρυθμίσεις μόνο όταν αποτύχει μια κανονική εγκατάσταση. Αν δεν έχετε τυπικό εξοπλισμού δορυφορικής, μπορείτε να χρησιμοποιήσετε αυτές τις ρυθμίσεις για να παρακάμψετε τις βασικές ρυθμίσεις. Ορισμένοι πάροχοι ενδέχεται να σας δώσουν κάποιο αναμεταδότη ή τιμές LNB τις οποίες μπορείτε να εισαγάγετε εδώ.

### **Ισχύς LNB**

Από προεπιλογή, το στοιχείο "Ισχύς LNB" ορίζεται σε "Αυτόματα".

### **Τόνος 22 kHz**

Από προεπιλογή, το στοιχείο "Τόνος" ορίζεται σε "Αυτόματα".

### **Χαμηλή συχνότητα LO / Υψηλή συχνότητα LO**

Οι συχνότητες τοπικού ταλαντωτή ορίζονται σε τυπικές τιμές. Ορίστε τις τιμές μόνο σε περίπτωση εξοπλισμού για τον οποίο απαιτούνται διαφορετικές τιμές.

### **Προβλήματα**

### **Η τηλεόραση δεν μπορεί να εντοπίσει τους δορυφόρους που θέλω ή εγκαθιστά τον ίδιο δορυφόρο δύο φορές**

• Βεβαιωθείτε ότι έχετε ορίσει το σωστό αριθμό δορυφόρων στις Ρυθμίσεις στην αρχή της εγκατάστασης. Μπορείτε να ρυθμίσετε την τηλεόραση ώστε να αναζητήσει Έναν, Δύο ή 3/4 δορυφόρους.

### **Ένα διπλό LNB δεν μπορεί να εντοπίσει δεύτερο δορυφόρο**

• Εάν η τηλεόραση εντοπίσει ένα δορυφόρο, αλλά δεν μπορεί να εντοπίσει και δεύτερο, στρέψτε το πιάτο κατά μερικές μοίρες. Ευθυγραμμίστε το πιάτο ώστε να έχετε το ισχυρότερο δυνατό σήμα από τον πρώτο δορυφόρο. Ελέγξτε την ένδειξη ισχύος σήματος του πρώτου δορυφόρου στην οθόνη. Όταν το σήμα του πρώτου δορυφόρου φτάσει στη μέγιστη ισχύ του, επιλέξτε Αναζήτηση ξανά για να εντοπίσετε το δεύτερο δορυφόρο.

• Βεβαιωθείτε ότι έχετε ορίσει τη ρύθμιση "Δύο δορυφόροι".

### **Άλλαξα τις ρυθμίσεις εγκατάστασης αλλά δεν λύθηκε το πρόβλημα**

• Όλες οι ρυθμίσεις, οι δορυφόροι και τα κανάλια αποθηκεύονται μόνο στο τέλος, όταν ολοκληρώσετε την εγκατάσταση.

### **Όλα τα δορυφορικά κανάλια χάθηκαν**

• Εάν χρησιμοποιείτε σύστημα Unicable, βεβαιωθείτε ότι έχετε αντιστοιχίσει δύο μοναδικούς αριθμούς ζώνης χρήστη και για τους δύο ενσωματωμένους δέκτες στις ρυθμίσεις Unicable. Μπορεί ένας άλλος δορυφορικός δέκτης στο σύστημα Unicable να χρησιμοποιεί τον ίδιο αριθμό ζώνης χρήστη.

## **Φαίνεται ότι ορισμένα δορυφορικά κανάλια έχουν**

### **εξαφανιστεί από τη λίστα καναλιών**

• Εάν φαίνεται ότι ορισμένα κανάλια λείπουν ή έχουν αντικατασταθεί, ο σταθμός μετάδοσης ενδέχεται να έχει αλλάξει τη θέση του αναμεταδότη αυτών των καναλιών. Μπορείτε να δοκιμάσετε να ενημερώσετε το πακέτο καναλιών για να επαναφέρετε τις θέσεις των καναλιών στη λίστα καναλιών.

### **Δεν μπορώ να διαγράψω ένα δορυφόρο**

• Τα πακέτα συνδρομής δεν επιτρέπουν τη διαγραφή δορυφόρων. Για να διαγράψετε το δορυφόρο, θα πρέπει να επαναλάβετε ολόκληρη την εγκατάσταση και να επιλέξετε ένα διαφορετικό πακέτο.

### **Ορισμένες φορές, η λήψη είναι κακή**

- Ελέγξτε εάν το δορυφορικό πιάτο είναι καλά στερεωμένο. Οι ισχυροί άνεμοι μπορεί να το μετακινήσουν.
- Το χιόνι και η βροχή ενδέχεται να υποβαθμίσουν τη λήψη.

### **Εφαρμογές παρόχου**

### **HD+ OpApp**

### **HD+ OpApp**

Το HD+ OpApp\* είναι μια εφαρμογή που παρέχεται από την HD+ για χρήστες στη Γερμανία και μπορεί να εκτελεί έναν εικονικό αποκωδικοποιητή στην τηλεόραση. Η εφαρμογή διαθέτει τις εφαρμογές και τις δυνατότητες στις οποίες προηγουμένως χρειαζόταν ένας φυσικός αποκωδικοποιητής για να αποκτήσετε πρόσβαση.

Απαιτείται σύνδεση στο Internet και πρέπει να αποδεχτείτε τους όρους χρήσης της Philips, την πολιτική απορρήτου και τους όρους χρήσης της Smart TV για να εγκαταστήσετε το HD+ OpApp. Μπορείτε να εγκαταστήσετε την εφαρμογή χρησιμοποιώντας την οθόνη Εφαρμογές ή την επιλογή **Αναζήτηση δορυφόρου** στο μενού **Ρυθμίσεις**.

Εάν δεν είναι δυνατή η λήψη ή εγκατάσταση του HD+ OpApp, μπορείτε να προσπαθήσετε να κάνετε λήψη ξανά αργότερα. Εάν το πρόβλημα παραμένει, επικοινωνήστε με την HD+.

Μόλις η εφαρμογή HD+ OpApp εγκατασταθεί με επιτυχία, μπορείτε να ξεκινήσετε τη δωρεάν περίοδο. Αλλάξτε την πηγή σε **Παρακολούθηση δορυφ.** μετά την εγκατάσταση. Εάν παλαιότερα χρησιμοποιούσατε μονάδα CAM για το HD+, μπορείτε να την καταργήσετε τώρα. Εάν έχει εισαχθεί ένα CICAM στην τηλεόραση, δεν θα χρησιμοποιείται για την αποκωδικοποίηση του σήματος όταν παρακολουθείτε ένα δορυφορικό κανάλι.

<span id="page-17-0"></span>Μετά την εγκατάσταση του HD+ OpApp, θα επηρεαστούν ορισμένες λειτουργίες.

- Οι λειτουργίες εγγραφής και υπενθύμισης δεν επιτρέπονται για δορυφορικά κανάλια.
- Η λίστα αγαπημένων είναι διαθέσιμη μόνο στην επιλογή Κεραία/Καλωδιακή.
- Η επιλογή καναλιών, ο **Οδηγ. TV**, οι πληροφορίες καναλιών αντικαθίστανται από το περιβάλλον χρήσης του OpApp
- Η μετονομασία και η κλωνοποίηση δορυφορικών καναλιών θα απενεργοποιηθούν.

\* Σημείωση: Η εφαρμογή HD+ OpApp διατίθεται μόνο για συνδρομητές HD+ και η ρύθμιση χώρας είναι Γερμανία.

#### **Εφαρμογή M7 TV**

#### **Εφαρμογή M7 TV**

To M7 TV\* είναι μια εφαρμογή που παρέχεται από την M7 για τους συνδρομητές της και μπορεί να εκτελεί έναν εικονικό αποκωδικοποιητή στην τηλεόραση. Η εφαρμογή διαθέτει τις εφαρμογές και τις δυνατότητες στις οποίες προηγουμένως χρειαζόταν ένας φυσικός αποκωδικοποιητής για να αποκτήσετε πρόσβαση.

Απαιτείται σύνδεση στο Internet και πρέπει να αποδεχτείτε τους Όρους χρήσης της Philips, την Πολιτική απορρήτου και τους Όρους χρήσης της Smart TV για να εγκαταστήσετε την εφαρμογή M7 TV. Μπορείτε να εγκαταστήσετε την εφαρμογή χρησιμοποιώντας την οθόνη Εφαρμογές ή την επιλογή **Αναζήτηση δορυφόρου** στο μενού **Ρυθμίσεις**.

Εάν δεν είναι δυνατή η λήψη ή εγκατάσταση της εφαρμογής M7 TV, μπορείτε να προσπαθήσετε να την κατεβάσετε ξανά αργότερα. Εάν το πρόβλημα παραμένει, επικοινωνήστε με την M7.

Μόλις ολοκληρωθεί με επιτυχία η εγκατάσταση της εφαρμογής M7 TV, μπορείτε να αρχίσετε να λαμβάνετε επιπλέον εμπορικά κανάλια σε ποιότητα HD και UHD. Αλλάξτε την πηγή σε **Παρακολούθηση δορυφ.** μετά την εγκατάσταση. Αν στο παρελθόν χρησιμοποιούσατε μονάδα CAM για την M7, συνεχίστε να τη χρησιμοποιείτε για να αποκωδικοποιήσετε το σήμα όταν παρακολουθείτε ένα δορυφορικό κανάλι.

Μετά την εγκατάσταση της εφαρμογής M7 TV, θα επηρεαστούν ορισμένες λειτουργίες.

• Οι λειτουργίες εγγραφής και υπενθύμισης δεν επιτρέπονται για δορυφορικά κανάλια.

- Η λίστα αγαπημένων είναι διαθέσιμη μόνο στην επιλογή Κεραία/Καλωδιακή.
- Η επιλογή καναλιών, ο **Οδηγός TV**, οι πληροφορίες καναλιών αντικαθίστανται από το περιβάλλον χρήσης της εφαρμογής της τηλεόρασης
- Η μετονομασία και η κλωνοποίηση δορυφορικών καναλιών θα απενεργοποιηθούν.

\* Σημείωση: Η εφαρμογή M7 TV είναι διαθέσιμη μόνο για συνδρομητές M7 σε ορισμένες χώρες.

## **6.2. Εγκατάσταση κεραίας**

### **Ενημέρωση καναλιών**

#### **Αυτόματη ενημέρωση καναλιών**

Αν λαμβάνετε ψηφιακά κανάλια, μπορείτε να ρυθμίσετε την τηλεόραση ώστε να ενημερώνει αυτόματα αυτά τα κανάλια.

Μία φορά την ημέρα, στις 7 π.μ., η τηλεόραση ενημερώνει τα κανάλια και αποθηκεύει νέα. Τα νέα κανάλια αποθηκεύονται στη λίστα καναλιών και επισημαίνονται με ₩. Τα κανάλια χωρίς σήμα αφαιρούνται. Η τηλεόραση πρέπει να είναι σε κατάσταση αναμονής για αυτόματη ενημέρωση καναλιών. Μπορείτε να απενεργοποιήσετε την αυτόματη ενημέρωση καναλιών.

Για να απενεργοποιήσετε την αυτόματη ενημέρωση:

**1 -** Επιλέξτε  **Ρυθμίσεις** > **Κανάλια και είσοδοι** > **Κανάλια** > **Εγκατάσταση κεραίας/Καλωδιακή εγκατάσταση** ή **Εγκατάσταση κεραίας** και πατήστε **OK**.

- **2** Πληκτρολογήστε τον κωδικό σας PIN αν είναι απαραίτητο.
- **3** Επιλέξτε **Αυτόματη ενημέρωση καναλιών** και πατήστε **OK**.
- **4** Επιλέξτε **Κλειστό** και πατήστε **OK**.
- **5** Πατήστε (αριστερό βέλος) για να μεταβείτε ένα βήμα πίσω ή πατήστε **BACK** για να κλείσετε το μενού.

Όταν εντοπίζονται νέα κανάλια ή έχει γίνει ενημέρωση ή

αφαίρεση καναλιών, εμφανίζεται ένα μήνυμα κατά την εκκίνηση της τηλεόρασης. Για να μην εμφανίζεται αυτό το μήνυμα μετά από κάθε ενημέρωση καναλιών, μπορείτε να το απενεργοποιήσετε.

Για να απενεργοποιήσετε το μήνυμα:

### **1 -** Επιλέξτε  **Ρυθμίσεις** > **Κανάλια και είσοδοι** > **Κανάλια** > **Εγκατάσταση κεραίας/Καλωδιακή εγκατάσταση** ή **Εγκατάσταση κεραίας** και πατήστε **OK**.

- **2** Πληκτρολογήστε τον κωδικό σας PIN αν είναι απαραίτητο.
- **3** Επιλέξτε **Μήνυμα ενημέρωσης καναλιών** και πατήστε **OK**.
- **4** Επιλέξτε **Κλειστό** και πατήστε **OK**.

**5 -** Πατήστε (αριστερό βέλος) για να μεταβείτε ένα βήμα πίσω ή πατήστε **BACK** για να κλείσετε το μενού.

Σε ορισμένες χώρες, η αυτόματη ενημέρωση καναλιών πραγματοποιείται ενώ παρακολουθείτε τηλεόραση ή οποιαδήποτε στιγμή ενώ η τηλεόραση βρίσκεται στην κατάσταση αναμονής.

### **Μη αυτόματη ενημέρωση καναλιών**

Μπορείτε πάντα να ξεκινήσετε την ενημέρωση καναλιών μόνοι σας.

Για να ξεκινήσετε την ενημέρωση καναλιών μη αυτόματα:

### **1 -** Επιλέξτε  **Ρυθμίσεις** > **Κανάλια και είσοδοι** > **Κανάλια** > **Εγκατάσταση κεραίας/Καλωδιακή εγκατάσταση** ή

**Εγκατάσταση κεραίας** και πατήστε **OK**.

- **2** Πληκτρολογήστε τον κωδικό σας PIN αν είναι απαραίτητο.
- **3** Επιλέξτε **Αναζήτηση καναλιών** και πατήστε **OK**.
- **4** Επιλέξτε **Έναρξη** και πατήστε **OK**.
- **5** Επιλέξτε **Ενημέρωση ψηφιακών καναλιών**,

επιλέξτε **Επόμενο** και πατήστε **OK**.

**6 -** Επιλέξτε **Έναρξη** και πατήστε **OK** για να ενημερώσετε τα ψηφιακά κανάλια. Η διαδικασία ενδέχεται να διαρκέσει μερικά λεπτά.

**7 -** Πατήστε (αριστερό βέλος) για να μεταβείτε ένα βήμα πίσω ή πατήστε **BACK** για να κλείσετε το μενού.

### **Επανεγκατάσταση καναλιών**

### **Επανεγκατάσταση όλων των καναλιών**

Μπορείτε να εγκαταστήσετε ξανά όλα τα κανάλια και να μην κάνετε καμία αλλαγή σε όλες τις άλλες ρυθμίσεις της τηλεόρασης.

Αν έχετε ορίσει κωδικό PIN, θα χρειαστεί να εισαγάγετε τον κωδικό, προκειμένου να επανεγκαταστήσετε τα κανάλια.

Για επανεγκατάσταση των καναλιών:

**1 -** Επιλέξτε **Ρυθμίσεις** > **Κανάλια και είσοδοι** > **Κανάλια** > **Εγκατάσταση κεραίας/Καλωδιακή εγκατάσταση** ή **Εγκατάσταση κεραίας** και πατήστε **OK**.

- **2** Πληκτρολογήστε τον κωδικό σας PIN αν είναι απαραίτητο.
- **3** Επιλέξτε **Αναζήτηση καναλιών** και πατήστε **OK**.
- **4** Επιλέξτε **Έναρξη** και πατήστε **OK.**
- **5** Επιλέξτε **Σύνθετη επανεγκατάσταση καναλιών** και

### πατήστε **OK**.

**6 -** Επιλέξτε τη χώρα που βρίσκεστε αυτή τη στιγμή και πατήστε **OK**.

**7 -** Επιλέξτε τον τύπο εγκατάστασης που θέλετε, **Κεραία (DVB-**

**T)** ή **Καλωδιακή (DVB-C)** και πατήστε **OK**.

**8 -** Επιλέξτε τον τύπο καναλιών που θέλετε, **Ψηφιακά και αναλογικά κανάλια** ή **Μόνο ψηφιακά κανάλια** και πατήστε **OK**.

**9 -** Επιλέξτε **Έναρξη** και πατήστε **OK** για επανεγκατάσταση καναλιών. Η διαδικασία ενδέχεται να διαρκέσει μερικά λεπτά. **10 -** Πατήστε (αριστερό βέλος) για να μεταβείτε ένα βήμα πίσω ή πατήστε **BACK** για να κλείσετε το μενού.

### **Επαναφορά εργοστασιακών ρυθμίσεων**

Μπορείτε να πραγματοποιήσετε ξανά εξ ολοκλήρου την εγκατάσταση της τηλεόρασης. Γίνεται πλήρης επανεγκατάσταση της τηλεόρασης.

Για να πραγματοποιήσετε ξανά εξ ολοκλήρου την εγκατάσταση της τηλεόρασης:

### **1 -** Επιλέξτε  **Ρυθμίσεις** > **Σύστημα** > **Πληροφορίες** > **Επαναφορά** > **Επαναφορά εργοστασιακών ρυθμίσεων** και πατήστε **OK**.

**2 -** Πληκτρολογήστε τον κωδικό σας PIN αν είναι απαραίτητο.

**3 -** Θα γίνει πλήρης επανεγκατάσταση της τηλεόρασης. Όλες

οι ρυθμίσεις θα επανέλθουν στις αρχικές και τα εγκατεστημένα κανάλια θα αντικατασταθούν. Η εγκατάσταση μπορεί να διαρκέσει μερικά λεπτά.

**4 -** Πατήστε (αριστερό βέλος) για να μεταβείτε ένα βήμα πίσω ή πατήστε **BACK** για να κλείσετε το μενού.

### **Ρυθμίσεις DVB**

### **Λήψη DVB-T ή DVB-C**

Κατά την εγκατάσταση καναλιών, προτού αναζητήσετε κανάλια, επιλέξατε "Κεραία (DVB-T)" ή "Καλωδιακή (DVB-C)". Η ρύθμιση κεραίας DVB-T αναζητά επίγεια αναλογικά κανάλια και ψηφιακά κανάλια DVB-T/T2. Η ρύθμιση καλωδιακής DVB-C αναζητά αναλογικά και ψηφιακά κανάλια διαθέσιμα από πάροχο καλωδιακής DVB-C.

### **Εγκατάσταση καναλιών DVB-C**

Για ευκολία χρήσης, όλες οι ρυθμίσεις DVB-C έχουν οριστεί στις αυτόματες διαθέσιμες επιλογές.

Αν ο πάροχος DVB-C σάς έχει δώσει συγκεκριμένες τιμές DVB-C, την ταυτότητα δικτύου ή τη συχνότητα δικτύου, εισαγάγετε αυτές τις τιμές όταν σας ζητηθούν από την τηλεόραση στη διάρκεια της εγκατάστασης.

### **Διενέξεις αριθμών καναλιών**

Σε ορισμένες χώρες, διαφορετικά τηλεοπτικά κανάλια (σταθμοί αναμετάδοσης) ενδέχεται να έχουν τον ίδιο αριθμό καναλιού. Στη διάρκεια της εγκατάστασης, η τηλεόραση εμφανίζει μια λίστα με τις διενέξεις αριθμών καναλιών. Θα πρέπει να επιλέξετε ποιο τηλεοπτικό κανάλι θέλετε να

εγκαταστήσετε σε κάθε αριθμό καναλιού στον οποίο αντιστοιχούν πολλά τηλεοπτικά κανάλια.

#### **Λειτουργία συχνότητας δικτύου**

Αν σκοπεύετε να χρησιμοποιήσετε την ταχεία μέθοδο **Γρήγορης σάρωσης** στη **Σάρωση συχνοτήτων** για να αναζητήσετε κανάλια, επιλέξτε **Αυτόματα**. Η τηλεόραση θα χρησιμοποιήσει 1 από τις προκαθορισμένες συχνότητες δικτύου (ή το HC - homing channel, δηλ. συντονιστικό κανάλι) που χρησιμοποιούνται από τους περισσότερους παρόχους καλωδιακής τηλεόρασης στη χώρα σας.

Αν σας έχει δοθεί μια συγκεκριμένη τιμή συχνότητας δικτύου για να αναζητήσετε κανάλια, επιλέξτε **Χειροκίνητα**.

#### **Συχνότητα δικτύου**

### Με τη **Λειτουργία συχνότητας δικτύου** στη

ρύθμιση **Χειροκίνητα**, μπορείτε να εισαγάγετε εδώ την τιμή της συχνότητας δικτύου που έχετε λάβει από τον πάροχο καλωδιακής τηλεόρασης. Εισαγάγετε την τιμή με τα αριθμητικά πλήκτρα.

### **Σάρωση συχνοτήτων**

Επιλέξτε τη μέθοδο αναζήτησης των καναλιών. Μπορείτε να επιλέξετε την ταχύτερη μέθοδο **Γρήγορης σάρωσης** και να χρησιμοποιήσετε τις προκαθορισμένες ρυθμίσεις που χρησιμοποιούνται από τους περισσότερους παρόχους καλωδιακής τηλεόρασης στη χώρα σας.

Αν το αποτέλεσμα είναι να μην εγκατασταθεί κανένα κανάλι ή να λείπουν ορισμένα κανάλια, μπορείτε να επιλέξετε την αναλυτική μέθοδο της **Πλήρους σάρωσης**. Η μέθοδος αυτή χρειάζεται περισσότερο χρόνο για την αναζήτηση και την εγκατάσταση των καναλιών.

### **Μέγεθος βήματος συχνότητας**

Η τηλεόραση αναζητά κανάλια σε βήματα των **8 MHz**.

Αν το αποτέλεσμα είναι να μην εγκατασταθεί κανένα κανάλι ή να λείπουν ορισμένα κανάλια, μπορείτε να εκτελέσετε αναζήτηση σε μικρότερα βήματα, του **1 MHz**. Με βήματα του 1MHz χρειάζεται περισσότερος χρόνος για την αναζήτηση και την εγκατάσταση των καναλιών.

#### **Ψηφιακά κανάλια**

Αν γνωρίζετε ότι ο πάροχος καλωδιακής τηλεόρασης δεν προσφέρει ψηφιακά κανάλια, μπορείτε να παραλείψετε την αναζήτηση ψηφιακών καναλιών.

#### **Αναλογικά κανάλια**

Αν γνωρίζετε ότι ο πάροχος καλωδιακής τηλεόρασης δεν προσφέρει αναλογικά κανάλια, μπορείτε να παραλείψετε την αναζήτηση αναλογικών καναλιών.

#### **Δωρεάν/κωδικοποιημένα**

Αν είστε συνδρομητές και έχετε μια μονάδα περιορισμένης πρόσβασης (CAM) για υπηρεσίες συνδρομητικής τηλεόρασης, επιλέξτε **Ελεύθερα + Κωδικοποιημένα**. Αν δεν είστε συνδρομητές σε υπηρεσίες συνδρομητικής τηλεόρασης, μπορείτε να επιλέξετε **Μόνο ελεύθερα κανάλια**.

Για περισσότερες πληροφορίες, στη **Βοήθεια**, πατήστε το έγχρωμο πλήκτρο  **Λέξεις-κλειδιά** και αναζητήστε την επιλογή **CAM, Μονάδα περιορισμένης πρόσβασης**.

### **Ποιότητα λήψης**

Μπορείτε να ελέγξετε την ποιότητα και την ισχύ του σήματος ενός καναλιού. Αν χρησιμοποιείτε δική σας κεραία, μπορείτε να δοκιμάσετε να αλλάξετε τη θέση της κεραίας για να βελτιώσετε τη λήψη.

Για να ελέγξετε την ποιότητα λήψης ενός ψηφιακού καναλιού:

**1 -** Συντονιστείτε στο κανάλι.

**2 -** Επιλέξτε  **Ρυθμίσεις** > **Κανάλια και είσοδοι** > **Κανάλια** > **Εγκατάσταση κεραίας/Καλωδιακή εγκατάσταση** ή **Εγκατάσταση κεραίας** και πατήστε **OK**. Πληκτρολογήστε τον κωδικό σας PIN αν είναι απαραίτητο.

**3 -** Επιλέξτε **Ψηφιακά: Δοκιμή λήψης** και πατήστε **OK**. **4 -** Επιλέξτε **Αναζήτηση** και πατήστε **OK**. Εμφανίζεται η ψηφιακή συχνότητα για το συγκεκριμένο κανάλι.

**5 -** Επιλέξτε **Αναζήτηση** ξανά και πατήστε **OK** για να ελέγξετε την ποιότητα του σήματος αυτής της συχνότητας. Το αποτέλεσμα της δοκιμής εμφανίζεται στην οθόνη. Μπορείτε να αλλάξετε τη θέση της κεραίας ή να ελέγξετε τις συνδέσεις για να βελτιώσετε πιθανώς τη λήψη.

**6 -** Μπορείτε επίσης να αλλάξετε τη συχνότητα μόνοι σας. Επιλέξτε τα ψηφία της συχνότητας ένα προς ένα και χρησιμοποιήστε τα πλήκτρα **βέλους/ πλοήγησης** για να αλλάξετε την τιμή. Επιλέξτε **Αναζήτηση** και πατήστε **OK** για να δοκιμάσετε την λήψη ξανά.

**7 -** Πατήστε (αριστερό) επανειλημμένα αν χρειαστεί, για να κλείσετε το μενού.

### **Χειροκίνητη εγκατάσταση**

Τα αναλογικά τηλεοπτικά κανάλια μπορούν να εγκατασταθούν χειροκίνητα, ένα προς ένα.

Για χειροκίνητη εγκατάσταση αναλογικών καναλιών:

**1 -** Επιλέξτε  **Ρυθμίσεις** > **Κανάλια και είσοδοι** > **Κανάλια** > **Εγκατάσταση κεραίας/Καλωδιακή εγκατάσταση** ή **Εγκατάσταση κεραίας** και πατήστε **OK**. Πληκτρολογήστε τον

#### κωδικό σας PIN αν είναι απαραίτητο.

**2 -** Επιλέξτε **Αναλογικά: Χειροκίνητη εγκατάσταση** και πατήστε **OK**.

### • **Σύστημα**

Για να ρυθμίσετε το σύστημα της τηλεόρασης, επιλέξτε **Σύστημα**. Επιλέξτε τη χώρα ή την περιοχή όπου βρίσκεστε και πατήστε **OK**.

### • **Αναζήτηση καναλιού**

Για να βρείτε ένα κανάλι, επιλέξτε **Αναζήτηση καναλιού** και πατήστε **OK**. Μπορείτε να εισαγάγετε μια συχνότητα για να βρείτε ένα κανάλι. Πατήστε (δεξί) για να επιλέξετε **Αναζήτηση** και έπειτα πατήστε **OK** για να αναζητήσετε ένα κανάλι αυτόματα. Το κανάλι που βρέθηκε εμφανίζεται στην οθόνη και, αν η λήψη είναι κακή, πατήστε **Αναζήτηση** ξανά. Αν θέλετε να αποθηκεύσετε το κανάλι που εντοπίστηκε, επιλέξτε **Πραγμ** και πατήστε **OK**.

### • **Αποθήκευση**

Μπορείτε να αποθηκεύσετε το κανάλι στον τρέχοντα αριθμό καναλιού ή σε νέο αριθμό καναλιού.

Επιλέξτε **Αποθήκευση τρέχοντος καναλιού** ή **Αποθήκευση ως νέο κανάλι** και πατήστε **OK**. Ο νέος αριθμός καναλιού εμφανίζεται στιγμιαία.

Επαναλάβετε τα βήματα μέχρι να εντοπίσετε όλα τα διαθέσιμα αναλογικά τηλεοπτικά κανάλια.

## <span id="page-20-0"></span>**6.3. Αντιγραφή λίστας καναλιών**

### **Εισαγωγή**

Η επιλογή "Αντιγραφή λίστας καναλιών" πρέπει να εκτελείται από αντιπροσώπους και έμπειρους χρήστες.

Με την επιλογή "Αντιγραφή λίστας καναλιών", μπορείτε να αντιγράψετε τα κανάλια που είναι εγκατεστημένα σε μια τηλεόραση σε μια άλλη τηλεόραση Philips της ίδιας σειράς. Η "Αντιγραφή λίστας καναλιών" σάς απαλλάσσει από τη χρονοβόρα διαδικασία της αναζήτησης καναλιών, καθώς σας επιτρέπει να φορτώσετε μια προκαθορισμένη λίστα καναλιών σε μια τηλεόραση. Χρησιμοποιήστε μια μονάδα flash USB χωρητικότητας τουλάχιστον 1 GB.

### **Προϋποθέσεις**

• Και οι δύο τηλεοράσεις πρέπει να έχουν κυκλοφορήσει το ίδιο έτος.

• Και οι δύο τηλεοράσεις πρέπει να έχουν τον ίδιο τύπο υλικού εξοπλισμού. Ελέγξτε τον τύπο υλικού εξοπλισμού στην πινακίδα τύπου στο πίσω μέρος της τηλεόρασης.

• Οι εκδόσεις λογισμικού των δύο τηλεοράσεων πρέπει να είναι συμβατές.

• Για την Ολλανδία ή οποιονδήποτε από αυτούς τους παρόχους καλωδιακής τηλεόρασης (Ελβετία:Sunrise / Αυστρία:Magenta / Πολωνία:UPC / Ρουμανία:Vodafone / Ουγγαρία:Vodafone / Ιρλανδία:VirginMedia), το αντίγραφο της λίστας καναλιών περιορίζεται στην αντιγραφή της λίστας δορυφορικών καναλιών. Η λίστα επίγειων και καλωδιακών καναλιών δεν θα αντιγραφεί ούτε θα διαγραφεί.

### **Τρέχουσα έκδοση καναλιών**

Για να ελέγξετε την τρέχουσα έκδοση της λίστας καναλιών:

**1 -** Επιλέξτε  **Ρυθμίσεις** > **Κανάλια και είσοδοι** > **Κανάλια**, επιλέξτε **Αντιγραφή λίστας καναλιών**, επιλέξτε **Τρέχουσα έκδοση** και πατήστε **OK**.

**2 -** Πατήστε **OK** για κλείσιμο.

### **Τρέχουσα έκδοση λογισμικού**

Μπορείτε να μεταβείτε στην επιλογή **Ρυθμίσεις** > **Σύστημα** > **Πληροφορίες** > **Έκδοση SW** για να δείτε τον αριθμό έκδοσης του τρέχοντος λογισμικού της τηλεόρασης.

### **Αντιγραφή λίστας καναλιών**

Για να αντιγράψετε μια λίστα καναλιών:

**1 -** Ενεργοποιήστε την τηλεόραση. Αυτή η τηλεόραση πρέπει να έχει εγκατεστημένα κανάλια.

- **2** Συνδέστε μια μονάδα flash USB.
- **3** Επιλέξτε  **Ρυθμίσεις** > **Κανάλια και είσοδοι** > **Κανάλια**
- > **Αντιγραφή λίστας καναλιών** και πατήστε **OK**.

**4 -** Επιλέξτε **Αντιγραφή σε USB** και πατήστε **OK**. Μπορεί να σας ζητηθεί να καταχωρίσετε τον κωδικό PIN κλειδώματος για παιδιά για να αντιγράψετε τη λίστα καναλιών.

**5 -** Όταν ολοκληρωθεί η αντιγραφή, αποσυνδέστε τη μονάδα flash USB.

**6 -** Πατήστε (αριστερό) επανειλημμένα αν χρειαστεί, για να κλείσετε το μενού.

Τώρα μπορείτε να φορτώσετε την αντιγραμμένη λίστα καναλιών σε μια άλλη τηλεόραση Philips.

### **Έκδοση λίστας καναλιών**

Ελέγξτε την τρέχουσα έκδοση της λίστας καναλιών:

**1 -** Επιλέξτε  **Ρυθμίσεις** > **Κανάλια και είσοδοι** > **Κανάλια** και πατήστε (δεξιά) για είσοδο στο μενού.

**2 -** Επιλέξτε **Αντιγραφή λίστας καναλιών** και

επιλέξτε **Τρέχουσα έκδοση** και, στη συνέχεια, πατήστε **OK**. **3 -** Πατήστε (αριστερό) επανειλημμένα αν χρειαστεί, για να κλείσετε το μενού.

### **Φόρτωση λίστας καναλιών στην τηλεόραση**

#### **Σε μη εγκατεστημένες τηλεοράσεις**

Αναλόγως αν η τηλεόρασή σας είναι ήδη εγκατεστημένη ή όχι, πρέπει να χρησιμοποιήσετε διαφορετική μέθοδο για να φορτώσετε μια λίστα καναλιών.

### **Σε μια μη εγκατεστημένη τηλεόραση**

**1 -** Συνδέστε το καλώδιο ρεύματος για να ξεκινήσετε την εγκατάσταση και επιλέξτε γλώσσα και χώρα. Μπορείτε να παρακάμψετε την αναζήτηση καναλιών. Ολοκληρώστε την εγκατάσταση.

**2 -** Συνδέστε τη μονάδα flash USB που περιέχει τη λίστα καναλιών της άλλης τηλεόρασης.

**3 -** Για να ξεκινήσει η αποστολή της λίστας καναλιών, επιλέξτε  **Ρυθμίσεις** > **Κανάλια και είσοδοι** > **Κανάλια** > **Αντιγραφή λίστας καναλιών** > **Αντιγραφή σε TV** και πατήστε **OK**. Πληκτρολογήστε τον κωδικό σας PIN αν είναι απαραίτητο.

**4 -** Η τηλεόραση σάς ενημερώνει αν η αντιγραφή της λίστας καναλιών στην τηλεόραση ολοκληρώθηκε επιτυχώς. Αποσυνδέστε τη μονάδα flash USB.

### **Σε εγκατεστημένες τηλεοράσεις**

Αναλόγως αν η τηλεόρασή σας είναι ήδη εγκατεστημένη ή όχι, πρέπει να χρησιμοποιήσετε διαφορετική μέθοδο για να φορτώσετε μια λίστα καναλιών.

#### **Σε μια ήδη εγκατεστημένη τηλεόραση**

**1 -** Επαληθεύστε τη ρύθμιση χώρας της τηλεόρασης. (Για να επαληθεύσετε αυτήν τη ρύθμιση, ανατρέξτε στο κεφάλαιο Επανεγκατάσταση όλων των καναλιών. Ξεκινήστε αυτήν τη διαδικασία μέχρι να φθάσετε στη ρύθμιση χώρας. Πατήστε **BACK** για να ακυρώσετε την εγκατάσταση.) Αν η ρύθμιση χώρας είναι σωστή, προχωρήστε στο βήμα 2. Αν η ρύθμιση χώρας δεν είναι σωστή, πρέπει να γίνει επανεγκατάσταση. Ανατρέξτε στο κεφάλαιο Επανεγκατάσταση όλων των καναλιών και ξεκινήστε την εγκατάσταση. Επιλέξτε τη σωστή χώρα και παρακάμψτε την αναζήτηση καναλιών. Ολοκληρώστε την εγκατάσταση. Όταν τελειώσετε, προχωρήστε στο βήμα 2.

**2 -** Συνδέστε τη μονάδα flash USB που περιέχει τη λίστα καναλιών της άλλης τηλεόρασης.

**3 -** Για να ξεκινήσει η αποστολή της λίστας καναλιών, επιλέξτε  **Ρυθμίσεις** > **Κανάλια και είσοδοι** > **Κανάλια** > **Αντιγραφή λίστας καναλιών** > **Αντιγραφή σε TV** και πατήστε **OK**. Πληκτρολογήστε τον κωδικό σας PIN αν είναι απαραίτητο.

**4 -** Η τηλεόραση σάς ενημερώνει αν η αντιγραφή της λίστας καναλιών στην τηλεόραση ολοκληρώθηκε επιτυχώς. Αποσυνδέστε τη μονάδα flash USB.

# <span id="page-22-0"></span>**7. Κανάλια**

## <span id="page-22-1"></span>**7.1. Εγκατάσταση καναλιών**

Για περισσότερες πληροφορίες, στη **Βοήθεια**, πατήστε το έγχρωμο πλήκτρο  **Λέξεις-κλειδιά** και αναζητήστε την επιλογή **Κανάλι, εγκατάσταση κεραίας** ή **Κανάλι, εγκατάσταση**.

## <span id="page-22-2"></span>**7.2. Λίστες καναλιών**

### **Πληροφορίες για τις λίστες καναλιών**

Μετά την εγκατάσταση των καναλιών, όλα τα κανάλια εμφανίζονται στη λίστα «Όλα τα κανάλια». Στη λίστα «Όλα τα κανάλια», τα κανάλια εμφανίζονται με βάση το είδος\*. Για παράδειγμα: Κορυφαία, Κορυφαία Ειδησεογραφικά, Κορυφαία Τοπικά, Παιδικά, Αθλητικά κ.ο.κ. Κορυφαία θεωρούνται τα κανάλια μεγάλης εμβέλειας που διαθέτουν μερίδιο στην αγορά άνω του 3%. Τα κανάλια εμφανίζονται με το όνομα και το λογότυπό τους αν είναι διαθέσιμες αυτές οι πληροφορίες.

Με επιλεγμένη μια λίστα καναλιών, πατήστε τα  $\beta$ έλη  $\bigwedge$  (πάνω) ή  $\bigvee$  (κάτω) για να επιλέξετε ένα κανάλι και κατόπιν πατήστε **OK** για να παρακολουθήσετε το επιλεγμένο κανάλι. Μπορείτε να συντονιστείτε στα κανάλια αυτής της λίστας μόνο όταν χρησιμοποιείτε τα πλήκτρα  $\equiv +i \equiv -1$ 

\* Σημείωση: Η λειτουργία εμφάνισης ανά είδος αφορά μόνο τη Γερμανία.

### **Εικονίδια καναλιών**

Μετά την Αυτόματη ενημέρωση καναλιών στη λίστα των καναλιών, τα κανάλια που εντοπίστηκαν πρόσφατα επισημαίνονται με το σύμβολο  $\bigstar$  (αστέρι). Αν κλειδώσετε ένα κανάλι, θα επισημανθεί με το σύμβολο (λουκέτο).

### **Ραδιοφωνικοί σταθμοί**

Αν είναι διαθέσιμη η λειτουργία ψηφιακής μετάδοσης, γίνεται εγκατάσταση των διαθέσιμων ψηφιακών ραδιοφωνικών σταθμών κατά την εγκατάσταση. Μπορείτε να μεταβείτε σε έναν ραδιοφωνικό σταθμό όπως ακριβώς μεταβαίνετε και σε ένα τηλεοπτικό κανάλι.

Αυτή η τηλεόραση μπορεί να λάβει τυπικό DVB για ψηφιακή τηλεόραση. Η τηλεόραση ενδέχεται να μην λειτουργεί σωστά με ορισμένους παρόχους ψηφιακής τηλεόρασης, σε περίπτωση μη πλήρους συμμόρφωσης με τις απαιτήσεις του προτύπου.

### **Άνοιγμα λίστας καναλιών**

Δίπλα στη λίστα με όλα τα κανάλια, μπορείτε να επιλέξετε μια φιλτραρισμένη λίστα ή μία από τις αγαπημένες σας λίστες που έχετε δημιουργήσει.

Για να ανοίξετε την τρέχουσα λίστα καναλιών:

**1 - Πατήστε W, για εναλλαγή στην τηλεόραση.** 

**2 -** Πατήστε **OK**\* για να ανοίξετε την τρέχουσα λίστα καναλιών.

**3 - Διαφορετικά, πατήστε παρατεταμένα <b>:Ξ Οδην. TV** για να ανοίξετε τη λίστα καναλιών.

**4 -** Πατήστε  **BACK** για να κλείσετε τη λίστα καναλιών.

\* Η λειτουργία ενδέχεται να μην λειτουργεί όταν το πλήκτρο **OK** χρησιμοποιείται από το HbbTV.

Για να επιλέξετε μία από τις λίστες καναλιών:

**1 -** Όταν μια λίστα καναλιών είναι ανοιχτή στην οθόνη, πατήστε **OPTIONS**.

**2 -** Επιλέξτε **Επιλογή λίστας καναλιών** και πατήστε **OK**.

**3 -** Στο μενού λίστας, επιλέξτε μία από τις διαθέσιμες λίστες καναλιών και πατήστε **OK**.

Εναλλακτικά, μπορείτε να επιλέξετε το όνομα της λίστας στην κορυφή της λίστας καναλιών και να πατήσετε **OK** για να ανοίξετε το μενού λίστας.

### **Αναζήτηση καναλιού**

Μπορείτε να αναζητήσετε ένα κανάλι για το εντοπίσετε σε μια μεγάλη λίστα καναλιών.

Η τηλεόραση μπορεί να αναζητήσει ένα κανάλι σε μία από τις κύριες λίστες καναλιών - στη λίστα καναλιών Δορυφόρος, Κεραία ή Καλωδιακή.

Για να αναζητήσετε ένα κανάλι:

- **1 Πατήστε <b>W**.
- **2** Πατήστε **OK** για να ανοίξετε την τρέχουσα λίστα καναλιών.
- **3** Πατήστε **OPTIONS**.
- **4** Επιλέξτε **Επιλογή λίστας καναλιών** και πατήστε **OK**.
- **5** Επιλέξτε **Φιλτράρισμα καναλιών μέσω**

**κεραίας** ή **Φιλτράρισμα καλωδιακών καναλιών** και πατήστε **OK**.

**6 -** Επιλέξτε **Αναζήτηση καναλιού** και πατήστε **OK** για να ανοίξετε ένα πεδίο κειμένου. Μπορείτε να χρησιμοποιήσετε το πληκτρολόγιο τηλεχειριστηρίου (εάν υπάρχει) ή το πληκτρολόγιο οθόνης για να εισαγάγετε κείμενο.

**7 -** Εισαγάγετε ένα όνομα ή τμήμα ενός ονόματος, επιλέξτε **Εφαρμογή** και πατήστε **OK**. Η τηλεόραση θα αναζητήσει ονόματα καναλιών που ταιριάζουν, στη λίστα που επιλέξατε.

Τα αποτελέσματα της αναζήτησης παρατίθενται με τη μορφή λίστας καναλιών - το όνομα της λίστας φαίνεται στην κορυφή. Μετά το πέρας της αναζήτησης θα εμφανιστεί το αντίστοιχο όνομα του καναλιού, με τα αποτελέσματα σε αλφαβητική

σειρά. Τα αποτελέσματα αναζήτησης εξαφανίζονται μόλις επιλέξετε κάποια άλλη λίστα καναλιών ή κλείσετε τη λίστα με τα αποτελέσματα αναζήτησης.

## <span id="page-23-0"></span>**7.3. Ταξινόμηση λίστας καναλιών**

Μπορείτε να πραγματοποιήσετε ταξινόμηση της λίστας καναλιών με όλα τα κανάλια. Μπορείτε να ρυθμίσετε τη λίστα καναλιών ώστε να εμφανίζει μόνο τηλεοπτικά κανάλια ή μόνο ραδιοφωνικούς σταθμούς. Για κανάλια στις λίστες Δορυφόρος/Κεραία/Καλωδιακή, μπορείτε να ρυθμίσετε τη λίστα ώστε να εμφανίζει τα κανάλια χωρίς περιορισμό ή τα κωδικοποιημένα κανάλια.

Για να ορίσετε ένα φίλτρο σε μια λίστα με όλα τα κανάλια:

### **1 - Πατήστε <b>W**.

**2 -** Πατήστε **OK** για να ανοίξετε την τρέχουσα λίστα καναλιών. **3 -** Πατήστε **OPTIONS**.

- **4** Επιλέξτε **Επιλογή λίστας καναλιών** και πατήστε **OK**.
- **5** Επιλέξτε **Φιλτράρισμα καναλιών μέσω**

**κεραίας** ή **Φιλτράρισμα καλωδιακών καναλιών** ανάλογα με τη λίστα που θέλετε να φιλτράρετε και πατήστε **OK**.

**6 -** Στο μενού **Επιλογές**, επιλέξτε το φίλτρο που θέλετε και πατήστε **OK** για ενεργοποίηση. Το όνομα του φίλτρου εμφανίζεται ως τμήμα του ονόματος της λίστας καναλιών στην κορυφή της λίστας καναλιών.

**7 -** Πατήστε (αριστερό) για να μεταβείτε ένα βήμα πίσω ή πατήστε για να κλείσετε το μενού.

## <span id="page-23-1"></span>**7.4. Παρακολούθηση καναλιών**

### **Συντονισμός σε κανάλι**

Για να ξεκινήσετε να παρακολουθείτε τηλεοπτικά κανάλια, πατήστε **W**. Η τηλεόραση συντονίζεται στο τελευταίο τηλεοπτικό κανάλι που παρακολουθήσατε.

#### **Αλλαγή καναλιών**

Για να αλλάξετε κανάλι, πατήστε  $\equiv$  + ή  $\equiv$  -Αν γνωρίζετε τον αριθμό του καναλιού, πληκτρολογήστε τον με τα αριθμητικά πλήκτρα. Πατήστε **OK** αφού καταχωρίσετε τον αριθμό για άμεση αλλαγή.

Αν οι πληροφορίες είναι διαθέσιμες από το Internet, στην τηλεόραση εμφανίζεται το όνομα και οι λεπτομέρειες του τρέχοντος προγράμματος. Ακολουθούν το όνομα και οι λεπτομέρειες του επόμενου προγράμματος.

#### **Προηγούμενο κανάλι**

Για να επιστρέψετε στο κανάλι που παρακολουθούσατε προηγουμένως, πατήστε **BACK**.

Μπορείτε επίσης να συντονιστείτε σε κανάλια από μια **Λίστα**

**καναλιών**.

### **Κλείδωμα καναλιού**

#### **Κλείδωμα και ξεκλείδωμα καναλιού**

Για να αποτρέψετε την παρακολούθηση κάποιου καναλιού από παιδιά, μπορείτε να κλειδώσετε το κανάλι. Για να παρακολουθήσετε ένα κλειδωμένο κανάλι, πρέπει να εισαγάγετε πρώτα τον 4ψήφιο κωδικό PIN **Κλειδώματος για παιδιά**. Δεν μπορείτε να κλειδώσετε προγράμματα από συνδεδεμένες συσκευές.

Για να κλειδώσετε ένα κανάλι:

1 - Πατήστε **ω**.

**2 -** Πατήστε **OK** για να ανοίξετε τη λίστα καναλιών. Εάν είναι απαραίτητο, αλλάξτε τη λίστα καναλιών.

**3 -** Επιλέξτε το κανάλι που θέλετε να κλειδώσετε.

**4 -** Πατήστε **OPTIONS** και επιλέξτε **Κλείδωμα καναλιού** και πατήστε **OK**.

**5 -** Εισαγάγετε τον 4ψήφιο κωδικό PIN σας, εάν η τηλεόραση σάς τον ζητήσει. Ένα κλειδωμένο κανάλι επισημαίνεται με το σύμβολο (λουκέτο).

**6 -** Πατήστε (αριστερό βέλος) για να μεταβείτε ένα βήμα πίσω ή πατήστε **BACK** για να κλείσετε το μενού.

Για να ξεκλειδώσετε ένα κανάλι:

**1 - Πατήστε <b>W**.

**2 -** Πατήστε **OK** για να ανοίξετε τη λίστα καναλιών. Εάν είναι απαραίτητο, αλλάξτε τη λίστα καναλιών.

- **3** Επιλέξτε το κανάλι που θέλετε να ξεκλειδώσετε.
- **4** Πατήστε **OPTIONS** και επιλέξτε **Ξεκλείδωμα**
- **καναλιού** και πατήστε **OK**.

**5 -** Εισαγάγετε τον 4ψήφιο κωδικό PIN σας, εάν η τηλεόραση σάς τον ζητήσει.

**6 -** Πατήστε (αριστερό βέλος) για να μεταβείτε ένα βήμα πίσω ή πατήστε **BACK** για να κλείσετε το μενού.

Εάν κλειδώσετε ή ξεκλειδώσετε κανάλια σε μια λίστα καναλιών, θα πρέπει να εισαγάγετε τον κωδικό PIN μόνο μία φορά μέχρι να κλείσετε τη λίστα καναλιών.

Για περισσότερες πληροφορίες, στη **Βοήθεια**, πατήστε το έγχρωμο πλήκτρο **Λέξεις-κλειδιά** και αναζητήστε την επιλογή **Κλείδωμα για παιδιά** για περισσότερες πληροφορίες.

#### **Γονική διαβάθμιση**

Αν δεν θέλετε τα παιδιά σας να παρακολουθήσουν ένα ακατάλληλο πρόγραμμα για την ηλικία τους, μπορείτε να χρησιμοποιήσετε μια διαβάθμιση ηλικίας.

Τα ψηφιακά κανάλια μπορούν να έχουν διαβαθμίσεις ηλικίας στα προγράμματά τους. Όταν η διαβάθμιση ηλικίας ενός προγράμματος ισούται ή είναι μεγαλύτερη από την ηλικία που έχετε ορίσει ως διαβάθμιση ηλικίας για το παιδί σας, το πρόγραμμα θα κλειδώνεται. Για να παρακολουθήσετε ένα κλειδωμένο πρόγραμμα, πρέπει πρώτα να εισαγάγετε τον

κωδικό **γονικής διαβάθμισης** (διαθέσιμο μόνο για ορισμένες χώρες).

Για να ορίσετε έναν ηλικιακό χαρακτηρισμό:

### **1 - Επιλέξτε**  $\hat{\mathbf{z}}$  **> Σύστημα > Κλείδωμα για παιδιά** > **Γονική διαβάθμιση** και πατήστε **OK**.

**2 -** Καταχωρίστε έναν 4ψηφιο κωδικό κλειδώματος για παιδιά. Εάν δεν έχετε ορίσει ακόμα κωδικό, επιλέξτε **Ορισμός κωδικού** στο στοιχείο **Κλείδωμα για παιδιά**. Εισαγάγετε τον 4ψηφιο κωδικό κλειδώματος για παιδιά και επιβεβαιώστε. Τώρα μπορείτε να ορίσετε μια διαβάθμιση ηλικίας.

**3 -** Στην προηγούμενη οθόνη **Γονική διαβάθμιση**, επιλέξτε την ηλικία και πατήστε **OK**.

**4 -** Πατήστε (αριστερό) επανειλημμένα αν χρειαστεί, για να κλείσετε το μενού.

Για να απενεργοποιήσετε τη γονική διαβάθμιση, επιλέξτε **Καμία**. Ωστόσο, σε ορισμένες χώρες πρέπει να ορίσετε μια διαβάθμιση ηλικίας.

Για ορισμένους σταθμούς αναμετάδοσης/παρόχους, η τηλεόραση κλειδώνει μόνο προγράμματα με υψηλότερη διαβάθμιση. Η γονική διαβάθμιση ηλικίας έχει ρυθμιστεί για όλα τα κανάλια.

### **Επιλογές καναλιών**

### **Άνοιγμα επιλογών**

Ενώ παρακολουθείτε ένα κανάλι, μπορείτε να ορίσετε ορισμένες επιλογές.

Ανάλογα με τον τύπου του καναλιού που παρακολουθείτε (αναλογικό ή ψηφιακό) ή με τις ρυθμίσεις που ορίσατε στην τηλεόραση, είναι διαθέσιμες ορισμένες επιλογές. Για παράδειγμα, η επιλογή **Απενεργοποίηση οθόνη** είναι διαθέσιμη μόνο για ραδιοφωνικά κανάλια. Συνιστάται να απενεργοποιήσετε την οθόνη της τηλεόρασης για εξοικονόμηση ενέργειας και προστασία της οθόνης.

Για να ανοίξετε το μενού επιλογών:

**1 -** Ενώ παρακολουθείτε ένα κανάλι, πατήστε **OPTIONS**.

**2 -** Πατήστε ξανά **OPTIONS** για κλείσιμο.

### **Υπότιτλοι**

#### **Ενεργοποίηση**

Οι ψηφιακές εκπομπές μπορεί να έχουν υπότιτλους για τα προγράμματά τους.

Για να εμφανίσετε τους υπότιτλους:

Πατήστε **OPTIONS** και επιλέξτε **Υπότιτλοι**.

Μπορείτε να επιλέξετε **Ενεργοποίηση** ή **Απενεργοποίηση** των υπότιτλων. Εναλλακτικά, μπορείτε να επιλέξετε **Αυτόματη**.

#### **Αυτόματη**

Εάν οι πληροφορίες γλώσσας αποτελούν μέρος της ψηφιακής μετάδοσης και το πρόγραμμα που μεταδίδεται δεν είναι στη

γλώσσα σας (τη γλώσσα που έχει ρυθμιστεί στην τηλεόραση), η τηλεόραση μπορεί να εμφανίζει αυτόματα υπότιτλους σε μία από τις Γλώσσες υπότιτλων της προτίμησής σας. Μία από αυτές τις γλώσσες υπότιτλων πρέπει να είναι επίσης μέρος της μετάδοσης.

Μπορείτε να επιλέξετε τις γλώσσες υπότιτλων της προτίμησής σας στο στοιχείο **Γλώσσα υπότιτλων**.

#### **Υπότιτλοι από Teletext**

Αν συντονιστείτε σε ένα αναλογικό κανάλι, πρέπει να καταστήσετε τους υπότιτλους διαθέσιμους για κάθε κανάλι μη αυτόματα.

**1 -** Μεταβείτε σε ένα κανάλι και πατήστε **TEXT** για να ανοίξετε το Teletext.

**2 -** Πληκτρολογήστε τον αριθμό σελίδας για τους υπότιτλους.

**3 -** Πατήστε ξανά **TEXT** για να κλείσετε το Teletext.

Αν επιλέξετε **Ενεργ.** στο μενού υπότιτλων, εφόσον είναι διαθέσιμοι, οι υπότιτλοι θα εμφανίζονται κάθε φορά που παρακολουθείτε το συγκεκριμένο αναλογικό κανάλι.

Για να ελέγξετε αν ένα κανάλι είναι αναλογικό ή ψηφιακό, μεταβείτε στο κανάλι και ανοίξτε τις **Πληροφορίες** στο **OPTIONS**.

### **Γλώσσα υπότιτλων**

#### **Προτιμώμενη γλώσσα υπότιτλων**

Η ψηφιακή μετάδοση μπορεί να προσφέρει πολλές γλώσσες υπότιτλων για ένα πρόγραμμα. Μπορείτε να ορίσετε μια προτιμώμενη κύρια και δευτερεύουσα γλώσσα υπότιτλων. Αν υπάρχουν διαθέσιμοι υπότιτλοι σε μία από τις δύο αυτές γλώσσες, στην τηλεόραση θα εμφανίζονται οι υπότιτλοι που επιλέξατε.

Για να ορίσετε την κύρια και δευτερεύουσα γλώσσα υποτίτλων:

### **1 -** Επιλέξτε **Ρυθμίσεις** > **Κανάλια και είσοδοι** > **Κανάλια**. **2 -** Επιλέξτε **Πρωταρχικοί υπότιτλοι** ή **Δευτερεύοντες υπότιτλοι**.

**3 -** Επιλέξτε τη γλώσσα που θέλετε και πατήστε **OK**. **4 -** Πατήστε (αριστερό βέλος) για να μεταβείτε ένα βήμα πίσω ή πατήστε **BACK** για να κλείσετε το μενού.

#### **Επιλογή γλώσσας υπότιτλων**

Εάν δεν είναι διαθέσιμη καμία από τις προτιμώμενες γλώσσες υπότιτλων, μπορείτε να επιλέξετε μια άλλη γλώσσα υπότιτλων, εάν είναι διαθέσιμη. Εάν δεν υπάρχει καμία διαθέσιμη γλώσσα υπότιτλων, δεν είναι δυνατή η ενεργοποίηση αυτής της επιλογής.

Για να επιλέξετε μια γλώσσα υποτίτλων, όταν δεν είναι διαθέσιμη καμία από τις προτιμώμενες γλώσσες που έχετε ορίσει:

### **1 -** Πατήστε **OPTIONS**.

**2 -** Επιλέξτε **Γλώσσα υπότιτλων** και κατόπιν μία από τις

γλώσσες ως υπότιτλους προσωρινά.

#### **Γλώσσα ήχου**

#### **Προτιμώμενη γλώσσα ήχου**

Η ψηφιακή μετάδοση μπορεί να προσφέρει πολλές γλώσσες ήχου (εκφωνούμενες γλώσσες) για ένα πρόγραμμα. Μπορείτε να ορίσετε μια προτιμώμενη κύρια και μια δευτερεύουσα γλώσσα ήχου. Εάν υπάρχει διαθέσιμος ήχος σε μία από αυτές τις γλώσσες, η τηλεόραση θα μεταβεί στη γλώσσα ήχου.

Για να ορίσετε την κύρια και τη δευτερεύουσα γλώσσα ήχου:

**1 -** Επιλέξτε **Ρυθμίσεις** > **Κανάλια και είσοδοι** > **Κανάλια**.

**2 -** Επιλέξτε **Πρωταρχικός ήχος** ή **Δευτερεύων ήχος**.

**3 -** Επιλέξτε τη γλώσσα που θέλετε και πατήστε **OK**.

**4 -** Πατήστε (αριστερό βέλος) για να μεταβείτε ένα βήμα πίσω ή πατήστε **BACK** για να κλείσετε το μενού.

#### **Επιλέξτε μια γλώσσα ήχου**

Εάν δεν είναι διαθέσιμη καμία από τις προτιμώμενες γλώσσες ήχου, μπορείτε να επιλέξετε μια άλλη γλώσσα ήχου, εάν είναι διαθέσιμη. Εάν δεν υπάρχει καμία διαθέσιμη γλώσσα ήχου, δεν είναι δυνατή η ενεργοποίηση αυτής της επιλογής.

Για να επιλέξετε μια γλώσσα ήχου όταν καμία από τις προτιμώμενες γλώσσες δεν είναι διαθέσιμη:

#### **1 -** Πατήστε **OPTIONS**.

**2 -** Επιλέξτε **Γλώσσα ήχου** και κατόπιν μία από τις γλώσσες ως ήχο προσωρινά.

#### **Γενική πρόσβαση**

#### **Ρυθμίσεις** > **Κανάλια και είσοδοι** > **Κανάλια** > **Γενική πρόσβαση**.

Όταν η Γενική πρόσβαση είναι ενεργοποιημένη, η τηλεόραση είναι έτοιμη για χρήση από άτομα κωφά, με προβλήματα ακοής, τυφλά ή με προβλήματα όρασης.

#### **Γενική πρόσβαση για άτομα με προβλήματα ακοής**

### **Ρυθμίσεις** > **Κανάλια και είσοδοι** > **Κανάλια** > **Γενική πρόσβαση** > **Προβλήματα ακοής**.

• Ορισμένα ψηφιακά τηλεοπτικά κανάλια μεταδίδονται με ειδικό ήχο και υπότιτλους για άτομα με προβλήματα ακοής ή κωφά.

• Όταν είναι ενεργοποιημένη, η τηλεόραση τίθεται αυτόματα σε προσαρμοσμένο ήχο και υπότιτλους (αν υπάρχουν).

### **Γενική πρόσβαση για τυφλά άτομα ή άτομα με προβλήματα όρασης**

#### **Ρυθμίσεις** > **Κανάλια και είσοδοι** > **Κανάλια** > **Γενική πρόσβαση** > **Ηχητική περιγραφή**.

Τα ψηφιακά τηλεοπτικά κανάλια μπορούν να μεταδώσουν προγράμματα με μια ειδική ηχητική περιγραφή στην οποία ένας αφηγητής περιγράφει τι συμβαίνει στην οθόνη.

### **Ρυθμίσεις** > **Κανάλια και είσοδοι** > **Κανάλια** > **Γενική πρόσβαση** > **Ηχητική περιγραφή** > **Συνδυασμένη ένταση καναλιών**, **Εφέ ήχου**, **Ομιλία**.

• Επιλέξτε **Συνδυασμένη ένταση καναλιών**, για να αναμίξετε την ένταση του κανονικού ήχου με την ένταση της ηχητικής περιγραφής.

• Ενεργοποιήστε τα **Εφέ ήχου** για πρόσθετα εφέ ήχου στην ηχητική περιγραφή, όπως στερεοφωνικό ήχο ή εξασθένηση ήχου.

• Επιλέξτε **Ομιλία** για να ορίσετε την προτίμηση ήχου για την ομιλία, **Περιγραφή** ή **Υπότιτλοι**.

#### **Ενίσχυση διαλόγου**

#### **Ρυθμίσεις** > **Κανάλια και είσοδοι** > **Κανάλια** > **Γενική πρόσβαση** > **Ενίσχυση διαλόγου**.

Αυξάνει τη δυνατότητα καταληπτότητας διαλόγου και περιγραφής, εάν είναι διαθέσιμο. Διατίθεται μόνο όταν η ρύθμιση ήχου **Clear dialogue** είναι **ενεργοποιημένη** και η ροή ήχου είναι AC-4.

#### **Ρυθμίσεις HbbTV και Εφαρμογών παρόχου**

Δείτε ή προσαρμόστε τις ρυθμίσεις για το HbbTV και τις εφαρμογές παρόχου.

#### **Ενεργοποίηση ή απενεργοποίηση του HbbTV**

### **Ρυθμίσεις** > **Κανάλια και είσοδοι** > **Κανάλια** > **Ρυθμίσεις HbbTV και Εφαρμογών παρόχου** > **HbbTV**.

Αν θέλετε να μην έχετε πρόσβαση στις σελίδες HbbTV κάποιου συγκεκριμένου καναλιού, μπορείτε να αποκλείσετε τις σελίδες HbbTV μόνο για αυτό το κανάλι.

#### **Απενεργοποίηση παρακολούθησης ιστορικού**

#### **Ρυθμίσεις** > **Κανάλια και είσοδοι** > **Κανάλια** > **Ρυθμίσεις HbbTV και Εφαρμογών παρόχου** > **Παρακολούθηση**.

Αν την ενεργοποιήσετε, δεν έχετε κάποια προτίμηση σχετικά με την παρακολούθηση. Αν την απενεργοποιήσετε, δεν θα επιτρέπεται η παρακολούθηση από την HbbTV και τις Εφαρμογές παρόχου (αν υπάρχουν).

#### **Κατάργηση cookies**

#### **Ρυθμίσεις** > **Κανάλια και είσοδοι** > **Κανάλια** > **Ρυθμίσεις HbbTV και Εφαρμογών παρόχου** > **Cookies**.

Ενεργοποιήστε ή απενεργοποιήστε την αποθήκευση cookies

### **Εκκαθάριση λίστας εγκεκριμένων εφαρμογών**

 **Ρυθμίσεις** > **Κανάλια και είσοδοι** > **Κανάλια** > **Ρυθμίσεις HbbTV και Εφαρμογών παρόχου** > **Εκκαθάριση λίστας εγκεκριμένων εφαρμογών**.

Για εκκαθάριση όλων των εγκεκριμένων εφαρμογών του χρήστη.

#### **Επαναφορά αναγνωριστικού συσκευής HbbTV**

### **Ρυθμίσεις** > **Κανάλια και είσοδοι** > **Κανάλια** > **Ρυθμίσεις HbbTV και Εφαρμογών παρόχου** > **Επαναφορά αναγνωριστικού συσκευής HbbTV**.

Μπορείτε να επαναφέρετε το μοναδικό αναγνωριστικό συσκευής της τηλεόρασης. Δημιουργείται ένα νέο αναγνωριστικό. Αυτό θα αντικαταστήσει το αναγνωριστικό της συσκευής σας με νέο αναγνωριστικό.

### **Κοινή διασύνδεση**

Εάν έχετε εγκαταστήσει μια CAM στην υποδοχή κοινής διασύνδεσης, μπορείτε να προβάλετε τις πληροφορίες για την CAM και τον πάροχο ή να πραγματοποιήσετε ορισμένες ρυθμίσεις για την CAM.

Για να δείτε τις πληροφορίες για την CAM:

- **1** Πατήστε **SOURCES**.
- **2** Επιλέξτε τον τύπο καναλιού για τον οποίο χρησιμοποιείτε
- τη μονάδα CAM για **Παρακολ τηλεόρασης**.
- **3** Πατήστε **OPTIONS** και επιλέξτε **Κοινή διασύνδεση**.

**4 -** Επιλέξτε τον πάροχο τηλεόρασης της CAM και πατήστε **OK**. Οι ακόλουθες οθόνες προέρχονται από τον πάροχο τηλεόρασης.

#### **Ρυθμίσεις CAM**

**Ορισμός ονόματος προφίλ για εγκαταστημένο CI+/CAM**

 **Ρυθμίσεις** > **Κανάλια και είσοδοι** > **Κανάλια** > **Ρυθμίσεις CAM** > **Όνομα προφίλ CAM**.

<span id="page-26-0"></span>**Επιλογή τύπου CI+/CAM**

### **Ρυθμίσεις** > **Κανάλια και είσοδοι** > **Κανάλια** > **Ρυθμίσεις CAM** > **Διεπαφή CAM**.

Επιλέξτε **USB** για να ενεργοποιήσετε την USB CAM, στη συνέχεια θα απενεργοποιηθεί η PCMCIA CAM. Επιλέξτε **PCMCIA** για να ενεργοποιήσετε την PCMCIA CAM, στη συνέχεια θα απενεργοποιηθεί η USB CAM.

#### **Πληροφορίες προγράμματος**

#### **Προβολή λεπτομερειών προγράμματος**

Για να εμφανίσετε τις λεπτομέρειες του επιλεγμένου προγράμματος:

- **1** Συντονιστείτε στο κανάλι.
- **2** Πατήστε **OPTIONS**, επιλέξτε **Πληροφορίες προγράμματος** και πατήστε **OK**.

**3 -** Για να κλείσετε αυτήν την οθόνη, πατήστε **OK**.

Στις **Πληροφορίες προγράμματος**, πατήστε το έγχρωμο πλήκτρο  **Επισκόπηση** για να δείτε τις πληροφορίες επισκόπησης καναλιού. Το έγχρωμο πλήκτρο  **Επισκόπηση** είναι διαθέσιμο μόνο στην πλήρη λίστα καναλιών και δεν είναι διαθέσιμο στη λίστα Αγαπημένων.

### **Προβολή των πληροφοριών προγράμματος από τη λίστα καναλιών**

Για να εμφανίσετε τις πληροφορίες προγράμματος από τη λίστα καναλιών:

**1 -** Συντονιστείτε στο κανάλι, πατήστε **OK** ή **Λίστα καναλιών** για να ανοίξετε τη λίστα καναλιών.

**2 -** Πατήστε **OPTIONS**, επιλέξτε **Πληροφορίες**

**προγράμματος** και πατήστε **OK** για να εμφανίσετε τις γενικές πληροφορίες του προγράμματος.

**3 -** Για να κλείσετε αυτή την οθόνη, πατήστε ← Πίσω ώστε να επιστρέψετε στη λίστα καναλιών.

#### **Μονοφωνικός/Στερεοφωνικός ήχος**

Για ένα αναλογικό κανάλι, μπορείτε να επιλέξετε μονοφωνικό ή στερεοφωνικό ήχο.

Για εναλλαγή σε μονοφωνικό ή στερεοφωνικό ήχο:

- **1** Συντονιστείτε σε ένα αναλογικό κανάλι.
- **2** Πατήστε **ΕΠΙΛΟΓΕΣ**,

επιλέξτε **Μονοφωνικός/Στερεοφωνικός ήχος** και πατήστε (δεξί).

**3 -** Επιλέξτε **Μονοφωνικός ήχος** ή **Στερεοφωνικός** και πατήστε **OK**.

**4 -** Πατήστε (αριστερό βέλος) για να μεταβείτε ένα βήμα πίσω ή πατήστε **BACK** για να κλείσετε το μενού.

## **7.5. Αγαπημένα κανάλια**

### **Πληροφορίες για τα αγαπημένα κανάλια**

Σε μια λίστα αγαπημένων καναλιών, μπορείτε να συγκεντρώσετε τα κανάλια που σας αρέσουν.

Μπορείτε να δημιουργήσετε 4 διαφορετικές λίστες\* αγαπημένων καναλιών για εύκολη εναλλαγή καναλιών. Μπορείτε να ονομάσετε κάθε λίστα αγαπημένων ξεχωριστά. Μόνο σε μια λίστα αγαπημένων, μπορείτε να αλλάξετε τη σειρά των καναλιών.

Με επιλεγμένη μια λίστα αγαπημένων, πατήστε τα βέλη (πάνω) ή (κάτω) για να επιλέξετε ένα κανάλι και κατόπιν πατήστε **OK** για να παρακολουθήσετε το επιλεγμένο κανάλι. Μπορείτε να συντονιστείτε στα κανάλια αυτής της λίστας μόνο όταν χρησιμοποιείτε τα πλήκτρα  $\overline{u}$  + ή  $\overline{u}$  -.

\* Σημείωση: Εάν η χώρα εγκατάστασης είναι το Ην. Βασίλειο ή η Ιταλία, οι ρυθμίσεις Κεραία/Καλωδιακή/Αναλογικά κανάλια αποθηκεύονται μόνο στις 2 πρώτες λίστες αγαπημένων. Τα δορυφορικά κανάλια/κανάλια εφαρμογών τρίτων αποθηκεύονται μόνο στις 2 τελευταίες λίστες αγαπημένων.

### **Δημιουργία λίστας αγαπημένων**

Για να δημιουργήσετε μια λίστα αγαπημένων καναλιών:

**1 - Πατήστε <b>W**, για εναλλαγή στην τηλεόραση.

- **2** Πατήστε **OK** για να ανοίξετε την τρέχουσα λίστα καναλιών.
- **3** Πατήστε **OPTIONS**.
- **4** Επιλέξτε **Δημιουργία λίστας αγαπημένων** και πατήστε **OK**.

**5 -** Στη λίστα στα αριστερά, επιλέξτε ένα κανάλι που θέλετε ως αγαπημένο και πατήστε **OK**. Τα κανάλια εμφανίζονται στη λίστα στα δεξιά με τη σειρά που τα προσθέτετε. Για αναίρεση, επιλέξτε το κανάλι στη λίστα στα αριστερά και πατήστε ξανά **OK**.

**6 -** Εάν είναι απαραίτητο, μπορείτε να συνεχίσετε την επιλογή και την προσθήκη καναλιών ως αγαπημένα.

**7 -** Για να ολοκληρώσετε την προσθήκη καναλιών, πατήστε **BACK**.

Η τηλεόραση θα σας ζητήσει να μετονομάσετε τη **Λίστα αγαπημένων**. Μπορείτε να χρησιμοποιήσετε το πληκτρολόγιο που εμφανίζεται στην οθόνη.

**1 -** Χρησιμοποιήστε το πληκτρολόγιο οθόνης για να διαγράψετε το τρέχον όνομα και να πληκτρολογήσετε ένα νέο όνομα.

**2 -** Μόλις ολοκληρώσετε αυτήν τη διαδικασία, επιλέξτε **Κλείσιμο** και πατήστε **OK**.

Η τηλεόραση θα μεταβεί στη **Λίστα αγαπημένων** που μόλις δημιουργήσατε.

Μπορείτε να προσθέσετε ένα εύρος καναλιών με μία κίνηση ή να ξεκινήσετε μια **Λίστα αγαπημένων** αντιγράφοντας τη λίστα καναλιών με όλα τα κανάλια και καταργώντας τα κανάλια που δεν θέλετε.

Η αρίθμηση των καναλιών στη **Λίστα αγαπημένων** αλλάζει.

### **Επεξεργασία αγαπημένων**

Για να προσθέσετε ένα διαδοχικό εύρος καναλιών σε μια **Λίστα αγαπημένων** με μία κίνηση, μπορείτε να χρησιμοποιήσετε την **Επεξεργασία αγαπημένων**.

Για να προσθέσετε μια σειρά καναλιών:

**1 -** Ανοίξτε τη **Λίστα αγαπημένων** όπου θέλετε να προσθέσετε ένα εύρος καναλιών.

**2 -** Πατήστε **OPTIONS**, επιλέξτε **Επεξεργασία αγαπημένων** και πατήστε **OK**.

**3 -** Στη λίστα στα αριστερά, επιλέξτε το πρώτο κανάλι του εύρους που θέλετε να προσθέσετε και πατήστε **OK**. **4 -** Πατήστε (κάτω) για να επιλέξετε το τελευταίο κανάλι του εύρους που θέλετε να προσθέσετε. Τα κανάλια επισημαίνονται στα δεξιά.

**5 -** Πατήστε **OK** για να προσθέσετε αυτό το εύρος καναλιών και για επιβεβαίωση.

Μπορείτε επίσης να ξεκινήσετε να δημιουργείτε μια **Λίστα καναλιών** από την **Επεξεργασία αγαπημένων**.

### **Μετονομασία λίστας αγαπημένων**

Για να μετονομάσετε μια **Λίστα αγαπημένων**:

**1 -** Ανοίξτε τη **Λίστα αγαπημένων** που θέλετε να μετονομάσετε.

**2 -** Πατήστε **OPTIONS**, επιλέξτε **Μετονομασία λίστας** και πατήστε **OK**.

**3 -** Χρησιμοποιήστε το πληκτρολόγιο οθόνης για να διαγράψετε το τρέχον όνομα και να πληκτρολογήσετε ένα νέο όνομα.

**4 -** Μόλις ολοκληρώσετε αυτήν τη διαδικασία,

επιλέξτε **Κλείσιμο** και πατήστε **OK**.

**5 -** Πατήστε  **BACK** για να κλείσετε τη λίστα καναλιών.

### **Κατάργηση λίστας αγαπημένων**

Για να καταργήσετε μια **Λίστα αγαπημένων**:

**1 -** Ανοίξτε τη **Λίστα αγαπημένων** που θέλετε να καταργήσετε.

**2 -** Πατήστε **OPTIONS**, επιλέξτε **Κατάργηση λίστας** και πατήστε **OK**.

**3 -** Επιβεβαιώστε για να καταργήσετε τη λίστα.

**4 -** Πατήστε  **BACK** για να κλείσετε τη λίστα καναλιών.

### **Αλλαγή σειράς καναλιών**

Μόνο σε μια **Λίστα αγαπημένων** μπορείτε να αλλάξετε τη σειρά των καναλιών (αναδιάταξη)\*.

Για να αλλάξετε τη σειρά των καναλιών:

**1 -** Ανοίξτε τη **Λίστα αγαπημένων** στην οποία θέλετε να αλλάξετε τη σειρά.

**2 -** Πατήστε **OPTIONS**, επιλέξτε **Αλ/γή σειράς** και

πατήστε **OK**.

**3 -** Στη **Λίστα αγαπημένων**, επιλέξτε το κανάλι στο οποίο θέλετε να αλλάξετε τη σειρά και πατήστε **OK**.

**4 - Με τα πλήκτρα ∧ (επάνω) ή ∨ (κάτω), μετακινήστε το** κανάλι όπου το θέλετε.

**5 -** Πατήστε **OK** για να επιβεβαιώσετε τη νέα τοποθεσία.

**6 -** Μπορείτε να αλλάξετε τη σειρά των καναλιών με τον ίδιο τρόπο μέχρι να κλείσετε τη **Λίστα Αγαπημένων** με το πλήκτρο **BACK**.

**\* Σημείωση**: Η λειτουργία αλλαγής σειράς δεν είναι διαθέσιμη, εάν έχετε επιλέξει το Ην. Βασίλειο ή την Ιταλία στη ρύθμιση χώρας.

## <span id="page-28-0"></span>**7.6. Teletext**

### **Σελίδες Teletext**

Αν το τηλεχειριστήριο διαθέτει το πλήκτρο **TEXT**, μπορείτε να πατήσετε **TEXT** για να ανοίξετε το Teletext ενώ παρακολουθείτε τα κανάλια της τηλεόρασης. Για να κλείσετε το Teletext, πατήστε ξανά το πλήκτρο **TEXT**.

Αν το τηλεχειριστήριο δεν διαθέτει το πλήκτρο **TEXT**, πατήστε **OPTIONS** ενώ παρακολουθείτε τηλεοπτικά κανάλια και επιλέξτε **Teletext** για να ανοίξετε το Teletext.

### **Επιλογή σελίδας Teletext**

Για να επιλέξετε μια σελίδα:

**1 -** Χρησιμοποιήστε τα αριθμητικά πλήκτρα για να πληκτρολογήσετε τον αριθμό της σελίδας.

**2 -** Χρησιμοποιήστε τα πλήκτρα-βέλη για να πλοηγηθείτε.

**3 -** Πατήστε κάποιο από τα έγχρωμα πλήκτρα για να επιλέξετε ένα από τα θέματα με το αντίστοιχο χρώμα που εμφανίζονται στο κάτω μέρος της οθόνης.

### **Υποσελίδες Teletext**

Ένας αριθμός σελίδας Teletext μπορεί να διαθέτει πολλές υποσελίδες. Οι αριθμοί υποσελίδων εμφανίζονται σε μια γραμμή δίπλα στον κύριο αριθμό σελίδας. Για να επιλέξετε μια υποσελίδα, πατήστε  $\langle \phi \rangle$ .

### **Επισκόπηση Σελίδες Teletext**

Ορισμένα συστήματα αναμετάδοσης παρέχουν την υπηρεσία T.O.P. Teletext.

Για να ανοίξετε τις σελίδες του T.O.P. Teletext από το Teletext, πατήστε **OPTIONS** και επιλέξτε **Επισκόπηση. T.O.P**.

### **Άνοιγμα Teletext από συνδεδεμένη συσκευή**

Ορισμένες συσκευές που λαμβάνουν τηλεοπτικά κανάλια μπορεί να διαθέτουν επίσης τη λειτουργία Teletext. Για να ανοίξετε το Teletext από μια συνδεδεμένη συσκευή:

**1 -** Πατήστε **SOURCES** επιλέξτε τη συσκευή και πατήστε **OK**.

<span id="page-28-1"></span>**2 -** Ενώ παρακολουθείτε ένα κανάλι στη συσκευή,

#### πατήστε **OPTIONS**, επιλέξτε **Εμφάνιση πλήκτρων συσκευής,** πατήστε το πλήκτρο και μετά **OK**.

**3 -** Πατήστε **BACK** για να αποκρύψετε τα πλήκτρα της συσκευής.

**4** - Για να κλείσετε το Teletext, πατήστε ξανά ← ΒΑCΚ.

### **Ψηφιακό κείμενο (μόνο στο Η.Β.)**

Τα ψηφιακά τηλεοπτικά κανάλια ορισμένων ψηφιακών σταθμών αναμετάδοσης παρέχουν αποκλειστικές υπηρεσίες Ψηφιακού κειμένου ή διαδραστικής τηλεόρασης. Οι υπηρεσίες αυτές περιλαμβάνουν το κανονικό Teletext, όπου η επιλογή και η πλοήγηση γίνονται με τα αριθμητικά και τα έγχρωμα πλήκτρα, καθώς και με τα πλήκτρα-βέλη.

Για να κλείσετε το Ψηφιακό κείμενο, πατήστε ξανά **BACK**.

\* Η πρόσβαση στο Teletext είναι δυνατή μόνο αν τα κανάλια έχουν εγκατασταθεί απευθείας στον εσωτερικό δέκτη της τηλεόρασης και η συσκευή βρίσκεται σε λειτουργία τηλεόρασης. Αν χρησιμοποιείται αποκωδικοποιητής, το Teletext δεν θα είναι διαθέσιμο μέσω της τηλεόρασης. Σε αυτήν την περίπτωση, μπορεί να χρησιμοποιηθεί το Teletext του αποκωδικοποιητή.

### **Επιλογές Teletext**

Στο Text/Teletext, πατήστε **OPTIONS** για να επιλέξετε τα παρακάτω:

• **Πάγωμα σελίδας/Ξεπάγωμα σελίδας**

Έναρξη ή διακοπή αυτόματης εναλλαγής των υποσελίδων. • **Διπλή οθόνη/Πλήρης οθόνη**

Εμφάνιση τηλεοπτικού καναλιού και Teletext το ένα δίπλα στο άλλο.

• **Επισκόπηση T.O.P.**

Άνοιγμα του T.O.P. Teletext.

• **Μεγέθυνση/Κανονική προβολή**

Μεγέθυνση της σελίδας Teletext για πιο άνετη ανάγνωση.

• **Αποκάλυψη**

Εμφάνιση των κρυμμένων πληροφοριών σε μια σελίδα.

• **Γλώσσα**

Αλλαγή του συνόλου χαρακτήρων που χρησιμοποιεί το Teletext για να εμφανίζεται σωστά.

### **Ρύθμιση Teletext**

### **Γλώσσα Teletext**

Ορισμένοι φορείς εκπομπής ψηφιακής τηλεόρασης έχουν πολλές διαθέσιμες γλώσσες για το Teletext.

Για να ορίσετε την κύρια και τη δευτερεύουσα γλώσσα του Teletext:

### **1 -** Επιλέξτε **Ρυθμίσεις** > **Κανάλια και είσοδοι** > **Κανάλια**.

**2 -** Επιλέξτε **Αρχικό teletext** ή **Δευτερεύον teletext** και πατήστε **OK**.

**3 -** Επιλέξτε τις γλώσσες Teletext που θέλετε.

**4 -** Πατήστε (αριστερό) επανειλημμένα αν χρειαστεί, για να κλείσετε το μενού.

## **7.7. Interactive TV**

### **Πληροφορίες για το iTV**

Οι υπηρεσίες διαδραστικής τηλεόρασης επιτρέπουν σε μερικούς σταθμούς αναμετάδοσης ψηφιακού σήματος να συνδυάζουν το κανονικό τηλεοπτικό πρόγραμμά τους με σελίδες ενημέρωσης και ψυχαγωγίας. Σε ορισμένες σελίδες μπορείτε να αλληλεπιδράσετε με ένα πρόγραμμα ή να ψηφίσετε, να κάνετε ηλεκτρονικές αγορές ή να πληρώσετε για ένα πρόγραμμα video-on-demand (βίντεο κατ' απαίτηση).

### **HbbTV**

Οι φορείς εκπομπής χρησιμοποιούν διάφορα συστήματα διαδραστικής τηλεόρασης, π.χ. HbbTV (Hybrid Broadcast Broadband TV). Η λειτουργία διαδραστικής τηλεόρασης αναφέρεται ενίοτε ως "Ψηφιακό κείμενο" ή "Κόκκινο κουμπί". Ωστόσο, κάθε σύστημα είναι διαφορετικό.

Για περισσότερες πληροφορίες, επισκεφτείτε τις τοποθεσίες των σταθμών αναμετάδοσης στο Internet.

### **Τι χρειάζεστε**

Η λειτουργία διαδραστικής τηλεόρασης είναι διαθέσιμη μόνο στα ψηφιακά τηλεοπτικά κανάλια. Για να απολαύσετε όλα τα πλεονεκτήματα της διαδραστικής τηλεόρασης, η τηλεόραση πρέπει να διαθέτει σύνδεση υψηλής ταχύτητας (ευρυζωνική) στο Internet.

### **HbbTV**

Αν κάποιο τηλεοπτικό κανάλι προσφέρει σελίδες HbbTV, για να τις δείτε πρέπει πρώτα να ενεργοποιήσετε το HbbTV στις ρυθμίσεις της τηλεόρασης.

 **Ρυθμίσεις** > **Κανάλια και είσοδοι** > **Κανάλια** > **Ρυθμίσεις HbbTV και Εφαρμογών παρόχου** > **HbbTV** > **Ενεργ**.

### **Χρήση του iTV**

### **Άνοιγμα σελίδων iTV**

Στα περισσότερα κανάλια που παρέχουν HbbTV ή iTV, θα σας ζητηθεί να πατήσετε το έγχρωμο πλήκτρο (κόκκινο) ή το πλήκτρο **OK** για να ανοίξετε το διαδραστικό πρόγραμμά τους.

### **Πλοήγηση στις σελίδες iTV**

Μπορείτε να χρησιμοποιήσετε τα πλήκτρα βέλους, τα έγχρωμα πλήκτρα, τα αριθμητικά πλήκτρα και το πλήκτρο **Πίσω** για πλοήγηση στις σελίδες iTV. Μπορείτε επίσης να χρησιμοποιήσετε τα πλήκτρα αναπαραγωγής για να παρακολουθήσετε βίντεο εντός των σελίδων iTV.

### **Ψηφιακό κείμενο (μόνο στο Η.Β.)**

Για να ανοίξετε το ψηφιακό κείμενο, πατήστε **TEXT**. Για να το κλείσετε, πατήστε **BACK**.

### **Κλείσιμο σελίδων iTV**

Οι περισσότερες σελίδες iTV υποδεικνύουν ποιο πλήκτρο πρέπει να χρησιμοποιήσετε για να τις κλείσετε. Για αναγκαστικό κλείσιμο μιας σελίδας iTV, μεταβείτε στο επόμενο τηλεοπτικό κανάλι και πατήστε **BACK**.

# <span id="page-30-0"></span>**8. Τηλεοπτικός οδηγός προγραμμάτων**

## <span id="page-30-1"></span>**8.1. Δεδομένα οδηγού TV**

Με τον Οδηγό TV, μπορείτε να δείτε μια λίστα με τα τρέχοντα και τα προγραμματισμένα τηλεοπτικά προγράμματα των καναλιών σας. Ανάλογα με το από πού προέρχονται οι πληροφορίες (τα δεδομένα) του Οδηγού TV, εμφανίζονται είτε αναλογικά και ψηφιακά κανάλια είτε μόνο ψηφιακά κανάλια. Δεν προσφέρουν όλα τα κανάλια πληροφορίες Οδηγού TV. Η τηλεόραση μπορεί να συλλέγει πληροφορίες του Οδηγού TV για τα εγκατεστημένα κανάλια. Η τηλεόραση δεν μπορεί να συλλέγει πληροφορίες Οδηγού TV από κανάλια που προβάλλονται από ψηφιακό δέκτη ή αποκωδικοποιητή.

## <span id="page-30-2"></span>**8.2. Χρήση του Οδηγού προγράμματος**

### **Άνοιγμα του Οδηγού TV**

Για να ανοίξετε τον Οδηγό TV, πατήστε  **TV GUIDE**. Στον Οδηγό TV εμφανίζονται τα κανάλια του επιλεγμένου δέκτη.

Πατήστε ξανά **: TV GUIDE** για έξοδο.

Την πρώτη φορά που ανοίγετε τον Οδηγό TV, η τηλεόραση σαρώνει όλα τα τηλεοπτικά κανάλια για πληροφορίες προγράμματος. Η διαδικασία αυτή ενδέχεται να διαρκέσει αρκετά λεπτά. Τα δεδομένα του Οδηγού TV αποθηκεύονται στην τηλεόραση.

### **Συντονισμός σε πρόγραμμα**

Από τον Οδηγό TV, μπορείτε να συντονιστείτε σε ένα τρέχον πρόγραμμα.

Για να μεταβείτε στο πρόγραμμα (κανάλι), επιλέξτε το πρόγραμμα και πατήστε **OK**.

### **Προβολή λεπτομερειών προγράμματος**

Για να εμφανίσετε τις λεπτομέρειες του επιλεγμένου προγράμματος:

### **1 - Πατήστε OPTIONS, επιλέξτε Πληροφορίες προγράμματος και πατήστε OK.**

**2 -** Πατήστε **BACK** για κλείσιμο.

### **Αλλαγή ημέρας**

Ο Οδηγός TV μπορεί να εμφανίσει τα προγραμματισμένα προγράμματα για τις προσεχείς ημέρες (έως 8 ημέρες το πολύ).

Πατήσετε το έγχρωμο πλήκτρο **Ημέρα** και επιλέξετε την ημέρα που θέλετε.

### **Αναζήτηση ανά είδος**

Αν οι πληροφορίες είναι διαθέσιμες, μπορείτε να πραγματοποιήσετε αναζήτηση στα προγραμματισμένα προγράμματα με βάση το είδος, όπως ταινίες, αθλητικά κ.λπ.

Για αναζητήσετε προγράμματα ανά είδος:

- **1** Πατήστε **TV GUIDE**.
- **2** Πατήστε **OPTIONS**.
- **3** Επιλέξτε **Αναζήτηση ανά είδος** και πατήστε **OK**.

**4 -** Επιλέξτε το είδος που θέλετε και πατήστε **OK**. Εμφανίζεται μια λίστα με όλα τα προγράμματα που βρέθηκαν.

**5 -** Πατήστε **BACK** για να κλείσετε το μενού.

\* Σημείωση: Η λειτουργία Αναζήτηση ανά είδος είναι διαθέσιμη μόνο σε συγκεκριμένες χώρες.

# <span id="page-31-0"></span>**9. Σύνδεση συσκευών**

## <span id="page-31-1"></span>**9.1. Πληροφορίες για τις συνδέσεις**

### **Οδηγός σύνδεσης**

Συνδέετε πάντα κάθε συσκευή στην τηλεόραση χρησιμοποιώντας τη διαθέσιμη σύνδεση με την υψηλότερη ποιότητα. Επίσης, χρησιμοποιείτε καλώδια καλής ποιότητας, ώστε να διασφαλίζεται η σωστή μεταφορά των σημάτων εικόνας και ήχου.

Όταν συνδέετε μια συσκευή, η τηλεόραση αναγνωρίζει τον τύπο της και δίνει σε κάθε συσκευή ένα σωστό όνομα τύπου. Αν θέλετε, μπορείτε να αλλάξετε το όνομα τύπου. Αν οριστεί σωστό όνομα τύπου για μια συσκευή, η τηλεόραση μεταβαίνει αυτόματα στις ιδανικές ρυθμίσεις τηλεόρασης όταν μεταβαίνετε σε αυτή τη συσκευή από το μενού "Πηγές".

### **Θύρα κεραίας**

Αν διαθέτετε αποκωδικοποιητή (ψηφιακό δέκτη) ή συσκευή εγγραφής, συνδέστε τα καλώδια κεραίας έτσι ώστε το σήμα της κεραίας να περνά πρώτα από τον αποκωδικοποιητή ή/και τη συσκευή εγγραφής προτού φτάσει στην τηλεόραση. Με αυτόν τον τρόπο, η κεραία και ο αποκωδικοποιητής θα μπορούν να στέλνουν τυχόν επιπλέον κανάλια για εγγραφή στη συσκευή εγγραφής.

### **Θύρες HDMI**

### **Ποιότητα HDMI**

Η σύνδεση HDMI έχει την καλύτερη ποιότητα εικόνας και ήχου. Το καλώδιο HDMI συνδυάζει σήματα βίντεο και ήχου. Χρησιμοποιήστε ένα καλώδιο HDMI για τηλεοπτικό σήμα High Definition (HD).

Για καλύτερη ποιότητα στη μετάδοση του σήματος, χρησιμοποιήστε ένα πιστοποιημένο καλώδιο HDMI εξαιρετικά υψηλής ταχύτητας. Μην χρησιμοποιείτε καλώδιο HDMI μήκους μεγαλύτερου από 5 μέτρα.

Εάν μια συσκευή που έχει συνδεθεί μέσω HDMI δεν λειτουργεί σωστά, ελέγξτε αν μια διαφορετική ρύθμιση **HDMI Ultra HD** μπορεί να λύσει το πρόβλημα. Στη Βοήθεια, πατήστε το έγχρωμο πλήκτρο  **Λέξεις-κλειδιά** και αναζητήστε την επιλογή **HDMI Ultra HD**.

#### **Προστασία κατά της αντιγραφής**

Οι θύρες HDMI υποστηρίζουν την τεχνολογία HDCP (Προστασία ψηφιακού περιεχομένου υψηλού εύρους ζώνης). Το HDCP είναι ένα σήμα προστασίας κατά της αντιγραφής, το οποίο αποτρέπει την αντιγραφή περιεχομένου από δίσκους

DVD ή Blu-ray Disc. Αναφέρεται και ως DRM (Διαχείριση δικαιωμάτων ψηφιακού περιεχομένου).

### **HDMI ARC (κανάλι επιστροφής ήχου) και eARC (ενισχυμένο κανάλι επιστροφής ήχου)**

Μόνο το **HDMI 2** στην τηλεόραση υποστηρίζει **HDMI ARC** (κανάλι επιστροφής ήχου) και **HDMI eARC**.

Αν η συσκευή που θέλετε να συνδέσετε, π.χ. Home Cinema, soundbar ή οπτικοακουστικός δέκτης, διαθέτει σύνδεση HDMI ARC, συνδέστε τη σε οποιαδήποτε από τις υποδοχές **HDMI 2** της τηλεόρασης. Με τη σύνδεση HDMI ARC, δεν χρειάζεται να συνδέσετε το επιπλέον καλώδιο ήχου για την αποστολή του ήχου της τηλεοπτικής εικόνας στο Home Cinema. Η σύνδεση HDMI ARC συνδυάζει και τα δύο είδη σήματος.

Μπορείτε να χρησιμοποιήσετε οποιαδήποτε υποδοχή HDMI της τηλεόρασης για να συνδέσετε το Home Cinema, ωστόσο το κανάλι ARC μπορεί να χρησιμοποιηθεί για 1 συσκευή/σύνδεση κάθε φορά.

**Το HDMI eARC** (ενισχυμένο κανάλι επιστροφής ήχου) είναι μια πιο προηγμένη μορφή του προηγούμενου ARC. Διαθέτει όλα τα χαρακτηριστικά του ARC, προσφέρει όμως μεγαλύτερο εύρος ζώνης και υψηλότερη ταχύτητα. Το eARC υποστηρίζει τη μετάδοση ηχητικών σημάτων υψηλής ποιότητας με συχνότητα δειγματοληψίας μέχρι 192 kHz στα 24 bit, μη συμπιεσμένο ήχο surround 5.1 και 7.1 και μη συμπιεσμένο ήχο 32 καναλιών.

Σημείωση: **Το HDMI eARC** λειτουργεί μόνο **στην υποδοχή HDMI 2**. Χρησιμοποιήστε **καλώδιο HDMI εξαιρετικά υψηλής ταχύτητας** για το eARC. Μπορεί να λειτουργεί μόνο μία συσκευή eARC κάθε φορά.

**HDMI** 

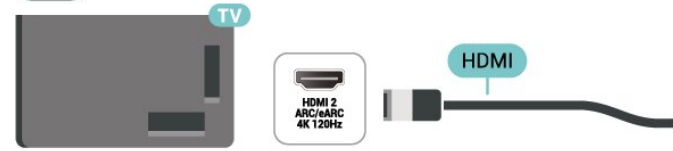

#### **HDMI CEC - EasyLink**

Συνδέστε στην τηλεόραση συσκευές που είναι συμβατές με το πρωτόκολλο HDMI CEC. Μπορείτε να τις χειριστείτε με το τηλεχειριστήριο της τηλεόρασης. Το EasyLink HDMI CEC πρέπει να είναι ενεργοποιημένο τόσο στην τηλεόραση όσο και στη συνδεδεμένη συσκευή.

#### **Ενεργοποίηση EasyLink**

### **Ρυθμίσεις** > **Κανάλια και είσοδοι** > **Είσοδοι** > **EasyLink** > **EasyLink** > **Ενεργ**.

### **Χειρισμός συσκευών συμβατών με HDMI CEC με το τηλεχειριστήριο της τηλεόρασης**

### **Ρυθμίσεις** > **Κανάλια και είσοδοι** > **Είσοδοι** > **EasyLink** > **Τηλεχειριστήριο EasyLink** > **Ενεργ**.

Για να ενεργοποιήσετε ή να απενεργοποιήσετε τη λειτουργία τηλεχειριστηρίου EasyLink. Σημειώστε ότι μπορείτε πάντα να ελέγχετε την ένταση ήχου των συνδεδεμένων συσκευών που είναι συμβατές με HDMI CEC ανεξάρτητα από αυτήν τη ρύθμιση.

### **Απενεργοποιήστε τις συσκευές HDMI με την τηλεόραση.**

### **Ρυθμίσεις** > **Κανάλια και**

### **είσοδοι** > **Είσοδοι** > **EasyLink** > **Αυτόματη απενεργοποίηση συσκευής με EasyLink**.

Επιλέξτε **Ενεργοποίηση** για να επιτρέψετε στην τηλεόραση να θέσει σε κατάσταση αναμονής τις συσκευές HDMI. Επιλέξτε **Απενεργοποίηση** για να απενεργοποιήσετε αυτήν τη λειτουργία.

### **Ενεργοποιήστε την τηλεόραση με τις συσκευές HDMI**

### **Ρυθμίσεις** > **Κανάλια και είσοδοι** > **Είσοδοι** > **EasyLink** > **Αυτόματη ενεργοποίηση τηλεόρασης με EasyLink**.

Επιλέξτε **Ενεργοποίηση** για να επιτρέψετε σε συσκευές HDMI να επαναφέρουν την τηλεόραση από την κατάσταση αναμονής. Επιλέξτε **Απενεργοποίηση** για να απενεργοποιήσετε αυτήν τη λειτουργία.

### **Ενεργοποιήστε το σύστημα ήχου HDMI στην τηλεόραση**

### **Ρυθμίσεις** > **Κανάλια και**

### **είσοδοι** > **Είσοδοι** > **EasyLink** > **Αυτόματη ενεργοποίηση ARC με EasyLink**.

Επιλέξτε **Ενεργοποίηση** για να επιτρέψετε στην τηλεόραση να επαναφέρει το συνδεδεμένο σύστημα ήχου HDMI από την κατάσταση αναμονής. Επιλέξτε **Απενεργοποίηση** για να απενεργοποιήσετε αυτήν τη λειτουργία.

### **Έλεγχος ήχου EasyLink 2.0**

### **Ρυθμίσεις** > **Κανάλια και**

### **είσοδοι** > **Είσοδοι** > **EasyLink** > **Έλεγχος ήχου EasyLink 2.0**.

Επιλέξτε **Ενεργοποίηση** για να ελέγξετε τις ρυθμίσεις ήχου του συστήματος ήχου HDMI. Μπορείτε να προσαρμόσετε αυτές τις ρυθμίσεις επιλέγοντας **Συχνές ρυθμίσεις** ή **Ρυθμίσεις** > **Οθόνη και ήχος** > **Ήχος**. Αυτό ισχύει μόνο για σύστημα ήχου HDMI συμβατό με EasyLink 2.0.

### **Σημείωση**:

• Το EasyLink ενδέχεται να μην λειτουργεί με συσκευές άλλων κατασκευαστών.

• Η ονομασία της λειτουργίας HDMI CEC διαφέρει ανάλογα με τον κατασκευαστή. Ακολουθούν μερικά παραδείγματα: Anynet, Aquos Link, Bravia Theatre Sync, Kuro Link, Simplink και Viera Link. Δεν είναι όλες οι μάρκες πλήρως συμβατές με το EasyLink. Οι ενδεικτικές ονομασίες της λειτουργίας HDMI CEC που αναφέρονται παραπάνω αποτελούν ιδιοκτησία των αντίστοιχων κατόχων τους.

### **HDMI Ultra HD**

Αυτή η τηλεόραση μπορεί να δείχνει σήματα Ultra HD. Μερικές συσκευές που είναι συνδεδεμένες μέσω HDMI, δεν αναγνωρίζουν τις τηλεοράσεις με Ultra HD και μπορεί να μην λειτουργούν σωστά ή ο ήχος ή η εικόνα να παραμορφωμένοι.

Για την αποφυγή δυσλειτουργίας μιας τέτοιας συσκευής, μπορείτε να προσαρμόσετε τη ρύθμιση **HDMI Ultra HD** όταν η τηλεόραση είναι συνδεδεμένη με την πηγή HDMI. Η προτεινόμενη ρύθμιση για συσκευή παλαιού τύπου είναι **Τυπικό**.

### **Ορισμός ποιότητας σήματος για κάθε υποδοχή σύνδεσης HDMI**

### **Ρυθμίσεις** > **Κανάλια και είσοδοι** > **Είσοδοι** > **HDMI (θύρα)** > **HDMI Ultra HD** > **Τυπικό**, **Βέλτιστες ρυθμίσεις** ή **Βέλτιστο (Αυτόματη λειτουργία παιχνιδιού) / Βέλτιστη (Αυτόματη, παιχνίδι xxx Hz Pro)**.

Για να αλλάξετε τις ρυθμίσεις, αλλάξτε πρώτα την πηγή σε HDMI. Επιλέξτε **Βέλτιστο** για να ενεργοποιήσετε το σήμα HDMI με την υψηλότερη ποιότητα για το πρόγραμμα 4K ή την παρακολούθηση ταινιών (π.χ. μέσω αποκωδικοποιητή Ultra HD 4K, συσκευή αναπαραγωγής Blu-ray 4K ή συσκευή μετάδοσης ροής).

• Η ρύθμιση **Βέλτιστες ρυθμίσεις** επιτρέπει τη χρήση σημάτων έως Ultra HD (100 Hz# ή 120 Hz#) RGB 4:4:4 ή YCbCr 4:4:4/4:2:2/4:2:0.

• Η ρύθμιση **Τυπικό** επιτρέπει τη χρήση σημάτων έως Ultra HD (50 Hz ή 60 Hz) YCbCr 4:2:0.

Μέγιστη υποστηριζόμενη μορφή χρονισμού βίντεο για επιλογές HDMI Ultra HD:

- Ανάλυση: 3840 x 2160
- Ρυθμός καρέ (Hz): 50 Hz, 59,94 Hz, 60 Hz, 100 Hz#, 120 Hz#
- Υποδειγματοληψία δεδομένων βίντεο (βάθος bit)
- 8 bit: YCbCr 4:2:0, YCbCr 4:2:2\*, YCbCr 4:4:4\*, RGB 4:4:4\*
- 10 bit: YCbCr 4:2:0\*, YCbCr 4:2:2\*, RGB 4:4:4\*
- 12 bit: YCbCr 4:2:0\*, YCbCr 4:2:2\*

\* Υποστηρίζονται μόνο όταν η ρύθμιση για το **HDMI Ultra HD** είναι **Βέλτιστες ρυθμίσεις**, **Βέλτιστο (Αυτόματη λειτουργία παιχνιδιού)** ή **Βέλτιστη (Αυτόματη, παιχνίδι xxx Hz Pro)**. **Σημείωση:** Η ανάλυση # 4K2K 100 Hz υποστηρίζεται μόνο όταν το **HDMI Ultra HD** έχει οριστεί σε **Βέλτιστες ρυθμίσεις** στα **HDMI 1** και **HDMI 2**. Η ανάλυση 4K2K στα 120 Hz υποστηρίζεται μόνο όταν η ρύθμιση για το **HDMI Ultra HD**

είναι **Βέλτιστες ρυθμίσεις**, **Βέλτιστο (Αυτόματη λειτουργία παιχνιδιού)** ή **Βέλτιστη (Αυτόματη, παιχνίδι xxx Hz Pro)** στα **HDMI 1** και **HDMI 2**.

Επιλέξτε **Τυπικό** αν η εικόνα ή ο ήχος είναι παραμορφωμένα.

• Επιλέξτε τη ρύθμιση **Βέλτιστο (Αυτόματη λειτουργία παιχνιδιού)** ώστε η τηλεόραση να υποστηρίζει το βίντεο Μεταβλητού ρυθμού ανανέωσης HDMI\* / FreeSync Premium\* / G-Sync\* (μόνο σε ορισμένα μοντέλα). Αυτή η επιλογή επιτρέπει επίσης στην τηλεόραση να επιλέγει αυτόματα τη ρύθμιση **Παιχνίδι** για το Στυλ **εικόνας** και **ήχου** μόλις αντιληφθεί ότι έχει συνδεθεί συσκευή HDMI σε αυτήν. • Επιλέξτε **Βέλτιστο (Αυτόματη, παιχνίδι xxx Hz Pro)** για να ενεργοποιήσετε τη ρύθμιση παιχνιδιών HDR10+ σε όλες τις λειτουργίες που υποστηρίζονται από την επιλογή **Βέλτιστο (Αυτόματη λειτουργία παιχνιδιού)**.

\* Όταν υποστηρίζεται ο Μεταβλητός Ρυθμός Ανανέωσης HDMI/FreeSync Premium/G-Sync, η τηλεόραση μεταβάλλει τον ρυθμό ανανέωσής της σε πραγματικό χρόνο ανάλογα με τον ρυθμό των καρέ, ώστε να συγχρονίζεται διαρκώς με την εικόνα. Το αποτέλεσμα είναι η ελάττωση της χρονικής υστέρησης, του τρεμοπαίγματος της κίνησης και της παραμόρφωσης των καρέ, ώστε να παρέχεται μια ποιοτικότερη εμπειρία παιχνιδιού.

**Σημείωση**: Η συμβατότητα με G-Sync υποστηρίζεται μόνο από ορισμένα μοντέλα τηλεοράσεων και μόνο από τις κάρτες γραφικών των σειρών GTX 30 ή 40 της NVIDIA.

### **Σημείωση:**

Για να παρακολουθήσετε περιεχόμενο HDR10+ ή Dolby Vision από μια πηγή HDMI, μπορεί να χρειαστεί να απενεργοποιήσετε και να επανενεργοποιήσετε τη συσκευή αναπαραγωγής, εάν γίνεται για πρώτη φορά αναπαραγωγή τέτοιου περιεχομένου από τη συσκευή αναπαραγωγής που έχετε συνδέσει στην τηλεόραση. Το περιεχόμενο HDR10+ υποστηρίζεται μόνο όταν η ρύθμιση για το **HDMI Ultra HD** είναι **Βέλτιστες ρυθμίσεις** ή **Βέλτιστη (Αυτόματη, παιχνίδι xxx Hz Pro)**. Το περιεχόμενο Dolby Vision υποστηρίζεται μόνο όταν η ρύθμιση για το **HDMI Ultra HD** είναι **Βέλτιστες ρυθμίσεις**, **Βέλτιστο (Αυτόματη λειτουργία παιχνιδιού)** ή **Βέλτιστη (Αυτόματο, παιχνίδι xxx Hz Pro)**.

<span id="page-33-1"></span><span id="page-33-0"></span>Στα υποστηριζόμενα μοντέλα τηλεόρασης και μόνο, για να απολαύσετε παιχνίδι με FreeSync Premium / G-Sync, πρέπει να συνδέσετε τον υπολογιστή ή την κονσόλα παιχνιδιών στην τηλεόραση μέσω καλωδίου HDMI εξαιρετικά υψηλής ταχύτητας και, στη συνέχεια, να αλλάξετε τη ρύθμιση για το **HDMI Ultra HD** σε **Βέλτιστο (Αυτόματη λειτουργία παιχνιδιού)** ή **Βέλτιστη (Αυτόματη, παιχνίδι xxx Hz Pro)**. Στη συνέχεια, μπορεί να χρειαστεί να απενεργοποιήσετε τον υπολογιστή παιχνιδιού ή την κονσόλα παιχνιδιών και να ενεργοποιήσετε ξανά τη συσκευή για να ολοκληρώσετε τη ρύθμιση για πρώτη φορά.

## **9.2. Home Cinema**

### **Σύνδεση με HDMI ARC/eARC**

Χρησιμοποιήστε ένα καλώδιο HDMI για να συνδέσετε ένα Home Cinema στην τηλεόραση. Μπορείτε να συνδέσετε ένα Soundbar ή Home Cinema της Philips με ενσωματωμένη συσκευή αναπαραγωγής δίσκων.

### **HDMI ARC**

Μόνο η σύνδεση **HDMI 2** στην τηλεόραση προσφέρει σήμα καναλιού επιστροφής ήχου (ARC). Αφού συνδέσετε το Home Cinema, η τηλεόραση μπορεί να στείλει το σήμα ARC μόνο στη συγκεκριμένη σύνδεση HDMI. Με το HDMI ARC, δεν χρειάζεται να συνδέσετε το επιπλέον καλώδιο ήχου. Η σύνδεση HDMI ARC συνδυάζει και τα δύο σήματα.

### **HDMI eARC**

Το HDMI eARC (ενισχυμένο κανάλι επιστροφής ήχου) είναι μια πιο προηγμένη μορφή του προηγούμενου ARC. Υποστηρίζει τα πλέον σύγχρονα φορμά ήχου υψηλού bitrate με συχνότητα δειγματοληψίας μέχρι 192 kHz στα 24 bit, μη συμπιεσμένο ήχο surround 5.1 και 7.1 και μη συμπιεσμένο ήχο 32 καναλιών. Το HDMI eARC λειτουργεί μόνο στην υποδοχή HDMI 2.

### **Συγχρονισμός ήχου και εικόνας (sync)**

Αν ο ήχος δεν συμβαδίζει με την εικόνα στην οθόνη, μπορείτε να ορίσετε καθυστέρηση στα περισσότερα Home Cinema με συσκευή αναπαραγωγής δίσκων, ώστε ο ήχος να συμβαδίζει με την εικόνα.

### **Προβλήματα με τον ήχο του Home Cinema**

### **Ήχος με δυνατό θόρυβο**

Αν παρακολουθείτε βίντεο από μια συνδεδεμένη μονάδα flash USB ή έναν συνδεδεμένο υπολογιστή, ο ήχος από το Home Cinema μπορεί να είναι παραμορφωμένος. Αυτός ο θόρυβος παράγεται όταν το αρχείο ήχου ή βίντεο έχει ήχο DTS αλλά το Home Cinema δεν διαθέτει επεξεργασία ήχου DTS. Μπορείτε να διορθώσετε αυτό το πρόβλημα ορίζοντας τη ρύθμιση **Μορφοποίηση ψηφιακής εξόδου** της τηλεόρασης σε **Στερεοφωνικός**.

Επιλέξτε  **Ρυθμίσεις** > **Οθόνη και ήχος** > **Έξοδος ήχου** > **Μορφοποίηση ψηφιακής εξόδου**.

### **Χωρίς ήχο**

Αν δεν μπορείτε να ακούσετε τον ήχο της τηλεόρασης από το Home Cinema, ελέγξτε αν συνδέσατε το καλώδιο HDMI σε υποδοχή σύνδεσης HDMI ARC/eARC στο Home Cinema. Το HDMI ARC/eARC λειτουργεί μόνο μέσω της υποδοχής **HDMI 2**.

## **9.3. Ψηφιακή έξοδος ήχου - Οπτική**

Η οπτική έξοδος ήχου είναι μια σύνδεση ήχου υψηλής ποιότητας.

Η οπτική αυτή σύνδεση μπορεί να μεταφέρει 5.1 κανάλια ήχου. Αν η συσκευή που θέλετε να συνδέσετε (π.χ. το Home Cinema) δεν διαθέτει σύνδεση HDMI ARC, μπορείτε να χρησιμοποιήσετε αυτήν τη σύνδεση με τη σύνδεση οπτικής εισόδου ήχου στο Home Cinema. Η σύνδεση οπτικής εξόδου ήχου θα στέλνει τον ήχο της τηλεόρασης στο Home Cinema.

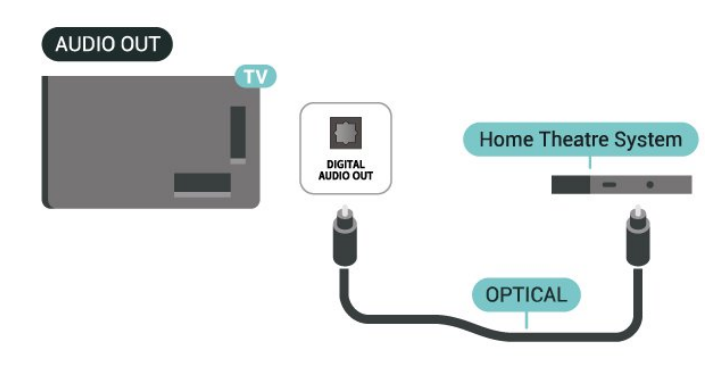

## <span id="page-34-0"></span>**9.4. CAM με Έξυπνη κάρτα - CI+**

### **CI+**

Αυτή η τηλεόραση είναι συμβατή με τη λειτουργία **περιορισμένης πρόσβασης CI+**.

Με τη διασύνδεση CI+ μπορείτε να παρακολουθείτε συνδρομητικά προγράμματα HD, όπως ταινίες και αθλητικά προγράμματα, από παρόχους ψηφιακής τηλεόρασης της περιοχής σας. Αυτά τα προγράμματα εκπέμπονται κωδικοποιημένα από τον πάροχο τηλεόρασης και αποκωδικοποιούνται με μια προπληρωμένη μονάδα CI+. Οι πάροχοι ψηφιακής τηλεόρασης παρέχουν μια μονάδα CI+ (Μονάδα περιορισμένης πρόσβασης - CAM) και μια έξυπνη κάρτα όταν αγοράζετε ένα πακέτο συνδρομητικών προγραμμάτων τους. Τα προγράμματα αυτά διαθέτουν υψηλό επίπεδο προστασίας κατά της αντιγραφής.

Χάρη στη διασύνδεση CI+ 2.0, αυτή η τηλεόραση δέχεται μονάδες CAM τόσο σε μορφή PCMCIA όσο και USB (σε όλες τις θύρες USB).

Επικοινωνήστε με έναν πάροχο ψηφιακής τηλεόρασης για περισσότερες πληροφορίες σχετικά με τους όρους και τις προϋποθέσεις.

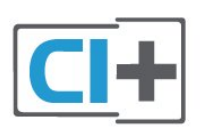

### **Έξυπνη κάρτα**

Οι πάροχοι ψηφιακής τηλεόρασης παρέχουν μια μονάδα CI+ (Μονάδα περιορισμένης πρόσβασης - CAM) και μια έξυπνη κάρτα όταν αγοράζετε ένα πακέτο για τα συνδρομητικά τους προγράμματα.

Εισαγάγετε την έξυπνη κάρτα στη μονάδα CAM. Συμβουλευτείτε τις οδηγίες που λάβατε από τον πάροχο.

Για να τοποθετήσετε τη μονάδα CAM στην τηλεόραση:

**1 -** Ελέγξτε τη μονάδα CAΜ για να βρείτε την κατάλληλη μέθοδο εισαγωγής. Η εσφαλμένη τοποθέτηση μπορεί να προκαλέσει βλάβη τόσο στη μονάδα CAΜ όσο και στην τηλεόραση.

**2 -** Ενώ κοιτάτε στο πίσω μέρος της τηλεόρασης, με την πρόσοψη της μονάδας CAM στραμμένη προς το μέρος σας, εισαγάγετε προσεκτικά τη μονάδα CAM στην

### υποδοχή **COMMON INTERFACE**.

**3 -** Σπρώξτε τη μονάδα CAM μέχρι το τέρμα. Αφήστε τη μόνιμα στην υποδοχή.

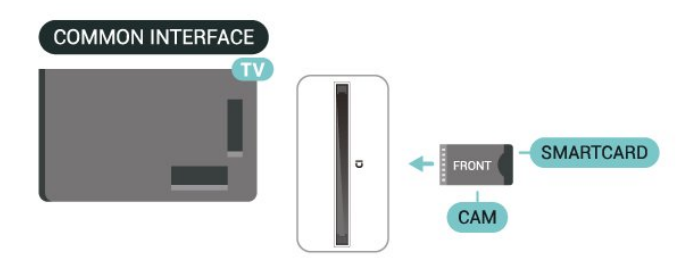

Όταν ενεργοποιείτε την τηλεόραση, μπορεί να απαιτούνται μερικά λεπτά για την ενεργοποίηση της μονάδας CAM. Αν η μονάδα CAM έχει τοποθετηθεί και έχετε πληρώσει τα τέλη συνδρομής (οι μέθοδοι συνδρομής ενδέχεται να διαφέρουν), μπορείτε να δείτε τα κωδικοποιημένα κανάλια που υποστηρίζονται από την έξυπνη κάρτα CAM.

Η μονάδα CAM και η έξυπνη κάρτα προορίζονται αποκλειστικά για την τηλεόρασή σας. Αν αφαιρέσετε τη μονάδα CAM, δεν έχετε πλέον τη δυνατότητα να παρακολουθήσετε τα κωδικοποιημένα κανάλια που υποστηρίζονται από τη μονάδα CAM.

### **Κωδικοί πρόσβασης και κωδικοί PIN**

Σε ορισμένες μονάδες CAM, πρέπει να εισαγάγετε έναν κωδικό PIN για να παρακολουθήσετε τα κανάλια της. Όταν ορίζετε τον κωδικό PIN για τη μονάδα CAM, σας συνιστούμε να χρησιμοποιείτε τον ίδιο κωδικό που χρησιμοποιείτε για να ξεκλειδώσετε την τηλεόραση.

Για να ορίσετε τον κωδικό PIN για τη μονάδα CAM:

**1 -** Πατήστε  **SOURCES**.

**2 -** Επιλέξτε τον τύπο καναλιού για τον οποίο χρησιμοποιείτε τη μονάδα CAM για **Παρακολ τηλεόρασης**.

**3 -** Πατήστε **OPTIONS** και επιλέξτε **Κοινή διασύνδεση**.

**4 -** Επιλέξτε τον τηλεοπτικό πάροχο της μονάδας CAM. Οι ακόλουθες οθόνες προέρχονται από τον πάροχο τηλεόρασης. Ακολουθήστε τις οδηγίες στην οθόνη για να αναζητήσετε τη ρύθμιση κωδικού PIN.

## <span id="page-35-3"></span><span id="page-35-0"></span>**9.5. Smartphone και tablet**

Για να συνδέσετε ένα smartphone ή tablet στην τηλεόραση, μπορείτε να χρησιμοποιήσετε ασύρματη σύνδεση. Για ασύρματη σύνδεση, στο smartphone ή το tablet, κάντε λήψη της εφαρμογής **Smart TV της Philips** από το αγαπημένο σας κατάστημα εφαρμογών.

## <span id="page-35-1"></span>**9.6. Συσκευή αναπαραγωγής Blu-**

### **ray**

Χρησιμοποιήστε ένα καλώδιο **HDMI υψηλής ταχύτητας** για να συνδέσετε τη συσκευή αναπαραγωγής Blu-ray Disc στην τηλεόραση.

Αν η συσκευή αναπαραγωγής Blu-ray Disc διαθέτει EasyLink HDMI CEC, μπορείτε να χειρίζεστε τη συσκευή με το τηλεχειριστήριο της τηλεόρασης.

<span id="page-35-4"></span>Στη **Βοήθεια**, πατήστε το έγχρωμο πλήκτρο  **Λέξεις-κλειδιά** και αναζητήστε την επιλογή **EasyLink HDMI CEC** για περισσότερες πληροφορίες.

## <span id="page-35-2"></span>**9.7. Ακουστικά**

Μπορείτε να συνδέσετε ακουστικά στην υποδοχή σύνδεσης στο πίσω μέρος της τηλεόρασης. Η υποδοχή είναι mini 3,5 χιλ. Μπορείτε να προσαρμόσετε ξεχωριστά την ένταση των ακουστικών.

Για να προσαρμόσετε την ένταση:

**1 - Πατήστε (+)) Ένταση ήχου**, επιλέξτε το εικονίδιο

ακουστικών με τα βέλη (αριστερά) ή (δεξιά).

**2 - Πατήστε τα βέλη ∧ (πάνω) ή ∨ (κάτω) για να ρυθμίσετε** την ένταση του ήχου.

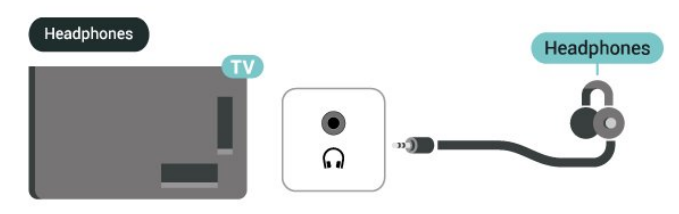

## **9.8. Κονσόλα παιχνιδιών**

### **HDMI**

Για βέλτιστη ποιότητα, συνδέστε την κονσόλα παιχνιδιών στην τηλεόραση με ένα καλώδιο HDMI υψηλής ταχύτητας.

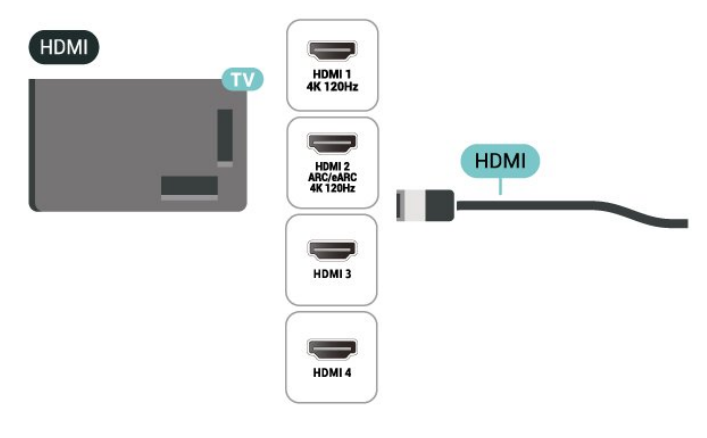

## **9.9. Πληκτρολόγιο USB**

### **Σύνδεση**

Συνδέστε ένα πληκτρολόγιο USB (τύπου USB-HID) για να εισάγετε κείμενο στην τηλεόρασή σας.

Για τη σύνδεση, χρησιμοποιήστε μια από τις υποδοχές **USB**.
### **Διαμόρφωση**

#### **Εγκατάσταση του πληκτρολογίου**

Για να εγκαταστήσετε το πληκτρολόγιο USB, ενεργοποιήστε την τηλεόραση και συνδέστε το πληκτρολόγιο USB σε μία από τις υποδοχές σύνδεσης **USB** της τηλεόρασης. Όταν η τηλεόραση ανιχνεύσει το πληκτρολόγιο για πρώτη φορά, μπορείτε να επιλέξετε τη διάταξη του πληκτρολογίου και να δοκιμάσετε την επιλογή σας. Αν επιλέξετε αρχικά Κυριλλική ή Ελληνική διάταξη πληκτρολογίου, μπορείτε να επιλέξετε μια δευτερεύουσα Λατινική διάταξη πληκτρολογίου.

Για να αλλάξετε τη ρύθμιση διάταξης του πληκτρολογίου όταν έχει επιλεγεί μια διάταξη:

**1 -** Επιλέξτε **Ρυθμίσεις** > **Σύστημα** > **Πληκτρολόγιο**.

**2 -** Επιλέξτε **Ρυθμίσεις πληκτρολογίου USB** και πατήστε **OK** για να ξεκινήσετε τη ρύθμιση του πληκτρολογίου.

# **Ειδικά πλήκτρα**

#### **Πλήκτρα για την εισαγωγή κειμένου**

- Πλήκτρο Enter = OK
- Backspace = διαγραφή του χαρακτήρα που βρίσκεται αριστερά του κέρσορα
- Πλήκτρα-βέλη = πλοήγηση μέσα σε ένα πεδίο κειμένου
- Για εναλλαγή των διατάξεων πληκτρολογίου, εφόσον έχει οριστεί δεύτερη διάταξη, πατήστε τα πλήκτρα **Ctrl + διαστήματος** ταυτόχρονα.

#### **Πλήκτρα για εφαρμογές και σελίδες Internet**

- Tab και Shift + Tab = Επόμενο και Προηγούμενο
- Home = μετάβαση στην κορυφή της σελίδας
- End = μετάβαση στο κάτω μέρος της σελίδας
- Page Up = μία σελίδα πάνω
- Page Down = μία σελίδα κάτω
- \* = προσαρμογή της ιστοσελίδας στο πλάτος της οθόνης

# **9.10. Συσκευή αποθήκευσης USB**

Μπορείτε να δείτε φωτογραφίες/βίντεο ή να ακούσετε μουσική από μια συνδεδεμένη μονάδα flash USB ή σκληρό δίσκο USB.

Συνδέστε μια συσκευή αποθήκευσης USB σε μία από τις υποδοχές **USB** της τηλεόρασης, ενώ η τηλεόραση είναι ενεργοποιημένη.

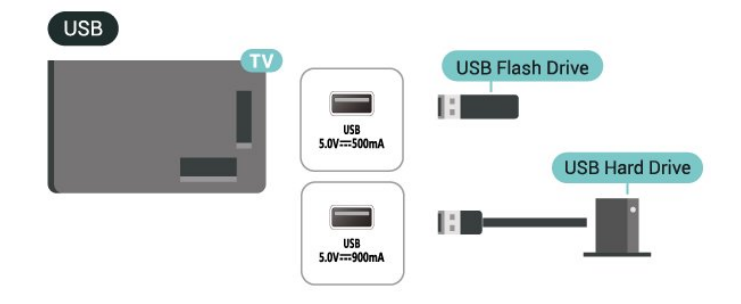

Η τηλεόραση εντοπίζει τη συσκευή και εμφανίζει τα περιεχόμενά της σε μια λίστα.

Αν η λίστα περιεχομένων δεν εμφανιστεί αυτόματα, πατήστε  **SOURCES** και επιλέξτε **USB**.

Για να διακόψετε την παρακολούθηση του περιεχομένου της συσκευής αποθήκευσης USB, πατήστε  **EXIT** ή επιλέξτε μια άλλη δραστηριότητα.

Για να αφαιρέσετε τη συσκευή αποθήκευσης USB με ασφάλεια:

**1 -** Πατήστε **HOME**.

**2 -** Επιλέξτε τη **μονάδα USB** από τον **Πίνακα εργαλείων** > **Ειδοποιήσεις** στην επάνω δεξιά γωνία και πατήστε **OK**.

- **3** Επιλέξτε τη συσκευή και πατήστε **OK**.
- **4** Επιλέξτε **Εξαγωγή** και πατήστε **OK**.

**5 -** Περιμένετε μέχρι να ολοκληρωθεί η διαδικασία εξαγωγής και, στη συνέχεια, αφαιρέστε τη συσκευή αποθήκευσης USB.

#### **Ultra HD σε USB**

Μπορείτε να δείτε φωτογραφίες σε ανάλυση Ultra HD από μια συνδεδεμένη συσκευή αποθήκευσης USB. Αν η ανάλυση της φωτογραφίας είναι υψηλότερη, η τηλεόραση θα τη μειώσει σε Ultra HD.

Για περισσότερες πληροφορίες σχετικά με την παρακολούθηση ή την αναπαραγωγή περιεχομένου από μια συσκευή αποθήκευσης USB, στη **Βοήθεια**,πατήστε το έγχρωμο πλήκτρο  **Λέξεις-κλειδιά** και αναζητήστε την επιλογή **Φωτογραφίες, Βίντεο και Μουσική**.

**9.11. Φωτογραφική μηχανή**

Αν θέλετε να προβάλετε φωτογραφίες που είναι αποθηκευμένες στην ψηφιακή φωτογραφική μηχανή σας, μπορείτε να συνδέσετε τη φωτογραφική μηχανή απευθείας στην τηλεόραση.

Για τη σύνδεση, χρησιμοποιήστε μια από τις υποδοχές **USB** της τηλεόρασης. Ενεργοποιήστε τη φωτογραφική μηχανή αφού ολοκληρώσετε τη σύνδεση.

Αν η λίστα περιεχομένων δεν εμφανιστεί αυτόματα, πατήστε  **SOURCES** και επιλέξτε **USB**. Μπορεί να χρειαστεί να ρυθμίσετε τη φωτογραφική σας μηχανή ώστε η μεταφορά περιεχομένου να πραγματοποιείται μέσω του πρωτοκόλλου μεταφοράς εικόνων (PTP - Picture Transfer Protocol). Ανατρέξτε στο εγχειρίδιο χρήσης της ψηφιακής φωτογραφικής μηχανής.

#### **Ultra HD σε USB**

Μπορείτε να προβάλετε φωτογραφίες σε ανάλυση Ultra HD από μια συνδεδεμένη συσκευή USB ή μια μονάδα flash. Αν η ανάλυση της φωτογραφίας είναι υψηλότερη, η τηλεόραση θα τη μειώσει σε Ultra HD. Δεν μπορείτε να αναπαραγάγετε ένα βίντεο με εγγενή ανάλυση υψηλότερη της Ultra HD σε οποιαδήποτε υποδοχή USB.

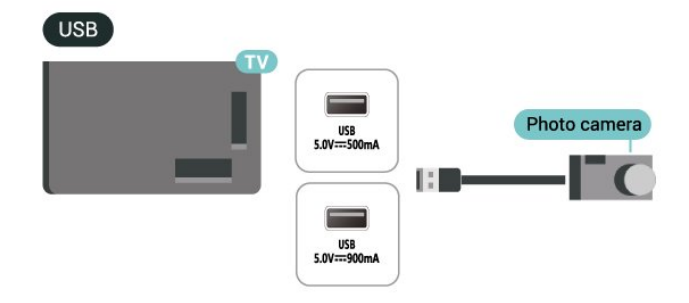

Για περισσότερες πληροφορίες σχετικά με την προβολή φωτογραφιών, στη **Βοήθεια**,πατήστε το έγχρωμο πλήκτρο  **Λέξεις-κλειδιά** και αναζητήστε την επιλογή **Φωτογραφίες, Βίντεο και Μουσική**.

# **9.12. Βιντεοκάμερα**

Για βέλτιστη ποιότητα, χρησιμοποιήστε ένα καλώδιο HDMI για να συνδέσετε τη βιντεοκάμερα στην τηλεόραση.

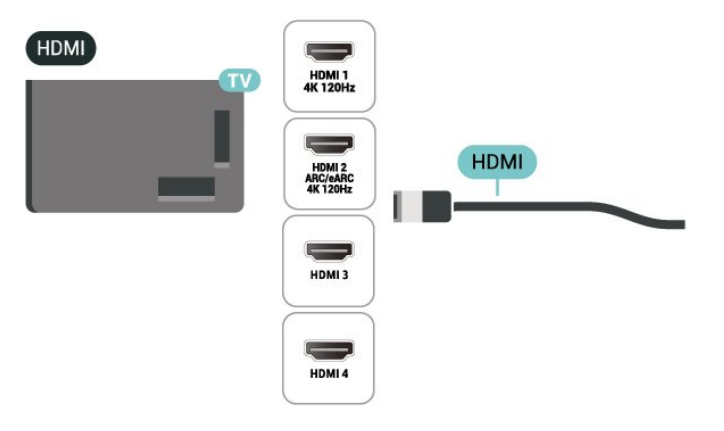

# **9.13. Υπολογιστής**

Μπορείτε να συνδέσετε τον υπολογιστή σας στην τηλεόραση με ένα πιστοποιημένο καλώδιο HDMI εξαιρετικά υψηλής ταχύτητας και να χρησιμοποιήσετε την τηλεόραση ως οθόνη υπολογιστή.

\* Σημείωση για τους χρήστες καρτών γραφικών NVIDIA: Εάν συνδέσετε τον υπολογιστή στην τηλεόραση με καλώδιο HDMI, η κάρτα NVIDIA μπορεί να παρέχει αυτόματα βίντεο με Μεταβλητό ρυθμό ανανέωσης (VRR) στην τηλεόραση, όταν η ρύθμιση **HDMI Ultra HD** της τηλεόρασης είναι **Βέλτιστο (Αυτόματη λειτουργία παιχνιδιού)** ή **Βέλτιστη (Αυτόματη, παιχνίδι xxx Hz Pro)**. Πρέπει πάντα να βεβαιώνεστε ότι έχετε απενεργοποιήσει τη λειτουργία VRR στην κάρτα γραφικών προτού αλλάξετε την επιλογή **HDMI Ultra HD** της τηλεόρασης σε **Βέλτιστο** ή **Τυπικό**. Η επιλογή **Βέλτιστο** ή **Τυπικό** απενεργοποιεί την υποστήριξη VRR στην τηλεόραση.

\*Σημείωση για χρήστες κάρτας γραφικών AMD: Αν συνδέσετε τον υπολογιστή σας στην τηλεόραση μέσω καλωδίου HDMI, διασφαλίστε ότι οι παρακάτω ρυθμίσεις στην κάρτα γραφικών χρησιμοποιούνται για να έχετε βέλτιστη απόδοση.

 - Αν το βίντεο εξόδου της κάρτας γραφικών είναι 4096 x 2160p ή 3840 x 2160p και χρησιμοποιείται μορφή pixel RGB, το στούντιο μορφής 4:4:4 pixel RGB (περιορισμένο RGB) θα ρυθμιστεί στην κάρτα γραφικών του υπολογιστή. - Αν το βίντεο εξόδου της κάρτας γραφικών είναι 2560 x 1440p 120Hz και χρησιμοποιείται η μορφή pixel RGB, το πρότυπο υπολογιστή μορφής 4:4:4 Pixel RGB (πλήρες RGB) θα ρυθμιστεί στην κάρτα γραφικών του υπολογιστή.

# **10. Συνδέστε την τηλεόραση**

# **10.1. Δίκτυο και Internet**

# **Οικιακό δίκτυο**

Για να απολαύσετε πλήρως τις δυνατότητες της τηλεόρασης Philips Google TV, η τηλεόραση πρέπει να είναι συνδεδεμένη στο Internet.

Συνδέστε την τηλεόραση σε ένα οικιακό δίκτυο μέσω μιας σύνδεσης στο Internet υψηλής ταχύτητας. Μπορείτε να συνδέσετε την τηλεόρασή σας ασύρματα ή ενσύρματα στο δρομολογητή του δικτύου σας.

### **Σύνδεση σε δίκτυο**

#### **Ασύρματη σύνδεση**

#### **Τι χρειάζεστε**

Για να συνδέσετε την τηλεόραση στο Internet ασύρματα, χρειάζεστε ένα δρομολογητή Wi-Fi με σύνδεση στο Internet.

Χρησιμοποιήστε μια υψηλής ταχύτητας (ευρυζωνική) σύνδεση στο Internet.

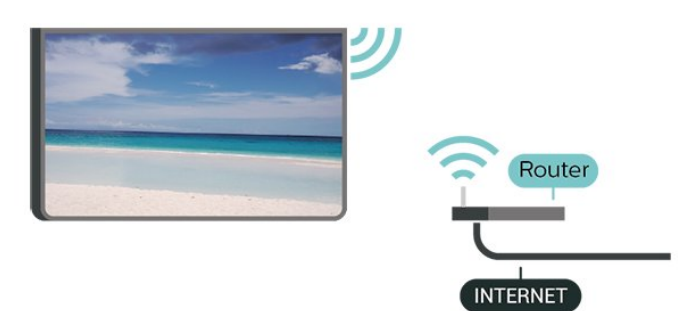

**Ενεργοποίηση/απενεργοποίηση Wi-Fi**

 **Ρυθμίσεις** > **Δίκτυο και Internet** > **Wi-Fi** > **Ενεργοποίηση/απενεργοποίηση**.

#### **Δημιουργία της σύνδεσης**

#### **Ρυθμίσεις** > **Δίκτυο και Internet** > **Wi-Fi** > **Ενεργοποίηση/απενεργοποίηση**

**1 -** Στη λίστα των δικτύων που εντοπίστηκαν, επιλέξτε το ασύρματο δίκτυό σας. Εάν το δίκτυό σας δεν περιλαμβάνεται στη λίστα, επειδή το όνομα του δικτύου είναι κρυφό (έχετε απενεργοποιήσει τη μετάδοση του SSID του δρομολογητή), επιλέξτε Προσθήκη νέου δικτύου για να εισαγάγετε οι ίδιοι το όνομα του δικτύου.

**2 -** Ανάλογα με τον τύπο του δρομολογητή, εισαγάγετε το κλειδί κρυπτογράφησης (WPA2 ή WPA3). Αν έχετε ήδη καταχωρίσει το κλειδί κρυπτογράφησης για αυτό το δίκτυο, μπορείτε να πατήσετε OK για να δημιουργήσετε αμέσως τη σύνδεση.

**3 -** Μόλις η σύνδεση δημιουργηθεί επιτυχώς, θα εμφανιστεί ένα μήνυμα.

#### **Προβλήματα**

#### **Δεν εντοπίστηκε ασύρματο δίκτυο ή διακόπηκε η σύνδεση**

• Η ύπαρξη φούρνων μικροκυμάτων, τηλεφώνων DECT και άλλων συσκευών Wi-Fi σε κοντινή απόσταση μπορεί να προκαλέσει παρεμβολές στο ασύρματο δίκτυο.

• Βεβαιωθείτε ότι τα τείχη προστασίας στο δίκτυό σας επιτρέπουν την πρόσβαση στην ασύρματη σύνδεση της τηλεόρασης.

• Αν το ασύρματο δίκτυο δεν λειτουργεί σωστά στο σπίτι σας, δοκιμάστε να δημιουργήσετε ένα ενσύρματο δίκτυο.

#### **Το Internet δεν λειτουργεί**

• Αν η σύνδεση με το δρομολογητή δεν παρουσιάζει κάποιο πρόβλημα, ελέγξτε τη σύνδεση του δρομολογητή στο Internet.

#### **Η σύνδεση με τον υπολογιστή και η σύνδεση στο Internet είναι αργές**

• Ανατρέξτε στο εγχειρίδιο χρήσης του δρομολογητή σας για πληροφορίες σχετικά με την εμβέλεια σε εσωτερικούς χώρους, το ρυθμό μεταφοράς και άλλους παράγοντες που επηρεάζουν την ποιότητα του σήματος.

• Χρησιμοποιήστε μια υψηλής ταχύτητας (ευρυζωνική) σύνδεση στο Internet για το δρομολογητή σας.

#### **DHCP**

• Αν η σύνδεση αποτύχει, μπορείτε να ελέγξετε τη ρύθμιση DHCP (Dynamic Host Configuration Protocol/Πρωτόκολλο δυναμικής ρύθμισης παραμέτρων κεντρικών υπολογιστών) του δρομολογητή. Το DHCP πρέπει να είναι ενεργοποιημένο.

Στη Βοήθεια, πατήστε το έγχρωμο

πλήκτρο  **Λέξεις-κλειδιά** και αναζητήστε την επιλογή **Αντιμετώπιση προβλημάτων** για περισσότερες πληροφορίες.

#### **Ενσύρματη σύνδεση**

#### **Τι χρειάζεστε**

Για να συνδέσετε την τηλεόραση με το Internet, χρειάζεστε ένα δρομολογητή δικτύου με σύνδεση στο Internet. Χρησιμοποιήστε μια υψηλής ταχύτητας (ευρυζωνική) σύνδεση στο Internet.

NETWORK

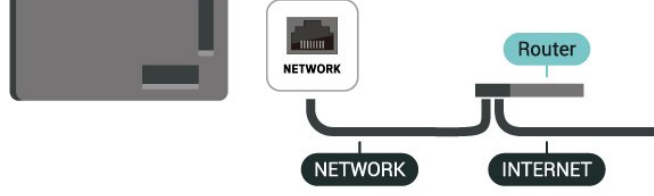

### **Ρυθμίσεις δικτύου και Internet**

#### **Προβολή ρυθμίσεων δικτύου**

#### **Ρυθμίσεις** > **Δίκτυο και Internet** > **Προβολή ρυθμίσεων δικτύου**.

Μπορείτε να δείτε όλες τις τρέχουσες ρυθμίσεις δικτύου εδώ. Τις διευθύνσεις IP και MAC, την ισχύ του σήματος, την ταχύτητα, τη μέθοδο κρυπτογράφησης, καθώς και τη Διεύθυνση/Netmask/Gateway/DNS των πρωτοκόλλων IPv4 ή IPv6 κ.λπ.

#### **Ενεργοποίηση με Wi-Fi (WoWLAN)**

#### **Ρυθμίσεις** > **Δίκτυο και Internet** > **Ενεργοποίηση με Wi-Fi (WoWLAN)**.

Μπορείτε να ενεργοποιήσετε αυτήν την τηλεόραση από το smartphone ή το tablet σας, αν η τηλεόραση βρίσκεται σε κατάσταση αναμονής. Η ρύθμιση Ενεργοποίηση με Wi-Fi (WoWLAN) πρέπει να είναι ενεργοποιημένη.

#### **Ενεργοποίηση με το Chromecast**

#### **Ρυθμίσεις** > **Δίκτυο και Internet** > **Ενεργοποίηση με το Chromecast**.

Επιλέξτε **Ενεργ.** για να επιτρέψετε την ενεργοποίηση αυτής της τηλεόρασης από μια εφαρμογή Chromecast στην κινητή συσκευή σας. Η κατανάλωση ρεύματος της τηλεόρασης στην κατάσταση αναμονής θα είναι μεγαλύτερη όταν αυτή η λειτουργία είναι ενεργοποιημένη. Η ρύθμιση Wi-Fi (WoWLAN) θα πρέπει να ενεργοποιηθεί πρώτα για να μπορέσετε να αλλάξετε τη ρύθμιση για την **Ενεργοποίηση με το Chromecast**.

#### **DMR - Απόδοση ψηφιακών μέσων**

#### **Ρυθμίσεις** > **Δίκτυο και Internet** > **Digital Media Renderer - DMR**.

Αν δεν είναι δυνατή η αναπαραγωγή των αρχείων πολυμέσων στην τηλεόραση, βεβαιωθείτε ότι είναι ενεργοποιημένη η επιλογή Απόδοση ψηφιακών μέσων (Digital Media Renderer,

DMR). Το DMR είναι ενεργοποιημένο ως εργοστασιακή ρύθμιση.

# **Γρήγορη σύνδεση**

#### **Γρήγορη σύνδεση στο Wi-Fi**

#### **Ρυθμίσεις** > **Δίκτυο και Internet** > **Γρήγορη σύνδεση**.

Η Γρήγορη σύνδεση σάς βοηθά να συνδεθείτε γρήγορα στο Wi-Fi σαρώνοντας τον κωδικό QR στην οθόνη της τηλεόρασής σας.

Συνδεθείτε σε ένα δίκτυο Wi-Fi σαρώνοντας τον κωδικό QR με ένα τηλέφωνο Android και ακολουθήστε τις οδηγίες. Στο τηλέφωνο Android, επιλέξτε **Ρυθμίσεις** > **Δίκτυο και Internet** > **Wi-Fi** > **Επιλογή Wi-Fi** > **Για προχ/νους** > **Προσθήκη συσκευής** και, στη συνέχεια, σαρώστε τον κωδικό QR. Η τηλεόρασή σας θα συνδεθεί στο Wi-Fi γρήγορα, με τη βοήθεια του τηλεφώνου Android.

# **Έλεγχος της τηλεόρασης μέσω Matter**

#### **Σύνδεση της τηλεόρασης στο έξυπνο οικιακό δίκτυο Matter**

#### **Ρυθμίσεις** > **Δίκτυο και Internet** > **Έλεγχος της τηλεόρασης μέσω Matter**.

Το Matter αποτελεί τον ακρογωνιαίο λίθο για τις συνδέσεις σας και είναι ένα πρωτόκολλο σύνδεσης συμβατών συσκευών και συστημάτων. Μπορείτε να συνδέσετε την τηλεόρασή σας σε ένα έξυπνο οικιακό δίκτυο Matter με σάρωση του κωδικού QR ή με εισαγωγή του κωδικού ρύθμισης.

### **Συνδέεται με το Control4®**

#### **Ενεργοποιήστε το για σύνδεση με το Control4®**

#### **Ρυθμίσεις** > **Δίκτυο και Internet** > **Συνδέεται με το Control4**.

Το Control4® είναι ο πάροχος εξατομικευμένων λύσεων αυτοματοποίησης και ελέγχου, βοηθώντας στον έλεγχο πολλών συσκευών στο σπίτι σας. Για να συνδέσετε τη Smart TV της Philips στο Control4®, βεβαιωθείτε ότι το περιβάλλον και οι συσκευές Control4® έχουν ρυθμιστεί σωστά.

# **10.2. Λογαριασμός Google**

# **Είσοδος**

Για να απολαύσετε πλήρως τις δυνατότητες της τηλεόρασης Philips Google TV, μπορείτε να συνδεθείτε στην Google με το λογαριασμό Google που διαθέτετε.

Με τη σύνδεση, θα μπορείτε να παίξετε τα αγαπημένα σας παιχνίδια στο τηλέφωνο, το tablet και την τηλεόρασή σας. Θα λαμβάνετε επίσης προσαρμοσμένες προτάσεις βίντεο και μουσικής στην αρχική οθόνη της τηλεόρασης και θα έχετε τη δυνατότητα πρόσβασης στο YouTube, το Google Play και άλλες εφαρμογές.

#### **Είσοδος**

Χρησιμοποιήστε τον υπάρχοντα **Λογαριασμό Google** που διαθέτετε για να εισέλθετε στο Google από την τηλεόρασή σας. Ένας λογαριασμός Google αποτελείται από μια διεύθυνση email και έναν κωδικό πρόσβασης. Εάν δεν διαθέτετε ακόμη λογαριασμό Google, χρησιμοποιήστε τον υπολογιστή ή το tablet σας για να δημιουργήσετε έναν λογαριασμό (accounts.google.com). Εάν δεν εισήλθατε στη διάρκεια της πρώτης εγκατάστασης της τηλεόρασής σας, μπορείτε πάντα να εισέλθετε αργότερα.

Για σύνδεση μετά από την εγκατάσταση της τηλεόρασης:

**1 -** Επιλέξτε **Ρυθμίσεις** > **Λογαριασμός και σύνδεση** και πατήστε **OK**.

**2 -** Επιλέξτε **Είσοδος** και πατήστε **OK**.

- **3** Επιλέξτε **Χρήση τηλεχειριστηρίου** και πατήστε **OK**.
- **4** Με το πληκτρολόγιο που εμφανίζεται στην οθόνη,

πληκτρολογήστε τη διεύθυνση email και πατήστε **OK**.

**5 -** Πληκτρολογήστε τον κωδικό πρόσβασης και πατήστε **OK** για να εισέλθετε.

**6 -** Πατήστε (αριστερό) επανειλημμένα αν χρειαστεί, για να κλείσετε το μενού.

# **Παιδικό προφίλ**

Αφού συνδεθείτε σε έναν λογαριασμό Google, μπορείτε να δημιουργήσετε ένα **Παιδικό προφίλ** για τα παιδιά σας. Το Παιδικό προφίλ επιτρέπει στους γονείς να παρέχουν στα παιδιά τους πρόσβαση σε εφαρμογές τηλεόρασης για το γενικό κοινό και σε εφαρμογές που προορίζονται για παιδιά. Οι γονείς επιλέγουν ποιες εφαρμογές θα εγκαταστήσουν και μπορούν να καθορίζουν υπενθυμίσεις για την ώρα ύπνου και όρια για τον χρόνο παρακολούθησης της οθόνης.

Στο **Παιδικό προφίλ** μπορούν να γίνουν δεκτές μόνο εγκεκριμένες εφαρμογές και επιτρέπεται να επιλέγονται μόνο συνδέσεις **HDMI** ως εξωτερικές πηγές.

#### **Δημιουργία Παιδικού προφίλ**

Για να δημιουργήσετε ένα Παιδικό προφίλ, μπορείτε να χρησιμοποιήσετε τον υπάρχοντα **Λογαριασμό Google** σας για σύνδεση στην τηλεόραση ή να προσθέσετε έναν λογαριασμό.

**1 -** Επιλέξτε το εικονίδιο **Προφίλ** μέσω του **Πίνακα εργαλείων** στην επάνω δεξιά γωνία της Αρχικής οθόνης.

**2 -** Εάν έχετε ήδη δημιουργήσει λογαριασμούς, επιλέξτε έναν υπάρχοντα λογαριασμό, διαφορετικά επιλέξτε **+ Προσθήκη λογαριασμού** και ακολουθήστε τις οδηγίες για να προσθέσετε έναν νέο λογαριασμό.

**3 -** Επιλέξτε **Προσθήκη παιδιού** για να δημιουργήσετε έναν προσωπικό χώρο για το παιδί σας.

**4 -** Κατά τη διαδικασία εισαγωγής στα **Παιδικά προφίλ**, οι γονείς επιλέγουν ποιες εφαρμογές θα εγκαταστήσουν στο Παιδικό προφίλ από τις εφαρμογές του Play Store που είναι κατάλληλες για όλες τις ηλικίες.

# **10.3. Internet**

### **Εκκίνηση του Internet**

Μπορείτε να αναζητήσετε το Internet στην τηλεόρασή σας. Μπορείτε να δείτε οποιαδήποτε τοποθεσία Internet, αλλά οι περισσότερες τοποθεσίες δεν είναι προσαρμοσμένες για χρήση σε τηλεόραση.

- Ορισμένα πρόσθετα (π.χ. για την προβολή σελίδων ή
- βίντεο) δεν είναι διαθέσιμα στην τηλεόρασή σας.
- Δεν μπορείτε να κάνετε αποστολή ή λήψη αρχείων.

• Οι σελίδες Internet εμφανίζονται μία κάθε φορά και σε προβολή πλήρους οθόνης.

Για να ξεκινήσετε το πρόγραμμα περιήγησης στο Internet:

**1 -** Πατήστε **HOME**.

**2 -** Επιλέξτε **Οι εφαρμογές μου** > **WEB BROWSER** (δεύτερη σειρά εικονιδίων στη Βασική λειτουργία) και πατήστε **OK**. **3 -** Πληκτρολογήστε μια διεύθυνση Internet και επιλέξτε την για επιβεβαίωση.

**4 -** Για να κλείσετε το Internet, πατήστε το πλήκτρο **Πίσω** και επιβεβαιώστε για να κλείσετε την οθόνη μηνυμάτων.

\* Σημείωση: Αν το **WEB BROWSER** δεν βρίσκεται στη σειρά **Οι εφαρμογές μου**, μπορείτε να προσθέσετε την εφαρμογή χειροκίνητα.

# **11. Πηγές**

# **11.1. Μετάβαση σε συσκευή**

Από τη λίστα Πηγές, μπορείτε να μεταβείτε σε οποιαδήποτε από τις συνδεδεμένες συσκευές. Μπορείτε να επιλέξετε έναν δέκτη για να παρακολουθήσετε τηλεόραση ή για να ανοίξετε το περιεχόμενο μιας συνδεδεμένης συσκευής αποθήκευσης USB. Μπορείτε να μεταβείτε στις συνδεδεμένες συσκευές σας για να παρακολουθήσετε το πρόγραμμά τους, σε έναν ψηφιακό δέκτη ή σε μια συσκευή αναπαραγωγής Blu-ray Disc.

Για να μεταβείτε σε μια συνδεδεμένη συσκευή:

**1 -** Πατήστε **SOURCES** για να ανοίξετε το μενού "Πηγές". **2 -** Επιλέξτε ένα από τα στοιχεία της λίστας πηγών και πατήστε **OK**. Στην τηλεόραση θα εμφανιστεί το πρόγραμμα ή το περιεχόμενο της συσκευής.

\* Σημείωση: Η συσκευή HDMI που εμφανίζεται στη λίστα πηγών ως Μη καταχωρημένη δεν μπορεί να ελεγχθεί με το τηλεχειριστήριο της τηλεόρασης, καθώς το πρωτόκολλο επικοινωνίας είναι περιορισμένο.

# **11.2. AirPlay και HomeKit**

#### **Μετάδοση ροής περιεχομένου μέσω AirPlay**

Μπορείτε να κάνετε μετάδοση ροής αρχείων πολυμέσων από συσκευές Apple στην τηλεόραση μέσω του AirPlay. Επιλέξτε **Ρυθμίσεις** > **Κανάλια και είσοδοι** > **Apple AirPlay και HomeKit** για να μεταβείτε στη σελίδα **Ρυθμίσεις AirPlay και HomeKit** και βεβαιωθείτε ότι η ρύθμιση για την επιλογή **AirPlay** είναι **Ενεργ**. Η συσκευή σας Apple πρέπει να είναι συνδεδεμένη στο ίδιο οικιακό δίκτυο Wi-Fi όπως και η τηλεόρασή σας, για τη μετάδοση ροής περιεχομένου.

#### **Προσθήκη της τηλεόρασης στο Apple HomeKit**

Για να προσθέσετε την τηλεόρασή σας στο HomeKit και να ελέγξετε την τηλεόραση μέσω συσκευών Apple:

#### **1 -** Επιλέξτε **Ρυθμίσεις** > **Κανάλια και είσοδοι** > **Apple AirPlay και HomeKit** για να μεταβείτε στη σελίδα **Ρυθμίσεις AirPlay και HomeKit**.

**2 -** Επιλέξτε **Ρύθμιση** στην ενότητα **HomeKit** για να δημιουργήσετε έναν κωδικό QR στην τηλεόραση.

**3 -** Στη συσκευή Apple, ανοίξτε την εφαρμογή **Αρχική σελίδα** και πατήστε **Προσθήκη** και, στη συνέχεια, σαρώστε τον κωδικό QR στην τηλεόρασή σας.

**4 -** Ακολουθήστε τις οδηγίες στη συσκευή σας Apple και

# **12. Γρήγορο μενού και Συχνές ρυθμίσεις**

Στο **Γρήγορο μενού** και στις **Συχνές ρυθμίσεις**, θα βρείτε έναν γρήγορο τρόπο πρόσβασης στις λειτουργίες της τηλεόρασης ή στα μενού ρυθμίσεων.

Για να ανοίξετε το Γρήγορο μενού/Συχνές ρυθμίσεις και, στη συνέχεια, να ανοίξετε ένα στοιχείο:

**1 -** Πατήστε **Γρήγορο μενού / MENU** για να ανοίξετε το **Γρήγορο μενού**.

2 - Πατήστε τα βέλη < (αριστερό) ή > (δεξί) για εναλλαγή μεταξύ του **Γρήγορου μενού** και **Συχνών ρυθμίσεων**. **3 -** Επιλέξτε ένα στοιχείο και πατήστε **OK** για να το ανοίξετε ή να το εκκινήσετε.

**4 -** Πατήστε **Πίσω** για να κλείσετε το **Γρήγορο μενού** ή **Συχνές ρυθμίσεις** χωρίς να γίνει καμία έναρξη.

Μπορείτε να πατήσετε το **OPTIONS** για να ενεργοποιήσετε ή να απενεργοποιήσετε τα στοιχεία της λίστας **Συχνές ρυθμίσεις**.

\* Σημείωση: Το **Γρήγορο μενού** και οι **Συχνές ρυθμίσεις** δεν είναι διαθέσιμες σε εφαρμογές τηλεόρασης άλλων κατασκευαστών.

# **13. Οθόνη και ήχος**

# **13.1. Εικόνα**

### **Ρυθμ.εικόνας**

#### **Πληροφορίες για το μενού Ρυθμίσεις εικόνας**

Το μενού ρυθμίσεων εικόνας παρέχει μια εύκολη ροή για την πρόσβαση σε πολυεπίπεδες ρυθμίσεις εικόνας, από γενικές έως σύνθετες. Για ορισμένες ρυθμίσεις εικόνας, μπορείτε να αλλάζετε τις τιμές από το αποσπώμενο μενού, ώστε να βλέπετε όλες τις τιμές ρύθμισης και μια προεπισκόπηση των εφέ που θα εφαρμοστούν.

Στο πρώτο επίπεδο του μενού Ρύθμιση εικόνας, μπορείτε πάντα να επιλέξετε ένα στοιχείο και να πατήσετε το πλήκτρο **OK** για να μεταβείτε στο επόμενο επίπεδο επιλογών. Αν εμφανιστεί ένα αποσπώμενο μενού, μπορείτε να σύρετε ή να τσεκάρετε για να επιλέξετε τις τιμές ρύθμισης, να κάνετε προεπισκόπηση του εφέ και, στη συνέχεια, να πατήσετε **OK** για να επιβεβαιώσετε την αλλαγή. Αν υπάρχουν και άλλες επιλογές ρύθμισης στο ίδιο επίπεδο, μπορείτε να πατήσετε το πλήκτρο  $\bigwedge$  (πάνω) ή το πλήκτρο  $\bigvee$  (κάτω) για μετακίνηση στις άλλες επιλογές ρύθμισης και να συνεχίσετε τη ρύθμιση χωρίς να βγείτε από το αποσπώμενο μενού. Μόλις ολοκληρωθούν όλες οι αλλαγές ρυθμίσεων, μπορείτε να πατήσετε παρατεταμένα το πλήκτρο **Πίσω** για να βγείτε από τα μενού ρυθμίσεων ή να τα κλείσετε.

#### **Στυλ εικόνας AI**

#### **Επιλογή στυλ**

 **Ρυθμίσεις** > **Οθόνη και ήχος** > **Εικόνα** > **Στυλ εικόνας AI**. Διαφορετικά, πατήστε **(DASHBOARD)** στο τηλεχειριστήριο και επιλέξτε **Εικόνα** > **Στυλ εικόνας AI**.

Για εύκολη προσαρμογή της εικόνας, μπορείτε να επιλέξετε ένα προκαθορισμένο στυλ εικόνας.

- Εξατομικευμένο Οι προτιμήσεις εικόνας που ορίζετε κατά την πρώτη εκκίνηση.
- Κρυστάλλινη καθαρότητα Ιδανικό για προβολή στη διάρκεια της ημέρας.
- Home Cinema Ιδανική για καθημερινή κινηματογραφική εμπειρία οικιακής ψυχαγωγίας.
- ECO Η πιο ενεργειακά οικονομική ρύθμιση
- Λειτουργία δημιουργίας ταινίας Ιδανικό για την παρακολούθηση ταινιών με την αυθεντική αίσθηση του στούντιο.
- Παιχνίδι\* Ιδανική για παιχνίδια.
- Οθόνη\*\* Ιδανική για προβολή εφαρμογών υπολογιστή. Το αρχικό βίντεο εμφανίζεται με ελάχιστη επεξεργασία.
- Calman Για βαθμονόμηση χρώματος Calman
- \* Στυλ εικόνας Το παιχνίδι είναι διαθέσιμο μόνο στις

εφαρμογές βίντεο HDMI και μετάδοσης ροής βίντεο. \*\* Το στυλ εικόνας "Οθόνη" είναι διαθέσιμο μόνο όταν το βίντεο από την πηγή HDMI είναι κατάλληλο για εφαρμογή υπολογιστή.

Όταν η τηλεόραση λαμβάνει σήμα HDR (Hybrid Log Gamma, HDR10 και HDR10+), επιλέξτε ένα από τα παρακάτω στυλ εικόνας:

- HDR Προσωπικό
- Κρυστάλλινη καθαρότητα HDR
- HDR Home Cinema
- HDR ECO
- HDR Λειτουργία δημιουργίας ταινίας
- Ενισχυμένο HDR IMAX
- HDR Παιχνίδι
- Οθόνη HDR
- HDR Calman Για βαθμονόμηση χρώματος Calman

Όταν η τηλεόραση λαμβάνει σήμα HDR Dolby Vision, επιλέξτε ένα από τα παρακάτω στυλ εικόνας:

- HDR Προσωπικό
- Κρυστάλλινη καθαρότητα HDR
- Dolby Vision Υψηλή φωτεινότητα
- Δημιουργία φιλμ Dolby Vision
- Παιχνίδι Dolby Vision

#### **Επαναφορά στυλ εικόνας**

#### **Ρυθμίσεις** > **Οθόνη και ήχος** > **Εικόνα** > **Επαναφορά στυλ εικόνας**.

Επιλέξτε το για να επαναφέρετε το στυλ εικόνας.

### **Αυτόματο στυλ εικόνας φιλμ**

#### **Προτιμώμενο στυλ εικόνας φιλμ**

 **Ρυθμίσεις** > **Οθόνη και ήχος** > **Εικόνα** > **Αυτόματο στυλ εικόνας φιλμ** > **Προτιμώμενο στυλ εικόνας φιλμ**.

Μπορείτε να επιλέξετε ποιο **Στυλ εικόνας AI** θα ορίζεται αυτόματα όταν εντοπίζεται το περιεχόμενο των ταινιών. Η επιλογή Προτιμώμενο στυλ εικόνας φιλμ εξαρτάται από τη διαθεσιμότητα των επιλογών στο στοιχείο  **Ρυθμίσεις** > **Οθόνη και ήχος** > **Εικόνα** > **Στυλ εικόνας AI**.

\*Σημείωση: Για αυτόματο εντοπισμό του περιεχόμενου των ταινιών και επιλογή του στυλ εικόνας ΑΙ που προτιμάτε, πρέπει να ενεργοποιήσετε το **Αυτόματο στυλ εικόνας φιλμ** από την επιλογή  **Ρυθμίσεις** > **Οθόνη και ήχος** > **Εικόνα** > **Αυτόματο στυλ εικόνας φιλμ** > **Αυτόματο στυλ εικόνας φιλμ**.

**Ενεργοποίηση/απενεργοποίηση του αυτόματου στυλ εικόνας φιλμ**

#### **Ρυθμίσεις** > **Οθόνη και ήχος** > **Εικόνα** > **Αυτόματο στυλ εικόνας φιλμ** > **Αυτόματο στυλ εικόνας φιλμ**.

Ενεργοποιήστε ή απενεργοποιήστε τη ρύθμιση για αυτόματο εντοπισμό του περιεχόμενου των ταινιών και καθορίστε την

προτίμησή σας στις **Ρυθμίσεις** > **Οθόνη και ήχος** > **Εικόνα** > **Αυτόματο στυλ εικόνας φιλμ** > **Προτιμώμενο στυλ εικόνας φιλμ**.

#### **Μέθοδος ανίχνευσης φιλμ**

#### **Ρυθμίσεις** > **Οθόνη και ήχος** > **Εικόνα** > **Αυτόματο στυλ εικόνας φιλμ** > **Μέθοδος ανίχνευσης φιλμ**.

Η τηλεόραση θα επιλέγει αυτόματα το προτιμώμενο στυλ εικόνας AI, όταν εντοπίζεται το περιεχόμενο των ταινιών. Για τη μέθοδο ανίχνευσης φιλμ μπορείτε να επιλέξετε τη ρύθμιση **Με χρήση AI** ή **Με χρήση της σηματοδότησης περιεχομένου**.

### **Έξυπνος φωτισμός περιβάλλοντος**

#### **Βελτιστοποίηση επιπέδου φωτός**

#### **Ρυθμίσεις** > **Οθόνη και ήχος** > **Εικόνα** > **Βελτιστοποίηση επιπέδου φωτός**.

Ενεργοποιήστε το για αυτόματη μείωση της καταπόνησης των ματιών σε διάφορες συνθήκες φωτισμού περιβάλλοντος.

#### **Βελτιστοποίηση λεπτομερειών σκοτεινών περιοχών**

#### **Ρυθμίσεις** > **Οθόνη και ήχος** > **Εικόνα** > **Βελτιστοποίηση λεπτομερειών σκοτεινών περιοχών**.

Επιλέξτε Ενεργοποίηση για αυτόματη βελτίωση των λεπτομερειών σκοτεινών περιοχών ανάλογα με τις συνθήκες φωτισμού του περιβάλλοντος.

#### **Βελτιστοποίηση θερμοκρασίας χρωμάτων**

#### **Ρυθμίσεις** > **Οθόνη και ήχος** > **Εικόνα** > **Βελτιστοποίηση θερμοκρασίας χρωμάτων**.

Ενεργοποιήστε το για αυτόματη βελτιστοποίηση της θερμοκρασίας των χρωμάτων ανάλογα με τις συνθήκες φωτισμού του περιβάλλοντος.

### **Περισσότερες ρυθμίσεις εικόνας**

#### **Αντίθεση**

#### **Φωτεινότητα**

**Βελτιστοποίηση επιπέδου φωτισμού περιβάλλοντος**

#### **Ρυθμίσεις** > **Οθόνη και ήχος** > **Εικόνα** > **Αντίθεση** > **Φωτεινότητα** > **Βελτιστοποίηση επιπέδου φωτισμού περιβάλλοντος**.

Ενεργοποιήστε το για να προσαρμόζονται αυτόματα οι ρυθμίσεις της εικόνας ανάλογα με τις συνθήκες φωτισμού του δωματίου.

#### **Αντίθεση OLED**

#### **Ρυθμίσεις** > **Οθόνη και ήχος** > **Εικόνα** > **Αντίθεση** > **Φωτεινότητα** > **Αντίθεση OLED**.

Ρύθμιση της τιμής αντίθεσης της εικόνας. Αν μειώσετε την τιμή αντίθεσης, μειώνετε την κατανάλωση ρεύματος.

#### **Ενίσχυση φωτισμού**

 **Ρυθμίσεις** > **Οθόνη και ήχος** > **Εικόνα** > **Αντίθεση** > **Φωτεινότητα** > **Ενίσχυση φωτισμού**.

Επιλέξτε **Κλειστό**, **Ελάχιστο**, **Μεσαίο** ή **Μέγιστο** για να ρυθμίσετε την τηλεόραση ώστε να μειώνει αυτόματα την αντίθεση, να καταναλώνει λιγότερη ενέργεια ή να απολαμβάνετε την καλύτερη δυνατή εικόνα.

#### **Επίπεδο βίντεο**

#### **Ρυθμίσεις** > **Οθόνη και ήχος** > **Εικόνα** > **Αντίθεση** > **Φωτεινότητα** > **Επίπεδο βίντεο**.

Για να προσαρμόσετε το επίπεδο αντίθεσης βίντεο.

#### **Λεπτομέρειες σκούρων περιοχών**

**Βελτιστοποίηση λεπτομερειών σκούρων περιοχών περιβάλλοντος**

 **Ρυθμίσεις** > **Οθόνη και ήχος** > **Εικόνα** > **Αντίθεση** > **Λεπτομέρειες σκούρων περιοχών** > **Βελτιστοποίηση λεπτομερειών σκούρων περιοχών περιβάλλοντος**.

Αυτόματη βελτίωση των λεπτομερειών των σκούρων περιοχών ανάλογα με τις συνθήκες φωτισμού του περιβάλλοντος.

#### **Gamma**

 **Ρυθμίσεις** > **Οθόνη και ήχος** > **Εικόνα** > **Αντίθεση** > **Λεπτομέρειες σκούρων περιοχών** > **Gamma**.

Για να ορίσετε μια μη γραμμική ρύθμιση για τον φωτισμό και την αντίθεση της εικόνας.

**Σημείωση:** Δεν είναι διαθέσιμο σε ορισμένα μοντέλα όταν η λειτουργία **Βελτιστοποίηση λεπτομερειών σκούρων περιοχών περιβάλλοντος** ή η λειτουργία **Βελτιστοποίηση λεπτομερειών σκοτεινών περιοχών** έχει οριστεί σε **Ενεργ**.

#### **Επίπεδο μαύρου**

 **Ρυθμίσεις** > **Οθόνη και ήχος** > **Εικόνα** > **Αντίθεση** > **Λεπτομέρειες σκούρων περιοχών** > **Επίπεδο μαύρου**.

Για ρύθμιση του επιπέδου μαύρου της εικόνας.

**Σημείωση**: Η ρύθμιση του επιπέδου μαύρου σε μεγάλη

απόκλιση από την τιμή αναφοράς (50) ενδέχεται να έχει ως αποτέλεσμα χαμηλότερη αντίθεση (οι σκούρες λεπτομέρειες εξαφανίζονται ή η μαύρη εικόνα γίνεται γκρι).

#### **Βελτίωση αντίθεσης**

#### **Τέλεια φυσική πραγματικότητα**

#### **Ρυθμίσεις** > **Οθόνη και ήχος** > **Εικόνα** > **Αντίθεση** > **Βελτίωση αντίθεσης** > **Τέλεια φυσική πραγματικότητα**.

Η Τέλεια φυσική πραγματικότητα βελτιώνει την αίσθηση αντίθεσης και φωτεινότητας για τη δημιουργία ενός εφέ HDR για τυπικές προελεύσεις. Δεν είναι διαθέσιμη όταν το περιεχόμενο του βίντεο υποστηρίζει HDR (υψηλό δυναμικό εύρος) και το **Στυλ εικόνας** δεν έχει ρυθμιστεί σε **Οθόνη**.

#### **Επίπεδο δυναμικής βελτίωσης**

#### **Ρυθμίσεις** > **Οθόνη και ήχος** > **Εικόνα** > **Αντίθεση** > **Βελτίωση αντίθεσης** > **Επίπεδο δυναμικής βελτίωσης**.

Επιλέξτε **Κλειστό**, **Μέγιστο**, **Μέτρια**, ή **Ελάχιστο** για να ορίσετε το επίπεδο στο οποίο η τηλεόραση θα βελτιώνει αυτόματα τις λεπτομέρειες στις σκοτεινές, μεσαίες και φωτεινές περιοχές της εικόνα.

**Σημείωση:** Δεν είναι διαθέσιμη όταν εντοπιστεί σήμα HDR. Δεν είναι διαθέσιμη στη λειτουργία **Οθόνη**.

#### **Έλεγχος HDR**

#### **Αντιστοίχιση τόνων HDR**

#### **Ρυθμίσεις** > **Οθόνη και ήχος** > **Εικόνα** > **Αντίθεση** > **Έλεγχος HDR** > **Αντιστοίχιση τόνων HDR**.

Ορίζει τη μέθοδο που χρησιμοποιείται στην επεξεργασία αντιστοίχισης τόνων HDR. Η επιλογή **Κλειστό**, **Απενεργοποίηση/HGiG** χρησιμοποιείται για την απενεργοποίηση της εσωτερικής αντιστοίχισης τόνων της τηλεόρασης ή για εφαρμογή του προτύπου HDR HGiG (HDR Gaming Interest Group) για τα παιχνίδια, ώστε να ταιριάζει με την παιχνιδομηχανή. Μπορείτε να προσαρμόσετε τη μέθοδο με τις επιλογές **Στατικό**, **Δυναμικό** και **Ενισχυμένο**.

**Σημείωση**: Διατίθεται όταν εντοπίζεται σήμα HDR10 ή HDR10+.

#### **Ρυθμίσεις εφέ HDR**

#### **Ρυθμίσεις** > **Οθόνη και ήχος** > **Εικόνα** > **Αντίθεση** > **Έλεγχος HDR** > **Εφέ HDR10 / Εφέ HDR10+ / Εφέ HLG**.

Όταν εντοπίζεται σήμα HDR10/HDR10+/HLG και η **Αντιστοίχιση τόνων HDR** δεν έχει τη ρύθμιση **Απενεργ.** ή **Απενεργοποίηση/HGiG**, μπορείτε να ρυθμίσετε το επίπεδο εφέ HDR σε **Περισσότερες λεπτομέρειες**, **Ισορροπημένο** ή **Περισσότερη φωτεινότητα** για κάθε τύπο περιεχομένου HDR.

#### **Χρώμα**

**Ρυθμίσεις** > **Οθόνη και ήχος** > **Εικόνα** > **Χρώμα**.

#### **Κορεσμός**

#### **Ρυθμίσεις** > **Οθόνη και ήχος** > **Εικόνα** > **Χρώμα** > **Κορεσμός**.

Για ρύθμιση της τιμής κορεσμού των χρωμάτων.

**Σημείωση:** Δεν είναι διαθέσιμη όταν το στυλ εικόνας είναι **Οθόνη** ή **Οθόνη HDR**.

#### **Προσαρμογή της βελτίωσης χρώματος**

 **Ρυθμίσεις** > **Οθόνη και ήχος** > **Εικόνα** > **Χρώμα** > **Βελτίωση χρώματος**.

Επιλέξτε **Μέγιστο, Μέτριο, Ελάχιστο** ή **Κλειστό** για να ορίσετε το επίπεδο της έντασης χρώματος και των λεπτομερειών στα φωτεινά χρώματα.

**Σημείωση:** Δεν είναι διαθέσιμο όταν εντοπίζεται σήμα Dolby Vision και το στυλ εικόνας είναι **Οθόνη** / **Οθόνη HDR**

#### **Ρύθμιση της ευρείας γκάμας χρωμάτων**

#### **Ρυθμίσεις** > **Οθόνη και ήχος** > **Εικόνα** > **Χρώμα** > **Ευρεία γκάμα χρωμάτων**.

Ενεργοποίηση/απενεργοποίηση της ευρείας γκάμας χρωμάτων. Ισχύει μόνο για ορισμένα μοντέλα τηλεοράσεων.

#### **Ρύθμιση της θερμοκρασίας χρώματος**

#### **Ρυθμίσεις** > **Οθόνη και ήχος** > **Εικόνα** > **Χρώμα** > **Θερμοκρασία χρώματος** > **Βελτιστοποίηση θερμοκρασίας χρώματος περιβάλλοντος**.

Ενεργοποιήστε το για αυτόματη βελτιστοποίηση της θερμοκρασίας των χρωμάτων ανάλογα με τις συνθήκες φωτισμού του περιβάλλοντος.

#### **Ρυθμίσεις** > **Οθόνη και ήχος** > **Εικόνα** > **Χρώμα** > **Θερμοκρασία χρώματος** > **Λευκό σημείο**.

Επιλέξτε **Θερμό, Κανονικό, Ψυχρό** ή **Προσαρμοσμένο** για να ορίσετε τη θερμοκρασία χρώματος ανάλογα με τις προτιμήσεις σας.

#### **Ρυθμίσεις** > **Οθόνη και ήχος** > **Εικόνα** > **Χρώμα** > **Θερμοκρασία χρώματος** > **Ευθυγράμμιση 2 λευκών σημείων** ή **Ευθυγράμμιση 20 λευκών σημείων**.

Προσαρμόστε την ευθυγράμμιση λευκού σημείου βάσει της επιλεγμένης θερμοκρασίας χρώματος της εικόνας.

#### **Έλεγχος χρωμάτων**

#### **Ρυθμίσεις > Οθόνη και ήχος > Εικόνα > Χρώμα > Έλεγχος χρωμάτων.**

Η ρύθμιση του στοιχείου **Έλεγχος χρωμάτων** είναι διαθέσιμη μόνο όταν η **Βελτίωση χρώματος** έχει τη ρύθμιση **Κλειστό**. Μπορείτε να προσαρμόσετε ή να επαναφέρετε την προεπιλεγμένη τιμή των στοιχείων **Χροιά**, **Κορεσμός** και **Ένταση** για το χρώμα **Κόκκινο**, **Κίτρινο**, **Πράσινο**, **Κυανό**, **Μπλε** και **Ματζέντα** αντίστοιχα. Αν θέλετε να επαναφέρετε όλες τις προεπιλεγμένες τιμές, επιλέξτε **Επαναφορά όλων στις προεπιλεγμένες ρυθμίσεις**.

#### **Ευκρίνεια**

#### **Βελτίωση**

 **Ρυθμίσεις** > **Οθόνη και ήχος** > **Εικόνα** > **Ευκρίνεια** > **Βελτίωση**.

Προσαρμογή της τιμής ευκρίνειας της εικόνας.

#### **Βελτίωση υφών**

 **Ρυθμίσεις** > **Οθόνη και ήχος** > **Εικόνα** > **Ευκρίνεια** > **Βελτίωση υφών**.

Ενεργοποιήστε το για εξαιρετική ευκρίνεια στα άκρα των γραμμών και στις λεπτομέρειες. Δεν είναι διαθέσιμο όταν η **Μορφή εικόνας** έχει τη ρύθμιση **Πλήρης οθόνη**.

#### **Καθαρισμός εικόνας**

#### **Μείωση θορύβου**

#### **Ρυθμίσεις** > **Οθόνη και ήχος** > **Εικόνα** > **Καθαρισμός εικόνας** > **Μείωση θορύβου**.

Επιλέξτε **Κλειστό**, **Μέγιστο**, **Μέτριο** ή **Ελάχιστο** για να ορίσετε το επίπεδο για την αφαίρεση του θορύβου από το περιεχόμενο των βίντεο.

Ο θόρυβος εμφανίζεται κυρίως ως μικρές κινούμενες κουκκίδες στην εικόνα που προβάλλεται στην οθόνη.

#### **Μείωση τεχνουργημάτων MPEG**

#### **Ρυθμίσεις** > **Οθόνη και ήχος** > **Εικόνα** > **Καθαρισμός εικόνας** > **Μείωση τεχνουργημάτων**.

Επιλέξτε **Κλειστό**, **Μέγιστο**, **Μέτριο** ή **Ελάχιστο** για να ορίσετε διαφορετικούς βαθμούς εξομάλυνσης των τεχνουργημάτων στο περιεχόμενο των ψηφιακών βίντεο.

Τα τεχνουργήματα εμφανίζονται κυρίως ως τετραγωνάκια ή ως ακανόνιστα άκρα στις εικόνες που προβάλλονται στην οθόνη.

#### **Κίνηση**

#### **Στυλ κίνησης**

 **Ρυθμίσεις** > **Οθόνη και ήχος** > **Εικόνα** > **Κίνηση** > **Στυλ κίνησης**.

Τα στυλ κίνησης παρέχουν λειτουργίες ρύθμισης βελτιστοποιημένης κίνησης για διαφορετικό περιεχόμενο βίντεο.

Επιλέξτε κάποιο από τα στυλ κίνησης για διαφορετική εμπειρία προβολής βίντεο. (**Κλειστό**, **Απόλυτο σινεμά**, **Ταινία**, **Τυπικό**, **Ομαλό**, **Προσωπικό**)

Δεν είναι διαθέσιμα στις εξής περιπτώσεις:

- **Ρυθμίσεις** > **Οθόνη και ήχος** > **Εικόνα** > **Στυλ εικόνας** > **Οθόνη**
- **Ρυθμίσεις** > **Οθόνη και ήχος** > **Εικόνα** > **Στυλ εικόνας** > **Παιχνίδι**

#### **Ομαλότητα**

#### **Ρυθμίσεις** > **Οθόνη και ήχος** > **Εικόνα** > **Κίνηση** > **Ομαλότητα**.

Για ομαλή κίνηση της εικόνας με ελαχιστοποίηση του τρεμοπαίγματος.

Επιλέξτε μια τιμή από **0** έως **10** για να ορίσετε διαφορετικό βαθμό μείωσης του τρεμοπαίγματος της κίνησης που παρατηρείται στις ταινίες όταν προβάλλονται στην τηλεόραση. Επιλέξτε **0** όταν εμφανίζεται θόρυβος κατά την αναπαραγωγή ταινιών.

Σημείωση: Είναι διαθέσιμο μόνο όταν τα **Στυλ κίνησης** έχουν οριστεί σε **Προσωπικός**.

#### **Μείωση θαμπώματος**

#### **Ρυθμίσεις** > **Οθόνη και ήχος** > **Εικόνα** > **Κίνηση** > **Μείωση θαμπώματος**.

Μείωση του θαμπώματος για να γίνει η κίνηση στην εικόνα καθαρή και ευκρινής.

Επιλέξτε μια τιμή από **0** έως **10** για να ορίσετε διαφορετικό βαθμό μείωσης του θολώματος. Παρατηρείται σε ταινίες στην τηλεόραση. Επιλέξτε **0** όταν εμφανίζεται θόρυβος κατά την αναπαραγωγή ταινιών.

Σημείωση: Είναι διαθέσιμο μόνο όταν για τα **Στυλ κίνησης** έχει επιλεγεί η ρύθμιση **Προσωπική**.

#### **Γρήγορη ρύθμιση εικόνας**

Κατά την αρχική εγκατάσταση, πραγματοποιήσατε ορισμένες ρυθμίσεις εικόνας ακολουθώντας μερικά εύκολα βήματα. Μπορείτε να επαναλάβετε αυτά τα βήματα με τη **Γρήγορη ρύθμιση εικόνας**.

Για να ρυθμίσετε την εικόνα ακολουθώντας μερικά εύκολα βήματα:

**1 -** Επιλέξτε **Ρυθμίσεις** > **Οθόνη και ήχος** > **Εικόνα**.

**2 -** Επιλέξτε **Γρήγορη ρύθμιση εικόνας** και πατήστε **OK**.

**3 -** Χρησιμοποιήστε τα πλήκτρα πλοήγησης για να επιλέξετε τις ρυθμίσεις που προτιμάτε για την πηγή, την ευκρίνεια, την αντίθεση, το χρώμα και την κίνηση.

**4 -** Επιλέξτε **Τέλος** ή πατήστε (αριστερά) επανειλημμένα, εάν είναι απαραίτητο, για να κλείσετε το μενού.

# **13.2. Οθόνη**

### **Φορμά εικόνας**

Αν η εικόνα δεν γεμίζει εντελώς την οθόνη, αν εμφανίζονται μαύρες γραμμές στο επάνω ή το κάτω μέρος ή και στις δύο πλευρές, μπορείτε να προσαρμόσετε την εικόνα ώστε να γεμίζει πλήρως την οθόνη.

Για να επιλέξετε μία από τις βασικές ρυθμίσεις κάλυψης της οθόνης:

**1 -** Πατήστε **Ρυθμίσεις** > **Οθόνη και ήχος** > **Οθόνη** > **Μορφή εικόνας** > **Πλήρης οθόνη**, **Προσαρμογή στην οθόνη, Ευρεία οθόνη**, **Αυθεντικό** και κατόπιν πατήστε **OK**. **2 -** Πατήστε (αριστερό) επανειλημμένα αν χρειαστεί, για να κλείσετε το μενού.

• **Πλήρης οθόνη** – Η εικόνα μεγεθύνεται αυτόματα ώστε να καλύπτει την οθόνη. Η παραμόρφωση της εικόνας είναι ελάχιστη και οι υπότιτλοι παραμένουν ορατοί. Ακατάλληλο για προβολή περιεχομένου από υπολογιστή. Στο περιεχόμενο ορισμένων εικόνων μπορεί να συνεχίσουν να εμφανίζονται μαύρες γραμμές. Ο λόγος διαστάσεων του περιεχομένου της εικόνας μπορεί να αλλάξει.

• **Προσαρμογή στην οθόνη** – Η εικόνα μεγεθύνεται αυτόματα ώστε να καλύπτει την οθόνη όσο το δυνατόν περισσότερο χωρίς παραμόρφωση. Μπορεί να εμφανίζονται μαύρες γραμμές. Ακατάλληλο για προβολή περιεχομένου από υπολογιστή.

• **Ευρεία οθόνη** – Η εικόνα μεγεθύνεται αυτόματα σε προβολή πλήρους οθόνης 16:9. Ο λόγος διαστάσεων του περιεχομένου της εικόνας μπορεί να αλλάξει.

• **Αυθεντικό** – Η εικόνα μεγεθύνεται αυτόματα ώστε να χωρά στην οθόνη με τον αρχικό λόγο διαστάσεων. Καμία ορατή απώλεια περιεχομένου.

Για να ορίσετε χειροκίνητα το φορμά μιας εικόνας:

**1 -** Πατήστε **Ρυθμίσεις** > **Οθόνη και ήχος** > **Οθόνη** > **Μορφή εικόνας** > **Για προχ/νους** και κατόπιν πατήστε **OK**. **2 -** Χρησιμοποιήστε τις

επιλογές **Μετατόπιση**, **Ζουμ** και **Επέκταση** για να ρυθμίσετε την εικόνα.

**3 -** Ή, επιλέξτε **Αναίρεση** για να επιστρέψετε στη ρύθμιση που είχε η εικόνα όταν ανοίξατε την επιλογή **Μορφή εικόνας**.

• **Μετατόπιση** – Επιλέξτε τα βέλη για να μετατοπίσετε την εικόνα. Μπορείτε να μετατοπίσετε την εικόνα μόνο όταν την έχετε μεγεθύνει.

• **Ζουμ** – Επιλέξτε τα βέλη για μεγέθυνση.

• **Επέκταση** – Επιλέξτε τα βέλη για να επεκτείνετε την εικόνα

κάθετα ή οριζόντια.

• **Αναίρεση** – Επιλέξτε αυτό το στοιχείο για να επιστρέψετε στη μορφή εικόνας με την οποία ξεκινήσατε.

Ορισμένες επιλογές ρυθμίσεων Μορφής εικόνας ενδέχεται να μην είναι διαθέσιμες σε ορισμένες συνθήκες. Για παράδειγμα, κατά τη μετάδοση ροής βίντεο, στην εφαρμογή Android, στη λειτουργία παιχνιδιού κ.λπ.

### **Ρυθμίσεις οθόνης OLED**

#### **Προστασία τοπικών εικόνων**

#### **Ρυθμίσεις** > **Οθόνη και ήχος** > **Οθόνη** > **Προστασία τοπικών εικόνων**.

Ορισμός του επιπέδου προστασίας όταν εμφανίζεται τοπική στατική εικόνα.

Η προβολή μιας στατικής εικόνας για παρατεταμένο χρονικό διάστημα μπορεί να προκαλέσει αποτύπωση ίχνους. Αυτό το φαινόμενο είναι κανονική συμπεριφορά για μια οθόνη OLED. Αποφύγετε την προβολή μιας σταθερής εικόνας στην οθόνη της τηλεόρασης για μεγάλο χρονικό διάστημα.

#### **Αυτόματη μετατόπιση pixel**

#### **Ρυθμίσεις** > **Οθόνη και ήχος** > **Οθόνη** > **Αυτόματη μετατόπιση pixel**.

Ενεργοποιήστε το για αυτόματη μετατόπιση των pixel και μείωση της καταπόνησης των pixel. Αυτό γίνεται για προστασία της οθόνης OLED από την εμφάνιση στατικής εικόνας.

#### **Απαλοιφή παραμένουσας εικόνας**

#### **Ρυθμίσεις** > **Οθόνη και ήχος** > **Οθόνη** > **Απαλοιφή παραμένουσας εικόνας**.

Όταν εμφανίζεται παραμένουσα εικόνα στην τηλεόραση, μπορείτε να την εξαλείψετε ενεργοποιώντας αυτήν τη λειτουργία.

- **1** Επιλέξτε  **Ρυθμίσεις** > **Οθόνη και ήχος** > **Οθόνη**.
- **2** Επιλέξτε **Απαλοιφή παραμένουσας εικόνας**.
- **3** Επιλέξτε **Επιβεβαίωση**.

Η τηλεόραση θα απενεργοποιηθεί μέχρι να ολοκληρωθεί η διαδικασία.

Αν ενεργοποιήσετε την τηλεόραση κατά τη διάρκεια της διαδικασίας, θα διακοπεί και θα επανεκκινηθεί αυτόματα όταν η τηλεόραση μεταβεί αργότερα σε κατάσταση αναμονής.

Κατά τη διάρκεια της επεξεργασίας, ενδέχεται να εμφανίζεται μια λευκή γραμμή στην οθόνη. Αυτό είναι φυσιολογικό κατά την απαλοιφή της συγκράτησης εικόνας στην οθόνη.

Η **Απαλοιφή παραμένουσας εικόνας** αποτελεί μια διαδικασία βαθιάς ανανέωσης, δεν προορίζεται για την αποτροπή δημιουργίας παραμένουσας εικόνας. Ο χειρισμός της θα πρέπει να γίνεται χειροκίνητα, μόνο όταν στην οθόνη εμφανίζεται παραμένουσα εικόνα, ακόμη και όταν η

τηλεόραση βρίσκεται σε αναμονή για τουλάχιστον 8 ώρες.

# **13.3. Ήχος**

# **Στυλ ήχου**

#### **Επιλογή στυλ**

#### **Ρυθμίσεις** > **Οθόνη και ήχος** > **Ήχος** > **Στυλ ήχου**.

Για εύκολη προσαρμογή του ήχου, μπορείτε να επιλέξετε μια προκαθορισμένη ρύθμιση με την επιλογή Στυλ ήχου.

• Λειτουργία AI - Υπάρχουν ιδανικά στυλ ήχου για να δείτε ταινίες, να ακούσετε μουσική ή να παίξετε κάποιο παιχνίδι. Επιλέξτε τη λειτουργία AI για έξυπνη εναλλαγή του στυλ ήχου βάσει του ηχητικού περιεχομένου.

- Αυθεντικό Ρύθμιση πιο φυσικού ήχου
- Ψυχαγωγία Ιδανικό για την παρακολούθηση ταινιών
- Μουσική Ιδανική επιλογή για ακρόαση μουσικής
- Μουσική χώρου Ιδανικό για παιχνίδια
- Διάλογος Ιδανικό για ομιλία
- Προσωπική Πρόσβαση σε πιο λεπτομερείς ρυθμίσεις ήχου.

#### **Προσαρμογή προσωπικών ρυθμίσεων**

- **1** Ρυθμίστε το στυλ ήχου σε **Προσωπικό**.
- **2** Μεταβείτε στις **Ρυθμίσεις** > **Οθόνη και**

**ήχος** > **Ήχος** > **Προσωπικές ρυθμίσεις** για να αλλάξετε τις προσωπικές ρυθμίσεις ήχου.

#### **Επαναφορά προσωπικών ρυθμίσεων**

 **Ρυθμίσεις** > **Οθόνη και ήχος** > **Ήχος** > **Προσωπικές ρυθμίσεις** > **Επαναφορά προσωπικής λειτουργίας**.

Επιλέξτε να κάνετε επαναφορά των προσωπικών ρυθμίσεων ήχου.

### **Προσωπικές ρυθμίσεις**

#### **Εικονική λειτουργία ηχείων**

 **Ρυθμίσεις** > **Οθόνη και ήχος** > **Ήχος** > **Προσωπικές ρυθμίσεις** > **Εικονικοποιητής ηχείων**.

Επιλέξτε **Ενεργοποίηση** ή **Αυτόματα (Dolby Atmos)** για να ενεργοποιήσετε τη λειτουργία Dolby Atmos, η οποία μπορεί να προσθέτει μια διάσταση ύψους στον ήχο. Με τη διάσταση ύψους, ο ήχος μπορεί να τοποθετηθεί και να κινηθεί με ακρίβεια σε τρισδιάστατο χώρο. Επιλέξτε **Κλειστό** για να απενεργοποιήσετε τη λειτουργία.

#### **Clear dialogue**

 **Ρυθμίσεις** > **Οθόνη και ήχος** > **Ήχος** > **Προσωπικές ρυθμίσεις** > **Clear dialogue**.

Επιλέξτε **Ανοιχτό** για βελτιωμένη ποιότητα ήχου στις ομιλίες.

#### **Ισοσταθμιστής ΑΙ**

 **Ρυθμίσεις** > **Οθόνη και ήχος** > **Ήχος** > **Προσωπικές ρυθμίσεις** > **Ισοσταθμιστής AI**.

Επιλέξτε **Ενεργοποίηση** για να ενεργοποιήσετε την έξυπνη προσαρμογή ισοσταθμιστή βάσει περιεχομένου ήχου και προσαρμοσμένων ρυθμίσεων.

#### **Προσαρμογή ισοσταθμιστή AI**

#### **Ρυθμίσεις** > **Οθόνη και ήχος** > **Ήχος** > **Προσωπικές ρυθμίσεις** > **Προσαρμογή ισοσταθμιστή AI**.

Πατήστε τα πλήκτρα **βέλους/ πλοήγησης** για να προσαρμόσετε τη στάθμη του ισοσταθμιστή AI.

#### **Επαναφορά προσωπικών ρυθμίσεων**

#### **Ρυθμίσεις** > **Οθόνη και ήχος** > **Ήχος** > **Προσωπικές ρυθμίσεις** > **Επαναφορά προσωπικής λειτουργίας**.

Επιλέξτε να κάνετε επαναφορά των προσωπικών ρυθμίσεων ήχου.

### **Τοποθέτηση τηλεόρασης**

#### **Τοποθέτηση τηλεόρασης**

#### **Ρυθμίσεις** > **Οθόνη και ήχος** > **Ήχος** > **Τοποθέτηση τηλεόρασης**.

Επιλέξτε **Σε βάση τηλεόρασης** ή **Στον τοίχο**, για να έχετε την καλύτερη αναπαραγωγή ήχου σε σχέση με τον περιβάλλοντα χώρο.

### **DTS Play-Fi**

#### **DTS Play-Fi Wireless Surround**

#### **DTS Play-Fi**

#### **Ρυθμίσεις** > **Οθόνη και ήχος** > **Ήχος** > **DTS Play-Fi**.

Η εφαρμογή DTS Play-Fi της τηλεόρασης Philips, σας δίνει τη δυνατότητα να συνδέσετε συμβατά ηχεία, για να μεταδίδετε ασύρματα τον ήχο και σε άλλα δωμάτια του σπιτιού σας.

Σημείωση: Οι ρυθμίσεις για τον ήχο Multiroom TV δεν είναι διαθέσιμες όταν είστε συνδεδεμένοι με ακουστικά DTS Play-Fi ή κατά την αναπαραγωγή αρχείων από την εφαρμογή DTS Play-Fi.

Για μετάδοση ροής ήχου ασύρματα σε ηχεία, θα χρειαστείτε:

- Smart TV της Philips που υποστηρίζει την εφαρμογή DTS Play-Fi
- Συσκευή συμβατή με την εφαρμογή DTS Play-Fi
- Εγκατεστημένη εφαρμογή DTS Play-Fi στην τηλεόραση Philips
- Κινητή συσκευή, όπως τηλέφωνο ή tablet
- Εφαρμογή ήχου της Philips εγκατεστημένη στο τηλέφωνο ή το tablet σας
- Δίκτυο Wi-Fi

#### **Ρύθμιση για τη σύνδεση της συμβατής με την DTS Play-Fi συσκευής**

**1 -** Κάντε λήψη της εφαρμογής ήχου της Philips και εγκαταστήστε την στο τηλέφωνο ή το tablet σας.

**2 -** Χρησιμοποιήστε την εφαρμογή ήχου της Philips για να αναζητήσετε και να ρυθμίσετε μια συσκευή συμβατή με την τεχνολογία DTS Play-Fi. Βεβαιωθείτε ότι η συσκευή DTS Play-Fi είναι συνδεδεμένη στο δίκτυο Wi-Fi της τηλεόρασής σας. **3 -** Ανοίξτε την προεγκατεστημένη εφαρμογή DTS Play-Fi της τηλεόρασης Philips και επιλέξτε **Σύνδεση ηχείων** για να αναζητήσετε συσκευές συμβατές με την DTS Play-Fi. **4 -** Όταν ολοκληρωθεί η σύνδεση των συσκευών DTS Play-Fi με την τηλεόραση, μπορείτε να επιλέξετε τις συσκευές από τη λίστα συσκευών και να ρυθμίσετε τον ήχο.

**5 -** Τώρα μπορείτε να ξεκινήσετε να μεταδίδετε ήχο από την τηλεόραση στις διάφορες συσκευές DTS Play-Fi.

#### **DTS Play-Fi Wireless Surround**

Με την εφαρμογή Play-Fi στην τηλεόρασή σας, μπορείτε να ρυθμίσετε τον ήχο surround με τα ηχεία της τηλεόρασης, το soundbar και το υπογούφερ.

**1 -** Ανοίξτε την εφαρμογή DTS Play-Fi στην τηλεόραση

**2 -** Μεταβείτε στην καρτέλα **DTS Play-Fi Wireless Surround** και επιλέξτε "**Έναρξη ρύθμισης...**".

**3 -** Ακολουθήστε τις οδηγίες που εμφανίζονται στην οθόνη για να ρυθμίσετε τα ηχεία της τηλεόρασης και τις συσκευές που είναι συμβατές με την τεχνολογία DTS Play-Fi ως σύστημα ήχου surround.

#### **DTS Play-Fi Home Cinema**

Απολαύστε καθηλωτικό ήχο οικιακού κινηματογράφου με ασύρματα υπογούφερ για Play-Fi, soundbar, μπροστινά ηχεία, ηχεία surround ή ένα δέκτη Play-Fi που τροφοδοτεί τα ηχεία του οικιακού κινηματογράφου.

#### **Ηχεία Play-Fi ως μπροστινά ηχεία τηλεόρασης**

• Μπορείτε να πραγματοποιήσετε έξοδο ήχου τηλεόρασης σε ένα ζεύγος ηχείων Play-Fi, όπως τα TAW6205, TAW6505 ή TAFW1.

• Τα ηχεία της τηλεόρασης τίθενται σε σίγαση όταν είναι συνδεδεμένα σε ηχεία Play-Fi.

• Χρησιμοποιήστε την εφαρμογή Play-Fi στην τηλεόραση για να ρυθμίσετε τα ηχεία Play-Fi.

**1 -** Επιλέξτε **Ασύρματο σύστημα οικιακού κινηματογράφου Play-Fi**

**2 -** Επιλέξτε **Δύο** ως μπροστινά ηχεία

**3 -** Ακολουθήστε τις οδηγίες του οδηγού εγκατάστασης για να ολοκληρώσετε τη ρύθμιση.

**Ρυθμίστε το σύστημα οικιακού κινηματογράφου με την**

#### **τηλεόραση και τα ηχεία Play-Fi**

**1 -** Στην εφαρμογή Play-Fi, επιλέξτε **DTS Play-Fi Home Cinema** > **Ρύθμιση** > **Σύνδεση ηχείων** για να συνδέσετε όλες τις συσκευές Play-Fi. Εάν οι συσκευές είναι ήδη συνδεδεμένες, μπορείτε να επιλέξετε **Τα ηχεία μου να είναι συνδεδεμένα…** για να μεταβείτε στο επόμενο βήμα.

**2 -** Ρύθμιση για αντιστοίχιση του **Μπροστινού ηχείου**, των **Ηχείων surround**, του **Υπογούφερ** με τις συνδεδεμένες συσκευές Play-Fi. Το γραφικό στην αριστερή πλευρά δείχνει τις θέσεις των ηχείων.

**3 -** Συνιστάται η χρήση **TV+ Δύο**, καθώς παρέχει αποκλειστικό κεντρικό κανάλι για ευκρίνεια διαλόγων.

**4 -** Μόλις αντιστοιχιστούν οι συσκευές, επιλέξτε **Συνέχεια…** για να ολοκληρώσετε τη ρύθμιση του συστήματος Home Cinema.

Στις **Ρυθμίσεις** του Home Cinema. Μπορείτε να επιλέξετε **Απόσταση από τα ηχεία** για να επιλέξετε την κατάλληλη απόσταση ή να επιλέξετε **Απενεργοποίηση Home Cinema**, **Ρύθμιση αποσύνδεσης** αν είναι απαραίτητο.

Σημείωση:

1. Η σύζευξη του ασύρματου συστήματος Surround/Stereo θα πρέπει να πραγματοποιηθεί στο Play-Fi Home Cinema. 2. Οι λειτουργίες εξαρτώνται από το μοντέλο της τηλεόρασης και τα ηχεία Play-Fi που χρησιμοποιούνται.

# **Εξατομικευμένος ήχος**

#### **Ρυθμίσεις εξατομικευμένου ήχου**

 **Ρυθμίσεις** > **Οθόνη και ήχος** > **Ήχος** > **Εξατομικευμένος ήχος**.

#### **Εξατομικεύστε τον ήχο των ηχείων της τηλεόρασης**

Η ρύθμιση εξατομικευμένου ήχου επιτρέπει τη δημιουργία ενός προσωπικού προφίλ με βάση τις ακουστικές σας ικανότητες, με μια δοκιμή ακοής. Μπορείτε να επιλέξετε τον ήχο που προτιμάτε, ώστε να ακούτε περισσότερο και να απολαμβάνετε καλύτερο ήχο, βελτιώνοντας έτσι την εμπειρία τηλεθέασης.

#### **Πώς μπορώ να δοκιμάσω την ακοή μου και να ρυθμίσω το προφίλ ακοής μου;**

Ξεκινήστε τη δοκιμή ακοής επιλέγοντας **Ρυθμίσεις** > **Οθόνη και ήχος** > **Ήχος** > **Εξατομικευμένος ήχος** > **Διαμόρφωση**. Δημιουργήστε το δικό σας προφίλ ακοής με μια σύντομη δοκιμή ακοής.

Πριν από τη δοκιμή, πρέπει να αλλάξετε την τρέχουσα έξοδο ήχου στα **Ηχεία τηλεόρασης**, καθώς η ρύθμιση επηρεάζει μόνο τα ηχεία της τηλεόρασης. Η δοκιμή ακοής λειτουργεί καλύτερα όταν γίνεται αθόρυβα, επομένως βεβαιωθείτε ότι επικρατεί ησυχία στο περιβάλλον σας κατά τη δοκιμή.

Επιλέξτε **Ας ξεκινήσουμε** και εισαγάγετε ένα όνομα προφίλ για να ξεκινήσετε τη δοκιμή.

Κατά τη διάρκεια της δοκιμής:

• Θα ακούσετε έναν ήχο, του οποίου η ένταση αυξάνεται.

• Πατήστε το κουμπί **OK** μόλις ακούσετε το ηχητικό σήμα.

• Στη συνέχεια, θα ακούσετε έναν ήχο, του οποίου ή ένταση μειώνεται.

• Πατήστε το κουμπί **OK** όταν δεν ακούτε το ηχητικό σήμα.

• Η δοκιμή θα επαναληφθεί 5 φορές για διαφορετικούς ήχους.

Μόλις ολοκληρωθεί η δοκιμή, θα εμφανιστούν τα αποτελέσματα της δοκιμής ακοής σας και, στη συνέχεια, επιλέξτε **Αποθήκευση και έξοδος** για να αποθηκεύσετε το προφίλ. Μπορείτε να εφαρμόσετε το τρέχον προφίλ ή να δημιουργήσετε άλλα προφίλ, με μέγιστο όριο τα 3 προφίλ. Μπορείτε επίσης να πραγματοποιήσετε **Μετονομασία προφίλ** ή **Κατάργηση προφίλ** όταν χρειάζεται.

### **EasyLink 2.0**

**Ελέγξτε τις ρυθμίσεις ήχου του συστήματος ήχου HDMI μέσω EasyLink 2.0**

**Ρυθμίσεις** > **Οθόνη και ήχος** > **Ήχος** > **EasyLink 2.0**.

Μπορείτε να προσαρμόσετε τις μεμονωμένες ρυθμίσεις ήχου του συστήματος ήχου HDMI μέσω της επιλογής **Συχνές ρυθμίσεις** ή **Οθόνη και ήχος** > **Ήχος**. Αυτό ισχύει μόνο για σύστημα ήχου HDMI συμβατό με EasyLink 2.0. Για να ενεργοποιήσετε το στοιχείο ελέγχου, βεβαιωθείτε ότι το στοιχείο του μενού για τον **έλεγχο ήχου του EasyLink 2.0** είναι **ενεργοποιημένο** επιλέγοντας **Κανάλια και είσοδοι** >**Είσοδοι**.

#### **Επιλέξτε στυλ ήχου**

#### **Ρυθμίσεις** > **Οθόνη και ήχος** > **Ήχος** > **EasyLink 2.0** > **Στυλ ήχου**.

Εναλλαγή μεταξύ των προκαθορισμένων στυλ ήχου. Υπάρχουν ιδανικά στυλ ήχου για να δείτε ταινίες, να ακούσετε μουσική ή άλλο περιεχόμενο ήχου.

- Ταινία Ιδανικό για την παρακολούθηση ταινίας.
- Μουσική Βελτιστοποιημένο για ακρόαση μουσικής.
- Φωνή Βελτιωμένα φωνητικά για διαλόγους.
- Στάδιο Δημιουργεί την αίσθηση ενός μεγάλου ανοιχτού σταδίου.

• Προσαρμοσμένο - Εξατομικευμένη λειτουργία ήχου. Η ρύθμιση είναι διαθέσιμη μόνο όταν η συνδεδεμένη συσκευή είναι συμβατή με την τηλεόραση για τη συγκεκριμένη λειτουργία.

#### **Προσαρμογή των μπάσων**

#### **Ρυθμίσεις** > **Οθόνη και ήχος** > **Ήχος** > **EasyLink 2.0** > **Μπάσα**.

Πατήστε τα πλήκτρα **βέλους/ πλοήγησης** για να προσαρμόσετε τη στάθμη των μπάσων.

#### **Προσαρμογή των πρίμων**

#### **Ρυθμίσεις** > **Οθόνη και ήχος** > **Ήχος** > **EasyLink 2.0** > **Πρίμα**.

Πατήστε τα πλήκτρα **βέλους/ πλοήγησης** για να προσαρμόσετε τη στάθμη των πρίμων.

#### **Προσαρμοσμένος ισοσταθμιστής**

#### **Ρυθμίσεις** > **Οθόνη και ήχος** > **Ήχος** > **EasyLink 2.0** > **Προσαρμοσμένος ισοσταθμιστής**.

Προσαρμόσιμες ζώνες συχνοτήτων, όταν έχει επιλεγεί το **Προσαρμοσμένο στυλ ήχου**. Πατήστε τα πλήκτρα **βέλους/ πλοήγησης** για να προσαρμόσετε τη στάθμη του ισοσταθμιστή AI. Η ρύθμιση είναι διαθέσιμη μόνο όταν η συνδεδεμένη συσκευή είναι συμβατή με την τηλεόραση για τη συγκεκριμένη λειτουργία.

#### **Ήχος surround**

#### **Ρυθμίσεις** > **Οθόνη και ήχος** > **Ήχος** > **EasyLink 2.0** > **Ήχος surround**.

Επιλέξτε ένα εφέ surround από τους προεπιλεγμένους τύπους.

- Upmix Κάντε upmix για να αξιοποιήσετε στο έπακρο όλα τα ηχεία.
- Τυπικό Η έξοδος των ηχείων ακολουθεί τα αρχικά κανάλια.
- Surround AI Βέλτιστο εφέ surround με ανάλυση AI.

#### **DRC**

#### **Ρυθμίσεις** > **Οθόνη και ήχος** > **Ήχος** > **EasyLink 2.0** > **DRC**.

Επιλέξτε την προτιμώμενη ρύθμιση ελέγχου δυναμικού εύρους (DRC).

- Αυτόματο Το δυναμικό εύρος προσαρμόζεται αυτόματα.
- Ενεργό Βελτιστοποίηση του δυναμικού εύρους

• Ανενεργό - Απενεργοποίηση της προσαρμογής δυναμικού εύρους.

#### **Ύψος ηχείων**

#### **Ρυθμίσεις** > **Οθόνη και ήχος** > **Ήχος** > **EasyLink 2.0** > **Ύψος ηχείων**.

Επιλέξτε το προτιμώμενο ύψος κίνησης των ηχείων. Η ρύθμιση είναι διαθέσιμη μόνο όταν η συνδεδεμένη συσκευή είναι συμβατή με την τηλεόραση για τη συγκεκριμένη λειτουργία.

- Αυτόματο Δυναμική κίνηση σύμφωνα με το περιεχόμενο.
- Ενεργό Πάντα ανυψωμένα.
- Ανενεργό Επίπεδη θέση.

#### **Επιλέξτε στάδιο ήχου**

 **Ρυθμίσεις** > **Οθόνη και ήχος** > **Ήχος** > **EasyLink 2.0** > **Σκηνή ήχου**.

Επιλέξτε εμπειρία ακρόασης. Η ρύθμιση είναι διαθέσιμη μόνο όταν η συνδεδεμένη συσκευή είναι συμβατή με την τηλεόραση για τη συγκεκριμένη λειτουργία.

• Αυτόματο - Η δυναμική ρύθμιση ακολουθεί τα περιεχόμενα.

• Ενεργοποιημένο - Στάδιο καθηλωτικού ήχου, καλό για την παρακολούθηση ταινιών.

• Απενεργοποιημένο - Στάδιο κρυστάλλινου ήχου, καλό για ακρόαση μουσικής και διαλόγων.

#### **Επαναφορά όλων στις προεπιλεγμένες ρυθμίσεις**

#### **Ρυθμίσεις** > **Οθόνη και ήχος** > **Ήχος** > **EasyLink 2.0** > **Επαναφορά όλων στις προεπιλεγμένες ρυθμίσεις**.

Κάντε επαναφορά όλων των ρυθμίσεων ήχου του EasyLink 2.0 στις αρχικές εργοστασιακές ρυθμίσεις.

Μπορεί να υπάρχουν διαθέσιμες περισσότερες επιλογές ρύθμισης, εάν το σύστημα ήχου HDMI που διαθέτετε υποστηρίζει:

Ρύθμιση για τη **Στάθμη υπογούφερ** Ρύθμιση για το **Dolby Atmos** Ρύθμιση για τη **Στάθμη ύψους** Ενεργοποίηση/απενεργοποίηση για το **DTS Virtual X** Ενεργοποίηση/απενεργοποίηση για την **Ένταση ήχου TRUE** Ενεργοποίηση/απενεργοποίηση για τη **Νυχτερινή λειτουργία** Ρύθμιση για την **Αυτόματη ένταση ήχου** Ενεργοποίηση/απενεργοποίηση για την **Οθόνη**

### **Βαθμονόμηση δωματίου**

#### **Βαθμονόμηση δωματίου**

#### **Ρυθμίσεις** > **Οθόνη και ήχος** > **Ήχος** > **Βαθμονόμηση δωματίου**.

Αυτή η βαθμονόμηση θα επιτρέψει στην τηλεόραση να προσδιορίσει την ακουστική του χώρου σας και να παράσχει βελτιστοποιημένη ποιότητα από τα ηχεία της τηλεόρασης.

Βεβαιωθείτε ότι το τηλεχειριστήριο είναι συζευγμένο με την τηλεόρασή σας προτού ξεκινήσετε και βεβαιωθείτε ότι η ρύθμιση **Έξοδος ήχου** της τηλεόρασης έχει οριστεί σε **Ηχεία τηλεόρασης**. Για πιο ακριβές αποτέλεσμα, βεβαιωθείτε ότι υπάρχει απόλυτη ησυχία στον χώρο.

Για να ξεκινήσετε τη βαθμονόμηση δωματίου:

**1 -** Κρατήστε το τηλεχειριστήριο στη θέση ακρόασης και στρέψτε το προς την τηλεόραση κατά τη διάρκεια της διαδικασίας συντονισμού.

#### **2 -** Επιλέξτε **Βαθμονόμηση τώρα** ή **Βαθμονόμηση ξανά** για να ξεκινήσει η βαθμονόμηση.

**3 -** Ένας δοκιμαστικός ήχος θα αναπαραχθεί και θα μετρηθεί μέσω του τηλεχειριστηρίου σας. Κρατήστε το τηλεχειριστήριο και στρέψτε το προς την τηλεόραση. Αυτό μπορεί να διαρκέσει αρκετά δευτερόλεπτα.

**4 -** Μόλις τα ηχεία της τηλεόρασης βαθμονομηθούν επιτυχώς, επιλέξτε **Δοκιμή** για να ακούσετε τον ήχο πριν και μετά τη

βαθμονόμηση των ηχείων της τηλεόρασης. Επιλέξτε **Εφαρμογή** για να αποδεχτείτε τη ρύθμιση ή επιλέξτε **Επανάληψη** για να επαναλάβετε τη βαθμονόμηση. **5 -** Όταν η ρύθμιση βαθμονόμησης δωματίου είναι επιτυχής και εφαρμοστεί, η τηλεόραση θα επιστρέψει στο μενού Ρυθμίσεις. Στη συνέχεια, μεταβείτε στις **Ρυθμίσεις** > **Οθόνη και ήχος** > **Ήχος** > **Βαθμονόμηση**

**δωματίου** και επιλέξτε **Εφαρμογή βαθμονόμησης** για να ρυθμίσετε λεπτομερώς την έξοδο ήχου από τα ηχεία της τηλεόρασης.

### **Προηγμένες ρυθμίσεις ήχου**

#### **Έλεγχος έντασης ήχου**

**Αυτόματη ένταση ήχου**

 **Ρυθμίσεις** > **Οθόνη και ήχος** > **Ήχος** > **Για προχ/νους** > **Αυτόματη ένταση ήχου**.

Επιλέξτε **Ανοιχτό ή Κλειστό** για ενεργοποίηση ή απενεργοποίηση της αυτόματης ρύθμισης της έντασης ήχου.

Επιλέξτε **Νυχτερινή λειτουργία** για μια πιο άνετη, ήρεμη εμπειρία ακρόασης.

#### **Ένταση Δέλτα**

#### **Ρυθμίσεις** > **Οθόνη και ήχος** > **Ήχος** > **Για προχ/νους** > **Ένταση Δέλτα**.

Η ρύθμιση έντασης Δέλτα μπορεί να χρησιμοποιηθεί για να προσαρμόσετε την ισορροπία της διαφοράς επιπέδου ήχου ανάμεσα στο κανάλι τηλεόρασης και την είσοδο πηγής HDMI. Πατήστε τα πλήκτρα **βέλους/ πλοήγησης** για να προσαρμόσετε την τιμή δέλτα για την ένταση του ηχείου της τηλεόρασης.

\* Σημείωση: Η Ένταση Δέλτα είναι διαθέσιμη μόνο όταν για την πηγή εισόδου έχει οριστεί η επιλογή HDMI ή Αναλογικές πηγές και για την έξοδο ήχου έχει οριστεί η επιλογή **Ηχεία τηλεόρασης** ή **Σύστημα ήχου HDMI**.

### **Ειδοποίηση Dolby Atmos**

#### **Ρυθμίσεις** > **Οθόνη και ήχος** > **Ήχος** > **Ειδοποίηση Dolby Atmos**.

**Ενεργοποιήστε** ή **απενεργοποιήστε** την ειδοποίηση Dolby Vision όταν το περιεχόμενο Dolby Atmos ξεκινά να αναπαράγεται στην τηλεόρασή σας. Η ειδοποίηση είναι διαθέσιμη μόνο όταν η επιλογή **Ρυθμίσεις** > **Οθόνη και ήχος** > **Έξοδος ήχου** έχει τη ρύθμιση **Ηχεία τηλεόρασης** και η επιλογή **Ρυθμίσεις** > **Οθόνη και**

**ήχος** > **Ήχος** > **Προσωπικές ρυθμίσεις** > **Εικονικοποιητής ηχείων** έχει τη ρύθμιση **Ενεργ** ή **Αυτόματα (Dolby Atmos)**.

# **13.4. Έξοδος ήχου**

### **Ηχεία και eARC**

#### **Έξοδος ήχου**

#### **Ρυθμίσεις** > **Οθόνη και ήχος** > **Έξοδος ήχου**.

Επιλέξτε αν ο ήχος θα ακούγεται από την ίδια την τηλεόραση ή από το συνδεδεμένο ηχοσύστημα.

Μπορείτε να επιλέξετε από πού θέλετε να ακούτε τον ήχο της τηλεόρασης και πώς να τον ελέγχετε.

• Εάν επιλέξετε **Ηχεία τηλεόρασης**, τα ηχεία της τηλεόρασης είναι πάντα ενεργοποιημένα.

• Αν επιλέξετε **Οπτική**, τα ηχεία της τηλεόρασης απενεργοποιούνται και ενεργοποιείται η Ψηφιακή έξοδος/Οπτική.

Με συνδεδεμένη μια συσκευή ήχου με HDMI CEC, επιλέξτε **Σύστημα ήχου HDMI**. Όταν η συσκευή αναπαραγάγει τον ήχο της τηλεόρασης, τα ηχεία της τηλεόρασης απενεργοποιούνται.

Όταν η συσκευή που είναι συμβατή με την τεχνολογία DTS Play-Fi έχει διαμορφωθεί σωστά και έχει ενεργοποιηθεί, μπορείτε να επιλέξετε **Ασύρματο σύστημα οικιακού κινηματογράφου Play-Fi** για να το ρυθμίσετε ως συσκευή εξόδου ήχου.

#### **eARC**

**Ρυθμίσεις** > **Οθόνη και ήχος** > **Έξοδος ήχου** > **eARC**.

Ρύθμιση λειτουργίας eARC σε **Αυτόματη** ή **Κλειστό**.

# **Ρυθμίσεις ψηφιακής εξόδου**

Οι ρυθμίσεις ψηφιακής εξόδου είναι διαθέσιμες για οπτικά σήματα ήχου και σήματα ήχου HDMI ARC.

#### **Μορφοποίηση ψηφιακής εξόδου**

#### **Ρυθμίσεις** > **Οθόνη και ήχος** > **Έξοδος ήχου** > **Μορφοποίηση ψηφιακής εξόδου**.

Ρυθμίστε το σήμα εξόδου ήχου της τηλεόρασης, ώστε να αντιστοιχεί στις δυνατότητες ήχου του συνδεδεμένου συστήματος Home Cinema.

• **Στερεοφ (μη συμπιεσ)**: Εάν οι συσκευές αναπαραγωγής ήχου δεν έχουν επεξεργασία πολυκάναλου ήχου, επιλέξτε την έξοδο μόνο στερεοφωνικού περιεχομένου στις συσκευές αναπαραγωγής ήχου.

• **Πολλαπλά κανάλια**: Επιλέξτε την έξοδο περιεχομένου ήχου πολλαπλών καναλιών(συμπιεσμένο σήμα ήχου πολλαπλών καναλιών) στις συσκευές αναπαραγωγής ήχου.

• **Πολυκάναλος (παράκαμψη**): Επιλέξτε την έξοδο περιεχομένου Dolby Digital Plus ή DTS στις συσκευές αναπαραγωγής ήχου ή στο σύστημα Home Cinema.

- Βεβαιωθείτε ότι οι συσκευές αναπαραγωγής ήχου υποστηρίζουν τη δυνατότητα Dolby Atmos.

- Η έξοδος SPDIF (DIGITAL AUDIO OUT) ενεργοποιείται κατά τη μετάδοση περιεχομένου Dolby Digital Plus.

#### **Εξισορρόπηση ψηφιακής εξόδου**

#### **Ρυθμίσεις** > **Οθόνη και ήχος** > **Έξοδος ήχου** > **Εξισορρόπηση ψηφιακής εξόδου**.

Ρυθμίζει την ένταση ήχου του συστήματος ήχου HDMI.

- Επιλέξτε Περισσότερο για υψηλότερη ένταση ήχου.
- Επιλέξτε Λιγότερο για χαμηλότερη ένταση ήχου.

#### **Καθυστέρηση ψηφιακής εξόδου**

#### **Ρυθμίσεις** > **Οθόνη και ήχος** > **Έξοδος ήχου** > **Καθυστέρηση ψηφιακής εξόδου**.

Σε ορισμένα Home Cinema, ίσως χρειαστεί να ρυθμίσετε την καθυστέρηση συγχρονισμού ήχου, προκειμένου να επιτευχθεί ο συγχρονισμός ήχου και εικόνας. Επιλέξτε Κλειστό, αν έχει οριστεί καθυστέρηση ήχου στο σύστημα Home Cinema.

#### **Αντιστάθμιση ψηφιακής εξόδου (διαθέσιμη μόνο όταν η Καθυστέρηση ψηφιακής εξόδου έχει οριστεί σε Ανοιχτό)**

#### **Ρυθμίσεις** > **Οθόνη και ήχος** > **Έξοδος ήχου** > **Αντιστάθμιση ψηφιακής εξόδου**.

Αν δεν μπορείτε να ορίσετε μια καθυστέρηση στο Home Cinema, μπορείτε να ρυθμίσετε την τηλεόραση ώστε να συγχρονίζει τον ήχο. Μπορείτε να ορίσετε μια τιμή αντιστάθμισης η οποία να αντισταθμίζει το χρόνο που απαιτείται προκειμένου το Home Cinema να επεξεργαστεί τον ήχο της τηλεοπτικής εικόνας. Μπορείτε να ρυθμίσετε την τιμή σε βήματα των 5ms. Η μέγιστη ρύθμιση είναι 60ms.

# **13.5. Ambilight**

# **Ενεργοποίηση ή απενεργοποίηση του Ambilight**

#### **Ενεργοποίηση του Ambilight**

Πατήστε **AMBILIGHT** για ενεργοποίηση. Εναλλακτικά, μπορείτε να το ενεργοποιήσετε επιλέγοντας **Ρυθμίσεις** > **Οθόνη και ήχος** > **Ambilight** > **Στυλ Ambilight** > **Ενεργοποίηση**.

Για να απενεργοποιήσετε το Ambilight:

**1 -** Πατήστε **AMBILIGHT**.

**2 -** Πατήστε **OK** στην επιλογή **Ενεργοποίηση** για να ενεργοποιήσετε ή να απενεργοποιήσετε το Ambilight. **3 -** Πατήστε (αριστερό βέλος) για να μεταβείτε ένα βήμα πίσω ή πατήστε **BACK** για να κλείσετε το μενού.

### **Στυλ Ambilight**

#### **Επιλογή ενός στυλ Ambilight**

#### **Ρυθμίσεις** > **Εικόνα και ήχος** > **Ambilight** > **Στυλ Ambilight**.

Μπορείτε να επιλέξετε ένα προκαθορισμένο στυλ Ambilight.

• Τυπικό - Ιδανικό για καθημερινή παρακολούθηση τηλεόρασης.

• Αθλητικά - Ιδανικό για αθλητικά προγράμματα.

• Κινηματογράφος - Ιδανικό για κινηματογραφική εμπειρία οικιακής ψυχαγωγίας.

• Παιχνίδι - Ιδανικό για παιχνίδια.

• Μουσική - Ακούστε μουσική και ακολουθήστε τη δυναμική του ήχου.

• Σταθερό χρώμα - Επιλέξτε το σταθερό χρώμα που προτιμάτε.

#### **Εξατομίκευση Ambilight**

#### **Ρυθμίσεις** > **Εικόνα και ήχος** > **Ambilight** > **Εξατομίκευση Ambilight**.

Μπορείτε να προσαρμόσετε το τρέχον στυλ ανάλογα με τις προτιμήσεις σας.

• Προσαρμογή Eco room - Ενεργοποίηση ή απενεργοποίηση της αυτόματης προσαρμογής φωτεινότητας ανάλογα με τις συνθήκες του χώρου.

• Φωτεινότητα - Για ρύθμιση του επιπέδου φωτεινότητας του Ambilight.

• Κορεσμός - Για ρύθμιση του επιπέδου κορεσμού του Ambilight.

• Δυναμική - Για ρύθμιση της ταχύτητας των δυναμικών εφέ του Ambilight.

• Ambilight σε σκουρόχρωμο περιεχόμενο - Επιλογή της ελάχιστης φωτεινότητας του Ambilight όταν εμφανίζεται στην οθόνη σκουρόχρωμο περιεχόμενο.

• Επαναφορά στις προεπιλεγμένες ρυθμίσεις - Επιλέξτε το για επαναφορά του στυλ Ambilight.

#### Εάν για το **Στυλ Ambilight** καθοριστεί η ρύθμιση **Σταθερό χρώμα**, μπορείτε να προσαρμόσετε το στυλ:

• Επιλογή σταθερού χρώματος - Επιλέξτε το στατικό χρώμα που προτιμάτε από την παλέτα χρωμάτων και ρυθμίστε το με τα ρυθμιστικά χρωμάτων ανάλογα με τις προτιμήσεις σας. • Δυναμικά εφέ - Προσθέστε δυναμικά εφέ στο επιλεγμένο χρώμα.

Εάν για το **Στυλ Ambilight** καθοριστεί η ρύθμιση **Μουσική**, μπορείτε να επιλέξετε προκαθορισμένα προφίλ μουσικής Ambilight από το στοιχείο **Επιλογή στυλ μουσικής**:

- Lumina Ιδανικό για παρακολούθηση μουσικών βίντεο.
- Ντίσκο Ιδανικό για ακρόαση μουσικής ρετρό σε μεγάλη

ένταση.

• Ρυθμός - Ιδανικό για ακρόαση ρυθμικής μουσικής.

### **Lounge Light**

Με τη λειτουργία Lounge Light της τηλεόρασης, μπορείτε να ενεργοποιείτε το Ambilight ενώ η τηλεόραση βρίσκεται στην κατάσταση αναμονής. Έτσι, το Ambilight θα φωτίζει υπέροχα το χώρο σας.

#### **Ενεργοποίηση λειτουργίας ατμοσφαιρικού φωτισμού**

#### **Ρυθμίσεις** > **Οθόνη και ήχος** > **Ambilight** > **Ατμοσφαιρικός φωτισμός** > **Αυτόματη εκκίνηση σε κατάσταση αναμονής**.

Ενεργοποιήστε το για να ενεργοποιείται η λειτουργία ατμοσφαιρικού φωτισμού όταν η τηλεόραση βρίσκεται σε κατάσταση αναμονής.

Όταν θέλετε να ενεργοποιήσετε το Lounge Light του Ambilight, θέστε την τηλεόραση στην κατάσταση αναμονής και ακολουθήστε τα παρακάτω βήματα:

**1 -** Πατήστε το πλήκτρο **AMBILIGHT** στο τηλεχειριστήριο για να ενεργοποιήσετε τον ατμοσφαιρικό φωτισμό Ambilight. **2 -** Πατήστε τα πλήκτρα πλοήγησης (αριστερά) ή (δεξιά) για να επιλέξετε διαφορετικά εφέ φωτισμού.

**3** - Πατήστε τα πλήκτρα πλοήγησης ∧ (πάνω) ή ∨ (κάτω) για να ρυθμίσετε τη φωτεινότητα.

**4 -** Για να απενεργοποιήσετε τον ατμοσφαιρικό φωτισμό Ambilight, πατήστε ξανά το πλήκτρο **AMBILIGHT**.

#### **Επιλογή χρώματος ατμοσφαιρικού φωτισμού**

#### **Ρυθμίσεις** > **Οθόνη και ήχος** > **Ambilight** > **Ατμοσφαιρικός φωτισμός** > **Επιλογή χρώματος ατμοσφαιρικού φωτισμού**.

Επιλέξτε το χρώμα ατμοσφαιρικού φωτισμού που προτιμάτε από την παλέτα χρωμάτων και ρυθμίστε το με τα ρυθμιστικά χρωμάτων ανάλογα με τις προτιμήσεις σας.

#### **Δυναμικά εφέ**

#### **Ρυθμίσεις** > **Οθόνη και ήχος** > **Ambilight** > **Ατμοσφαιρικός φωτισμός** > **Δυναμικά εφέ**.

Ενεργοποίηση των δυναμικών εφέ για το χρώμα που έχετε επιλέξει.

#### **Φωτεινότητα**

#### **Ρυθμίσεις** > **Οθόνη και ήχος** > **Ambilight** > **Ατμοσφαιρικός φωτισμός** > **Φωτεινότητα**.

Επιλογή επιπέδου φωτεινότητας για τον ατμοσφαιρικό φωτισμό.

#### **Διάρκεια**

#### **Ρυθμίσεις** > **Οθόνη και ήχος** > **Ambilight** > **Ατμοσφαιρικός φωτισμός** > **Διάρκεια**.

Ρυθμίζει τη διάρκεια (σε λεπτά) της λειτουργίας ατμοσφαιρικού φωτισμού.

### **Ambisleep**

Το Ambisleep προσομοιώνει το ηλιοβασίλεμα για να σας βοηθήσει να χαλαρώσετε πριν πέσετε για ύπνο. Στο τέλος της προσομοίωσης, η τηλεόραση θα μεταβεί αυτόματα στην κατάσταση αναμονής.

#### **Εκκίνηση του Ambisleep**

 **Ρυθμίσεις** > **Οθόνη και ήχος** > **Ambilight** > **Ambisleep** > **Εκκίνηση του Ambisleep**.

Επιλέξτε για να ενεργοποιήσετε το Ambisleep.

#### **Επιλογή χρώματος για το Ambisleep**

#### **Ρυθμίσεις** > **Οθόνη και ήχος** > **Ambilight** > **Ambisleep** > **Επιλογή χρώματος για το Ambisleep**.

Επιλέξτε το επιθυμητό χρώμα του Ambisleep από την παλέτα χρωμάτων και ρυθμίστε το με τα ρυθμιστικά χρωμάτων ανάλογα με τις προτιμήσεις σας.

#### **Φωτεινότητα**

 **Ρυθμίσεις** > **Οθόνη και ήχος** > **Ambilight** > **Ambisleep** > **Φωτεινότητα**.

Ρυθμίστε τη φωτεινότητα εκκίνησης του Ambisleep.

#### **Διάρκεια**

#### **Ρυθμίσεις** > **Οθόνη και ήχος** > **Ambilight** > **Ambisleep** > **Διάρκεια**.

Ρυθμίστε τη διάρκεια λειτουργίας του Ambisleep (σε λεπτά).

#### **Ήχος**

#### **Ρυθμίσεις** > **Οθόνη και ήχος** > **Ambilight** > **Ambisleep** > **Ήχος**.

Επιλέξτε τον φυσικό ήχο που θέλετε να χρησιμοποιείται στη διάρκεια λειτουργίας του Ambisleep.

Οι διαθέσιμοι ήχοι φύσης είναι:

- **Ήχος ξύλων που καίγονται**
- **Βροχή**
- **Δάσος της βροχής**
- **Τροπική παραλία**
- **Καταρράκτης**

• **Αθόρυβο**

### **Ρυθμίσεις Ambilight για προχωρημένους**

**Εξουδετέρωση επίδρασης έγχρωμου τοίχου στα χρώματα Ambilight**

#### **Ρυθμίσεις** > **Οθόνη και ήχος** > **Ambilight** > **Για προχ/νους** > **Χρώμα τοίχου πίσω από την τηλεόραση**.

Επιλέξτε το χρώμα του τοίχου πίσω από την τηλεόραση και η τηλεόραση θα τροποποιήσει τα χρώματα του Ambilight ώστε να εμφανίζονται κανονικά.

**Ρύθμιση του Ambilight για άμεσο ή αργό σταδιακό σβήσιμο όταν απενεργοποιείται η τηλεόραση**

#### **Ρυθμίσεις** > **Οθόνη και ήχος** > **Ambilight** > **Για προχ/νους** > **Σταδιακή μείωση έντασης και σβήσιμο**.

Ρυθμίστε τον χρόνο σταδιακής μείωσης έντασης και σβησίματος ή επιλέξτε **Αμέσως** για να σβήνει αμέσως το Ambilight.

#### **Κινούμενες εικόνες Ambilight**

#### **Ρυθμίσεις** > **Οθόνη και ήχος** > **Ambilight** > **Για προχ/νους** > **Κινούμενες εικόνες Ambilight**.

Ενεργοποιήστε ή απενεργοποιήστε το για να εμφανίζονται οι κινούμενες εικόνες Ambilight\* κατά την αφύπνιση της τηλεόρασης λόγω σύνδεσης ή επανασύνδεσης του καλωδίου τροφοδοσίας.

\* Σημείωση: μη διαθέσιμο, εάν για τη **Συμπεριφορά κατά την ενεργοποίηση** έχει επιλεγεί η ρύθμιση **Πρόσφατα χρησιμοποιημένη είσοδος**.

### **Επέκταση Ambilight**

#### **Philips Wireless Home Speakers**

#### **Σημείωση: Πριν ξεκινήσετε τη ρύθμιση, βεβαιωθείτε ότι η τηλεόραση και τα ηχεία Philips Wireless Home Speakers είναι συνδεδεμένα στο ίδιο δίκτυο Wi-Fi.**

Με την επέκταση Ambilight, μπορείτε να ρυθμίσετε τα Philips Wireless Home Speakers ώστε να ακολουθούν τα χρώματα του Ambilight. Προτού ξεκινήσετε τη ρύθμιση, βεβαιωθείτε ότι τα Philips Wireless Home Speakers είναι ενεργοποιημένα και συνδεδεμένα στο ίδιο δίκτυο Wi-Fi με την τηλεόραση. Εάν τα έχετε μόλις ενεργοποιήσει, περιμένετε λίγο μέχρι τα ηχεία να ετοιμαστούν για λειτουργία προτού ξεκινήσετε.

Πατήστε παρατεταμένα το κουμπί σύνδεσης LED στο ηχείο για 3 δευτερόλεπτα, για να ξεκινήσει η σύνδεση. Αν έχετε περισσότερα από 1 ηχεία, επαναλάβετε την ίδια διαδικασία για κάθε ηχείο και πατήστε το πλήκτρο **BACK** όταν τελειώσετε. Το κουμπί σύνδεσης LED βρίσκεται στα Philips Wireless Home Speakers.

**Ενεργοποίηση/απενεργοποίηση της λειτουργίας των Philips Wireless Home Speakers με το Ambilight**

 **Ρυθμίσεις** > **Οθόνη και ήχος** > **Ambilight** > **Philips Wireless Home Speakers** > **Ενεργοποίηση/Απενεργοποίηση**.

#### **Διαμόρφωση**

#### **Ρυθμίσεις** > **Οθόνη και ήχος** > **Ambilight** > **Philips Wireless Home Speakers** > **Διαμόρφωση**.

Διαμόρφωση των Philips Wireless Home Speakers για λειτουργία με το Ambilight. Ακολουθήστε τις οδηγίες που εμφανίζονται στην οθόνη για να συνδέσετε στην τηλεόραση έως 10 LED ηχείων. Για κάθε συνδεδεμένη LED ηχείου, μπορείτε να επιλέξετε τη ζώνη χρώματος ανάλογα με το περιεχόμενο της τηλεόρασης καθώς και να ρυθμίσετε τη φωτεινότητα.

#### **Προβολή διαμόρφωσης**

#### **Ρυθμίσεις** > **Οθόνη και ήχος** > **Ambilight** > **Philips Wireless Home Speakers** > **Προβολή διαμόρφωσης**.

Προβολή της τρέχουσας ρύθμισης των Philips Wireless Home Speakers που λειτουργούν με το Ambilight, του δικτύου και των λυχνιών LED των ηχείων.

#### **Επαναφορά ρυθμίσεων**

#### **Ρυθμίσεις** > **Οθόνη και ήχος** > **Ambilight** > **Philips Wireless Home Speakers** > **Επαναφορά ρυθμίσεων**.

Εκτελεί επαναφορά από την τρέχουσα ρύθμιση των ηχείων Philips Wireless Home Speakers.

### **Πρωινή αφύπνιση**

Η λειτουργία "Πρωινή αφύπνιση" χρησιμοποιεί το Ambilight σε συνδυασμό με μουσική και πληροφορίες καιρού για να σας προσφέρει μια νέα εμπειρία αφύπνισης.

• Η τηλεόραση ενεργοποιείται την ώρα και την ημέρα που έχετε ορίσει.

• Ανάβει το Ambilight, ενώ σταδιακά ενεργοποιείται η έγχρωμη οθόνη και αναπαράγεται μουσική με αυξανόμενη ένταση.

• Έπειτα, βλέπετε την πρόγνωση του καιρού με ένα σχετικό φόντο.

Για είσοδο στο μενού ρυθμίσεων της Πρωινής αφύπνισης:

**1 -** Πατήστε **Γρήγορο μενού / MENU** για να ανοίξετε το **Γρήγορο μενού**.

**2 -** Επιλέξτε το στοιχείο **Πρωινή αφύπνιση** και πατήστε **OK** για να το ανοίξετε.

- **Αφύπνιση**: ορισμός έως και 5 αφυπνίσεων για επανάληψη/επιλεγμένες ημέρες, ρυθμίσεις

ενεργοποίησης/απενεργοποίησης.

- **Θέμα φόντου**: .

- παρακολούθηση του καιρού ή επιλογή από τις κατηγορίες φωτογραφιών.**Μουσική**: το μουσικό κομμάτι που θα αναπαράγεται κατά την αφύπνιση.

- **Ενεργοποίηση ήχου**: ένταση ήχου μουσικής κατά την αφύπνιση.

- **Καιρός**: ρυθμίσεις για την τοπική πρόγνωση του καιρού. - **Προεπισκόπηση**: δυνατότητα προεπισκόπησης του τρόπου αφύπνισης.

Αν η τηλεόραση βρίσκεται σε κατάσταση αναμονής την ώρα της αφύπνισης, τότε ενεργοποιείται. Σταδιακή εμφάνιση οθόνης αφύπνισης, ενεργοποίηση Ambilight, αναπαραγωγή μουσικής με αυξανόμενη ένταση και εμφάνιση πληροφοριών καιρού με θέμα φόντου.

Για έξοδο από την Πρωινή αφύπνιση, πατήστε **Κατάσταση αναμονής / Ενεργοποίηση, ← BACK** ή △ HOME στο τηλεχειριστήριο.

- **Κατάσταση αναμονής / Ενεργοποίηση**: Έξοδος από την εφαρμογή Sunrise και μετάβαση της τηλεόρασης σε κατάσταση αναμονής.

-  **BACK**: Έξοδος από την εφαρμογή Sunrise και μετάβαση στην τηλεοπτική πηγή που παρακολουθήσατε τελευταία.

-  **HOME**: Έξοδος από την εφαρμογή Sunrise και μετάβαση στην εκκίνηση.

- Εάν δεν γίνει εναλλαγή από την Πρωινή αφύπνιση σε άλλη εφαρμογή εντός 30 λεπτών από την αφύπνιση, η τηλεόραση θα μεταβεί αυτόματα σε κατάσταση αναμονής.

#### **Σημείωση:**

Για να λειτουργεί σωστά η Πρωινή αφύπνιση, διατηρήστε τη σύνδεση δικτύου ενεργή. Η λειτουργία του στοιχείου "Πρωινή αφύπνιση" δεν είναι δυνατή όταν έχει οριστεί η μη αυτόματη λειτουργία του ρολογιού της τηλεόρασης. Μεταβείτε στο μενού ρυθμίσεων και αλλάξτε τη λειτουργία του ρολογιού σε αυτόματη. Η αφύπνιση δεν λειτουργεί, εάν για τη ρύθμιση Τοποθεσία έχει οριστεί η επιλογή Κατάστημα.

#### **Aurora**

Η εφαρμογή Aurora είναι μια εφαρμογή που ενισχύει την ατμόσφαιρα του σαλονιού της τηλεόρασης, με εκθέματα και πολύχρωμο Ambilight. Η Aurora χρησιμοποιεί εικόνες, κινούμενες εικόνες, ήχο και το χαρακτηριστικό Ambilight της Philips για να αυξήσει το χώρο του καθιστικού σας έτσι ώστε να ταιριάζει με τον νέο τρόπο ζωής σας.

Για να εκκινήσετε την εφαρμογή Aurora:

**1 -** Πατήστε **Γρήγορο μενού / MENU** για να ανοίξετε το **Γρήγορο μενού**, επιλέξτε **Aurora** και πατήστε **OK** για άνοιγμα. **2 -** Διαφορετικά, πατήστε **HOME** για μετάβαση στην Αρχική σελίδα. Επιλέξτε την εφαρμογή **Aurora** από την ενότητα **Οι εφαρμογές μου** και πατήστε **OK** για άνοιγμα.

#### **Κατηγορίες**

Υπάρχουν τέσσερις κατηγορίες θεμάτων: **Περιβάλλον**, **Σκηνές**, **Συλλογή**, και **Ρολόγια**. Μπορείτε να κάνετε λήψη περισσότερων θεμάτων όταν η τηλεόρασή σας είναι συνδεδεμένη στο Internet. Χρησιμοποιήστε τα πλήκτρα πλοήγησης για να περιηγηθείτε οριζόντια/κάθετα στο μενού. Πατήστε **OK** σε ένα θέμα για να ξεκινήσει η αναπαραγωγή. Πατήστε **OK** στην **Αναπαρ. όλων** για αναπαραγωγή όλων των στοιχείων σε αυτήν τη λίστα κατηγοριών, ξεκινώντας με το πρώτο στοιχείο. Πατήστε **Πίσω** για να κλείσετε την εφαρμογή Aurora.

#### **Μετάβαση της τηλεόρασης σε κατάσταση αναμονής**

Μπορείτε να ορίσετε τη διάρκεια αναπαραγωγής του θέματος Aurora. Η τηλεόραση μεταβαίνει σε κατάσταση αναμονής όταν συμπληρωθεί το χρονικό όριο.

Μετάβαση της τηλεόρασης σε κατάσταση αναμονής:

**1 -** Όταν η εφαρμογή Aurora είναι ενεργοποιημένη, πατήστε **OPTIONS**.

**2 -** Επιλέξτε **1 ώρα**, **2 ώρες**, ή **4 ώρες** για να θέσετε την τηλεόραση σε κατάσταση αναμονής.

**3 -** Δύο λεπτά πριν από τη λήξη του χρονομέτρου, η τηλεόραση θα εμφανίσει ένα παράθυρο διαλόγου που θα παρέχει τις επιλογές μετάβασης σε κατάσταση αναμονής αμέσως ή αναβολή για 1 ή 2 ώρες αργότερα. Το χρονόμετρο που έχει ρυθμιστεί για αντίστροφη μέτρηση ή αναβολή δεν μπορεί να υπερβεί τις 4 ώρες.

# **14.1. Πληροφορίες για τις εφαρμογές**

Μπορείτε να βρείτε τις αγαπημένες εφαρμογές σας στη σειρά **Οι εφαρμογές σας** του μενού αρχικής σελίδας.

Όπως οι εφαρμογές στο smartphone ή το tablet σας, οι εφαρμογές στην τηλεόρασή σας προσφέρουν συγκεκριμένες λειτουργίες για μια εμπλουτισμένη εμπειρία τηλεθέασης. Μπορείτε να χρησιμοποιήσετε την εφαρμογή **WEB BROWSER** για πλοήγηση στο Internet.

Οι εφαρμογές μπορεί να προέρχονται από το Google Play™ Store. Για να ξεκινήσετε, είναι ήδη εγκατεστημένες στην τηλεόρασή σας ορισμένες πρακτικές εφαρμογές.

Για να εγκαταστήσετε εφαρμογές από το Google Play™ Store, η τηλεόραση πρέπει να είναι συνδεδεμένη στο Internet. Για να μπορέσετε να χρησιμοποιήσετε εφαρμογές Google Play και το Google Play™ Store, πρέπει να κάνετε είσοδο με έναν λογαριασμό Google. Επιλέξτε την εφαρμογή που θέλετε να εγκαταστήσετε και πατήστε το κουμπί **Εγκατάσταση** για να ξεκινήσει η εγκατάσταση. Μόλις ολοκληρωθεί η εγκατάσταση της εφαρμογής, μπορείτε να επιλέξετε το κουμπί **Άνοιγμα** για να ανοίξετε την εφαρμογή ή το κουμπί **Απεγκατάσταση** για να καταργήσετε την εγκατάσταση της εφαρμογής.

# **14.2. Google Play**

# **Ταινίες και τηλεόραση**

Με την εφαρμογή **Google TV**, μπορείτε να νοικιάζετε ή να αγοράζετε ταινίες και τηλεοπτικά προγράμματα για να τα παρακολουθήσετε στην τηλεόραση.

#### **Τι χρειάζεστε**

• η τηλεόρασή σας πρέπει να είναι συνδεδεμένη στο Internet

• πρέπει να κάνετε είσοδο με λογαριασμό Google στην τηλεόραση

• προσθέστε μια πιστωτική κάρτα στον λογαριασμό σας Google για να αγοράζετε ταινίες και τηλεοπτικά προγράμματα **Για να νοικιάσετε ή να αγοράσετε μια ταινία ή ένα**

#### **τηλεοπτικό πρόγραμμα:**

**1 -** Πατήστε **HOME** και επιλέξτε την καρτέλα **Εφαρμογές**.

**2 -** Επιλέξτε την εφαρμογή **Google TV** και ανοίξτε την.

**3 -** Επιλέξτε μια ταινία ή ένα τηλεοπτικό πρόγραμμα και πατήστε **OK**.

**4 -** Επιλέξτε την αγορά που θέλετε να κάνετε και πατήστε **OK**. Θα οδηγηθείτε στη διαδικασία αγοράς.

#### **Για να παρακολουθήσετε μια ταινία ή τηλεοπτική εκπομπή**

**που έχετε ενοικιάσει ή αγοράσει:**

- **1** Πατήστε **HOME** και επιλέξτε την καρτέλα **Εφαρμογές**.
- **2** Επιλέξτε την εφαρμογή **Google TV** και ανοίξτε την.

**3 -** Επιλέξτε την ταινία ή το τηλεοπτικό πρόγραμμα από τη βιβλιοθήκη σας στην εφαρμογή, επιλέξτε τον τίτλο και πατήστε **OK**.

**4 -** Μπορείτε να χρησιμοποιήσετε τα

πλήκτρα **Διακοπή**, **Προσωρινή διακοπή**, **Γρήγορη μετακίνηση προς τα πίσω** ή **Γρήγορη μετακίνηση προς τα εμπρός** στο τηλεχειριστήριο.

**5 -** Για να διακόψετε την εφαρμογή Movies & TV, πατήστε **Πίσω** επανειλημμένα ή πατήστε **EXIT**.

\* Σημείωση: Αν η εφαρμογή **Google TV** δεν βρίσκεται στην ενότητα **Η εφαρμογές μου**, μπορείτε να την αναζητήσετε στο πεδίο αναζήτησης και μετά να επιλέξετε **Άνοιγμα** ή **Εγκατά/ση**.

Για περισσότερες πληροφορίες, ανατρέξτε στην ιστοσελίδα www.support.google.com/googletv

# **Μουσική**

Με το **YouTube Music**, μπορείτε να ακούσετε την αγαπημένη σας μουσική στην τηλεόραση.

Μπορείτε να αγοράσετε νέα μουσική από τον υπολογιστή ή την κινητή συσκευή σας. Ή, στην τηλεόρασή σας, μπορείτε να εγγραφείτε στο All Access, τη συνδρομητική υπηρεσία μουσικής του Google Play Music. Εναλλακτικά, μπορείτε να ακούσετε τη μουσική που ήδη έχετε αποθηκευμένη στον υπολογιστή σας.

#### **Τι χρειάζεστε**

- η τηλεόρασή σας πρέπει να είναι συνδεδεμένη στο Internet
- πρέπει να κάνετε είσοδο με λογαριασμό Google στην τηλεόραση

• προσθέστε μια πιστωτική κάρτα στον λογαριασμό σας Google για να αποκτήσετε μια συνδρομή στη μουσική

**Για να εκκινήσετε το YouTube Music:**

- **1** Πατήστε **HOME** και επιλέξτε την καρτέλα **Εφαρμογές**.
- **2** Επιλέξτε την εφαρμογή **YouTube Music** και ανοίξτε την.
- **3** Επιλέξτε τη μουσική που θέλετε και πατήστε **OK**.

**4 -** Για να διακόψετε την εφαρμογή Μουσική,

πατήστε **Πίσω** επανειλημμένα ή πατήστε **EXIT**.

\* Σημείωση: Αν η εφαρμογή **YouTube Music** δεν βρίσκεται στην ενότητα **Η εφαρμογές μου**, μπορείτε να την αναζητήσετε στο πεδίο αναζήτησης και μετά να επιλέξετε **Άνοιγμα** ή **Εγκατά/ση**.

Μπορείτε να βρείτε περισσότερες πληροφορίες στη διεύθυνση www.support.google.com/googletv ή στη διεύθυνση support.google.com/youtubemusic

### **Παιχνίδια**

Με το Google Play Games, μπορείτε να παίξετε παιχνίδια στην τηλεόραση. Σε σύνδεση ή εκτός σύνδεσης.

Μπορείτε να δείτε τι παιχνίδια παίζουν οι φίλοι σας εκείνη τη στιγμή ή μπορείτε να συμμετάσχετε στο παιχνίδι και να τους ανταγωνιστείτε. Μπορείτε να παρακολουθείτε τα επιτεύγματά σας ή να ξεκινήσετε το παιχνίδι από το σημείο όπου το αφήσατε.

#### **Τι χρειάζεστε**

• η τηλεόρασή σας πρέπει να είναι συνδεδεμένη στο Internet

• πρέπει να κάνετε είσοδο με λογαριασμό Google στην τηλεόραση

• προσθέστε μια πιστωτική κάρτα στον λογαριασμό σας Google για να μπορείτε να αγοράζετε νέα παιχνίδια

Ξεκινήστε την εφαρμογή Google Play Games για να επιλέξετε και εγκαταστήσετε νέες εφαρμογές παιχνιδιών στην τηλεόρασή σας. Ορισμένα παιχνίδια παρέχονται χωρίς χρέωση. Εάν ένα συγκεκριμένο παιχνίδι χρειάζεται χειριστήριο, τότε εμφανίζεται ένα μήνυμα.

#### **Για να ξεκινήσετε ή να διακόψετε ένα παιχνίδι Google Play:**

**1 -** Πατήστε **HOME** και επιλέξτε την καρτέλα **Εφαρμογές**. **2 -** Επιλέξτε την εφαρμογή **Google Play Games** και ανοίξτε την.

**3 -** Επιλέξτε ένα παιχνίδι για να παίξετε ή επιλέξτε ένα νέο παιχνίδι για εγκατάσταση και πατήστε **OK**.

**4 -** Αφού το κάνετε αυτό, πατήστε **Πίσω** επανειλημμένα ή πατήστε **EXIT** ή διακόψτε την εφαρμογή με το δικό της κουμπί εξόδου/διακοπής.

\* Σημείωση: Αν η εφαρμογή **Google Play Games** δεν βρίσκεται στην ενότητα **Η εφαρμογές μου**, μπορείτε να την αναζητήσετε στο πεδίο αναζήτησης και μετά να επιλέξετε **Άνοιγμα** ή **Εγκατά/ση**.

Για περισσότερες πληροφορίες, ανατρέξτε στην ιστοσελίδα www.support.google.com/googletv

### **Google Play Store**

Από το Google Play Store μπορείτε να κάνετε λήψη και εγκατάσταση νέων εφαρμογών. Ορισμένες εφαρμογές παρέχονται χωρίς χρέωση.

#### **Τι χρειάζεστε**

• η τηλεόρασή σας πρέπει να είναι συνδεδεμένη στο Internet • πρέπει να κάνετε είσοδο με λογαριασμό Google στην

τηλεόραση

• προσθέστε μια πιστωτική κάρτα στον λογαριασμό σας Google για να μπορείτε να αγοράσετε εφαρμογές

#### **Για να εγκαταστήσετε μια νέα εφαρμογή:**

**1 -** Πατήστε **HOME** και επιλέξτε την καρτέλα **Εφαρμογές**.

**2 -** Επιλέξτε την εφαρμογή **Google Play Store** και ανοίξτε την. **3 -** Επιλέξτε την εφαρμογή που θέλετε να εγκαταστήσετε και πατήστε **OK**.

**4 -** Για να κλείσετε το **Google Play Store**, πατήστε **Πίσω** επανειλημμένα ή πατήστε **EXIT**.

#### **Γονικοί έλεγχοι**

Στο Google Play Store, μπορείτε να κάνετε απόκρυψη εφαρμογών, ανάλογα με την ηλικία των χρηστών/αγοραστών. Θα πρέπει να εισάγετε έναν κωδικό PIN για να επιλέξετε ή να αλλάξετε επίπεδο ωριμότητας.

#### **Για να ορίσετε τον γονικό έλεγχο:**

- **1** Πατήστε **HOME** και επιλέξτε την καρτέλα **Εφαρμογές**.
- **2** Επιλέξτε την εφαρμογή **Google Play Store** και ανοίξτε την.
- **3** Επιλέξτε **Ρυθμίσεις** > **Γονικοί έλεγχοι**.
- **4** Επιλέξτε το επίπεδο ωριμότητας που θέλετε.
- **5** Κατ' απαίτηση, πληκτρολογήστε τον κωδικό PIN.

**6 -** Για να κλείσετε το **Google Play Store**,

πατήστε **Πίσω** επανειλημμένα ή πατήστε **EXIT**.

\* Σημείωση: Αν η εφαρμογή **Google Play Store** δεν βρίσκεται στην ενότητα **Η εφαρμογές μου**, μπορείτε να την αναζητήσετε στο πεδίο αναζήτησης και μετά να επιλέξετε **Άνοιγμα** ή **Εγκατά/ση**.

Για περισσότερες πληροφορίες, ανατρέξτε στην ιστοσελίδα www.support.google.com/googletv

# **Πληρωμές**

Για να πραγματοποιήσετε μια πληρωμή στο Google Play on TV, θα πρέπει να προσθέσετε μια μέθοδο πληρωμής πιστωτική κάρτα (εκτός των Ηνωμένων Πολιτειών) - στο λογαριασμό Google που διαθέτετε. Όταν αγοράζετε μια ταινία ή μια τηλεοπτική εκπομπή, θα χρεωθείτε σε αυτήν την πιστωτική κάρτα.

#### **Για να προσθέσετε μια πιστωτική κάρτα:**

**1 -** Στον υπολογιστή σας, μεταβείτε στο accounts.google.com και συνδεθείτε με το λογαριασμό Google που θα χρησιμοποιείτε με το Google Play on TV.

**2 -** Μεταβείτε στο wallet.google.com για να προσθέσετε μια κάρτα στο λογαριασμό Google.

**3 -** Καταχωρήστε τα δεδομένα της πιστωτικής σας κάρτας και αποδεχτείτε τους όρους και τις προϋποθέσεις.

# **14.3. Έναρξη ή Διακοπή μιας εφαρμογής**

Μπορείτε να εκκινήσετε μια εφαρμογή από την Αρχική οθόνη.

Για να εκκινήσετε μια εφαρμογή:

#### **1 -** Πατήστε **HOME**.

**2 -** Μεταβείτε στη σειρά **Οι εφαρμογές μου**, επιλέξτε την εφαρμογή που θέλετε και πατήστε **OK**.

**3 -** Μπορείτε επίσης να αναζητήσετε την εφαρμογή στο πεδίο αναζήτησης και μετά να επιλέξετε **Άνοιγμα** ή **Εγκατά/ση** . **4 -** Εναλλακτικά, μπορείτε να μεταβείτε στις **Ρυθμίσεις** > **Εφαρμογές** > **Εμφάνιση όλων των εφαρμογών** ή **Εμφάνιση εφαρμογών συστήματος** για να επιλέξετε μια εφαρμογή που θέλετε να ανοίξετε.

**5 -** Για να διακόψετε μια εφαρμογή, πατήστε **BACK** ή πατήστε **EXIT** ή διακόψτε την εφαρμογή με το δικό της κουμπί εξόδου/διακοπής.

# **14.4. Διαχείριση εφαρμογών**

#### **Ρυθμίσεις** > **Εφαρμογές**.

Εάν σταματήσετε μια εφαρμογή και επιστρέψετε στο μενού αρχικής σελίδας, η εφαρμογή δεν θα έχει σταματήσει στην πραγματικότητα. Η εφαρμογή εξακολουθεί να εκτελείται στο παρασκήνιο ώστε να είναι άμεσα διαθέσιμη όταν ξεκινήσετε και πάλι. Για να εκτελούνται εύκολα, οι περισσότερες εφαρμογές χρειάζεται να αποθηκεύουν κάποια δεδομένα στην μνήμη cache της τηλεόρασης. Είναι καλό να διακόπτετε εντελώς την εκτέλεση μιας εφαρμογής ή να διαγράφετε τα δεδομένα της μνήμης cache μιας συγκεκριμένης εφαρμογής, για να βελτιστοποιήσετε τη συνολική απόδοση των εφαρμογών και να διατηρήσετε τη χρήση της μνήμης σε χαμηλά επίπεδα στην τηλεόραση. Επίσης, είναι καλό να απεγκαταστήσετε εφαρμογές που δεν χρησιμοποιείτε πια. Μπορείτε να επιλέξετε **Εφαρμογές** > **Εμφάνιση όλων των εφαρμογών** ή **Εφαρμογές που δεν χρησιμοποιούνται**, για να δείτε τη λίστα των εγκατεστημένων εφαρμογών ή των εφαρμογών που χρησιμοποιείτε.

Για κάθε εγκατεστημένη εφαρμογή, μπορείτε επίσης να ορίσετε τα δικαιώματα για τη **Διαχείριση ενημερώσεων**, τα **Δικαιώματα εφαρμογών**, την **Ειδική πρόσβαση εφαρμογών** και την **Ασφάλεια**.

Για περισσότερες πληροφορίες, ανατρέξτε στην ιστοσελίδα www.support.google.com/googletv

# **15. Σύστημα**

# **15.1. Προσβασιμότητα**

#### **Ρυθμίσεις** > **Σύστημα** > **Προσβασιμότητα**.

Όταν η **Προσβασιμότητα** είναι ενεργοποιημένη, η τηλεόραση είναι έτοιμη για χρήση από άτομα κωφά, με προβλήματα ακοής, τυφλά ή με προβλήματα όρασης.

#### **Κείμενο υψηλής αντίθεσης**

#### **Ρυθμίσεις** > **Σύστημα** > **Προσβασιμότητα** > **Κείμενο υψηλής αντίθεσης**.

Ενεργοποιήστε το για να κάνετε τα κείμενα να εμφανίζονται με υψηλότερη αντίθεση για ευκολότερη ανάγνωση.

#### **Κείμενο σε ομιλία**

#### **Ρυθμίσεις** > **Σύστημα** > **Προσβασιμότητα** > **Κείμενο σε ομιλία**.

Επιλέξτε το για να μετατρέψετε το κείμενο σε ομιλία για τυφλά άτομα ή άτομα με μειωμένη όραση.

#### **Συντόμευση προσβασιμότητας**

 **Ρυθμίσεις** > **Σύστημα** > **Προσβασιμότητα** > **Συντόμευση προσβασιμότητας**.

Γρήγορη πρόσβαση στις ρυθμίσεις προσβασιμότητας.

Υπάρχουν περισσότερες υπηρεσίες που παρέχονται από την Google, π.χ. **Υπότιτλοι**, **TalkBack**, **Πρόσβαση με διακόπτη** για να κάνετε την τηλεόρασή σας πιο προσβάσιμη. Για περισσότερες πληροφορίες σχετικά με τις υπηρεσίες, επισκεφθείτε τη διεύθυνση www.support.google.com/googletv/answer/10070337

# **15.2. Πληροφορίες**

### **Ενημέρωση λογισμικού συστήματος**

#### **Ενημέρωση μέσω Internet**

Αν η τηλεόραση είναι συνδεδεμένη στο Internet, μπορεί να λάβετε ένα μήνυμα για ενημέρωση του λογισμικού της τηλεόρασης. Πρέπει να έχετε υψηλής ταχύτητας (ευρυζωνική) σύνδεση στο Internet. Αν λάβετε αυτό το μήνυμα, συνιστούμε να πραγματοποιήσετε την ενημέρωση.

Όταν το μήνυμα εμφανιστεί στην οθόνη, επιλέξτε **Ενημέρωση** και ακολουθήστε τις οδηγίες στην οθόνη.

Μπορείτε επίσης να αναζητήσετε μια ενημέρωση λογισμικού μόνοι σας.

Κατά τη διάρκεια της ενημέρωσης λογισμικού, δεν θα υπάρχει εικόνα και η τηλεόραση θα απενεργοποιηθεί και θα ενεργοποιηθεί ξανά. Αυτό μπορεί να συμβεί πολλές φορές. Η ενημέρωση μπορεί να διαρκέσει μερικά λεπτά. Περιμένετε μέχρι να επανέλθει η εικόνα της τηλεόρασης. Μην πατήσετε το κουμπί ενεργοποίησης Ο της τηλεόρασης ή του τηλεχειριστηρίου στη διάρκεια της ενημέρωσης λογισμικού.

Για να αναζητήσετε μια ενημέρωση λογισμικού μόνοι σας:

#### **1 -** Επιλέξτε **Ρυθμίσεις** > **Σύστημα** > **Πληροφορίες** > **Ενημέρωση συστήματος** > **Internet (συνιστάται)** και πατήστε **OK**.

**2 -** Η τηλεόραση θα αναζητήσει μια ενημέρωση στο Internet. **3 -** Αν μια ενημερωμένη έκδοση είναι διαθέσιμη, μπορείτε να ενημερώσετε το λογισμικό αμέσως.

**4 -** Η ενημέρωση λογισμικού μπορεί να διαρκέσει αρκετά λεπτά. Μην πατήσετε το πλήκτρο <sup>0</sup> στην τηλεόραση ή το τηλεχειριστήριο.

**5 -** Μόλις ολοκληρωθεί η ενημέρωση, θα εμφανιστεί στην τηλεόραση το κανάλι που παρακολουθούσατε προηγουμένως.

#### **Ενημέρωση από USB**

Ενδέχεται να απαιτείται ενημέρωση του λογισμικού της τηλεόρασης.

Για τον σκοπό αυτό, χρειάζεστε έναν υπολογιστή με υψηλής ταχύτητας σύνδεση στο Internet και μια μονάδα flash USB για τη φόρτωση του λογισμικού στην τηλεόραση. Χρησιμοποιήστε μια μονάδα flash USB με διαθέσιμο χώρο τουλάχιστον 2 GB. Βεβαιωθείτε ότι η προστασία εγγραφής είναι απενεργοποιημένη.

Για αναβάθμιση του λογισμικού της τηλεόρασης:

### **1 -** Επιλέξτε **Ρυθμίσεις** > **Σύστημα** > **Πληροφορίες** > **Ενημέρωση συστήματος**.

**2 -** Επιλέξτε **USB** και πατήστε **OK**.

#### **Αναγνώριση τηλεόρασης**

**1 -** Τοποθετήστε τη μονάδα flash USB σε μία από τις υποδοχές σύνδεσης USB της τηλεόρασης.

**2 -** Επιλέξτε **Εγγραφή σε USB** και πατήστε **OK**. Ένα αρχείο ταυτότητας εγγράφεται στη μονάδα flash USB.

#### **Λήψη λογισμικού**

**1 -** Τοποθετήστε τη μονάδα flash USB στον υπολογιστή σας.

**2 -** Στη μονάδα flash USB, εντοπίστε το αρχείο **update.htm** και κάντε διπλό κλικ πάνω του.

**3 -** Πατήστε **Αποστολή ταυτότητας**.

**4 -** Αν υπάρχει διαθέσιμο νέο λογισμικό, κάντε λήψη του αρχείου .zip.

**5 -** Μετά τη λήψη, αποσυμπιέστε το αρχείο και αντιγράψτε το αρχείο **autorun.upg** στη μονάδα flash USB. Μην τοποθετείτε αυτό το αρχείο σε φάκελο.

#### **Ενημέρωση του λογισμικού της τηλεόρασης**

**1 -** Τοποθετήστε τη μονάδα flash USB στην τηλεόραση ξανά. Η ενημέρωση ξεκινά αυτόματα.

**2 -** Η ενημέρωση λογισμικού μπορεί να διαρκέσει αρκετά λεπτά. Μην πατήσετε το πλήκτρο Ο στην τηλεόραση ή το τηλεχειριστήριο. Μην αφαιρέσετε τη μονάδα Flash USB. **3 -** Μόλις ολοκληρωθεί η ενημέρωση, θα εμφανιστεί στην τηλεόραση το κανάλι που παρακολουθούσατε προηγουμένως.

Σε περίπτωση διακοπής ρεύματος στη διάρκεια της ενημέρωσης, μην αφαιρέσετε τη μονάδα flash USB από την τηλεόραση. Όταν το ρεύμα επανέλθει, η τηλεόραση θα συνεχίσει την ενημέρωση.

Για να αποτρέψετε την ακούσια ενημέρωση του λογισμικού της τηλεόρασης, διαγράψτε το αρχείο autorun.upg από τη μονάδα flash USB.

#### **Αυτόματη ενημέρωση λογισμικού**

Για να ενεργοποιήσετε την αυτόματη ενημέρωση λογισμικού για αυτόματη ενημέρωση του λογισμικού της τηλεόρασής σας. Αφήστε την τηλεόραση σε κατάσταση αναμονής.

#### **1 -** Επιλέξτε **Ρυθμίσεις** > **Σύστημα** > **Πληροφορίες** > **Ενημέρωση συστήματος** > **Αυτόματη ενημέρωση λογισμικού**.

**2 -** Ακολουθήστε τις οδηγίες που εμφανίζονται στην οθόνη.

**3 -** Πατήστε (αριστερό) επανειλημμένα αν χρειαστεί, για να κλείσετε το μενού.

Όταν είναι ενεργοποιημένη η ρύθμιση, η λήψη της αναβάθμισης εκτελείται με την ενεργοποίηση της τηλεόρασης και η εγκατάσταση γίνεται 15 λεπτά μετά από τη μετάβαση της τηλεόρασης σε κατάσταση αναμονής (εφόσον δεν έχουν προγραμματιστεί αφυπνίσεις).

Όταν είναι απενεργοποιημένη η ρύθμιση, εμφανίζεται στην οθόνη η ένδειξη "Αναβάθμιση τώρα"/"Αργότερα".

#### **Προβολή ιστορικού ενημέρωσης λογισμικού**

Εμφανίστε τη λίστα των εκδόσεων λογισμικού που έχουν ενημερωθεί με επιτυχία στην τηλεόραση.

Για προβολή του ιστορικού ενημέρωσης λογισμικού:

#### **1 -** Επιλέξτε **Ρυθμίσεις** > **Σύστημα** > **Πληροφορίες** > **Ενημέρωση συστήματος** > **Προβολή ιστορικού ενημέρωσης λογισμικού**.

**2 -** Το ιστορικό των ενημερώσεων λογισμικού σε αυτήν την τηλεόραση θα εμφανιστεί σε λίστα.

#### **Επαναφορά**

**Επανεγκατάσταση της τηλεόρασης**

 **Ρυθμίσεις** > **Σύστημα** > **Πληροφορίες** > **Επαναφορά** > **Επαναφορά εργοστασιακών ρυθμίσεων**.

Εκτελεί επαναφορά και ξεκινά από την αρχή ολόκληρη την

#### εγκατάσταση της τηλεόρασης.

**Επαναφορά της τιμής όλων των ρυθμίσεων στις αρχικές ρυθμίσεις της τηλεόρασης**

 **Ρυθμίσεις** > **Σύστημα** > **Πληροφορίες** > **Επαναφορά** > **Εργοστασιακές ρυθμίσεις**.

Επαναφέρετε όλες τις ρυθμίσεις στις εργοστασιακές προεπιλογές.

#### **Κατάσταση**

#### **Εμφάνιση πληροφοριών κατάστασης τηλεόρασης**

#### **Ρυθμίσεις** > **Σύστημα** > **Πληροφορίες** > **Κατάσταση**.

Εμφανίζει την κατάσταση της τηλεόρασης με πληροφορίες για τη διεύθυνση IP, τη συσκευή, τη διεύθυνση MAC, τη διεύθυνση Bluetooth®, τον αριθμό σειράς κ.λπ.

#### **Νομικές πληροφορίες**

#### **Λογισμικό ανοιχτού πηγαίου κώδικα**

Η τηλεόραση αυτή περιέχει λογισμικό ανοιχτού πηγαίου κώδικα. Με το παρόν, η TP Vision Europe B.V προσφέρεται να καταστήσει διαθέσιμο, εφόσον ζητηθεί, ένα αντίγραφο του πλήρους αντίστοιχου ανοιχτού πηγαίου κώδικα για τα πακέτα λογισμικού ανοιχτού πηγαίου κώδικα που προστατεύονται από δικαιώματα πνευματικής ιδιοκτησίας και χρησιμοποιούνται σε αυτό το προϊόν, και για τα οποία αυτή η προσφορά προβλέπεται από τις αντίστοιχες άδειες χρήσης.

Η προσφορά ισχύει έως τρία χρόνια μετά από την αγορά του προϊόντος, για οποιοδήποτε άτομο λάβει αυτές τις πληροφορίες.

Για να αποκτήσετε τον πηγαίο κώδικα, στείλτε μήνυμα (στην Αγγλική γλώσσα) στη διεύθυνση...

**open.source@tpv-tech.com**

#### **Άδεια χρήσης ανοιχτού κώδικα**

#### **Πληροφορίες για την άδεια χρήσης ανοιχτού πηγαίου κώδικα**

Αρχείο README για τον πηγαίο κώδικα των στοιχείων του λογισμικού τηλεόρασης της TP Vision Europe B.V. που εμπίπτουν στις άδειες χρήσης ανοιχτού κώδικα.

Το παρόν έγγραφο περιγράφει τη διανομή του πηγαίου κώδικα που χρησιμοποιείται στην τηλεόραση της TP Vision Europe B.V. υπό τους όρους της GNU General Public License (GPL), της GNU Lesser General Public License (LGPL) ή οποιασδήποτε άλλης άδειας χρήσης ανοιχτού κώδικα. Οδηγίες σχετικά με τον τρόπο λήψης αντιγράφων αυτού του λογισμικού μπορείτε να βρείτε στις Οδηγίες χρήσης.

Η TP Vision Europe B.V. ΔΕΝ ΠΑΡΕΧΕΙ ΚΑΜΙΑ ΕΓΓΥΗΣΗ, ΡΗΤΗ Ή

ΣΙΩΠΗΡΗ, ΣΥΜΠΕΡΙΛΑΜΒΑΝΟΜΕΝΩΝ ΤΥΧΟΝ ΕΓΓΥΗΣΕΩΝ ΕΜΠΟΡΕΥΣΙΜΟΤΗΤΑΣ Ή ΚΑΤΑΛΛΗΛΟΤΗΤΑΣ ΓΙΑ ΣΥΓΚΕΚΡΙΜΕΝΟ ΣΚΟΠΟ, ΑΝΑΦΟΡΙΚΑ ΜΕ ΑΥΤΟ ΤΟ ΛΟΓΙΣΜΙΚΟ. Η TP Vision Europe B.V. δεν παρέχει υποστήριξη για αυτό το λογισμικό. Τα ανωτέρω δεν επηρεάζουν τις εγγυήσεις και τα νόμιμα δικαιώματά σας αναφορικά με τυχόν προϊόντα της TP Vision Europe B.V. που έχετε αγοράσει. Ισχύουν μόνο για το συγκεκριμένο πηγαίο κώδικα που βρίσκεται στη διάθεσή σας.

#### **Πληροφορίες συστήματος**

Για να δείτε την τρέχουσα έκδοση του λογισμικού της τηλεόρασης:

**1 -** Επιλέξτε **Ρυθμίσεις** > **Σύστημα** > **Πληροφορίες** > **Μοντέλο**, **Έκδοση λειτουργικού συστήματος Android TV**, **Επίπεδο ενημέρωσης ασφαλείας Android**, **Έκδοση Kernel**, **Δομή λειτουργικού συστήματος Android TV**, **Έκδοση λογισμικού**, **Netflix ESN**, **Αναγνωριστικό συσκευής Nagra**. **2 -** Εμφανίζονται η έκδοση, οι σημειώσεις έκδοσης και η ημερομηνία δημιουργίας. Επίσης, εμφανίζεται ο αριθμός Netflix ESN και άλλες πληροφορίες, αν είναι διαθέσιμες. **3 -** Πατήστε (αριστερό) επανειλημμένα αν χρειαστεί, για να κλείσετε το μενού.

# **15.3. Ημ/νία και ώρα**

**Ρυθμίσεις** > **Σύστημα** > **Ημ/νία και ώρα**.

#### **Αυτόματη ημερομηνία και ώρα**

 **Ρυθμίσεις** > **Σύστημα** > **Ημ/νία και ώρα** > **Αυτόματη ημερομηνία και ώρα**.

Ενεργοποιήστε το για χρήση της ώρας που παρέχεται από το δίκτυο ή επιλέξτε **Κλειστό** για χρήση της ώρας του συστήματος.

#### **Ρύθμιση ημερομηνίας**

 **Ρυθμίσεις** > **Σύστημα** > **Ημ/νία και ώρα** > **Ρύθμιση ημερομηνίας**.

Ρύθμιση τρέχουσας ημερομηνίας.

#### **Ρύθμιση ώρας**

**Ρυθμίσεις** > **Σύστημα** > **Ημ/νία και ώρα** > **Ρύθμιση ώρας**.

Ρύθμιση τρέχουσας ώρας.

#### **Ρύθμιση ζώνης ώρας**

**Ρυθμίσεις** > **Σύστημα** > **Ημ/νία και ώρα** > **Ρύθμιση ζώνης**

#### **ώρας**.

Ορισμός τρέχουσας ζώνης ώρας.

#### **Χρήση μορφής 24 ωρών**

#### **Ρυθμίσεις** > **Σύστημα** > **Ημ/νία και ώρα** > **Χρήση μορφής 24 ωρών**.

Επιλέξτε τη χρήση της μορφής 24 ωρών για εμφάνιση της ώρας.

# **15.4. Γλώσσα**

**Αλλαγή της γλώσσας του μενού και των μηνυμάτων της τηλεόρασης**

**Ρυθμίσεις** > **Σύστημα** > **Γλώσσα**.

Επιλέξτε τη γλώσσα του μενού και των μηνυμάτων της τηλεόρασης.

# **15.5. Ρυθμίσεις πληκτρολογίου USB**

**Ορισμός διάταξης πληκτρολογίου για εγκαταστημένο πληκτρολόγιο USB**

#### **Ρυθμίσεις** > **Σύστημα** > **Πληκτρολόγιο** > **Ρυθμίσεις πληκτρολογίου USB**.

Συνδέστε το πληκτρολόγιο USB σε μια από τις υποδοχές USB της τηλεόρασης. Όταν η τηλεόραση ανιχνεύσει το πληκτρολόγιο για πρώτη φορά, μπορείτε να επιλέξετε τη διάταξη του πληκτρολογίου και να δοκιμάσετε την επιλογή σας.

# **15.6. Αποθήκευση**

#### **Εσωτερικός κοινόχρηστος χώρος αποθήκευσης**

Μπορείτε να δείτε πόσο χώρο αποθήκευσης - εσωτερική μνήμη τηλεόρασης - χρησιμοποιείτε για τις εφαρμογές σας, βίντεο, μουσική, κ.λπ. Μπορείτε να δείτε πόσο ελεύθερο χώρο έχετε ακόμα διαθέσιμο για την εγκατάσταση νέων εφαρμογών. Ελέγξτε το χώρο αποθήκευσής σας αν οι εφαρμογές αρχίσουν να εκτελούνται αργά ή στην περίπτωση προβλήματος εφαρμογών.

Επιλέξτε **Ρυθμίσεις** > **Σύστημα** > **Αποθήκευση** για να δείτε πόσο χώρο αποθήκευσης χρησιμοποιείτε.

# **15.7. Λειτουργία περιβάλλοντος**

#### **Ρυθμίσεις για τη λειτουργία περιβάλλοντος**

#### **Ρυθμίσεις** > **Σύστημα** > **Λειτουργία περιβάλλοντος**.

Η λειτουργία περιβάλλοντος είναι η προφύλαξη οθόνης για την αποφυγή εμφάνισης στατικών εικόνων για μεγαλύτερα χρονικά διαστήματα. Μπορείτε να ορίσετε την πηγή φωτογραφιών, την εμφάνιση πληροφοριών για τον καιρό ή της ώρας, να προσαρμόσετε την ταχύτητα της παρουσίασης.

# **15.8. Ισχύς και ενέργεια**

#### **Ρύθμιση της συμπεριφοράς κατά την ενεργοποίηση**

 **Ρυθμίσεις** > **Σύστημα** > **Ισχύς και ενέργεια** > **Συμπεριφορά κατά την ενεργοποίηση**.

Ρυθμίστε την τηλεόραση, ώστε να παραμένει στην **Κεντρική σελίδα Google TV** ή στην **Πρόσφατα χρησιμοποιημένη είσοδος** όταν ενεργοποιείτε την τηλεόραση.

#### **Ρύθμιση εξοικονόμησης ενέργειας**

#### **Ρυθμίσεις** > **Σύστημα** > **Ισχύς και Ενέργεια** > **Ισχύς και Ενέργεια**.

Ρυθμίστε την ώρα αυτόματης απενεργοποίησης της οθόνης της τηλεόρασης για εξοικονόμηση ενέργειας. Η ρύθμιση ώρας μπορεί να οριστεί για την **Κατάσταση αδράνειας** ή την **Κατάσταση παρακολούθησης**. Όταν είναι ανενεργή, μπορείτε να ρυθμίσετε την ώρα σε **15/20/30 λεπτά** ή **1/4/8/12/24 ώρες**. Κατά την παρακολούθηση, μπορείτε να ρυθμίσετε την ώρα σε **4/6/8 ώρες** ή **Ποτέ**.

**Ρύθμιση της τηλεόρασης να μεταβαίνει αυτόματα σε κατάσταση αναμονής έπειτα από ένα καθορισμένο χρονικό διάστημα**

 **Γρήγορο μενού/MENU** > **Συχνές ρυθμίσεις** > **Χρονοδιακόπτης αυτόματης διακοπής λειτουργίας**.

Εναλλακτικά, επιλέξτε **Ρυθμίσεις** > **Σύστημα** > **Ισχύς και Ενέργεια** > **Χρονοδιακόπτης αυτόματης διακοπής λειτουργίας**.

Η τηλεόραση μεταβαίνει σε κατάσταση αναμονής αυτόματα μετά από τον προκαθορισμένο χρόνο. Μπορείτε να ρυθμίσετε την ώρα σε **10/20/30/40/50/60 λεπτά**. Εάν επιλέξετε **Απενεργ.**, ο χρονοδιακόπτης αυτόματης διακοπής λειτουργίας απενεργοποιείται. Μπορείτε να σταματήσετε τον χρονοδιακόπτη όταν εμφανιστεί η αναδυόμενη ειδοποίηση στα δύο τελευταία λεπτά.

#### **Απενεργοποίηση οθόνης για εξοικονόμηση ενέργειας**

 **Γρήγορο μενού/MENU** > **Συχνές ρυθμίσεις** > **Απενεργοποίηση οθόνης**.

Εναλλακτικά, επιλέξτε **Ρυθμίσεις** > **Σύστημα** > **Ισχύς και Ενέργεια** > **Απενεργοποίηση οθόνης**. Μπορείτε επίσης να πατήσετε το πλήκτρο  **OPTIONS** για πρόσβαση στην **Απενεργοποίηση οθόνης**, στην ενότητα τηλεοπτικών πηγών και πηγών HDMI.

Επιλέξτε **Απενεργοποίηση οθόνης** για απενεργοποίηση της οθόνης της τηλεόρασης. Για να ενεργοποιήσετε ξανά την οθόνη της τηλεόρασης, πατήστε οποιοδήποτε πλήκτρο (εκτός από τα πλήκτρα <sup>AMBILIGHT</sup>, **</a> (ενταση ήχου +** ή - και τα πλήκτρα **πλοήγησης**) στο τηλεχειριστήριο.

#### **Ρύθμιση χρονοδιακόπτη απενεργοποίησης της τηλεόρασης**

**MENU** > **Ρυθμίσεις Eco** > **Χρονοδιακόπτης απενεργοποίησης**. Διαφορετικά, επιλέξτε **Ρυθμίσεις** > **Σύστημα** > **Ισχύς και Ενέργεια** > **Χρονοδιακόπτης απενεργοποίησης**.

Όταν επιλέγετε τον χρονοδιακόπτη απενεργοποίησης, η τηλεόραση απενεργοποιείται αυτόματα για εξοικονόμηση ενέργειας. Μπορείτε να ρυθμίσετε την ώρα στα **30/60/90/120/150/180/210/240 λεπτά**. Αν οριστεί σε **Απενεργ.**, ο χρονοδιακόπτης απενεργοποιείται.

• Η τηλεόραση απενεργοποιείται αυτόματα όταν δεν υπάρχει αλληλεπίδραση με τον χρήστη για το καθορισμένο χρονικό διάστημα.

• Αν χρησιμοποιείτε την τηλεόραση ως οθόνη ή αν χρησιμοποιείτε ψηφιακό δέκτη για την παρακολούθηση τηλεόρασης και δεν χρησιμοποιείτε το τηλεχειριστήριο της τηλεόρασης, απενεργοποιήστε αυτόν τον χρονοδιακόπτη αυτόματης απενεργοποίησης.

#### **Ορισμός χρονοδιακόπτη μη ανίχνευσης σήματος**

#### **MENU** > **Ρυθμίσεις Eco** > **Χρονοδιακόπτης μη ανίχνευσης σήματος**.

Εναλλακτικά, επιλέξτε **Ρυθμίσεις** > **Σύστημα** > **Ισχύς και Ενέργεια** > **Χρονοδιακόπτης μη ανίχνευσης σήματος**.

Ρυθμίστε τον χρονοδιακόπτη μη ανίχνευσης σήματος και η τηλεόραση θα απενεργοποιηθεί αυτόματα αν δεν λάβει το σήμα από την πηγή της τηλεόρασης ή από την πηγή HDMI για το καθορισμένο χρονικό διάστημα. Μπορείτε να ρυθμίσετε την ώρα σε **10/15/20 λεπτά**.

# **15.9. Διανομή**

# **Τι χρειάζεστε**

Εάν μια εφαρμογή στην κινητή σας συσκευή διαθέτει Google Cast, μπορείτε να αποστείλετε την εφαρμογή σας στην τηλεόραση. Στην κινητή εφαρμογή, αναζητήστε το εικονίδιο Google Cast. Μπορείτε να χρησιμοποιήσετε την κινητή συσκευή σας για να ελέγξετε τι υπάρχει στην τηλεόραση. Το Google Cast λειτουργεί σε Android και iOS.

\* Σημείωση: Η λειτουργία Google Cast λειτουργεί μόνο στη λειτουργία Google TV και όχι στη βασική λειτουργία τηλεόρασης.

Η κινητή συσκευή σας πρέπει να είναι συνδεδεμένη στο ίδιο οικιακό δίκτυο Wi-Fi όπως και η τηλεόρασή σας.

#### **Εφαρμογές με Google Cast**

Νέες εφαρμογές Google Cast διατίθενται

καθημερινά. Μπορείτε ήδη να το δοκιμάσετε με το YouTube, το Chrome, το Netflix, το Photowall… ή το Big Web Quiz for Chromecast. Ανατρέξτε επίσης στο google.com/cast

Ορισμένα προϊόντα και δυνατότητες του Google Play δεν είναι διαθέσιμα σε όλες τις χώρες.

Για περισσότερες πληροφορίες, ανατρέξτε στην ιστοσελίδα www.support.google.com/googletv

### **Διανομή στην τηλεόρασή σας**

Για να διανείμετε μια εφαρμογή στην οθόνη της τηλεόρασης:

**1 -** Στο smartphone ή το tablet, ανοίξτε μια εφαρμογή που υποστηρίζει το Google Cast.

**2 -** Πατήστε το εικονίδιο Google Cast.

**3 -** Επιλέξτε την τηλεόραση στην οποία θέλετε να διανείμετε περιεχόμενο.

**4 -** Πατήστε Αναπαραγωγή στο smartphone ή το tablet. Το περιεχόμενο που επιλέξατε πρέπει να αρχίσει να αναπαραγάγεται στην τηλεόρασή σας.

# **15.10. Ήχοι συστήματος**

**Ρυθμίσεις για τον ήχο του συστήματος**

**Ρυθμίσεις** > **Σύστημα** > **Ήχοι συστήματος**.

Ενεργοποιήστε ή απενεργοποιήστε τους ήχους του συστήματος.

# **15.11. Κλείδωμα για παιδιά**

### **Ορισμός κωδικού και αλλαγή κωδικού**

**Ορισμός νέου κωδικού ή επαναφορά/ αλλαγή κωδικού**

 **Ρυθμίσεις** > **Σύστημα** > **Κλείδωμα για παιδιά** > **Ορισμός κωδικού** / **Αλλαγή κωδικού**.

Ο κωδικός κλειδώματος για παιδιά χρησιμοποιείται για το κλείδωμα ή το ξεκλείδωμα καναλιών ή προγραμμάτων.

#### **Σημείωση**:

Αν ξεχάσατε τον κωδικό PIN σας, μπορείτε να τον παρακάμψετε χρησιμοποιώντας τον κωδικό **8888** και να πληκτρολογήσετε έναν νέο κωδικό.

### **Κλείδωμα προγράμματος**

**Ορισμός της ελάχιστης ηλικίας για την παρακολούθηση διαβαθμισμένων προγραμμάτων (διαθέσιμο μόνο για**

**ορισμένες χώρες)**

 **Ρυθμίσεις** > **Σύστημα** > **Κλείδωμα για παιδιά** > **Γονική διαβάθμιση**.

# **15.12. Ρυθμίσεις λειτουργίας σε κατάστημα**

### **Σπίτι ή κατάστημα**

**Επιλογή θέσης για την τηλεόραση**

 **Ρυθμίσεις** > **Σύστημα** > **Ρυθμίσεις λειτουργίας σε κατάστημα** > **Τοποθεσία**.

Με την επιλογή **Κατάστημα**, το στυλ εικόνας επανέρχεται στις προεπιλεγμένες ρυθμίσεις και μπορείτε να προσαρμόσετε τις ρυθμίσεις καταστήματος.

Η λειτουργία Κατάστημα προορίζεται για προώθηση μέσα στα καταστήματα.

### **Ρύθμιση καταστήματος**

**Προσαρμογή ρυθμίσεων καταστήματος**

#### **Ρυθμίσεις** > **Σύστημα** > **Ρυθμίσεις λειτουργίας σε κατάστημα** > **Ρύθμιση καταστήματος**.

Αν η τηλεόραση έχει ρυθμιστεί για λειτουργία σε **Κατάστημα**, μπορείτε να ορίσετε τη διαθεσιμότητα μίας συγκεκριμένης επίδειξης για χρήση εντός του καταστήματος.

#### **Προσαρμογή εικόνας και ήχου**

 **Ρυθμίσεις** > **Σύστημα** > **Ρυθμίσεις λειτουργίας σε κατάστημα** > **Ρύθμιση καταστήματος** > **Εικόνα και ήχος**.

Επιλέξτε **Βελτιστοποίηση για κατάστημα** ή **Προσαρμογή** για τις ρυθμίσεις εικόνας και ήχου.

#### **Αυτόματη εκκίνηση Demo Me**

 **Ρυθμίσεις** > **Σύστημα** > **Ρυθμίσεις λειτουργίας σε κατάστημα** > **Ρύθμιση καταστήματος** > **Αυτόματη εκκίνηση Demo Me**.

Ενεργοποίηση/απενεργοποίηση της Αυτόματης εκκίνησης Demo Me.

#### **Διαδικασία ανανέωσης OLED**

#### **Ρυθμίσεις** > **Σύστημα** > **Ρυθμίσεις λειτουργίας σε κατάστημα** > **Ρύθμιση καταστήματος** > **Διαδικασία ανανέωσης OLED**.

Ενεργοποιήστε το για ανανέωση της οθόνης της τηλεόρασης OLED κάθε 4 ώρες. Η απενεργοποίηση αυτής της διαδικασίας ενδέχεται να έχει ως αποτέλεσμα τη διατήρηση εικόνας, γεγονός που μπορεί να ακυρώσει την εγγύησή σας.

#### **Αυτόματη εκκίνηση επίδειξης εικόνας AI**

#### **Ρυθμίσεις** > **Σύστημα** > **Ρυθμίσεις λειτουργίας σε κατάστημα** > **Ρύθμιση καταστήματος** > **Αυτόματη εκκίνηση επίδειξης εικόνας AI**.

Ενεργοποίηση / απενεργοποίηση της αυτόματης εκκίνησης επίδειξης εικόνας AI.

Στη λειτουργία Επίδειξη εικόνας AI μπορείτε να δείτε πώς η επεξεργασία εικόνας AI βελτιώνει την ποιότητα της εικόνας σε πραγματικό χρόνο. Η λειτουργία επίδειξης περιλαμβάνει τρία βήματα, τα οποία θα εμφανιστούν σε κύκλο επανάληψης.

**Πρώτο βήμα**: P5 AI βίντεο με ενισχυμένα εφέ που εμφανίζεται στο κέντρο της οθόνης με ζωντανές μετρήσεις και ανάλυση AI.

Επίδειξη μέτρησης αριστερής πλευράς:

• Η προβολή παραθύρου μικρού μεγέθους εμφανίζει υποδειγματοληψία ζωντανών βίντεο.

• Μετρητές σε σχήμα ημισελήνου για την εμφάνιση της κατάστασης ευκρίνειας, θορύβου, κίνησης, χρώματος του βίντεο και για την προβολή των συνθηκών του φωτισμού περιβάλλοντος.

• Μετρητής αντίθεσης: Ιστόγραμμα επιπέδου βίντεο.

Αποτελέσματα ανάλυσης AI στη δεξιά πλευρά:

Κατηγορία κατάταξης σκηνών: Κατηγορία ταξινόμησης σκηνής εξόδου Live AI (το χρώμα του κύκλου είναι γεμισμένο αναλογικά υποδεικνύοντας το επίπεδο αξιοπιστίας για κάθε κατηγορία).

**Δεύτερο βήμα**: Διαίρεση οθόνης, για να φανούν live τα οπτικά εφέ.

Στην αριστερή μισή οθόνη εμφανίζεται το αυθεντικό περιεχόμενο βίντεο με τη λειτουργία βελτίωση εικόνας ΑΙ απενεργοποιημένη και στη δεξιά μισή οθόνη η πλήρης εφαρμογή των ρυθμίσεων εικόνας ΑΙ. Εξηγεί τις διαφορές μετά την επεξεργασία εικόνας AI.

**Τρίτο βήμα**: Εμφανίζεται στην οθόνη βίντεο P5 AI πλήρους οθόνης με ενισχυμένα εφέ.

#### **Ήχος POS**

#### **Ρυθμίσεις** > **Σύστημα** > **Ρυθμίσεις λειτουργίας σε κατάστημα** > **Ρύθμιση καταστήματος** > **Ήχος POS**.

Επιλέξτε **Ενεργοποίηση**/**Κλειστό** (Απενεργοποίηση) για τον Ήχο POS. Αυτή η λειτουργία προορίζεται για αντιπροσώπους.

# **15.13. Επανεκκίνηση**

#### **Ρυθμίσεις** > **Σύστημα** > **Επανεκκίνηση**

#### **Σημείωση:**

• Αποσυνδέστε τον εξωτερικό σκληρό δίσκο USB πριν από την επανεκκίνηση.

• Περιμένετε μερικά δευτερόλεπτα, η τηλεόραση επανεκκινείται αυτόματα.

Με αυτόν τον τρόπο, θα διαγραφούν οποιαδήποτε περιττά δεδομένα και πληροφορίες από τη μνήμη.

Αν η τηλεόραση έχει χαμηλή απόδοση όταν χρησιμοποιείτε εφαρμογές, π.χ. το βίντεο και ο ήχος δεν συγχρονίζονται ή η εφαρμογή λειτουργεί αργά, επανεκκινήστε την τηλεόραση για καλύτερη απόδοση.

# **16. Ρυθμίσεις Eco**

το σήμα από την πηγή της τηλεόρασης ή από την πηγή HDMI για το καθορισμένο χρονικό διάστημα. Πατήστε τα πλήκτρα **βέλους/πλοήγησης** για να προσαρμόσετε την τιμή του χρόνου.

#### **Ρυθμίσεις για εξοικονόμηση ενέργειας**

#### **MENU** > **Ρυθμίσεις Eco** > **Εξοικονόμηση ενέργειας**.

Επιλέξτε και επιβεβαιώστε για να εφαρμόσετε τις ρυθμίσεις Eco στην τηλεόραση. Ενδέχεται να γίνει επαναφορά ορισμένων ρυθμίσεων εικόνας στις αρχικές και να μειωθεί η φωτεινότητα του Ambilight\*. Λάβετε υπόψη ότι η εμπειρία τηλεθέασης ενδέχεται να επηρεαστεί από αυτήν τη ρύθμιση. Το εικονίδιο πράσινου φύλλου θα προστεθεί για προεπισκόπηση μετά την εφαρμογή των ρυθμίσεων Eco.

\* Η ρύθμιση Ambilight αφορά μόνο μοντέλα που υποστηρίζουν τη λειτουργία Ambilight.

#### **Απενεργοποίηση οθόνης για εξοικονόμηση ενέργειας**

**MENU** > **Ρυθμίσεις Eco** > **Απενεργοποίηση οθόνης**. Εναλλακτικά, μπορείτε να πατήσετε το κουμπί **OPTIONS** για να μεταβείτε στην **Απενεργοποίηση οθόνης** στις πηγές τηλεόρασης και HDMI.

Επιλέξτε **Απενεργοποίηση οθόνης** για απενεργοποίηση της οθόνης της τηλεόρασης. Για να ενεργοποιήσετε ξανά την οθόνη της τηλεόρασης, πατήστε οποιοδήποτε πλήκτρο (εκτός από τα πλήκτρα ΑΜΒΙLIGHT, **</a> (ενταση ήχου +** ή - και τα πλήκτρα **πλοήγησης**) στο τηλεχειριστήριο.

#### **Ρύθμιση χρονοδιακόπτη απενεργοποίησης της τηλεόρασης**

#### **MENU** > **Ρυθμίσεις Eco** > **Χρονοδιακόπτης απενεργοποίησης**.

Όταν επιλέγετε τον χρονοδιακόπτη απενεργοποίησης, η τηλεόραση απενεργοποιείται αυτόματα για εξοικονόμηση ενέργειας. Πατήστε τα πλήκτρα **βέλους/πλοήγησης** για να προσαρμόσετε την τιμή του χρόνου. Επιλέξτε **Απενεργοποίηση** για απενεργοποίηση της αυτόματης

απενεργοποίησης.

• Η τηλεόραση απενεργοποιείται αυτόματα όταν δεν υπάρχει αλληλεπίδραση με τον χρήστη για το καθορισμένο χρονικό διάστημα.

• Αν χρησιμοποιείτε την τηλεόραση ως οθόνη ή αν χρησιμοποιείτε ψηφιακό δέκτη για την παρακολούθηση τηλεόρασης και δεν χρησιμοποιείτε το τηλεχειριστήριο της τηλεόρασης, απενεργοποιήστε αυτόν τον χρονοδιακόπτη αυτόματης απενεργοποίησης.

#### **Ορισμός χρονοδιακόπτη μη ανίχνευσης σήματος**

#### **MENU** > **Ρυθμίσεις Eco** > **Χρονοδιακόπτης μη ανίχνευσης σήματος**.

Ρυθμίστε τον χρονοδιακόπτη μη ανίχνευσης σήματος και η τηλεόραση θα απενεργοποιηθεί αυτόματα αν δεν λάβει

# **17. Τηλεχειριστήριο και αξεσουάρ**

# **17.1. Ενεργοποίηση ή απενεργοποίηση Bluetooth®**

# **Σύζευξη αξεσουάρ**

Τοποθετήστε τη συσκευή Bluetooth® σε απόσταση έως 5 μέτρων από την τηλεόραση. Για πληροφορίες σχετικά με τη σύζευξη και την ασύρματη εμβέλεια, ανατρέξτε στο εγχειρίδιο χρήσης της συσκευής. Βεβαιωθείτε ότι είναι ενεργοποιημένη η λειτουργία Bluetooth® στην τηλεόραση.

Όταν γίνει η σύζευξη της συσκευής Bluetooth®, μπορείτε να την επιλέξετε για αναπαραγωγή του ήχου της τηλεόρασης. Όταν γίνει σύζευξη μιας συσκευής, δεν χρειάζεται να κάνετε σύζευξη της συσκευής ξανά εκτός και αν την αφαιρέσετε.

Για σύζευξη μιας συσκευής Bluetooth® με την τηλεόραση:

**1 -** Ενεργοποιήστε τη συσκευή Bluetooth® και τοποθετήστε την εντός της εμβέλειας της τηλεόρασης.

#### **2 -** Επιλέξτε **Ρυθμίσεις** > **Τηλεχειριστήριο και αξεσουάρ** > **Σύζευξη αξεσουάρ**.

**3 -** Επιλέξτε **Αναζήτηση** και πατήστε **OK**. Ακολουθήστε τις οδηγίες στην οθόνη. Θα κάνετε σύζευξη της συσκευής με την τηλεόραση και η τηλεόραση θα αποθηκεύσει τη σύνδεση. Ενδέχεται να χρειαστεί να καταργήσετε τη σύζευξη μιας συζευγμένης συσκευής πρώτα, αν έχει επιτευχθεί ο μέγιστος αριθμός συζευγμένων συσκευών.

**4 -** Πατήστε (αριστερό) επανειλημμένα αν χρειαστεί, για να κλείσετε το μενού.

# **Λειτουργία συσκευής**

Για να συνδέσετε ή να αποσυνδέσετε μια συσκευή Bluetooth®:

#### **1 -** Επιλέξτε **Ρυθμίσεις** > **Τηλεχειριστήριο και αξεσουάρ**.

**2 -** Στη λίστα, επιλέξτε μια συσκευή Bluetooth®.

**3 -** Επιλέξτε **Σύνδεση** ή **Αποσύνδεση** για να συνδέσετε ή να αποσυνδέσετε μια συσκευή Bluetooth.

**4 -** Πατήστε (αριστερό) επανειλημμένα αν χρειαστεί, για να κλείσετε το μενού.

Για να μετονομάσετε μια συσκευή Bluetooth®:

#### **1 -** Επιλέξτε **Ρυθμίσεις** > **Τηλεχειριστήριο και αξεσουάρ**.

**2 -** Στη λίστα, επιλέξτε μια συσκευή Bluetooth®.

**3 -** Επιλέξτε **Μετονομασία** για να μετονομάσετε μια συσκευή Bluetooth®.

**4 -** Πατήστε (αριστερό) επανειλημμένα αν χρειαστεί, για να κλείσετε το μενού.

Μπορείτε να συνδέσετε ή να αποσυνδέσετε μια ασύρματη συσκευή Bluetooth®. Μπορείτε επίσης να καταργήσετε μια συσκευή Bluetooth®. Αν αφαιρέσετε μια συσκευή Bluetooth®, η συσκευή δεν θα είναι πλέον συζευγμένη.

Για να καταργήσετε μια συσκευή Bluetooth®:

- **1** Επιλέξτε **Ρυθμίσεις** > **Τηλεχειριστήριο και αξεσουάρ**.
- **2** Στη λίστα, επιλέξτε μια συσκευή Bluetooth®.
- **3** Επιλέξτε **Κατάργηση απομνημόνευσης** για να καταργήσετε τη συσκευή Bluetooth®.

**4 -** Πατήστε (αριστερό) επανειλημμένα αν χρειαστεί, για να κλείσετε το μενού.

Για να δείτε τις πληροφορίες της συσκευής Bluetooth®:

- **1** Επιλέξτε **Ρυθμίσεις** > **Τηλεχειριστήριο και αξεσουάρ**.
- **2** Στη λίστα, επιλέξτε μια συσκευή Bluetooth®.

**3 -** Οι πληροφορίες της συσκευής Bluetooth® παρατίθενται στο κάτω μέρος.

**4 -** Πατήστε (αριστερό) επανειλημμένα αν χρειαστεί, για να κλείσετε το μενού.

# **17.2. Τηλεχειριστήριο**

# **Σύζευξη του τηλεχειριστηρίου**

#### **Σύζευξη ή επανασύζευξη**

Όταν ξεκινάτε την αρχική εγκατάσταση της τηλεόρασης, η τηλεόραση σάς προτρέπει να πατήσετε τα πλήκτρα **Αρχική σελίδα** + **Πίσω** για να κάνετε σύζευξη του τηλεχειριστηρίου. Αν χαθεί η σύζευξη με το τηλεχειριστήριο, μπορείτε να την εκτελέσετε ξανά πατώντας τα πλήκτρα **Αρχική σελίδα** + **Πίσω**.

Εναλλακτικά, μεταβείτε στις **Ρυθμίσεις** > **Τηλεχειριστήριο και αξεσουάρ** > **Ρυθμίσεις τηλεχειριστηρίου** > **Σύζευξη τηλεχειριστηρίου** και ακολουθήστε τις οδηγίες που εμφανίζονται στην οθόνη.

Εμφανίζεται ένα μήνυμα όταν η σύζευξη είναι επιτυχής.

# **Πληροφορίες τηλεχειριστηρίου**

#### **Προβολή των πληροφοριών τηλεχειριστηρίου**

#### **Ρυθμίσεις** > **Τηλεχειριστήριο και αξεσουάρ** > **Ρυθμίσεις τηλεχειριστηρίου** > **Πληροφορίες τηλεχειριστηρίου**.

Μπορείτε να επιλέξετε **Έκδοση** για να ελέγξετε την ενσωματωμένη έκδοση λογισμικού του τηλεχειριστηρίου ή να επιλέξετε **Στάθμη μπαταρίας** για να δείτε το τρέχον ποσοστό φόρτισης της μπαταρίας.

### **Ενημέρωση λογισμικού τηλεχειριστηρίου**

**Ενημέρωση λογισμικού τηλεχειριστηρίου**

#### **Ρυθμίσεις** > **Τηλεχειριστήριο και αξεσουάρ** > **Ρυθμίσεις τηλεχειριστηρίου** > **Ενημέρωση λογισμικού τηλεχειριστηρίου**.

Ελέγξτε εάν υπάρχουν διαθέσιμες ενημερώσεις για το λογισμικό του τηλεχειριστηρίου. Εάν υπάρχει διαθέσιμη νέα ενημέρωση λογισμικού για το τηλεχειριστήριο, μπορείτε να ξεκινήσετε την ενημέρωση λογισμικού. Τοποθετήστε καινούργιες μπαταρίες ή φορτίστε πλήρως την μπαταρία και τοποθετήστε το τηλεχειριστήριο σε απόσταση έως ενός μέτρου από την τηλεόραση για να γίνει η ενημέρωση του λογισμικού.

# **18. Βίντεο, φωτογραφίες και μουσική**

# **18.1. Από υπολογιστή ή συσκευή NAS**

Μπορείτε να δείτε τις φωτογραφίες σας ή να αναπαραγάγετε μουσική και βίντεο από έναν υπολογιστή ή συσκευή NAS (Συσκευές αποθήκευσης συνδεδεμένες σε δίκτυο) του οικιακού σας δικτύου.

Η τηλεόραση και ο υπολογιστής ή η συσκευή NAS πρέπει να ανήκουν στο ίδιο οικιακό δίκτυο. Στον υπολογιστή ή τη συσκευή NAS σας, πρέπει να εγκαταστήσετε λογισμικό διακομιστή πολυμέσων. Ο διακομιστής πολυμέσων σας πρέπει να ρυθμιστεί έτσι ώστε να πραγματοποιεί κοινή χρήση των αρχείων σας με την τηλεόραση. Η τηλεόραση εμφανίζει τα αρχεία και τους φακέλους σας όπως είναι οργανωμένα από το διακομιστή πολυμέσων ή όπως είναι δομημένα στον υπολογιστή ή τη συσκευή NAS σας.

Η τηλεόραση δεν υποστηρίζει υπότιτλους σε βίντεο συνεχούς ροής από έναν υπολογιστή ή NAS.

Αν ο διακομιστής πολυμέσων υποστηρίζει την αναζήτηση αρχείων, τότε υπάρχει διαθέσιμο πεδίο αναζήτησης.

Για να αναζητήσετε ή να κάνετε αναπαραγωγή των αρχείων που υπάρχουν στον υπολογιστή σας:

**1 -** Πατήστε **SOURCES**, επιλέξτε **Δίκτυο** και πατήστε **OK**.

**2 -** Επιλέξτε **Συσκευές δικτύου** και πατήστε (δεξί) για να επιλέξετε τη συσκευή που χρειάζεστε.

**3 -** Μόλις συνδεθεί μια συσκευή δικτύου, το στοιχείο **Συσκευές δικτύου** αντικαθίσταται από το όνομα της συνδεδεμένης συσκευής.

**4 -** Μπορείτε να αναζητήσετε και να αναπαραγάγετε τα αρχεία σας.

**5 -** Για να διακόψετε την αναπαραγωγή βίντεο, φωτογραφιών και μουσικής, πατήστε **EXIT**.

# **18.2. Μενού Προτιμήσεις**

#### **Προσθήκη φακέλου ή αρχείου στο μενού προτιμήσεων 1 -** Πατήστε **SOURCES**, επιλέξτε **USB** και πατήστε **OK**.

**2 -** Επιλέξτε **Συσκευές USB** και επιλέξτε ένα φάκελο ή ένα αρχείο.

**3 -** Πατήστε **Επισημ. ως αγαπ.** (πράσινο), για να προσθέσετε τον επιλεγμένο φάκελο ή το επιλεγμένο αρχείο στο μενού προτιμήσεων.

#### **Προβολή αγαπημένων αρχείων**

**1 -** Πατήστε **SOURCES**, επιλέξτε **USB** και πατήστε **OK**.

**2 -** Επιλέξτε **Αγαπημένα**.

**3 -** Μπορείτε να προβάλετε όλα τα αγαπημένα αρχεία στη

λίστα.

# **18.3. Μενού Πιο δημοφιλή και Τελευταία αναπαραγωγή**

**Προβολή των πιο δημοφιλών αρχείων ή διαγραφή της λίστας**

- **1** Πατήστε **SOURCES**, επιλέξτε **USB** και πατήστε **OK**.
- **2** Επιλέξτε **Συσκευές USB** και κατόπιν **Πιο δημοφιλή**.

**3 -** Επιλέξτε ένα από τα αρχεία και πατήστε **OK** για προβολή αρχείων ή πατήστε **Διαγραφή όλων** για διαγραφή της λίστας.

#### **Προβολή αρχείων τελευταίας αναπαραγωγής**

**1 -** Πατήστε **SOURCES**, επιλέξτε  **USB** και πατήστε **OK**.

**2 -** Επιλέξτε **Συσκευές USB** και κατόπιν **Τελευταία αναπαραγωγή**.

**3 -** Επιλέξτε ένα από τα αρχεία και πατήστε **OK** για προβολή αρχείων ή πατήστε **Διαγραφή όλων** για διαγραφή της λίστας.

# **18.4. Από υποδοχή USB**

Μπορείτε να δείτε φωτογραφίες/βίντεο ή να ακούσετε μουσική από μια συνδεδεμένη μονάδα flash USB ή σκληρό δίσκο USB.

Ενώ η τηλεόραση είναι ενεργοποιημένη, συνδέστε μια μονάδα flash USB ή έναν σκληρό δίσκο USB σε μία από τις υποδοχές USB. Η τηλεόραση ανιχνεύει τη συσκευή και θα εμφανίσει όλα τα αρχεία πολυμέσων σας σε λίστα.

Εάν η λίστα αρχείων δεν εμφανίζεται αυτόματα:

- **1** Πατήστε **SOURCES**, επιλέξτε **USB** και πατήστε **OK**.
- **2** Επιλέξτε **Συσκευές USB** και πατήστε (δεξί) για να επιλέξετε τη συσκευή USB που θέλετε.

**3 -** Μπορείτε να περιηγηθείτε στα αρχεία σας από τη δομή φακέλων που έχετε οργανώσει στο δίσκο.

**4 -** Πατήστε **Αναπαραγωγή όλων** για αναπαραγωγή όλων των αρχείων στο φάκελο USB ή πατήστε **Επισημ. ως αγαπ.** για προσθήκη του επιλεγμένου φακέλου στο μενού προτιμήσεων - **Προτιμήσεις.**

**5 -** Για να διακόψετε την αναπαραγωγή βίντεο, φωτογραφιών και μουσικής, πατήστε **EXIT**.

# **18.5. Αναπαραγωγή των βίντεό σας**

### **Αναπαραγωγή βίντεο**

#### **Άνοιγμα φακέλου βίντεο**

**1 -** Πατήστε **SOURCES**, επιλέξτε **USB** και πατήστε **OK**. **2 -** Επιλέξτε **Συσκευές USB** και πατήστε (δεξί) για να επιλέξετε τη συσκευή USB που θέλετε.

**3 -** Επιλέξτε **Βίντεο**. Μπορείτε να πατήσετε **Επισημ. ως αγαπ.** για προσθήκη του φακέλου βίντεο στο μενού προτιμήσεων - **Προτιμήσεις**.

#### **Αναπαραγωγή βίντεο**

**1 -** Πατήστε **SOURCES**, επιλέξτε **USB** και πατήστε **OK**. **2 -** Επιλέξτε **Συσκευές USB** και πατήστε (δεξί) για να επιλέξετε τη συσκευή USB που θέλετε.

**3 -** Επιλέξτε **Βίντεο** και επιλέξτε ένα από τα βίντεο. Μπορείτε να πατήσετε **Αναπαραγωγή όλων** για αναπαραγωγή όλων των αρχείων στο φάκελο ή να πατήσετε **Επισήμανση ως αγαπημένου** για προσθήκη του επιλεγμένου βίντεο στο μενού προτιμήσεων - **Προτιμήσεις.**

#### **Γραμμή ελέγχου**

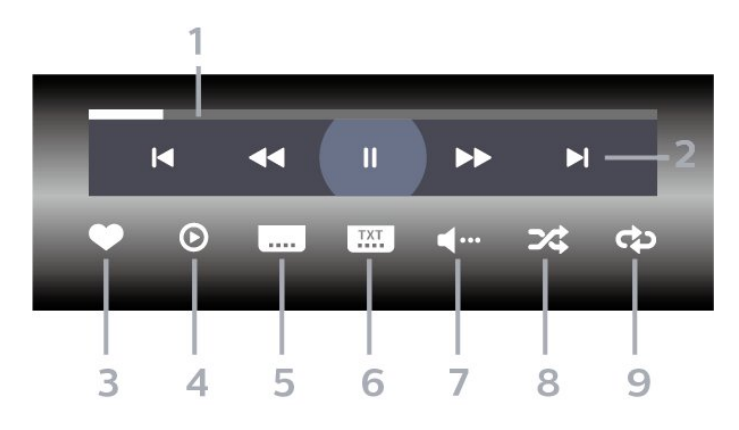

- **1** Γραμμή προόδου
- **2** Γραμμή ελέγχου αναπαραγωγής
- $\blacksquare$ : Μετάβαση στο προηγούμενο βίντεο σε ένα φάκελο
- : Μετάβαση στο επόμενο βίντεο σε ένα φάκελο
	- : Γρήγορη μετακίνηση προς τα πίσω
	- : Γρήγορη μετακίνηση προς τα εμπρός
	- : Παύση της αναπαραγωγής
- **3** Επισήμανση ως αγαπημένου
- **4** Αναπαραγωγή όλων των βίντεο

**5 -** Υπότιτλος: Ενεργοποίηση/Απενεργοποίηση υπότιτλων ή Ενεργοί κατά τη σίγαση.

- **6** Γλώσσα υπότιτλων: επιλογή Γλώσσας υπότιλων
- **7** Γλώσσα διαλόγων: επιλογή γλώσσας διαλόγων
- **8** Τυχαία αναπαραγωγή: αναπαραγωγή των αρχείων σας σε τυχαία σειρά
- **9** Επανάληψη: αναπαραγωγή όλων των βίντεο σε αυτό το φάκελο μία φορά ή συνεχώς

# **Επιλογές βίντεο**

Αναζήτηση αρχείων βίντεο:

- **Λίστα/μικρογραφίες** Προβολές λίστας ή μικρογραφιών
- **Τυχαία αναπαραγωγή** Αναπαραγωγή των αρχείων σας σε τυχαία σειρά

• **Επανάληψη** – Αναπαραγωγή όλων των βίντεο σε αυτόν το φάκελο μία φορά ή επανειλημμένα

Αναπαραγωγή αρχείων βίντεο:

- **Επισήμανση ως αγαπημένου** Επισήμανση του βίντεο ως αγαπημένου
- **Ρυθμίσεις υποτίτλων** Ορίζει το μέγεθος γραμματοσειράς, το χρώμα, τη θέση κ.λπ. των υποτίτλων

# **18.6. Προβολή των φωτογραφιών σας**

### **Προβολή φωτογραφιών**

#### **Άνοιγμα φακέλου φωτογραφιών**

**1 -** Πατήστε **SOURCES**, επιλέξτε **USB** και πατήστε **OK**.

- **2** Επιλέξτε **Συσκευές USB** και πατήστε (δεξί) για να
- επιλέξετε τη συσκευή USB που θέλετε.

**3 -** Επιλέξτε **Φωτογραφίες**. Μπορείτε να

πατήσετε **Επισημ. ως αγαπ.** για προσθήκη του φακέλου φωτογραφιών στο μενού προτιμήσεων.

#### **Προβολή φωτογραφίας**

**1 -** Πατήστε **SOURCES**, επιλέξτε  **USB** και πατήστε **OK**. **2 -** Επιλέξτε **Συσκευές USB** και πατήστε (δεξί) για να επιλέξετε τη συσκευή USB που θέλετε. **3 -** Επιλέξτε **Φωτογραφίες** και επιλέξτε μία από τις φωτογραφίες. Μπορείτε να πατήσετε **Παρουσίαση** για αναπαραγωγή όλων των αρχείων στο φάκελο ή να πατήσετε **Επισημ. ως αγαπ.** για προσθήκη της επιλεγμένης φωτογραφίας στο μενού προτιμήσεων

- **Προτιμήσεις.**

#### **Γραμμή ελέγχου**

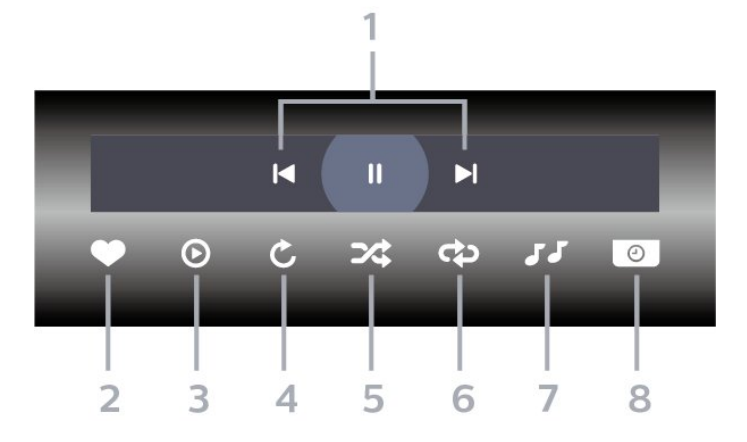

#### **1 -** Γραμμή ελέγχου αναπαραγωγής

-  $\blacksquare$ : Μετάβαση στην προηγούμενη φωτογραφία σε ένα φάκελο

- : Μετάβαση στην επόμενη φωτογραφία σε ένα φάκελο - : Παύση της αναπαραγωγής παρουσίασης

- **2** Επισήμανση ως αγαπημένου
- **3** Έναρξη παρουσίασης
- **4** Περιστροφή της φωτογραφίας
- **5** Τυχαία αναπαραγωγή: αναπαραγωγή των αρχείων σας σε τυχαία σειρά
- **6** Επανάληψη: αναπαραγωγή όλων των φωτογραφιών σε αυτό το φάκελο μία φορά ή συνεχώς
- **7** Διακοπή της αναπαραγωγής μουσικής στο παρασκήνιο
- **8** Ορισμός της ταχύτητας της παρουσίασης

### **Επιλογές φωτογραφίας**

Αναζήτηση αρχείων φωτογραφιών:

- **Τυχαία αναπαραγωγή** Αναπαραγωγή των αρχείων σας σε τυχαία σειρά
- **Επανάληψη** Αναπαραγωγή παρουσίασης μία φορά ή συνεχώς
- **Διακοπή μουσικής** Διακοπή αναπαραγωγής μουσικής παρασκηνίου
- **Ταχύτητα παρουσίασης** Ορίζει την ταχύτητα της παρουσίασης
- **Πληροφορίες** Εμφάνιση πληροφοριών για τη φωτογραφία

Αναπαραγωγή αρχείων φωτογραφιών:

- **Επισήμανση ως αγαπημένου** Επισήμανση της φωτογραφίας ως αγαπημένης
- **Πληροφορίες** Εμφάνιση πληροφοριών για τη φωτογραφία

# **18.7. Αναπαραγωγή της μουσικής σας**

# **Αναπαραγωγή μουσικής**

#### **Άνοιγμα φακέλου μουσικής**

- **1** Πατήστε **SOURCES**, επιλέξτε **USB** και πατήστε **OK**.
- **2** Επιλέξτε **Συσκευές USB** και πατήστε (δεξί) για να επιλέξετε τη συσκευή USB που θέλετε.

**3 -** Επιλέξτε **Μουσική**. Μπορείτε να πατήσετε **Επισημ. ως αγαπ.** για προσθήκη του φακέλου μουσικής στο μενού προτιμήσεων - **Προτιμήσεις**.

**4 -** Μπορείτε να βρείτε γρήγορα ένα μουσικό κομμάτι με την κατάταξη - **Είδη**, **Καλλιτέχνες**, **Άλμπουμ**, **Κομμάτια**.

#### **Αναπαραγωγή μουσικής**

**1 -** Πατήστε **SOURCES**, επιλέξτε **USB** και πατήστε **OK**.

**2 -** Επιλέξτε **Συσκευές USB** και πατήστε (δεξί) για να επιλέξετε τη συσκευή USB που θέλετε.

**3 -** Επιλέξτε **Μουσική** και επιλέξτε μία από τις κατατάξεις για προβολή αρχείων μουσικής.

**4 -** Επιλέξτε ένα μουσικό κομμάτι και μπορείτε να πατήσετε **Αναπαραγωγή όλων** για αναπαραγωγή όλων των αρχείων στο φάκελο ή να πατήσετε **Επισημ. ως αγαπ.** για προσθήκη του επιλεγμένου μουσικού κομματιού στο μενού προτιμήσεων - **Προτιμήσεις.**

#### **Γραμμή ελέγχου**

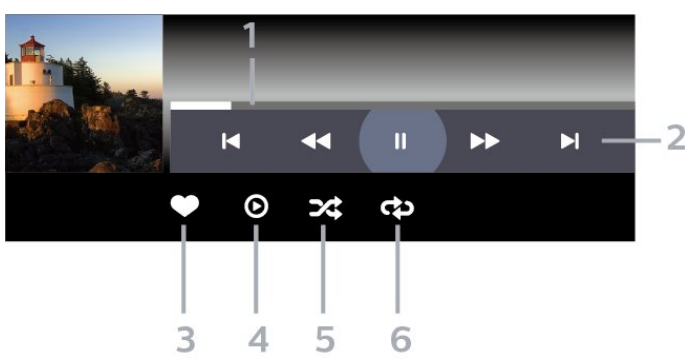

- **1** Γραμμή προόδου
- **2** Γραμμή ελέγχου αναπαραγωγής

-  $\blacksquare$  : Μετάβαση στο προηγούμενο μουσικό κομμάτι σε ένα φάκελο

- $\blacktriangleright$  : Μετάβαση στο επόμενο μουσικό κομμάτι σε ένα φάκελο - : Γρήγορη μετακίνηση προς τα πίσω
	-
	- : Γρήγορη μετακίνηση προς τα εμπρός
	- : Παύση της αναπαραγωγής
- **3** Επισήμανση ως αγαπημένου
- **4** Αναπαραγωγή όλων των μουσικών κομματιών
- **5** Τυχαία αναπαραγωγή: αναπαραγωγή των αρχείων σας σε τυχαία σειρά
- **6** Επανάληψη: αναπαραγωγή όλων των μουσικών
## **Επιλογές μουσικής**

Αναζήτηση αρχείων μουσικής:

• **Λίστα/μικρογραφίες** – Προβολές λίστας ή μικρογραφιών

• **Τυχαία αναπαραγωγή** – Αναπαραγωγή των αρχείων σας σε τυχαία σειρά.

• **Επανάληψη** – Αναπαραγωγή όλων των τραγουδιών σε αυτόν το φάκελο μία φορά ή επανειλημμένα.

Αναπαραγωγή αρχείων μουσικής:

• **Επισήμανση ως αγαπημένου** – Επισήμανση του μουσικού κομματιού ως αγαπημένου

# <span id="page-73-0"></span>**19. Smartphone και tablet**

## **19.1. Εφαρμογή Smart TV της Philips**

Η εφαρμογή **Smart TV της Philips** στο smartphone ή το tablet σας είναι το νέο "φιλαράκι" της τηλεόρασής σας. Η εφαρμογή σάς επιτρέπει να αλλάζετε κανάλια και να ρυθμίζετε την ένταση του ήχου, όπως ακριβώς ένα τηλεχειριστήριο.

Κάντε λήψη της εφαρμογής Smart TV της Philips από το αγαπημένο σας κατάστημα εφαρμογών σήμερα.

Η εφαρμογή Smart TV της Philips είναι διαθέσιμη για συσκευές iOS και Android χωρίς χρέωση.

Εναλλακτικά, μπορείτε να επιλέξετε **Ρυθμίσεις** > **Δίκτυο και Internet** > **Κωδικός QR απομακρυσμένης εφαρμογής** και να πατήσετε OK. Στην οθόνη της τηλεόρασης θα εμφανιστεί ένας κωδικός QR. Κάντε σάρωση του κωδικού QR με την κινητή συσκευή σας και ακολουθήστε τις οδηγίες για τη λήψη και την εγκατάσταση της εφαρμογής Smart TV της Philips. Όταν χρησιμοποιείτε την εφαρμογή, η κινητή συσκευή σας και η τηλεόραση Philips πρέπει να συνδεθούν στο ίδιο δίκτυο Wi-Fi.

## **Get connected**

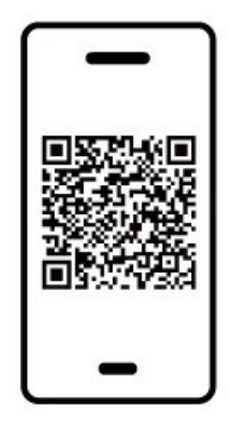

www.philips.com/c-w/country-selectorpage/tv/tv-remote-app.html

## <span id="page-74-0"></span>**20.1. Τι χρειάζεστε**

Σε αυτήν την τηλεόραση, μπορείτε να παίξετε παιχνίδια:

- από το Google Play Store στο μενού αρχικής σελίδας
- από μια συνδεδεμένη κονσόλα παιχνιδιών

Για να παίξετε παιχνίδια στην τηλεόραση πρέπει πρώτα να κάνετε λήψη και εγκατάστασή τους από το Google Play Store. Ορισμένα παιχνίδια χρειάζονται χειριστήριο.

Για να εγκαταστήσετε εφαρμογές παιχνιδιών από το Google Play Store, η τηλεόραση πρέπει να είναι συνδεδεμένη στο Internet και πρέπει να συμφωνήσετε με τους όρους χρήσης των εφαρμογών. Για να μπορέσετε να χρησιμοποιήσετε εφαρμογές Google Play και το Google Play Store θα πρέπει να εισέλθετε με ένα λογαριασμό Google.

## **20.2. Χειριστήρια**

Για να παίξετε παιχνίδια από το Internet σε αυτήν την τηλεόραση, μπορείτε να συνδέσετε διάφορα ασύρματα χειριστήρια. Η τηλεόραση υποστηρίζει 2 χειριστήρια τη φορά. Αφού συνδέσετε το χειριστήριο, μπορείτε να το χρησιμοποιήσετε αμέσως.

## **20.3. Παίξτε ένα παιχνίδι από μια κονσόλα παιχνιδιών ή από έναν υπολογιστή**

Την πρώτη φορά που θα ξεκινήσετε ένα παιχνίδι από κονσόλα παιχνιδιών ή υπολογιστή:

**1 -** Συνδέστε την κονσόλα παιχνιδιών ή τον υπολογιστή στην τηλεόραση μέσω καλωδίου HDMI εξαιρετικά υψηλής ταχύτητας, πριν ενεργοποιήσετε την κονσόλα ή τον υπολογιστή.

**2 -** Πατήστε **SOURCES** και επιλέξτε μια κονσόλα παιχνιδιών ή το όνομα της σύνδεσης.

**3 -** Ορίστε το **HDMI Ultra HD** σε **Βέλτιστες ρυθμίσεις** για τυπικό παιχνίδι, σε **Βέλτιστο (Αυτόματη λειτουργία παιχνιδιού)** για μεταβλητό ρυθμό ανανέωσης HDMI (μόνο σε ορισμένα μοντέλα).

**4 -** Ενεργοποιήστε την κονσόλα παιχνιδιών ή τον υπολογιστή. **5 -** Ξεκινήστε το παιχνίδι.

Για περισσότερες πληροφορίες σχετικά με τη σύνδεση μιας κονσόλας παιχνιδιών, στη **Βοήθεια**, πατήστε το έγχρωμο πλήκτρο  **Λέξεις-κλειδιά** και αναζητήστε την

## **20.4. Γραμμή ελέγχου παιχνιδιού**

Η γραμμή ελέγχου παιχνιδιού είναι ένα ενσωματωμένο κέντρο για την προβολή πληροφοριών και τον έλεγχο των ρυθμίσεων κατά τη διάρκεια του παιχνιδιού. Ισχύει για πηγή HDMI εφόσον το **Στυλ εικόνας** έχει οριστεί σε **Παιχνίδι/HDR Παιχνίδι/Παιχνίδι Dolby Vision/Οθόνη/Οθόνη HDR**.

Όταν η τηλεόραση μεταβαίνει αυτόματα στη λειτουργία παιχνιδιού (μέσω ανίχνευσης παιχνιδιού), η τηλεόραση θα εμφανίσει ένα μήνυμα για να ενημερώσει τον χρήστη ότι η λειτουργία παιχνιδιού είναι ενεργοποιημένη και ότι η γραμμή ελέγχου παιχνιδιού μπορεί να ενεργοποιηθεί με παρατεταμένο πάτημα του πλήκτρου **MENU**.

#### **Ενεργοποίηση και απενεργοποίηση**

Πατήστε παρατεταμένα το πλήκτρο **MENU** για να εκκινήσετε τη γραμμή ελέγχου παιχνιδιού ενώ βρίσκεστε στη λειτουργία **Παιχνίδι** ή **Οθόνη**. Για να απενεργοποιήσετε τη γραμμή ελέγχου του παιχνιδιού, μπορείτε να πατήσετε **← Πίσω** ή θα κλείσει αυτόματα μετά από 20 δευτερόλεπτα χωρίς αλληλεπίδραση.

Η γραμμή ελέγχου παιχνιδιού περιέχει τη γραμμή πληροφοριών ή τη γραμμή ρυθμίσεων και ένα κουμπί εναλλαγής για εναλλαγή μεταξύ της γραμμής πληροφοριών και της γραμμής ρυθμίσεων.

### **Γραμμή πληροφοριών**

Στη γραμμή πληροφοριών θα εμφανιστούν οι βασικές πληροφορίες για τα παιχνίδια:

**Καθυστέρηση εισόδου**: Τρέχουσα κατάσταση καθυστέρησης εισόδου

**Ρυθμός καρέ**: Τρέχον FPS (καρέ ανά δευτερόλεπτο) **Ανάλυση**: Ανάλυση πηγής βίντεο

**Τύπος περιεχομένου**: Το περιεχόμενο βίντεο είναι Γενικό ή Ταινία ή VRR/Freesync/G-Sync

**Μορφή SDR/HDR**: Ο υποστηριζόμενος τύπος πηγής HDR ή SDR

**Χώρος χρωμάτων**: Υποστηριζόμενος τύπος χώρου χρωμάτων πηγής

### **Γραμμή ρύθμισης**

Η γραμμή ρύθμισης περιέχει σχετικές ρυθμίσεις που μπορούν να βελτιώσουν την εμπειρία παιχνιδιού σας. Επιλέξτε και πατήστε **OK** στα εικονίδια ρυθμίσεων για να αλλάξετε τις παρακάτω ρυθμίσεις:

**Σταυρόνημα**: Επιλέξτε **Ανοιχτό**/**Κλειστό** για να εμφανίσετε ή να αποκρύψετε το σταυρόνημα.

**Έλεγχος σκιάς**: Επιλέξτε **Κλειστό** για να χρησιμοποιήσετε το τρέχον επίπεδο μαύρου στις **Ρυθμίσεις εικόνας**. Επιλέξτε

**Ανοιχτό** για να αλλάξετε τη ρύθμιση σε υψηλότερο επίπεδο μαύρου.

**Λευκό σημείο**: Επιλέξτε τη θερμοκρασία χρώματος που προτιμάτε.

**Ηχεία**: Επιλέξτε τη συσκευή για την έξοδο του ήχου. **Στυλ Ambilight\***: Επιλέξτε **Ενεργοποίηση** για να ενεργοποιήσετε το Ambilight με στυλ παιχνιδιού. Επιλέξτε **Κλειστό** για να απενεργοποιήσετε το Ambilight.

\* Η ρύθμιση Ambilight αφορά μόνο μοντέλα που υποστηρίζουν τη λειτουργία Ambilight.

Εάν έχετε συνδρομή μέλους Netflix, μπορείτε να απολαύσετε το Netflix σε αυτήν την τηλεόραση. Η τηλεόραση πρέπει να είναι συνδεδεμένη στο Internet. Στη δική σας περιοχή, μπορεί το Netflix να γίνει διαθέσιμο μόνο με μελλοντικές ενημερώσεις του λογισμικού.

Για να ανοίξετε το Netflix, πατήστε **ΝΕΤΕΙΧ** για να ανοίξει η εφαρμογή Netflix. Μπορείτε να ανοίξετε το Netflix αμέσως από μια τηλεόραση που βρίσκεται σε αναμονή.

www.netflix.com

#### **Σημείωση για τον Χωρικό ήχο του Netflix**

Ορισμένα από τα περιεχόμενα του Netflix παρέχουν το ηχητικό εφέ Χωρικός ήχος. Για υποστήριξη αυτής της λειτουργίας στην τηλεόρασή σας, ακολουθήστε τα παρακάτω βήματα:

**1 -** Μεταβείτε στο στοιχείο **Ρυθμίσεις** > **Οθόνη και ήχος** > **Έξοδος ήχου** > **Μορφοποίηση ψηφιακής εξόδου** και επιλέξτε τη ρύθμιση **Στερεοφ (μη συμπιεσ)**. **2 -** Μεταβείτε στο στοιχείο  **Ρυθμίσεις** > **Οθόνη και ήχος** > **Ήχος** > **Στυλ ήχου** και επιλέξτε τη ρύθμιση **Προσωπική**. **3 -** Μεταβείτε στο στοιχείο **Ρυθμίσεις** > **Οθόνη και ήχος** > **Ήχος** > **Προσωπικές ρυθμίσεις** > **Εικονικοποιητής ηχείων** και επιλέξτε **Κλειστό** για να απενεργοποιήσετε τον εικονικοποιητή ηχείων.

## <span id="page-77-0"></span>**22.1. Πληροφορίες σχετικά με την εφαρμογή Alexa**

Η τηλεόρασή σας υποστηρίζει λειτουργίες φωνητικού ελέγχου της εφαρμογής Amazon Alexa\*.

## **Πληροφορίες σχετικά με την εφαρμογή Alexa**

Η εφαρμογή Alexa είναι μια φωνητική υπηρεσία στο cloud, η οποία είναι διαθέσιμη στις συσκευές Alexa Echo από την Amazon και άλλους κατασκευαστές συσκευών. Όταν λειτουργεί η εφαρμογή Alexa στην τηλεόρασή σας, μπορείτε να ενεργοποιείτε/απενεργοποιείτε την τηλεόραση, να αλλάζετε κανάλια, να αλλάζετε την ένταση του ήχου και πολλά άλλα.

Για έλεγχο της τηλεόρασης με την εφαρμογή Alexa, θα χρειαστείτε:

- Smart TV της Philips που υποστηρίζει την εφαρμογή Alexa
- Συσκευή Amazon Echo
- Λογαριασμό Google
- Κινητή συσκευή, όπως τηλέφωνο ή tablet
- Δίκτυο Wi-Fi

### **Πληροφορίες σχετικά με τα Alexa Skills**

Η εφαρμογή Alexa χρησιμοποιεί τα Alexa Skills για να επεκτείνει τις λειτουργίες φωνητικού ελέγχου. Τα Skills προσθέτουν νέες δυνατότητες που δημιουργούν μια πιο εξατομικευμένη εμπειρία στις τηλεοράσεις με την εφαρμογή Alexa. Μπορείτε να βρείτε το skill «Philips Smart TV Voice Control» στο κατάστημα Alexa Skills. Προσφέρει διάφορες εντολές φωνητικού ελέγχου, που μπορούν να χρησιμοποιηθούν στην Smart TV της Philips.

\* Η εφαρμογή Alexa δεν είναι διαθέσιμη σε όλες τις γλώσσες και σε όλες τις χώρες. Τα ονόματα Amazon, Alexa και όλα τα σχετικά λογότυπα είναι εμπορικά σήματα της Amazon.com, Inc. ή των θυγατρικών εταιρειών της.

**Σημείωση:** Τα υποστηριζόμενα στυλ Ambilight ενδέχεται να διαφέρουν ανάλογα με το μοντέλο της τηλεόρασης. Για να μάθετε τα στυλ Ambilight που υποστηρίζει η τηλεόρασή σας, ανατρέξτε στο εγχειρίδιο χρήστη.

## **22.2. Χρήση της εφαρμογής Alexa**

Για να χρησιμοποιήσετε την εφαρμογή Alexa, πρέπει πρώτα να ρυθμίσετε την υπηρεσία πελάτη της εφαρμογής Alexa στη Smart TV της Philips. Ακολουθήστε τις οδηγίες και εκτελέστε τα παρακάτω βήματα:

- Επιλέξτε ένα όνομα για την Smart TV, ώστε να μπορεί να την αναγνωρίζει η εφαρμογή Alexa.

- Επιλέξτε έναν λογαριασμό Google και συνδεθείτε. - Επιστρέψτε σε αυτό το skill στην εφαρμογή Alexa στο τηλέφωνό σας, για να το ενεργοποιήσετε, να συνδέσετε τους λογαριασμούς και να εντοπίσετε τις συσκευές σας. - Επιστρέψτε στην τηλεόραση για να ολοκληρώσετε τη ρύθμιση.

#### **Ρύθμιση Alexa στην τηλεόραση**

**1 -** Επιλέξτε **Ρυθμίσεις** > **Δίκτυο και Internet** > **Έλεγχος τηλεόρασης με το Amazon Alexa** για να ξεκινήσετε τη διαδικασία ρύθμισης.

**2 -** Για να ξεκινήσετε τη ρύθμιση, χρειάζεστε μια συσκευή Amazon Echo και τη συνοδευτική εφαρμογή Alexa (σε έκδοση για κινητές συσκευές ή για το διαδίκτυο).

**3 -** Ακολουθώντας τις οδηγίες που εμφανίζονται στην οθόνη, αποδεχτείτε τους όρους της Πολιτικής απορρήτου, ονομάστε την τηλεόρασή σας και πραγματοποιήστε είσοδο στο λογαριασμό Google. Για τη σύζευξη με τη συσκευή Alexa, απαιτείται λογαριασμός Google.

**4 -** Στην κινητή συσκευή σας, πραγματοποιήστε είσοδο στον ίδιο λογαριασμό Google μέσω της συνοδευτικής εφαρμογής Amazon Alexa.

**5 -** Κάντε τα παρακάτω βήματα στη συνοδευτική εφαρμογή Amazon Alexa. Πρώτον, ενεργοποιήστε το skill "Philips Smart TV Voice Control". Δεύτερον, συνδέστε το λογαριασμό Google και, τέλος, εντοπίστε τις συσκευές σας.

**6 -** Επιλέξτε **Ενεργοποίηση** ή **Απενεργοποίηση** για τη ρύθμιση ενεργοποίησης τηλεόρασης. Μπορείτε να χρησιμοποιείτε την εφαρμογή Alexa για ενεργοποίηση/απενεργοποίηση της τηλεόρασής σας μέσω φωνητικής εντολής.

**7 -** Στο τέλος της οθόνης ρύθμισης, μπορείτε να επιλέξετε **Πραγμ** για να αρχίσετε να χρησιμοποιείτε την εφαρμογή Alexa. Επιλέξτε **Διαχείριση τηλεοράσεων** για να διαχειριστείτε τις τηλεοράσεις που είναι συζευγμένες με την εφαρμογή Alexa ή για να καταργήσετε τη σύζευξη των τηλεοράσεων με την εφαρμογή Alexa.

Μεταβείτε στο alexa.amazon.com, κάντε κλικ στο Skills και αναζητήστε το skill "Philips Smart TV Voice Control". Το skill θα εμφανιστεί στα αποτελέσματα.

# <span id="page-78-0"></span>**23. Προδιαγραφές**

## **23.1. Περιβάλλον**

## **Ενεργειακό σήμα ΕΕ**

Το **Ενεργειακό σήμα ΕΕ** σάς ενημερώνει για την κατηγορία ενεργειακής απόδοσης αυτού του προϊόντος. Όσο πιο πράσινη είναι η κατηγορία ενεργειακής απόδοσης του προϊόντος τόσο λιγότερη ενέργεια καταναλώνει. Το σήμα περιέχει πληροφορίες σχετικά με την κατηγορία ενεργειακής απόδοσης, τη μέση κατανάλωση ρεύματος κατά τη χρήση του προϊόντος. Μπορείτε επίσης να βρείτε τις τιμές κατανάλωσης ρεύματος στη χώρα σας γι' αυτό το προϊόν στη διαδικτυακή τοποθεσία της Philips, στη διεύθυνση **[www.philips.com/TVsupport](http://www.philips.com/TVsupport)**.

## **Αριθμός εγγραφής EPREL**

### **Αριθμός εγγραφής EPREL**

42OLED809 : 1863586 48OLED809 : 1860385 55OLED809 : 1863616 65OLED809 : 1864707 77OLED809 : 1887660 48OLED819 : 1860395 55OLED819 : 1863632 65OLED819 : 1868848 77OLED819 : 1887664 48OLED849 : 1860396 55OLED849 : 1863638 65OLED849 : 1868855 77OLED849 : 1887665 48OLED859 : 1860398 55OLED859 : 1863646 65OLED859 : 1868858 77OLED859 : 1887667 55OLED889 : 1863652 65OLED889 : 1868862

## **Λήξη περιόδου χρήσης**

### **Απόρριψη παλιών προϊόντων και μπαταριών**

Το προϊόν σας έχει σχεδιαστεί και κατασκευαστεί με υλικά και εξαρτήματα υψηλής ποιότητας, τα οποία μπορούν να ανακυκλωθούν και να ξαναχρησιμοποιηθούν.

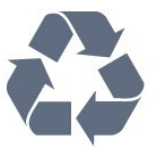

Όταν ένα προϊόν φέρει το σύμβολο ενός διαγραμμένου κάδου απορριμμάτων με ρόδες, αυτό σημαίνει ότι καλύπτεται από την Ευρωπαϊκή Οδηγία 2012/19/ΕΕ.

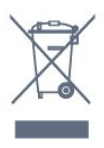

Ενημερωθείτε σχετικά με το τοπικό σύστημα για τη χωριστή συλλογή ηλεκτρικών και ηλεκτρονικών προϊόντων.

Τηρείτε την ισχύουσα τοπική νομοθεσία και μην απορρίπτετε τα παλιά σας προϊόντα μαζί με τα οικιακά απορρίμματα. Η σωστή απόρριψη των παλιών σας προϊόντων συμβάλλει στην αποφυγή αρνητικών επιπτώσεων για το περιβάλλον και την ανθρώπινη υγεία.

Το προϊόν σας περιέχει μπαταρίες που καλύπτονται από τον Ευρωπαϊκό Κανονισμό (ΕΕ) 2023/1542 και δεν μπορούν να απορριφθούν μαζί με τα συνηθισμένα οικιακά απορρίμματά σας.

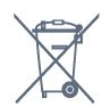

Ενημερωθείτε σχετικά με την ισχύουσα τοπική νομοθεσία για τη χωριστή συλλογή των μπαταριών, επειδή η σωστή απόρριψη θα βοηθήσει στην πρόληψη των αρνητικών συνεπειών για το περιβάλλον και την ανθρώπινη υγεία.

## **23.2. Ρεύμα**

Οι προδιαγραφές του προϊόντος υπόκεινται σε αλλαγές χωρίς προειδοποίηση. Για περισσότερες πληροφορίες σχετικά με το προϊόν, ανατρέξτε στη

διεύθυνση [www.philips.com/TVsupport](http://www.philips.com/TVsupport)

### **Ρεύμα**

- Κύρια τροφοδοσία: AC 220-240 V +/-10%
- Θερμοκρασία περιβάλλοντος: 5°C έως 35°C
- Λειτουργίες εξοικονόμησης ενέργειας: Λειτουργία Eco, σβήσιμο οθόνης (για ραδιόφωνο), χρονοδιακόπτης αυτόματης απενεργοποίησης, μενού ρυθμίσεων Eco.

## **23.3. Λειτουργικό σύστημα**

Android OS:

Android 12

## **23.4. Λήψη**

- Είσοδος κεραίας: 75 ohm ομοαξονική (IEC75)
- Ζώνες δέκτη: Hyperband, S-Channel, UHF, VHF
- DVB: DVB-T2, DVB-C (καλωδιακή τηλεόραση) QAM
- Αναλογικά: SECAM, PAL
- Υποστήριξη επίγειου σήματος δέκτη
- Αναπαραγωγή ψηφιακής εικόνας: MPEG2 SD/HD (ISO/IEC 13818-2), MPEG4 SD/HD (ISO/IEC 14496-10), HEVC
- Αναπαραγωγή ψηφιακού ήχου (ISO/IEC 13818-3)
- Είσοδος δορυφορικής κεραίας: 75 ohm, τύπου F
- Εύρος συχνότητας εισόδου: 950 έως 2150 MHz
- Εύρος επιπέδου εισόδου: 25 έως 65 dBm
- DVB-S/S2 QPSK, ρυθμός συμβόλων: 2 έως 45M σύμβολα, SCPC και MCPC

• LNB: DiSEqC 1.0, υποστήριξη 1 έως 4 LNB, επιλογή πολικότητας 13/18V, επιλογή ζώνης 22 kHz, λειτουργία ριπής τόνου, ρεύμα LNB έως και 300 mA

## **23.5. Τύπος οθόνης**

### **Μήκος διαγωνίου οθόνης**

- 105 εκατ. / 42 ίντσες
- 108 εκατ. / 43 ίντσες
- 121 εκατ. / 48 ίντσες
- 126 εκατ. / 50 ίντσες
- 139 εκατ. / 55 ίντσες
- 164 εκατ. / 65 ίντσες
- 189 εκατ. / 75 ίντσες
- 194 εκ. / 77 ίντσες
- 215 εκ. / 85 ίντσες

## **Ανάλυση οθόνης**

• 3840 x 2160

## **23.6. Ανάλυση οθόνης εισόδου**

### **Υποστηριζόμενη ανάλυση υπολογιστή/βίντεο**

Ανάλυση — Ρυθμός ανανέωσης

• 640 x 480 - 60Hz

- 576p 50Hz
- 720p 50Hz, 60Hz
- 1920 x 1080p 24Hz, 25Hz, 30Hz, 50Hz, 60Hz, 100Hz, 120Hz, 144Hz
- 2560 x 1440p 60Hz, 120Hz, 144Hz

• 3840 x 2160p - 24Hz, 25Hz, 30Hz, 50Hz, 60Hz, 100Hz, 120Hz, 144Hz

\* Σημείωση:

Ο ρυθμός ανανέωσης 100 Hz υποστηρίζεται μόνο όταν η ρύθμιση του **HDMI Ultra HD** είναι **Βέλτιστες ρυθμίσεις** στο **HDMI 1** και στο **HDMI 2**.

Ο ρυθμός ανανέωσης 120 Hz (έως 3840 x 2160p) υποστηρίζεται μόνο όταν η ρύθμιση του **HDMI Ultra HD** είναι **Βέλτιστο (Αυτόματη λειτουργία παιχνιδιού)** ή **Βέλτιστη (Αυτόματη, παιχνίδι 144 Hz Pro)** στο **HDMI 1** και στο **HDMI 2.**.

Ο ρυθμός ανανέωσης 120 Hz (έως 2560 x 1440p) υποστηρίζεται μόνο όταν η ρύθμιση του **HDMI Ultra HD** είναι **Βέλτιστο (Αυτόματη λειτουργία παιχνιδιού)** ή **Βέλτιστη (Αυτόματη, παιχνίδι 144 Hz Pro)** στο **HDMI 3** και στο **HDMI 4**.

### **Υποστηριζόμενη ανάλυση μόνο βίντεο**

Ανάλυση — Ρυθμός ανανέωσης

- 480i 60Hz (όταν το **HDMI Ultra HD** έχει οριστεί σε **Τυπικό**)
- 576i 50Hz (όταν το **HDMI Ultra HD** έχει οριστεί σε **Τυπικό**)
- 1080i 50Hz, 60Hz

• Βίντεο μεταβλητού ρυθμού ανανέωσης 1080p, 1440p, 2160p με ρυθμό καρέ έως 40-144 Hz, όταν η ρύθμιση του **HDMI Ultra HD** είναι **Βέλτιστο (Αυτόματη λειτουργία παιχνιδιού)** ή **Βέλτιστη (Αυτόματη, παιχνίδι 144 Hz Pro)**.

\* Σημείωση: Ορισμένες αναλύσεις και ρυθμοί καρέ ενδέχεται να μην υποστηρίζονται σε όλες τις πηγές εισόδου.

## **23.7. Συνδεσιμότητα**

### **Πλαϊνό τμήμα τηλεόρασης**

- Υποδοχή κοινής διασύνδεσης: CI+/CAM
- USB 2 USB 2.0
- USB 1 USB 3.0
- Ακουστικά Στερεοφωνική υποδοχή mini 3,5 χιλ.
- Είσοδος HDMI 4 Ultra HD HDR
- Είσοδος HDMI 3 Ultra HD HDR

#### **Κάτω μέρος τηλεόρασης**

- Δορυφορικός δέκτης
- Κεραία (75 ohm)
- Είσοδος HDMI 1 Υψηλός ρυθμός καρέ Ultra HD HDR
- Είσοδος HDMI 2 ARC/eARC Υψηλός ρυθμός καρέ Ultra HD
- HDR
- Ψηφιακή έξοδος ήχου: Οπτική Toslink
- Δίκτυο LAN RJ45

## **23.8. Ήχος**

- Ισχύς εξόδου (RMS): 70W
- Dolby MS12 V2.6.2
- Dolby Atmos
- DTS Play-Fi
- DTS:X
- Προσομοίωση ήχου surround + Προσομοίωση ύψους
- Ενίσχυση μπάσων Dolby
- Ενίσχυση διαλόγων Dolby
- Ένταση ήχου Dolby (AVL/Νυχτερινή λειτουργία)
- Ήχος AI
- Ισοσταθμιστής AI

## **23.9. Πολυμέσα**

#### **Συνδέσεις**

- USB 2.0 / USB 3.0
- Ethernet LAN RJ-45
- Wi-Fi 802.11a/b/g/n/ac/ax, Dual Band
- Bluetooth® 5.2

#### **Υποστηριζόμενα συστήματα αρχείων μονάδων USB** • FAT 16, FAT 32, NTFS.

### **Φορμά αναπαραγωγής**

• Κοντέινερ: PS, TS, M2TS, TTS, AVCHD, MP4, M4V, MKV, ASF, AVI, 3GP, Quicktime

• Κωδικοποιητές βίντεο: AVI, MKV, HEVC, H.264/MPEG-4 AVC, MPEG1, MPEG2, MPEG4, VP9, HEVC (H.265), AV1

- Κωδικοποιητές ήχου: MP3, WAV, AAC, FLAC
- Υπότιτλοι:
- Φορμά: SRT, SMI, SSA, SUB, ASS, TXT

– Κωδικοποιήσεις χαρακτήρων: UTF-8, Κεντρική Ευρώπη και Ανατολική Ευρώπη (Windows-1250), Κυριλλικά

(Windows-1251), Ελληνικά (Windows-1253), Τουρκικά (Windows-1254), Δυτική Ευρώπη (Windows-1252), Εβραϊκά (CP-1255) , Αραβικά (CP-1256), Βαλτική (CP-1257), Κορεάτικα (Windows-949)

• Μέγιστος υποστηριζόμενος ρυθμός δεδομένων :

– Το φορμά MPEG-4 AVC (H.264) υποστηρίζεται έως το επίπεδο High Profile @ L5.2 80 Mbps

– Το φορμά H.265 (HEVC) υποστηρίζεται έως το προφίλ Main 10 High Profile L5.1 με 100 Mbps

– Το φορμά AV1 υποστηρίζεται έως το προφίλ Main L5.1 με 80 Mbps

• Κωδικοποιητές εικόνων: JPEG, GIF, PNG, BMP, HEIF

### **Πιστοποίηση Wi-Fi**

Αυτή η τηλεόραση είναι μια συσκευή με πιστοποίηση Wi-Fi.

# <span id="page-81-0"></span>**24. Βοήθεια και υποστήριξη**

## **24.1. Δήλωση της τηλεόρασης**

Δηλώστε τώρα την τηλεόρασή σας και απολαύστε μια σειρά πλεονεκτημάτων όπως πλήρη υποστήριξη

(συμπεριλαμβανομένων λήψεων), προνομιακή πρόσβαση σε πληροφορίες για νέα προϊόντα, αποκλειστικές προσφορές και εκπτώσεις, καθώς και την ευκαιρία να κερδίσετε βραβεία ή ακόμα και να συμμετάσχετε σε ειδικές έρευνες για νέες κυκλοφορίες.

Μεταβείτε στη διεύθυνση **[www.philips.com/TVsupport](http://www.philips.com/TVsupport)**

## **24.2. Χρήση της Βοήθειας**

### **Άνοιγμα της Βοήθειας**

Πατήστε το (μπλε) πλήκτρο για να ανοίξετε απευθείας τη Βοήθεια. Για να αναζητήσετε θέματα με αλφαβητική σειρά, πατήστε το έγχρωμο πλήκτρο  **Λέξεις-κλειδιά**.

Για να διαβάσετε τη Βοήθεια σε μορφή βιβλίου, επιλέξτε **Βιβλίο**.

Μπορείτε επίσης να ανοίξετε τη **Βοήθεια** από το Γρήγορο μενού.

Για να εκτελέσετε τις οδηγίες της Βοήθειας, πρέπει πρώτα να κλείσετε τη Βοήθεια.

Για να κλείσετε τη Βοήθεια, πατήστε το έγχρωμο πλήκτρο  **Κλείσιμο**.

Σε ορισμένες δραστηριότητες, όπως το Teletext, τα έγχρωμα πλήκτρα εκτελούν συγκεκριμένες λειτουργίες και δεν μπορείτε να τα χρησιμοποιήσετε για να ανοίξετε τη Βοήθεια.

## **Η Βοήθεια της τηλεόρασης στο tablet, το smartphone ή στον υπολογιστή σας**

Για να εκτελέσετε εκτεταμένες οδηγίες πιο εύκολα, μπορείτε να κάνετε λήψη της Βοήθειας της τηλεόρασης σε μορφή PDF, ώστε να τη διαβάσετε στο smartphone, το tablet ή τον υπολογιστή σας. Εναλλακτικά, μπορείτε να εκτυπώσετε τη σελίδα της Βοήθειας που θέλετε από τον υπολογιστή σας. Για να κάνετε λήψη της Βοήθειας (εγχειρίδιο χρήστη), μεταβείτε στη διεύθυνση **[www.philips.com/TVsupport](http://www.philips.com/TVsupport)**

### Γρήγορο μενού / MENU **> Βοήθεια**

Μπορείτε να χρησιμοποιήσετε περισσότερες λειτουργίες Βοήθειας για διάγνωση και λήψη περισσότερων πληροφοριών για την τηλεόρασή σας.

• **Πληροφορίες τηλεόρασης - Δείτε το όνομα μοντέλου, τον σειριακό αριθμό και την έκδοση λογισμικού της τηλεόρασής σας.**

• **Πώς να - Μπορείτε να δείτε οδηγίες σχετικά με τον τρόπο εγκατάστασης καναλιών, ταξινόμησης καναλιών, ενημέρωσης του λογισμικού της τηλεόρασης, σύνδεσης εξωτερικών συσκευών και χρήσης Smart λειτουργιών στην τηλεόρασή σας.**

• **Διάγνωση τηλεόρασης** - Εκτελέστε διάγνωση της τηλεόρασης για να ελέγξετε την κατάσταση της τηλεόρασής σας.

• **Αυτοδιάγνωση** - Μπορείτε να ελέγξετε εάν οι ρυθμίσεις εικόνας, ήχου, δικτύου και άλλες ρυθμίσεις λειτουργούν κανονικά.

• **Εγχειρίδιο χρήστη** - Διαβάστε το εγχειρίδιο χρήστη για πληροφορίες σχετικά με την τηλεόραση.

• **Αντιμετώπιση προβλημάτων** - Βρείτε λύση σε συχνές ερωτήσεις.

• **Αντιγραφή λίστας ρυθμίσεων σε USB** - Αντιγράφει τις ρυθμίσεις της τηλεόρασης σε μια μονάδα flash USB.

• **Εργοστασιακές ρυθμίσεις** - Κάντε επαναφορά όλων των ρυθμίσεων στις εργοστασιακές.

• **Επανεγκατάσταση τηλεόρασης** - Κάντε ξανά από την αρχή την εγκατάσταση της τηλεόρασης.

• **Πληροφορίες επικοινωνίας** - Εμφανίστε τον αριθμό τηλεφώνου ή τη διεύθυνση web της χώρας ή της περιοχής σας.

## **24.3. Διάγνωση και αυτοδιάγνωση τηλεόρασης**

### **Διάγνωση τηλεόρασης**

Μπορείτε να εκτελέστε διάγνωση της τηλεόρασης για να ελέγξετε την κατάσταση της τηλεόρασής σας. Στο τέλος της διάγνωσης, η τηλεόραση θα διαγράψει τη μνήμη cache και θα κλείσει τυχόν εφαρμογές που δεν χρησιμοποιούνται, για να συνεχίσει την ομαλή λειτουργία της.

Για να εκτελέσετε τη διάγνωση τηλεόρασης:

### **1 -** Επιλέξτε **Γρήγορο μενού / MENU** > **Βοήθεια** > **Διάγνωση τηλεόρασης** και πατήστε **OK**.

**2 -** Επιλέξτε **Έναρξη** για να εκτελέσετε μια σειρά

διαγνωστικών ελέγχων.

**3 -** Όταν ολοκληρωθεί ο έλεγχος, μπορείτε να δείτε την κατάσταση των ακόλουθων στοιχείων.

- Τηλεχειριστήριο
- Ισχύς
- Εικόνα
- Ήχος
- Εξωτερικές συσκευές
- Δίκτυο
- Δέκτης
- Αποθήκευση
- Εκκαθάριση μνήμης cache
- Εφαρμογές
- **4** Επιλέξτε **Κλείσιμο** για να κλείσετε τη σελίδα

<span id="page-82-0"></span>αποτελεσμάτων και να επιστρέψετε στον Οδηγό **Διάγνωση τηλεόρασης**.

**5 -** Επιλέξτε **Πραγμ** για έξοδο από τη **Διάγνωση τηλεόρασης**, επιλέξτε **Αυτοδιάγνωση** για να πραγματοποιήσετε άλλο διαγνωστικό έλεγχο και επιλέξτε **Προβολή αποτελεσμάτων** για να προβάλετε ξανά τη σελίδα αποτελεσμάτων.

### **Αυτοδιάγνωση**

Η Αυτοδιάγνωση μπορεί να σας βοηθήσει να αντιμετωπίσετε προβλήματα της τηλεόρασής σας ελέγχοντας τις διαμορφώσεις της.

Για να εκτελέσετε την Αυτοδιάγνωση:

### **1 -** Επιλέξτε **Γρήγορο μενού / MENU** >  **Βοήθεια** > **Αυτοδιάγνωση** και πατήστε **OK**.

**2 -** Επιλέξτε τα ακόλουθα στοιχεία για να ελέγξετε τις διαμορφώσεις.

• **Έλεγχος τηλεόρασης** - Μπορείτε να ελέγξετε αν η εικόνα, ο ήχος και άλλες ρυθμίσεις λειτουργούν ομαλά.

• **Έλεγχος δικτύου** - Ελέγξτε τη σύνδεση δικτύου.

• **Ελέγξτε το τηλεχειριστήριο** - Κάντε αυτήν τη δοκιμή για να επιβεβαιώσετε τη λειτουργία του τηλεχειριστηρίου που περιλαμβάνεται στη συσκευασία της τηλεόρασης.

• **Προβολή ιστορικού αδύναμου σήματος** - Προβολή της λίστας αριθμών καναλιού που αποθηκεύτηκαν αυτόματα όταν η ισχύς του σήματος ήταν χαμηλή.

• **Βελτιστοποίηση εσωτερικού χώρου αποθήκευσης** - Ελευθερώστε χώρο στον εσωτερικό χώρο αποθήκευσης της τηλεόρασής σας για βέλτιστη απόδοση.

## **24.4. Αντιμετώπιση προβλημάτων**

## **Ενεργοποίηση και τηλεχειριστήριο**

### **Η τηλεόραση δεν ενεργοποιείται**

• Αποσυνδέστε το καλώδιο ρεύματος από την πρίζα. Περιμένετε ένα λεπτό και συνδέστε το πάλι. • Βεβαιωθείτε ότι το καλώδιο ρεύματος είναι καλά συνδεδεμένο.

### **Ακούγεται ένας ήχος τριξίματος κατά την εκκίνηση ή την ενεργοποίηση**

Όταν ενεργοποιείτε, απενεργοποιείτε ή θέτετε σε κατάσταση αναμονής την τηλεόραση, ακούγεται ένας ήχος τριξίματος από το πλαίσιο της τηλεόρασης. Ο ήχος τριξίματος οφείλεται στη φυσιολογική συστολή και διαστολή της τηλεόρασης, καθώς η συσκευή κρυώνει και θερμαίνεται. Δεν επηρεάζει την απόδοση της συσκευής.

## **Η τηλεόραση δεν ανταποκρίνεται στις εντολές του τηλεχειριστηρίου**

Η τηλεόραση απαιτεί κάποιο χρόνο για να ξεκινήσει. Στο διάστημα αυτό, η τηλεόραση δεν ανταποκρίνεται στις εντολές του τηλεχειριστηρίου ή των χειριστηρίων της τηλεόρασης.

Αυτό είναι φυσιολογικό.

Αν η τηλεόραση εξακολουθεί να μην ανταποκρίνεται στις εντολές του τηλεχειριστηρίου, μπορείτε να ελέγξετε αν λειτουργεί το τηλεχειριστήριο χρησιμοποιώντας την κάμερα ενός κινητού τηλεφώνου. Θέστε το τηλέφωνο στη λειτουργία κάμερας και στρέψτε το τηλεχειριστήριο προς το φακό της κάμερας. Αν πατήσετε ένα πλήκτρο στο τηλεχειριστήριο και παρατηρήσετε στην κάμερα να τρεμοπαίζει η κόκκινη λυχνία LED υπερύθρων, σημαίνει ότι το τηλεχειριστήριο λειτουργεί. Θα πρέπει να ελέγξετε την τηλεόραση.

Αν δεν δείτε τη λυχνία να τρεμοπαίζει, αυτό σημαίνει είτε ότι υπάρχει βλάβη στο τηλεχειριστήριο είτε ότι οι μπαταρίες του έχουν εξαντληθεί.

Δεν μπορείτε να χρησιμοποιήσετε αυτήν τη μέθοδο ελέγχου για τηλεχειριστήρια που είναι ασύρματα συζευγμένα με την τηλεόραση.

### **Η λυχνία αναμονής συνεχίζει να αναβοσβήνει**

Αποσυνδέστε το καλώδιο ρεύματος από την πρίζα. Περιμένετε 5 λεπτά και συνδέστε ξανά το καλώδιο. Αν η λυχνία αναβοσβήνει και πάλι, επικοινωνήστε με την Εξυπηρέτηση Καταναλωτών της Philips.

## **Κανάλια**

## **Δεν εντοπίστηκε κανένα ψηφιακό κανάλι κατά την εγκατάσταση**

Ανατρέξτε στις τεχνικές προδιαγραφές για να βεβαιωθείτε ότι η τηλεόραση υποστηρίζει DVB-T ή DVB-C στη χώρα σας. Βεβαιωθείτε ότι έχετε συνδέσει σωστά όλα τα καλώδια και έχετε επιλέξει το σωστό δίκτυο.

## **Κανάλια που είχαν εγκατασταθεί παλαιότερα δεν εμφανίζονται στη λίστα καναλιών**

Βεβαιωθείτε ότι έχετε επιλέξει τη σωστή λίστα καναλιών.

## **Εικόνα**

### **Δεν υπάρχει εικόνα / η εικόνα είναι παραμορφωμένη**

• Βεβαιωθείτε ότι η κεραία είναι σωστά συνδεδεμένη στην τηλεόραση.

• Βεβαιωθείτε ότι έχει επιλεγεί η σωστή συσκευή ως πηγή οθόνης.

• Βεβαιωθείτε ότι η εξωτερική συσκευή ή η πηγή είναι σωστά συνδεδεμένες.

### **Υπάρχει ήχος αλλά δεν υπάρχει εικόνα**

• Επιλέξτε άλλες πηγές βίντεο και κατόπιν επιστρέψτε στην τρέχουσα πηγή. Στη συνέχεια, επιλέξτε την επαναφορά στυλ εικόνας στις "Ρυθμίσεις εικόνας" ή την επαναφορά εργοστασιακών ρυθμίσεων από τις "Γενικές ρυθμίσεις".

#### **Κακή λήψη κεραίας**

• Βεβαιωθείτε ότι η κεραία είναι σωστά συνδεδεμένη στην τηλεόραση.

• Τα ηχεία, οι συσκευές ήχου χωρίς γείωση, τα φώτα φθορισμού, τα ψηλά κτίρια και άλλα ογκώδη αντικείμενα <span id="page-83-0"></span>ενδέχεται να επηρεάζουν την ποιότητα λήψης. Αν είναι δυνατό, προσπαθήστε να βελτιώσετε την ποιότητα λήψης αλλάζοντας την κατεύθυνση της κεραίας ή μετακινώντας συσκευές μακριά από την τηλεόραση.

• Αν η λήψη είναι κακή μόνο σε ένα κανάλι, ρυθμίστε το συγκεκριμένο κανάλι.

#### **Κακή ποιότητα εικόνας από συσκευή**

• Βεβαιωθείτε ότι η συσκευή είναι σωστά συνδεδεμένη. Βεβαιωθείτε ότι η ρύθμιση βίντεο εξόδου της συσκευής είναι η υψηλότερη δυνατή ανάλυση, αν ισχύει.

• Επαναφέρετε το στυλ εικόνας ή αλλάξτε το.

#### **Οι ρυθμίσεις εικόνας αλλάζουν μετά από λίγο**

Βεβαιωθείτε ότι η επιλογή **Τοποθεσία** έχει οριστεί σε **Αρχική σελίδα**. Σε αυτήν τη λειτουργία, μπορείτε να αλλάξετε και να αποθηκεύσετε τις ρυθμίσεις.

#### **Εμφανίζεται ένα διαφημιστικό banner**

Βεβαιωθείτε ότι η επιλογή **Τοποθεσία** έχει οριστεί σε **Αρχική σελίδα**.

#### **Η εικόνα δεν προσαρμόζεται στην οθόνη**

• Επιλέξτε διαφορετικό φορμά εικόνας.

• Αλλάξτε τη **Μορφή εικόνας** σε **Αυθεντικό**.

#### **Η θέση της εικόνας δεν είναι σωστή**

• Τα σήματα εικόνας από μερικές συσκευές μπορεί να μην έχουν το κατάλληλο μέγεθος για την οθόνη. Ελέγξτε την έξοδο σήματος της συνδεδεμένης συσκευής.

• Αλλάξτε τη **Μορφή εικόνας** σε **Αυθεντικό**.

#### **Η εικόνα από τον υπολογιστή δεν είναι σταθερή**

Βεβαιωθείτε ότι ο υπολογιστή σας χρησιμοποιεί την ανάλυση και το ρυθμό ανανέωσης που υποστηρίζονται.

## **Ήχος**

### **Δεν υπάρχει ήχος ή ο ήχος είναι κακής ποιότητας**

Αν δεν εντοπίζεται σήμα ήχου, η τηλεόραση απενεργοποιεί αυτόματα την έξοδο ήχου. Το γεγονός αυτό δεν υποδεικνύει εσφαλμένη λειτουργία.

- Βεβαιωθείτε ότι οι ρυθμίσεις ήχου είναι σωστές.
- Βεβαιωθείτε ότι όλα τα καλώδια είναι σωστά συνδεδεμένα.

• Βεβαιωθείτε ότι η ένταση δεν έχει οριστεί σε μηδέν ή ότι δεν έχει ενεργοποιηθεί η σίγαση.

• Βεβαιωθείτε ότι η έξοδος ήχου της τηλεόρασης είναι συνδεδεμένη στην είσοδο ήχου του Home Cinema. Ο ήχος θα πρέπει να ακούγεται από τα ηχεία του Home Cinema.

• Σε ορισμένες συσκευές μπορεί να πρέπει να ενεργοποιήσετε την έξοδο ήχου HDMI με μη αυτόματο τρόπο. Αν έχετε ήδη ενεργοποιήσει μια έξοδο ήχου HDMI άλλα εξακολουθείτε να μην ακούτε ήχο, δοκιμάστε να αλλάξετε το

φορμά ψηφιακού ήχου της συσκευής σε PCM (Παλμοκωδική διαμόρφωση). Ανατρέξτε στην τεκμηρίωση που συνόδευε τη συσκευή για οδηγίες.

## **HDMI και USB**

#### **HDMI**

• Έχετε υπόψη ότι η υποστήριξη HDCP (Προστασία ψηφιακού περιεχομένου ευρείας ζώνης) ενδέχεται να προκαλεί καθυστέρηση στο χρόνο που χρειάζεται η τηλεόραση να εμφανίσει το περιεχόμενο μιας συσκευής HDMI.

• Αν η τηλεόραση δεν αναγνωρίζει τη συσκευή HDMI και δεν εμφανίζεται εικόνα, μεταβείτε από τη μία συσκευή στην άλλη και, στη συνέχεια, επιστρέψτε στην πρώτη.

• Αν η εικόνα και ο ήχος μιας συσκευής που συνδέεται στην υποδοχή HDMI είναι παραμορφωμένα, συνδέστε τη συσκευή σε άλλη θύρα HDMI στην τηλεόραση και κάντε επανεκκίνηση της συσκευής πηγής.

• Αν η εικόνα και ο ήχος μιας συσκευής που είναι συνδεδεμένη με σύνδεση HDMI εμφανίζουν παραμορφώσεις, ελέγξτε αν μια διαφορετική ρύθμιση **HDMI Ultra HD** μπορεί να λύσει αυτό το πρόβλημα. Στη Βοήθεια, πατήστε το έγχρωμο πλήκτρο  **Λέξεις-κλειδιά** και αναζητήστε την επιλογή **HDMI Ultra HD.**

• Αν υπάρχουν διακοπές ήχου, βεβαιωθείτε ότι οι ρυθμίσεις εξόδου από τη συσκευή ΗDMI είναι σωστές.

• Αν χρησιμοποιείτε προσαρμογέα HDMI σε DVI ή καλώδιο HDMI σε DVI, βεβαιωθείτε ότι έχετε συνδέσει ένα επιπλέον καλώδιο ήχου στην υποδοχή AUDIO IN (μόνο βύσμα μίνι), εφόσον διατίθεται.

#### **Το HDMI EasyLink δεν λειτουργεί**

• Βεβαιωθείτε ότι οι συσκευές HDMI είναι συμβατές με το πρωτόκολλο HDMI-CEC. Οι λειτουργίες EasyLink λειτουργούν μόνο με συσκευές που είναι συμβατές με το πρωτόκολλο HDMI-CEC.

#### **Το HDMI eARC δεν λειτουργεί σωστά**

• Βεβαιωθείτε ότι το καλώδιο HDMI είναι συνδεδεμένο στην υποδοχή **HDMI 2**.

- Βεβαιωθείτε ότι χρησιμοποιείται το **καλώδιο HDMI**
- **εξαιρετικά υψηλής ταχύτητας** για σύνδεση eARC.
- Μπορεί να λειτουργεί μόνο μία συσκευή eARC κάθε φορά.

### **Το εικονίδιο έντασης δεν εμφανίζεται**

• Όταν είναι συνδεδεμένη μια συσκευή ήχου HDMI-CEC και χρησιμοποιείτε το τηλεχειριστήριο της τηλεόρασης για να ρυθμίσετε την ένταση του ήχου από τη συσκευή, αυτή η συμπεριφορά είναι φυσιολογική.

### **Δεν εμφανίζονται φωτογραφίες, βίντεο και αρχεία μουσικής από USB**

• Βεβαιωθείτε ότι η συσκευή αποθήκευσης USB έχει ρυθμιστεί έτσι ώστε να είναι συμβατή με το πρότυπο Mass Storage Class (Κλάση μαζικής αποθήκευσης), όπως περιγράφεται στην τεκμηρίωση της συσκευής αποθήκευσης. • Βεβαιωθείτε ότι η συσκευή αποθήκευσης USB είναι συμβατή με την τηλεόραση.

• Βεβαιωθείτε ότι τα φορμά των αρχείων ήχου και εικόνας υποστηρίζονται από την τηλεόραση.

#### **Η αναπαραγωγή αρχείων USB γίνεται με διακοπές**

• Η απόδοση μεταφοράς της συσκευής αποθήκευσης USB ενδέχεται να περιορίζει την ταχύτητα μεταφοράς δεδομένων στην τηλεόραση, με αποτέλεσμα την κακή ποιότητα αναπαραγωγής.

## <span id="page-84-0"></span>**Δίκτυο**

## **Δεν εντοπίστηκε ασύρματο δίκτυο Wi-Fi ή διακόπηκε η σύνδεση**

• Η ύπαρξη φούρνων μικροκυμάτων, τηλεφώνων DECT και άλλων συσκευών Wi-Fi σε κοντινή απόσταση μπορεί να προκαλέσει παρεμβολές στο ασύρματο δίκτυο.

• Βεβαιωθείτε ότι τα τείχη προστασίας στο δίκτυό σας επιτρέπουν την πρόσβαση στην ασύρματη σύνδεση της τηλεόρασης.

• Αν το ασύρματο δίκτυο δεν λειτουργεί σωστά στο σπίτι σας, δοκιμάστε να δημιουργήσετε ένα ενσύρματο δίκτυο.

### **Το Internet δεν λειτουργεί**

• Αν η σύνδεση με το δρομολογητή δεν παρουσιάζει κάποιο πρόβλημα, ελέγξτε τη σύνδεση του δρομολογητή στο Internet.

### **Η σύνδεση με τον υπολογιστή και η σύνδεση στο Internet είναι αργές**

• Ανατρέξτε στο εγχειρίδιο χρήσης του δρομολογητή σας για πληροφορίες σχετικά με την εμβέλεια σε εσωτερικούς χώρους, το ρυθμό μεταφοράς και άλλους παράγοντες που επηρεάζουν την ποιότητα του σήματος.

• Χρησιμοποιήστε μια υψηλής ταχύτητας (ευρυζωνική) σύνδεση στο Internet για το δρομολογητή σας.

### **DHCP**

• Αν η σύνδεση αποτύχει, μπορείτε να ελέγξετε τη ρύθμιση DHCP (Dynamic Host Configuration Protocol/Πρωτόκολλο δυναμικής ρύθμισης παραμέτρων κεντρικών υπολογιστών) του δρομολογητή. Το DHCP πρέπει να είναι ενεργοποιημένο.

### **Χαμηλή ποιότητα κατά την παρακολούθηση ροής βίντεο**

• Η ποιότητα εικόνας/ήχου της μετάδοσης ροής βίντεο εξαρτάται από το αρχικό περιεχόμενο βίντεο που παρέχεται από εφαρμογές ροής βίντεο.

• Για να απολαμβάνετε την καλύτερη δυνατή εμπειρία παρακολούθησης ροής βίντεο, απαιτείται γρήγορη και σταθερή σύνδεση δικτύου. Η συνιστώμενη ταχύτητα σύνδεσης δικτύου για τη ροή βίντεο είναι η εξής:

- Τυπική ποιότητα εικόνας (SD): 5 Mbps

- Υψηλή ποιότητα εικόνας (HD): 10 Mbps

- 4K/Ultra HD (UHD): 25 Mbps

## **Bluetooth®**

### **Δεν είναι δυνατή η σύζευξη**

• Βεβαιωθείτε ότι η συσκευή βρίσκεται σε λειτουργία σύζευξης. Ανατρέξτε στο εγχειρίδιο χρήσης της συσκευής.

• Τοποθετήστε το ασύρματο ηχείο όσο το δυνατόν πιο κοντά στην τηλεόραση.

• Ενδέχεται να μην είναι δυνατή η σύζευξη πολλών συσκευών ταυτόχρονα με την τηλεόραση.

#### **Απώλεια σύνδεσης Bluetooth®**

• Πρέπει πάντα να τοποθετείτε το ασύρματο ηχείο σε απόσταση έως 5 μέτρων από την τηλεόραση.

### **Συγχρονισμός ήχου και εικόνας με Bluetooth®**

• Προτού αγοράσετε ένα ασύρματο ηχείο Bluetooth®, ενημερωθείτε σχετικά με την ποιότητα συγχρονισμού ήχου προς βίντεο, που κοινώς ονομάζεται "συγχρονισμός χειλιών". Δεν λειτουργούν σωστά όλες οι συσκευές Bluetooth®. Απευθυνθείτε στον πωλητή σας για συμβουλές.

## **Η γλώσσα μενού δεν είναι σωστή**

### **Η γλώσσα μενού δεν είναι σωστή**

Επαναφορά της ρύθμισης γλώσσας στη δική σας γλώσσα στη λειτουργία τηλεόρασης Google.

**1 -** Πατήστε το πλήκτρο **DASHBOARD** στο τηλεχειριστήριο για να ανοίξετε το μενού **Πίνακας εργαλείων**.

**2 -** Επιλέξτε το εικονίδιο και πατήστε **OK** για να ανοίξετε το μενού **Ρυθμίσεις**.

**3 -** Πατήστε 6 φορές το (κάτω) και μετά πατήστε**OK** για να ανοίξετε το μενού **Σύστημα**.

**4 - Πατήστε 3 φορές ▼ (κάτω) και μετά πατήστε ΟΚ για να** ανοίξετε το μενού **Γλώσσα**

**5 -** Επιλέξτε τη δική σας γλώσσα και πατήστε **OK**.

**6 -** Πατήστε  **BACK** για να κλείσετε το μενού.

Επαναφορά της ρύθμισης γλώσσας στη δική σας γλώσσα στη Βασική λειτουργία.

**1 -** Πατήστε το πλήκτρο **DASHBOARD** στο τηλεχειριστήριο για να ανοίξετε το μενού **Πίνακας εργαλείων**.

**2 -** Επιλέξτε το εικονίδιο και πατήστε **OK** για να ανοίξετε το μενού **Ρυθμίσεις**.

**3 -** Πατήστε 7 φορές το (κάτω) και μετά πατήστε**OK** για να ανοίξετε το μενού **Σύστημα**.

**4 -** Πατήστε 3 φορές (κάτω) και μετά πατήστε **OK** για να ανοίξετε το μενού **Γλώσσα**

- **5** Επιλέξτε τη δική σας γλώσσα και πατήστε **OK**.
- **6** Πατήστε  **BACK** για να κλείσετε το μενού.

## **24.5. Ηλεκτρονική βοήθεια**

Για την επίλυση οποιουδήποτε προβλήματος σχετικά με την τηλεόρασή σας, μπορείτε να συμβουλευτείτε την ηλεκτρονική υποστήριξη της Philips. Επιλέξτε τη γλώσσα σας και εισαγάγετε τον αριθμό μοντέλου του προϊόντος.

Μεταβείτε στη διεύθυνση **[www.philips.com/TVsupport](http://www.philips.com/TVsupport)**

Στην τοποθεσία υποστήριξης θα βρείτε τον αριθμό τηλεφωνικής υποστήριξης στη χώρα σας, μέσω του οποίου μπορείτε να επικοινωνείτε μαζί μας, καθώς και απαντήσεις σε συχνές ερωτήσεις (FAQ). Σε ορισμένες χώρες μπορείτε να συνομιλήσετε με έναν από τους συνεργάτες μας και να κάνετε τις ερωτήσεις σας απευθείας ή μέσω email. Μπορείτε να κάνετε λήψη του νέου λογισμικού για την τηλεόρασή σας ή του εγχειριδίου της τηλεόρασης για να το διαβάσετε στον υπολογιστή σας.

## <span id="page-85-0"></span>**24.6. Υποστήριξη και επισκευή**

Για υποστήριξη και επισκευή, μπορείτε να τηλεφωνήσετε στην Εξυπηρέτηση Καταναλωτών της χώρας σας. Οι τεχνικοί μας θα φροντίσουν για τυχόν επισκευή, εάν κριθεί απαραίτητο.

Μπορείτε να βρείτε τον αριθμό τηλεφώνου στα έντυπα που συνόδευαν την τηλεόραση.

Εναλλακτικά, συμβουλευτείτε τη διαδικτυακή τοποθεσία μας στη διεύθυνση **[www.philips.com/TVsupport](http://www.philips.com/TVsupport)** και, αν χρειαστεί, επιλέξτε τη χώρα σας.

#### **Αριθμός μοντέλου τηλεόρασης και αριθμός σειράς**

Ίσως σας ζητηθεί να δώσετε τον αριθμό μοντέλου και τον αριθμό σειράς της τηλεόρασης. Μπορείτε να βρείτε αυτούς τους αριθμούς στην ετικέτα της συσκευασίας ή στην ετικέτα τύπου που βρίσκεται στο πίσω ή στο κάτω μέρος της τηλεόρασης.

#### **Προειδοποίηση**

Μην επιχειρήσετε να επισκευάσετε μόνοι σας την τηλεόραση. Μπορεί να προκληθεί σοβαρός τραυματισμός ή ανεπανόρθωτη ζημιά στην τηλεόραση και να ακυρωθεί η εγγύησή σας.

# <span id="page-86-0"></span>**25. Ασφάλεια και φροντίδα**

## **25.1. Ασφάλεια**

## **Σημαντικό!**

Πριν χρησιμοποιήσετε την τηλεόρασή σας για πρώτη φορά, διαβάστε και κατανοήστε όλες τις οδηγίες ασφαλείας. Σε περίπτωση πρόκλησης βλάβης λόγω μη συμμόρφωσης με τις οδηγίες, η εγγύηση παύει να ισχύει.

## **Κίνδυνος ηλεκτροπληξίας ή πυρκαγιάς**

• Μην εκθέτετε ποτέ την τηλεόραση σε βροχή ή νερό. Μην τοποθετείτε ποτέ δοχεία με υγρά, όπως βάζα, κοντά στην τηλεόραση.

Αν χυθούν υγρά πάνω ή μέσα στην τηλεόραση, αποσυνδέστε την από την πρίζα αμέσως.

Επικοινωνήστε με την Εξυπηρέτηση Καταναλωτών της Philips για να ελέγξει την τηλεόραση πριν τη χρήση.

• Μην εκθέτετε ποτέ την τηλεόραση, το τηλεχειριστήριο ή τις μπαταρίες σε υπερβολική θερμότητα. Μην τα τοποθετείτε ποτέ κοντά σε αναμμένα κεριά, γυμνές φλόγες ή άλλες πηγές θερμότητας και μην τα εκθέτετε ποτέ σε άμεσο ηλιακό φως. • Μην παρεμβάλλετε ποτέ αντικείμενα στις οπές εξαερισμού ή σε άλλα ανοίγματα στην τηλεόραση.

• Μην τοποθετείτε ποτέ βαριά αντικείμενα πάνω στο καλώδιο ρεύματος.

• Βεβαιωθείτε ότι τα φις δεν πιέζονται. Σε περίπτωση που τα φις χαλαρώσουν, μπορεί να προκληθεί ηλεκτρικό τόξο ή φωτιά. Όταν περιστρέφετε την οθόνη της τηλεόρασης, βεβαιωθείτε ότι δεν ασκείται πίεση στο καλώδιο ρεύματος. • Για να αποσυνδέσετε την τηλεόραση από την πρίζα, πρέπει να αποσυνδέσετε το καλώδιο ρεύματος της συσκευής. Όταν αποσυνδέετε το καλώδιο ρεύματος, πρέπει πάντα να τραβάτε το φις και όχι το καλώδιο. Φροντίστε να εγκαταστήσετε την τηλεόραση με τέτοιον τρόπο ώστε να έχετε πλήρη πρόσβαση στην πρίζα, στο καλώδιο ρεύματος και στο φις ανά πάσα στιγμή.

## **Κίνδυνος τραυματισμού ή πρόκλησης ζημιάς στην τηλεόραση**

• Για την ανύψωση και τη μεταφορά μιας τηλεόρασης που ζυγίζει περισσότερο από 25 κιλά (55 λίβρες), χρειάζονται δύο άτομα.

• Αν τοποθετήσετε την τηλεόραση σε βάση, χρησιμοποιήστε μόνο την παρεχόμενη βάση. Προσαρτήστε σταθερά τη βάση στην τηλεόραση.

Τοποθετήστε την τηλεόραση σε μια επίπεδη επιφάνεια που μπορεί να αντέξει το βάρος της τηλεόρασης και της βάσης.

• Κατά την ανάρτηση σε τοίχο, βεβαιωθείτε ότι το στήριγμα μπορεί να αντέξει το βάρος της τηλεόρασης. Η TP Vision δεν φέρει καμία απολύτως ευθύνη για ακατάλληλη ανάρτηση σε τοίχο που έχει ως αποτέλεσμα ατυχήματα, τραυματισμούς ή βλάβες.

• Ορισμένα μέρη του προϊόντος είναι κατασκευασμένα από γυαλί. Να είστε ιδιαίτερα προσεκτικοί κατά το χειρισμό, ώστε να αποφύγετε τυχόν τραυματισμό ή πρόκληση ζημιάς στην τηλεόραση.

## **Κίνδυνος πρόκλησης ζημιάς στην τηλεόραση!**

Πριν συνδέσετε την τηλεόραση στην πρίζα, βεβαιωθείτε ότι η τάση ρεύματος αντιστοιχεί στην τιμή που αναγράφεται στο πίσω μέρος της τηλεόρασης. Μην συνδέετε ποτέ την τηλεόραση στην πρίζα, αν η τάση είναι διαφορετική.

## **Κίνδυνοι σταθερότητας**

Αυτό το προϊόν σχεδιάστηκε και προορίζεται για καταναλωτές και προσωπική χρήση σε οικιακό περιβάλλον, εκτός εάν έχει συμφωνηθεί εγγράφως κάτι διαφορετικό με τον κατασκευαστή. Η αδυναμία τήρησης αυτής της σύστασης ή των οδηγιών που παρέχονται στο εγχειρίδιο χρήστη του προϊόντος και την υποστηρικτική τεκμηρίωση του προϊόντος μπορεί να προκαλέσει ζημιά στο προϊόν και θα ακυρώσει την εγγύηση σε αυτές τις περιπτώσεις.

Μια τηλεόραση μπορεί να πέσει και να προκαλέσει σοβαρό τραυματισμό ή θάνατο. Πολλοί τραυματισμοί, ιδιαίτερα σε παιδιά, μπορούν να αποφευχθούν αν λάβετε απλές προφυλάξεις, όπως:

• Να διασφαλίζετε ΠΑΝΤΟΤΕ ότι η τηλεόραση δεν προεξέχει από το έπιπλο στο οποίο στηρίζεται.

• Να χρησιμοποιείτε ΠΑΝΤΟΤΕ έπιπλα ή βάσεις ή μεθόδους ανάρτησης που συνιστώνται από τον κατασκευαστή της τηλεόρασης.

• Να χρησιμοποιείτε ΠΑΝΤΟΤΕ έπιπλα που μπορούν να υποστηρίξουν με ασφάλεια την τηλεόραση.

• Να ενημερώνετε ΠΑΝΤΟΤΕ τα παιδιά σχετικά με τους κινδύνους που ενέχει η αναρρίχηση σε έπιπλα για να φτάσουν την τηλεόραση ή τα χειριστήριά της.

• Να οδεύετε ΠΑΝΤΟΤΕ τα καλώδια που είναι συνδεδεμένα με την τηλεόραση με τρόπο ώστε να μην μπορεί κάποιος να σκοντάψει σε αυτά, να τα τραβήξει ή να κρατηθεί από αυτά.

• Μην τοποθετείτε ΠΟΤΕ μια τηλεόραση σε ασταθή τοποθεσία.

• ΠΟΤΕ μην τοποθετείτε την τηλεόραση πάνω σε ψηλό έπιπλο (για παράδειγμα, ντουλάπια ή βιβλιοθήκες), χωρίς να στηρίξετε και το έπιπλο και την τηλεόραση με κατάλληλο στήριγμα.

• ΠΟΤΕ μην τοποθετείτε την τηλεόραση πάνω σε ύφασμα ή σε άλλα υλικά που ενδέχεται να βρίσκονται μεταξύ της τηλεόρασης και του επίπλου στο οποίο στηρίζεται.

• ΠΟΤΕ μην τοποθετείτε αντικείμενα που ενδέχεται να δελεάσουν τα παιδιά να αναρριχηθούν, όπως παιχνίδια και τηλεχειριστήρια, επάνω στην τηλεόραση ή στο έπιπλο στο οποίο έχει τοποθετηθεί η τηλεόραση.

Οι ίδιες προφυλάξεις θα πρέπει να λαμβάνονται και στην

<span id="page-87-0"></span>περίπτωση διατήρησης και αλλαγής θέσης της υπάρχουσας τηλεόρασης.

## **Κίνδυνος μπαταριών**

• Μην καταπίνετε την μπαταρία. Κίνδυνος χημικού εγκαύματος.

• Το τηλεχειριστήριο μπορεί να περιέχει μια μπαταρία τύπου κέρματος/κουμπιού. Η κατάποση της στρογγυλής μπαταρίας μπορεί να προκαλέσει σοβαρά εσωτερικά εγκαύματα σε μόλις 2 ώρες και να οδηγήσει σε θάνατο.

• Κρατήστε τις νέες και τις μεταχειρισμένες μπαταρίες μακριά από τα παιδιά.

• Αν το διαμέρισμα της μπαταρίας δεν κλείνει με ασφάλεια, διακόψτε τη χρήση του προϊόντος και κρατήστε το μακριά από τα παιδιά.

• Αν θεωρείτε ότι οι μπαταρίες μπορεί να έχουν καταποθεί ή τοποθετηθεί στο εσωτερικό οποιουδήποτε μέρους του σώματος, ζητήστε αμέσως ιατρική βοήθεια.

• Κίνδυνος πυρκαγιάς ή έκρηξης, εάν αντικαταστήσετε την μπαταρία με μπαταρία λανθασμένου τύπου.

• Η αντικατάσταση μιας μπαταρίας με μπαταρία λανθασμένου τύπου μπορεί να επηρεάσει την αποτελεσματικότητα ενός μέτρου ασφαλείας (π.χ. στην περίπτωση ορισμένων τύπων μπαταριών λιθίου).

• Η απόρριψη μιας μπαταρίας σε φωτιά ή ζεστό φούρνο ή η μηχανική σύνθλιψη ή ο τεμαχισμός μιας μπαταρίας μπορεί να οδηγήσει σε έκρηξη.

• Η τοποθέτηση μιας μπαταρίας σε περιβάλλον με πολύ υψηλή θερμοκρασία μπορεί να οδηγήσει σε έκρηξη ή διαρροή εύφλεκτου υγρού ή αερίου.

• Μια μπαταρία που έχει υποβληθεί σε εξαιρετικά χαμηλή πίεση αέρα μπορεί να οδηγήσει σε έκρηξη ή σε διαρροή εύφλεκτου υγρού ή αερίου.

## **Κίνδυνος υπερθέρμανσης**

Μην τοποθετείτε ποτέ την τηλεόραση σε περιορισμένο χώρο. Πρέπει πάντα να αφήνετε κενό χώρο τουλάχιστον 10 εκ. (4 ίντσες) γύρω από την τηλεόραση για εξαερισμό. Βεβαιωθείτε ότι οι οπές εξαερισμού της τηλεόρασης δεν καλύπτονται ποτέ από κουρτίνες ή άλλα αντικείμενα.

## **Καταιγίδες**

Αποσυνδέστε την τηλεόραση από την πρίζα και την κεραία πριν από καταιγίδες.

Κατά τη διάρκεια καταιγίδων μην αγγίζετε κανένα μέρος της τηλεόρασης, του καλωδίου ρεύματος ή του καλωδίου κεραίας.

## **Κίνδυνος για την ακοή**

Αποφύγετε να χρησιμοποιείτε ακουστικά ή ηχεία σε μεγάλη ένταση ή για παρατεταμένο χρονικό διάστημα.

## **Χαμηλές θερμοκρασίες**

Αν η τηλεόραση μεταφερθεί σε θερμοκρασίες κάτω των 5°C (41°F), αποσυσκευάστε την και μην την συνδέσετε στην πρίζα έως ότου η θερμοκρασία της φτάσει σε επίπεδο θερμοκρασίας δωματίου.

## **Υγρασία**

Σε σπάνιες περιπτώσεις, ανάλογα με τη θερμοκρασία και την υγρασία, ενδέχεται να δημιουργηθεί ελάχιστη συμπύκνωση υδρατμών στο εσωτερικό της γυάλινης πρόσοψης της τηλεόρασης (σε ορισμένα μοντέλα). Για να αποφύγετε κάτι τέτοιο, μην εκθέτετε την τηλεόραση σε άμεσο ηλιακό φως, θερμότητα ή υπερβολική υγρασία. Αν δημιουργηθούν υδρατμοί, θα εξατμιστούν έπειτα από μερικές ώρες λειτουργίας της τηλεόρασης.

Η υγρασία που οφείλεται σε συμπύκνωση υδρατμών δεν βλάπτει την τηλεόραση και δεν προκαλεί δυσλειτουργία.

## **25.2. Φροντίδα οθόνης**

• Μην ακουμπάτε, σπρώχνετε, τρίβετε ή χτυπάτε την οθόνη με οποιοδήποτε αντικείμενο.

• Αποσυνδέστε την τηλεόραση από το ρεύμα πριν να την καθαρίσετε.

• Καθαρίζετε και σκουπίζετε απαλά την τηλεόραση και το πλαίσιό της με ένα μαλακό, νωπό πανί. Αποφεύγετε να αγγίζετε τις λυχνίες LED του Ambilight στο πίσω μέρος της τηλεόρασης. Μην χρησιμοποιείτε ποτέ ουσίες όπως οινόπνευμα, χημικά ή οικιακά καθαριστικά στην τηλεόραση.

• Για να αποφύγετε τυχόν παραμορφώσεις και το ξεθώριασμα των χρωμάτων, φροντίστε να σκουπίζετε τις σταγόνες νερού όσο το δυνατόν γρηγορότερα.

• Να αποφεύγετε την προβολή στατικών εικόνων όσο το δυνατόν περισσότερο. Οι στατικές εικόνες είναι εικόνες που παραμένουν στην οθόνη για μεγάλο χρονικό διάστημα. Περιλαμβάνουν τα μενού οθόνης, τις μαύρες γραμμές, την προβολή ώρας κ.λπ. Αν πρέπει να χρησιμοποιήσετε στατικές εικόνες, μειώστε την αντίθεση και τη φωτεινότητα της οθόνης, ώστε να μην προκληθεί ζημιά στην οθόνη.

\* Η λυχνία LED του Ambilight αφορά μόνο μοντέλα που υποστηρίζουν τη λειτουργία Ambilight.

# <span id="page-88-0"></span>**26. Όροι χρήσης**

## **26.1. Όροι χρήσης - Τηλεόραση**

2024 © TP Vision Europe B.V. Με την επιφύλαξη παντός δικαιώματος.

Αυτό το προϊόν έχει κυκλοφορήσει στην αγορά από την TP Vision Europe B.V. ή μία από τις θυγατρικές της, οι οποίες στο εξής θα αναφέρονται στο παρόν ως TP Vision, που είναι ο κατασκευαστής του προϊόντος. Η TP Vision είναι εγγυητής για την τηλεόραση με την οποία συσκευάστηκε το παρόν εγχειρίδιο. Η ονομασία Philips και το έμβλημα Philips με την ασπίδα είναι κατοχυρωμένα εμπορικά σήματα της Koninklijke Philips N.V.

Οι προδιαγραφές υπόκεινται σε αλλαγές χωρίς προηγούμενη ειδοποίηση. Τα εμπορικά σήματα αποτελούν ιδιοκτησία της Koninklijke Philips Electronics N.V ή των αντίστοιχων κατόχων τους. Η TP Vision διατηρεί το δικαίωμα να τροποποιήσει τα προϊόντα ανά πάσα στιγμή, χωρίς να υποχρεούται να προσαρμόσει ανάλογα τις προηγούμενες παρτίδες.

Το έντυπο υλικό που συνόδευε την τηλεόραση και το εγχειρίδιο χρήσης που είναι αποθηκευμένο στη μνήμη της τηλεόρασης ή μπορεί να ληφθεί από τη διαδικτυακή τοποθεσία της

Philips [www.philips.com/TVsupport](http://www.philips.com/tvsupport) θεωρούνται επαρκή για τη χρήση για την οποία προορίζεται το σύστημα.

Το υλικό που περιλαμβάνεται στο παρόν εγχειρίδιο θεωρείται επαρκές για τη χρήση για την οποία προορίζεται το σύστημα. Αν το συγκεκριμένο προϊόν ή μεμονωμένες μονάδες του και διαδικασίες χρησιμοποιηθούν για διαφορετικούς σκοπούς από αυτούς που καθορίζονται στο παρόν εγχειρίδιο, θα πρέπει να επιβεβαιωθεί η εγκυρότητα και η καταλληλότητά τους. Η TP Vision εγγυάται ότι το υλικό δεν παραβιάζει ευρεσιτεχνίες που ισχύουν στις Η.Π.Α. Δεν παρέχεται καμία άλλη εγγύηση, ρητή ή σιωπηρή. Η TP Vision δεν είναι υπεύθυνη για οποιοδήποτε σφάλμα υπάρχει στο περιεχόμενο του παρόντος εγγράφου ούτε για τυχόν πρόβλημα που προκύπτει από το περιεχόμενο του εγγράφου. Τα σφάλματα που αναφέρονται στη Philips προσαρμόζονται και δημοσιεύονται στη διαδικτυακή τοποθεσία υποστήριξης της Philips όσο το δυνατόν συντομότερα.

Όροι εγγύησης - Κίνδυνος τραυματισμού, ζημιάς στην τηλεόραση ή ακύρωσης της εγγύησής σας! Μην επιχειρήσετε ποτέ να επισκευάσετε μόνοι σας την τηλεόραση. Χρησιμοποιήστε την τηλεόραση και τα αξεσουάρ μόνο σύμφωνα με τις προδιαγραφές του κατασκευαστή. Το τυπωμένο προειδοποιητικό σήμα στο πίσω μέρος της τηλεόρασης υποδεικνύει κίνδυνο ηλεκτροπληξίας. Μην αφαιρείτε ποτέ το κάλυμμα της τηλεόρασης. Επικοινωνείτε πάντα με το τμήμα Εξυπηρέτησης πελατών της Philips για σέρβις ή επισκευές. Μπορείτε να βρείτε τον αριθμό τηλεφώνου στα έντυπα που συνόδευαν την τηλεόραση. Εναλλακτικά, συμβουλευτείτε τη διαδικτυακή

τοποθεσία μας στη διεύθυνση [www.philips.com/TVsupport](http://www.philips.com/tvsupport) και, αν χρειαστεί, επιλέξτε τη χώρα σας. Αν εκτελέσετε οποιαδήποτε λειτουργία που απαγορεύεται ρητά στο παρόν εγχειρίδιο ή οποιεσδήποτε μετατροπές και διαδικασίες συναρμολόγησης που δεν συνιστώνται ή εγκρίνονται στο παρόν εγχειρίδιο, η εγγύηση θα ακυρωθεί.

#### Χαρακτηριστικά των pixel

Αυτή η τηλεόραση διαθέτει μεγάλο αριθμό έγχρωμων pixel. Αν και διαθέτει ενεργά pixel κατά 99,999% ή περισσότερο, ενδέχεται να εμφανίζονται σταθερά στην οθόνη μαύρες κουκκίδες ή φωτεινά στίγματα (κόκκινα, πράσινα ή μπλε). Αυτό είναι ένα δομικό χαρακτηριστικό της οθόνης (εντός κοινών βιομηχανικών προτύπων) και δεν αποτελεί βλάβη. Επομένως, λάβετε υπόψη ότι αυτό δεν υπόκειται σε επισκευή, ανταλλαγή ή επιστροφή χρημάτων εντός ή/και εκτός της περιόδου εγγύησης.

Χαρακτηριστικά οπίσθιου φωτισμού

Όλες οι τηλεοράσεις Philips έχουν υποβληθεί σε αυστηρές δοκιμές και ελέγχους πριν αποσταλούν σε εσάς. Μπορείτε να είστε σίγουροι ότι η ποιότητα των τηλεοράσεών μας είναι εξαιρετικά σημαντική, ώστε να μην έχετε καμία δυσάρεστη εμπειρία κατά την θέαση στην τηλεόρασή σας. Ωστόσο, λάβετε υπόψη ότι η διαφυγή του οπίσθιου φωτισμού στα άκρα της οθόνης ("φαινόμενο Mura") ή/και η ανομοιομορφία του οπίσθιου φωτισμού που μπορεί να παρατηρηθεί μόνο σε σκοτεινές εικόνες ή σε πολύ σκοτεινό δωμάτιο ή σε δωμάτιο με χαμηλό φωτισμό θεωρούνται ότι είναι εντός των προδιαγραφών της τηλεόρασης. Τα περιστατικά αυτά δεν αποτελούν υποβάθμιση ούτε θα πρέπει να θεωρούνται ελάττωμα της τηλεόρασης. Συνεπώς, λυπούμαστε ότι αξιώσεις αυτού του τύπου για κάλυψη μέσω της εγγύησης, δωρεάν επισκευή, αντικατάσταση ή επιστροφή χρημάτων δεν μπορούν να γίνουν δεκτές εντός ή/και εκτός της περιόδου εγγύησης.

### Συμμόρφωση CE

Με το παρόν η TP Vision Europe B.V. δηλώνει ότι αυτή η τηλεόραση συμμορφώνεται με τις βασικές απαιτήσεις και τις λοιπές σχετικές διατάξεις των Οδηγιών 2014/53/ΕΕ (RED), 2009/125/ΕΚ (Κανονισμός (ΕΕ) 2019/2021) (Οικολογική σχεδίαση) και 2011/65/ΕΚ (Περιορισμός στη χρήση επικίνδυνων ουσιών στα είδη ηλεκτρικού και ηλεκτρονικού εξοπλισμού - RoHS).

### Συμμόρφωση UKCA

Διά του παρόντος, η TP Vision Europe B.V. δηλώνει ότι αυτή η τηλεόραση συμμορφώνεται με τις απαιτήσεις και τις λοιπές σχετικές διατάξεις των Οδηγιών και Κανονισμών του 2017 για τον ραδιοεξοπλισμό και των Κανονισμών του 2019 για τον οικολογικό σχεδιασμό προϊόντων σχετικών με την ενέργεια και την παροχή πληροφοριών σχετικά με την ενέργεια (Τροπολογία αποχώρησης από την ΕΕ), καθώς και με τους Κανονισμούς του 2012 για τους περιορισμούς χρήσης συγκεκριμένων επικίνδυνων υλικών στον ηλεκτρικό και ηλεκτρολογικό εξοπλισμό.

Συμμόρφωση με τους κανονισμούς για τα ηλεκτρομαγνητικά πεδία (EMF)

Η TP Vision κατασκευάζει και πωλεί προϊόντα που απευθύνονται σε καταναλωτές και τα οποία, όπως κάθε ηλεκτρονική συσκευή, έχουν γενικά τη δυνατότητα εκπομπής και λήψης ηλεκτρομαγνητικών σημάτων. Μία από τις κύριες επιχειρηματικές αρχές της TP Vision είναι η λήψη όλων των απαραίτητων μέτρων ασφαλείας και υγείας, προκειμένου τα προϊόντα μας να πληρούν όλες τις ισχύουσες νομικές απαιτήσεις και να συμμορφώνονται με τα πρότυπα για τα ηλεκτρομαγνητικά πεδία (EMF) που ισχύουν κατά την ημερομηνία παραγωγής των προϊόντων.

Η TP Vision έχει δεσμευτεί να αναπτύσσει, να παράγει και να πωλεί προϊόντα που δεν έχουν δυσμενείς επιπτώσεις στην υγεία. Η TP Vision επιβεβαιώνει ότι αν γίνει σωστός χειρισμός των προϊόντων της, ανάλογα με τη χρήση για την οποία προορίζονται, τότε η χρήση τους είναι ασφαλής σύμφωνα με τα μέχρι σήμερα διαθέσιμα επιστημονικά στοιχεία. Η TP Vision διαδραματίζει ενεργό ρόλο στην ανάπτυξη διεθνών προτύπων ασφαλείας και έκθεσης σε ηλεκτρομαγνητικά πεδία, και ως εκ τούτου είναι σε θέση να προβλέπει τις περαιτέρω εξελίξεις όσον αφορά την τυποποίηση και να τις ενσωματώνει εγκαίρως στα προϊόντα της.

## **26.2. Όροι χρήσης - Smart TV**

Μπορείτε να δείτε τους όρους χρήσης, την πολιτική απορρήτου και να αλλάξετε τις ρυθμίσεις απορρήτου από τη Smart TV σας.

Για να ανοίξετε τους όρους χρήσης της σελίδας Smart TV:

**1 -** Πατήστε **HOME** για να ανοίξετε το μενού αρχικής σελίδας.

**2 -** Επιλέξτε **Εφαρμογές** για να ανοίξετε τις εφαρμογές.

# **27. Πνευματικά δικαιώματα**

## **27.1. Google TV**

Το Google TV είναι το όνομα της εμπειρίας που προσφέρει το λογισμικό αυτής τη συσκευής και εμπορικό σήμα της Google LLC.

Οι ονομασίες Google, YouTube και άλλα σήματα είναι εμπορικά σήματα της Google LLC.

Google TV

## **27.4. NVIDIA G-SYNC**

NVIDIA® G-SYNC® για παίκτες

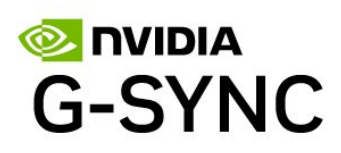

AMDA

FreeSunc

Premium

## **27.5. AMD FreeSync Premium**

Χωρίς τρεμόπαιγμα. Χωρίς παραμορφώσεις. Ομαλό gaming.

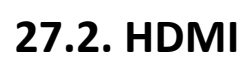

Οι όροι HDMI, HDMI High-Definition Multimedia Interface, η εμπορική εμφάνιση του HDMI και το λογότυπο HDMI αποτελούν εμπορικά σήματα ή σήματα κατατεθέντα της HDMI Licensing Administrator, Inc.

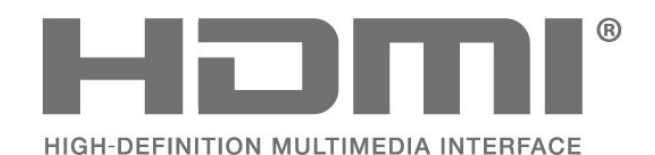

## **27.3. HEVC Advance**

Καλύπτεται από μία ή περισσότερες αξιώσεις αναφορικά με τα διπλώματα ευρεσιτεχνίας HEVC που αναφέρονται στο patentlist.accessadvance.com.

Μελλοντικός έλεγχος με προηγμένη αποκωδικοποίηση HEVC.

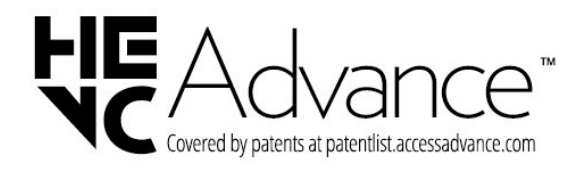

## **27.6. Dolby Vision και Dolby Atmos**

Τα Dolby, Dolby Vision, Dolby Atmos και το σύμβολο του διπλού D είναι σήματα κατατεθέντα της Dolby Laboratories Licensing Corporation. Κατασκευάστηκε με την άδεια της Dolby Laboratories. Εμπιστευτικά αδημοσίευτα έργα. Copyright © 2012–2022 Dolby Laboratories. Με την επιφύλαξη παντός δικαιώματος.

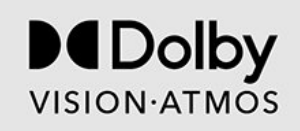

## **27.7. IMAX Enhanced**

Κατασκευάστηκε με την άδεια της IMAX Corporation. Η ονομασία IMAX® είναι σήμα κατατεθέν της IMAX Corporation στις Ηνωμένες Πολιτείες ή/και σε άλλες χώρες. Για διπλώματα ευρεσιτεχνίας DTS, επισκεφθείτε τη διεύθυνση http://patents.dts.com. Κατασκευάστηκε με την άδεια της DTS Licensing Limited. Το DTS και το λογότυπο DTS αποτελούν σήματα κατατεθέντα της DTS Inc. στις Ηνωμένες Πολιτείες και σε άλλες χώρες. © 2022 DTS, Inc. ΜΕ ΤΗΝ ΕΠΙΦΥΛΑΞΗ ΠΑΝΤΟΣ ΔΙΚΑΙΩΜΑΤΟΣ.

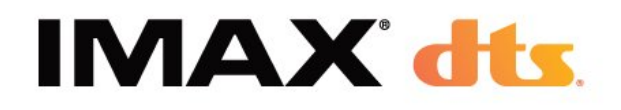

## **27.8. DTS:X**

Για διπλώματα ευρεσιτεχνίας DTS, επισκεφθείτε τη διεύθυνση http://patents.dts.com. Κατασκευάστηκε με την άδεια της DTS Licensing Limited.

Το DTS, το DTS:X και το λογότυπο DTS:X αποτελούν σήματα κατατεθέντα της DTS Inc. στις Ηνωμένες Πολιτείες και σε άλλες χώρες. © 2021 DTS, Inc. ΜΕ ΤΗΝ ΕΠΙΦΥΛΑΞΗ ΠΑΝΤΟΣ ΔΙΚΑΙΩΜΑΤΟΣ.

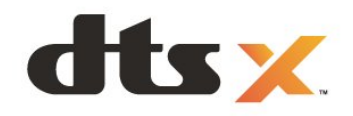

## **27.10. Wi-Fi CERTIFIED 6**

Η επωνυμία Wi-Fi CERTIFIED 6® και το λογότυπο Wi-Fi CERTIFIED 6 είναι εμπορικά σήματα της Wi-Fi Alliance®.

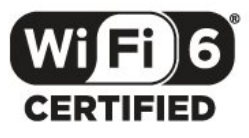

## **27.11. Kensington**

### (αν ισχύει)

Οι επωνυμίες Kensington και Micro Saver είναι σήματα κατατεθέντα της ACCO World Corporation στις Η.Π.Α. των οποίων έχουν εκδοθεί οι εγγραφές, ενώ εκκρεμούν οι αιτήσεις σε άλλες χώρες.

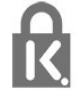

## **27.12. Άλλα εμπορικά σήματα**

Όλα τα υπόλοιπα σήματα κατατεθέντα ή μη είναι ιδιοκτησία των αντίστοιχων ιδιοκτητών τους.

## **27.9. DTS Play-Fi**

Για διπλώματα ευρεσιτεχνίας DTS, επισκεφθείτε τη διεύθυνση http://patents.dts.com. Κατασκευάστηκε με την άδεια της DTS Licensing Limited.

Το DTS, το Σύμβολο, το DTS και το Σύμβολο μαζί, το Play-Fi, και το λογότυπο DTS Play-Fi αποτελούν κατοχυρωμένα εμπορικά σήματα ή εμπορικά σήματα της DTS, Inc. στις Ηνωμένες Πολιτείες ή/και σε άλλες χώρες. © DTS, Inc. ΜΕ ΤΗΝ ΕΠΙΦΥΛΑΞΗ ΠΑΝΤΟΣ ΔΙΚΑΙΩΜΑΤΟΣ.

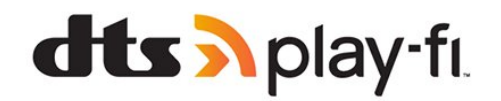

# **28. Αποποίηση ευθυνών όσον αφορά υπηρεσίες ή/και λογισμικό που προσφέρονται από τρίτα μέρη**

Οι υπηρεσίες ή/και το λογισμικό που προσφέρονται από τρίτα μέρη ενδέχεται να τροποποιηθούν, να ανακληθούν ή να τερματιστούν χωρίς πρότερη ειδοποίηση. Η TP Vision δεν φέρει καμία ευθύνη σε αυτές τις περιπτώσεις.

## **Ευρετήριο**

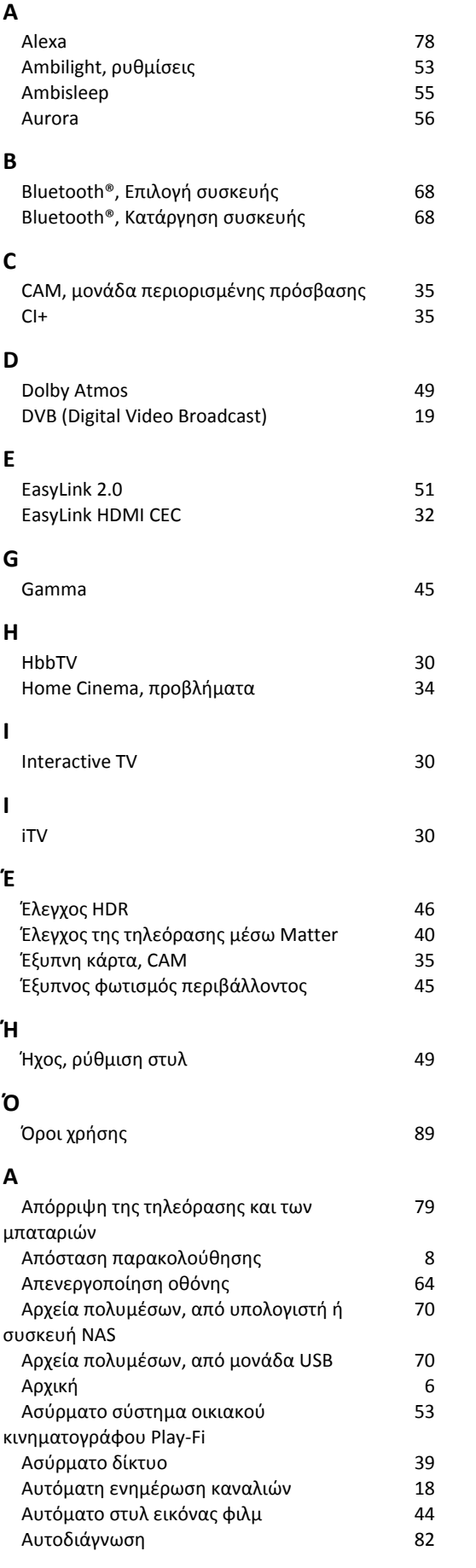

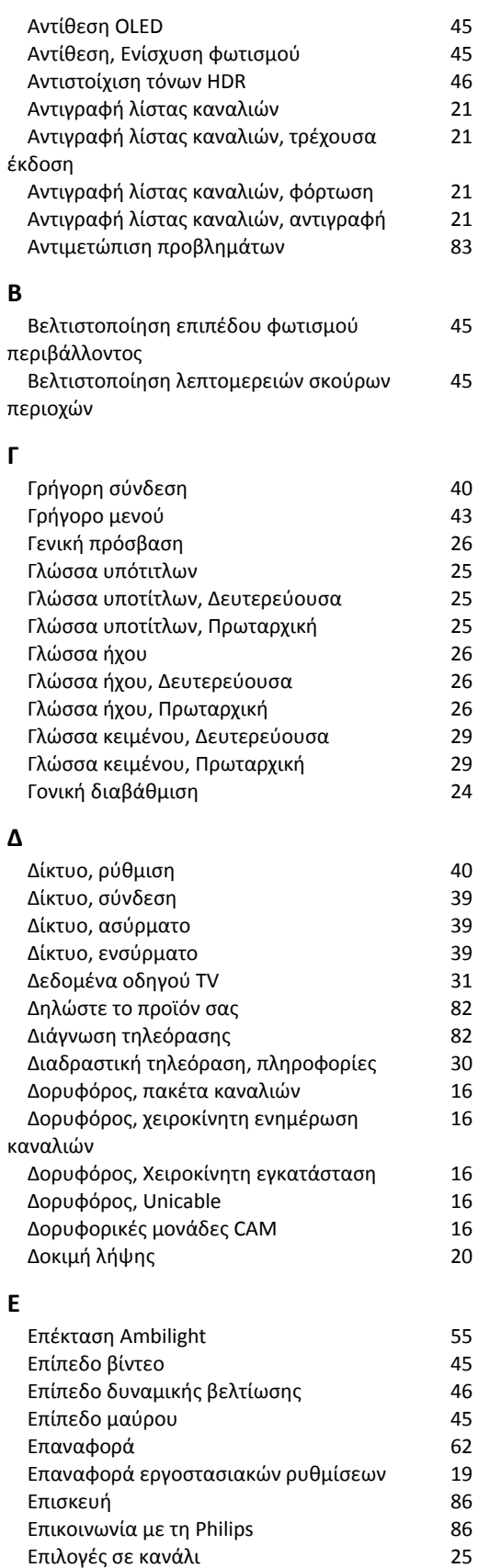

 [Επιλογές σε κανάλι](#page-24-0) 25 Ευρωπαϊκό οικολογικό σήμα<br>Ευκρίνεια, μείωση τεχνουργημάτων MPEG 47 Ευκρίνεια, μείωση τεχνουργημάτων MPEG 47<br>Εφαρμογές 58 Εφαρμογές<br>Εφαρμογές παρόχου 58<br>18 - [Εφαρμογές παρόχου](#page-17-0) - 18<br>Εφαρμογή Απλή ρύθμιση - 13<br>13

Εφαρμογή Απλή ρύθμιση

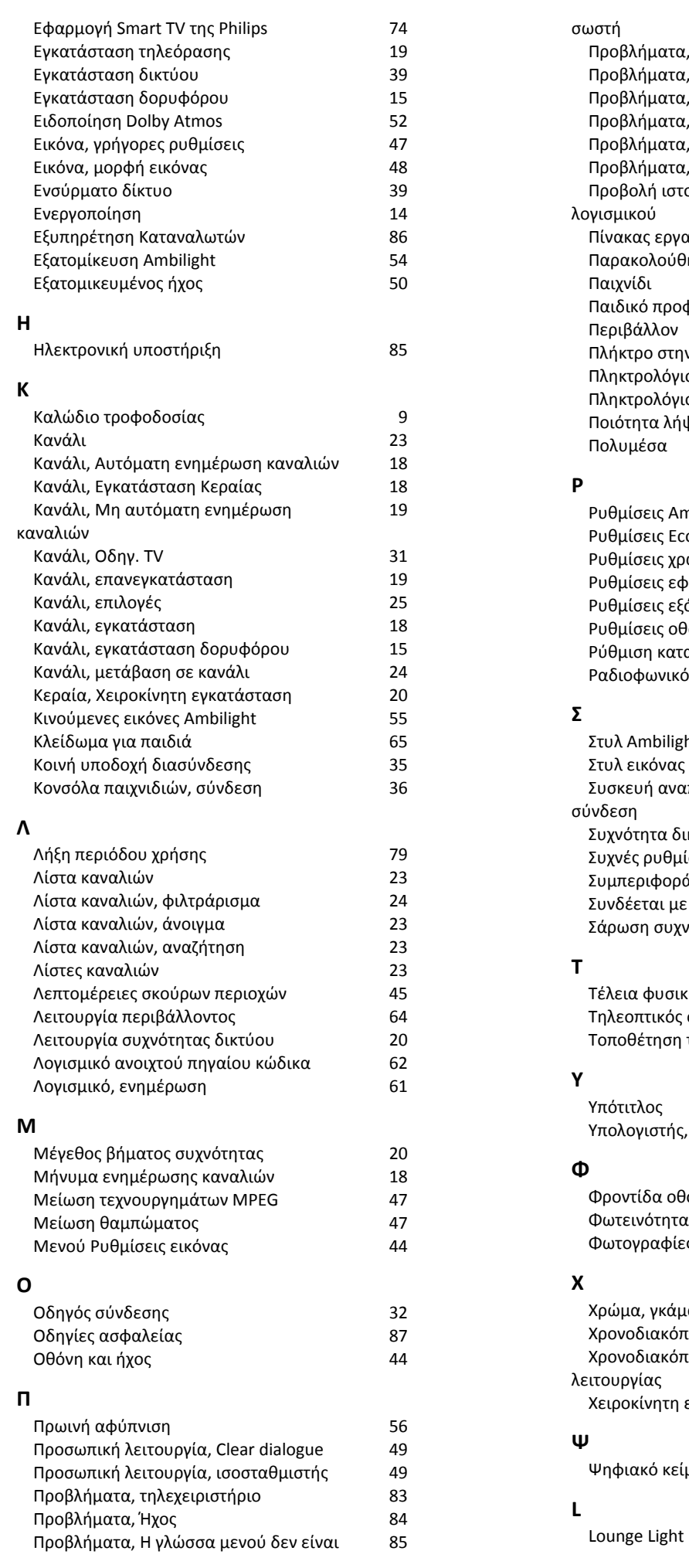

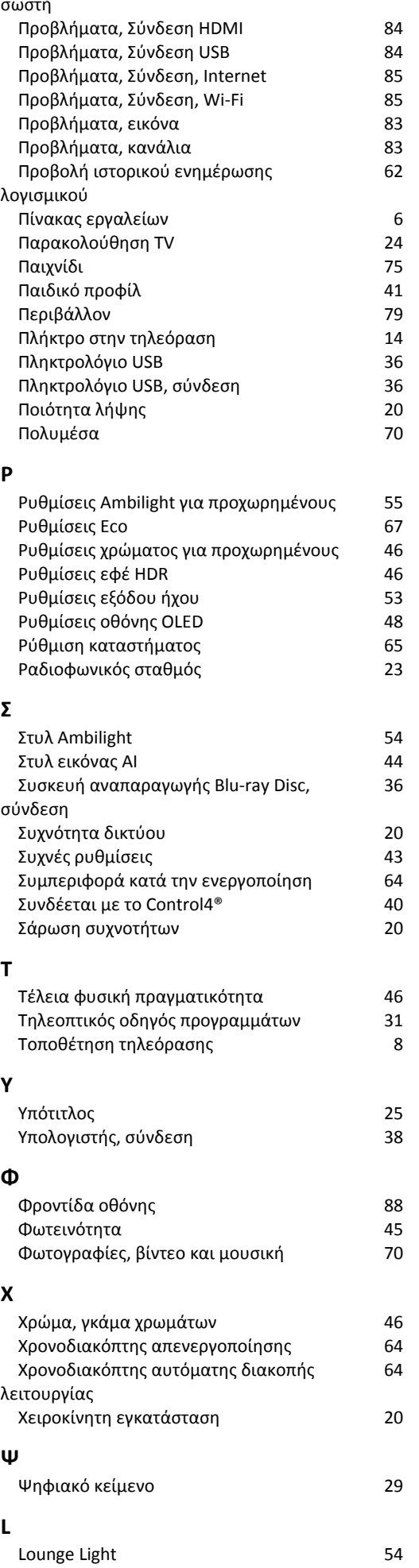

#### **P**

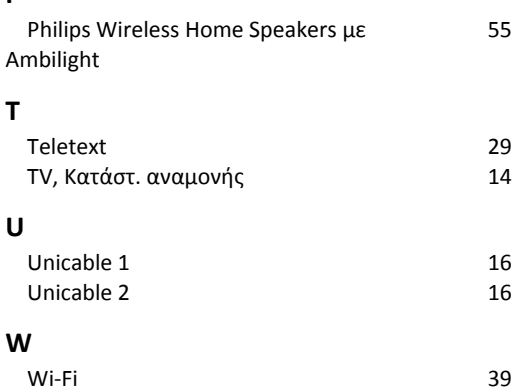

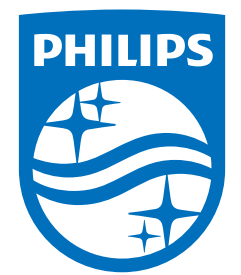

All registered and unregistered trademarks are property of their respective owners.<br>Specifications are subject to change without notice.<br>Philips and the Philips Shield Emblem are registered trademarks of Koninklijke Phili This product has been manufactured and is sold under the responsibility of TP Vision Europe B.V., and TP Vision Europe B.V. is the warrantor in relation to this product.<br>2024© TP Vision Europe B.V. is the warrantor in relation to this product.

www.philips.com/welcome